# **SIEMENS** SINUMERIK SINUMERIK 808D ADVANCED Programming and Operating Manual (Turning)<br>User Manual

### Legal information

#### Warning notice system

This manual contains notices you have to observe in order to ensure your personal safety, as well as to prevent damage to property. The notices referring to your personal safety are highlighted in the manual by a safety alert symbol, notices referring only to property damage have no safety alert symbol. These notices shown below are graded according to the degree of danger.

#### **A** DANGER

indicates that death or severe personal injury will result if proper precautions are not taken.

#### **A** WARNING

indicates that death or severe personal injury may result if proper precautions are not taken

#### **A**CAUTION

indicates that minor personal injury can result if proper precautions are not taken.

#### **NOTICE**

indicates that property damage can result if proper precautions are not taken.

If more than one degree of danger is present, the warning notice representing the highest degree of danger will be used. A notice warning of injury to persons with a safety alert symbol may also include a warning relating to property damage.

#### Qualified Personnel

The product/system described in this documentation may be operated only by personnel qualified for the specific task in accordance with the relevant documentation, in particular its warning notices and safety instructions. Qualified personnel are those who, based on their training and experience, are capable of identifying risks and avoiding potential hazards when working with these products/systems.

#### Proper use of Siemens products

Note the following:

#### **A**WARNING

Siemens products may only be used for the applications described in the catalog and in the relevant technical documentation. If products and components from other manufacturers are used, these must be recommended or approved by Siemens. Proper transport, storage, installation, assembly, commissioning, operation and maintenance are required to ensure that the products operate safely and without any problems. The permissible ambient conditions must be complied with. The information in the relevant documentation must be observed.

# <span id="page-1-0"></span>Preface

#### Applicable products

This manual is applicable to the following control system:

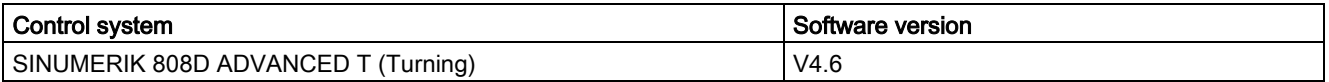

#### Documentation components and target groups

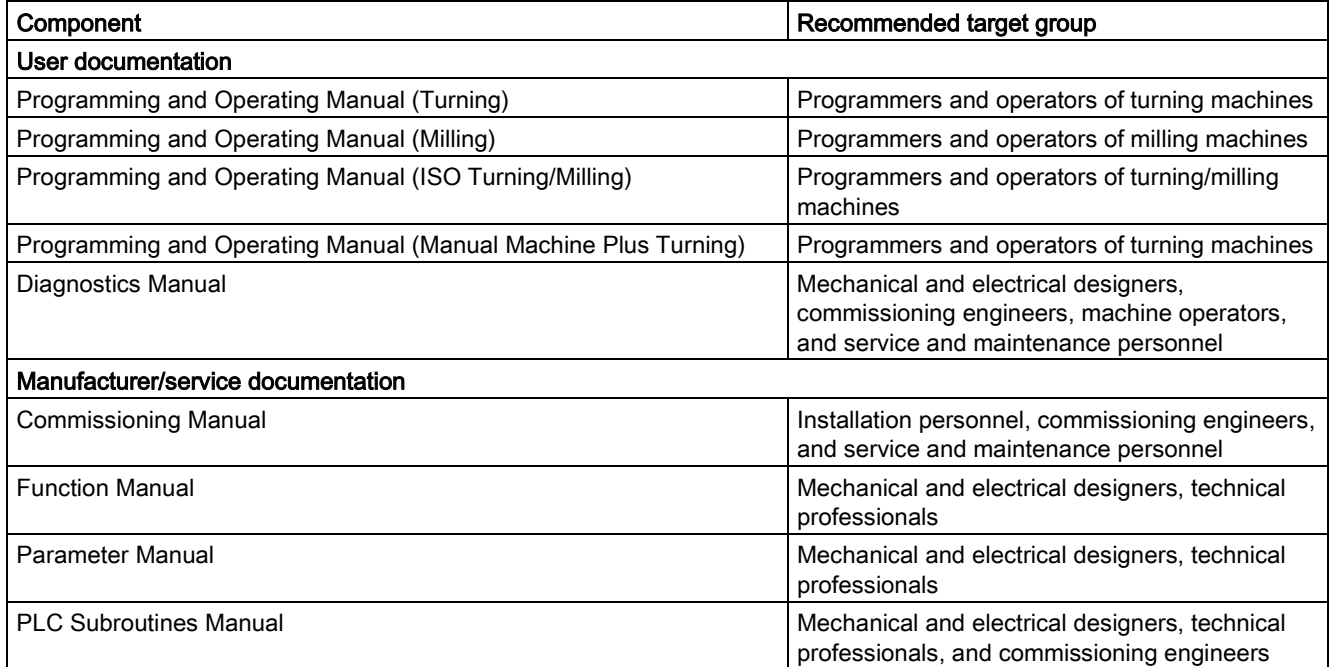

#### My Documentation Manager (MDM)

Under the following link you will find information to individually compile your documentation based on the Siemens content: [www.siemens.com/mdm](http://www.siemens.com/mdm)

#### Standard scope

This manual only describes the functionality of the standard version. Extensions or changes made by the machine tool manufacturer are documented by the machine tool manufacturer.

#### Technical support

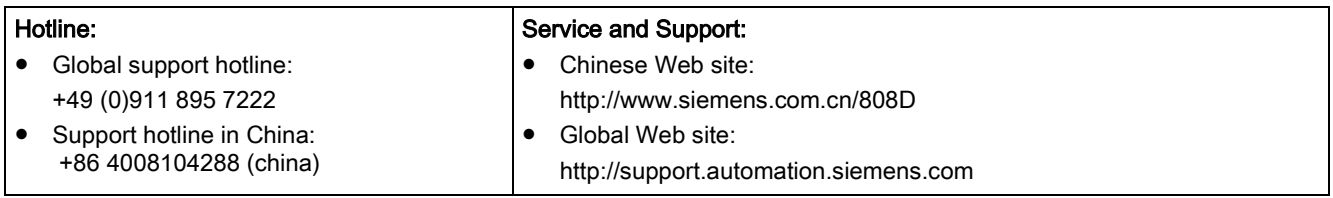

#### EC Declaration of Conformity

The EC Declaration of Conformity for the EMC Directive can be found on the Internet at <http://support.automation.siemens.com>

Here, enter the number 15257461 as the search term or contact your local Siemens office.

# Table of contents

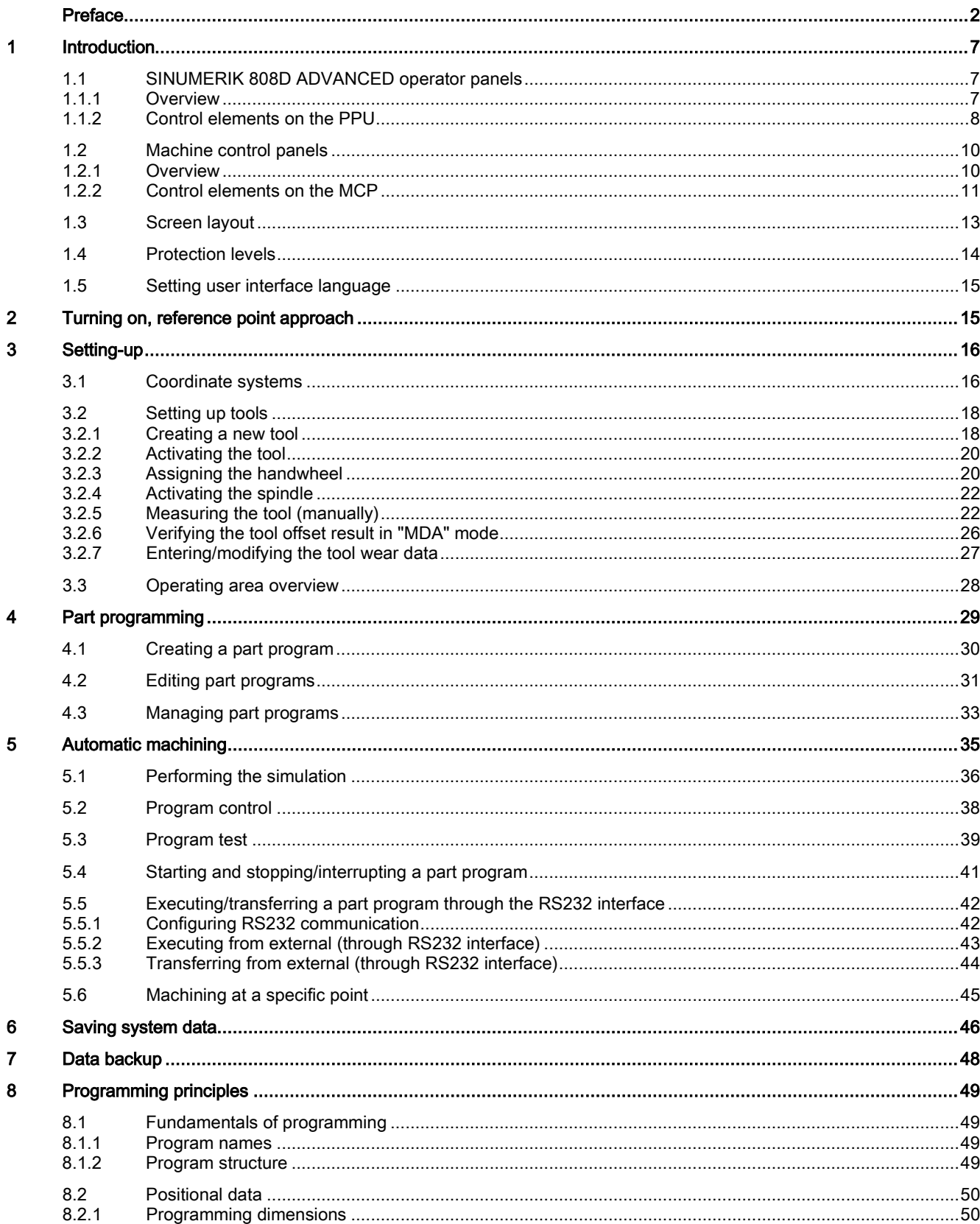

Programming and Operating Manual (Turning) 6FC5398-5DP10-0BA1, 01/2014

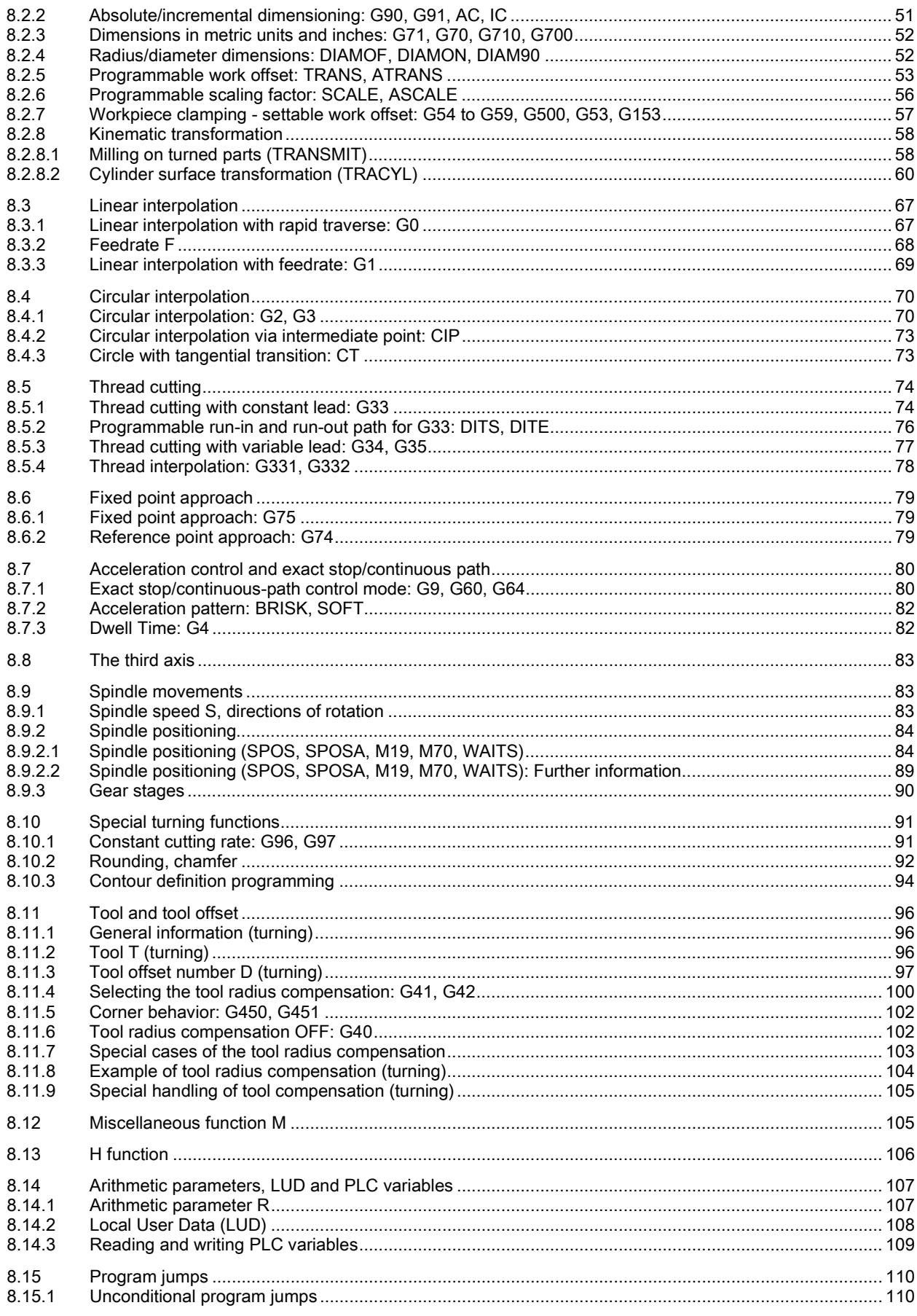

Programming and Operating Manual (Turning) 6FC5398-5DP10-0BA1, 01/2014

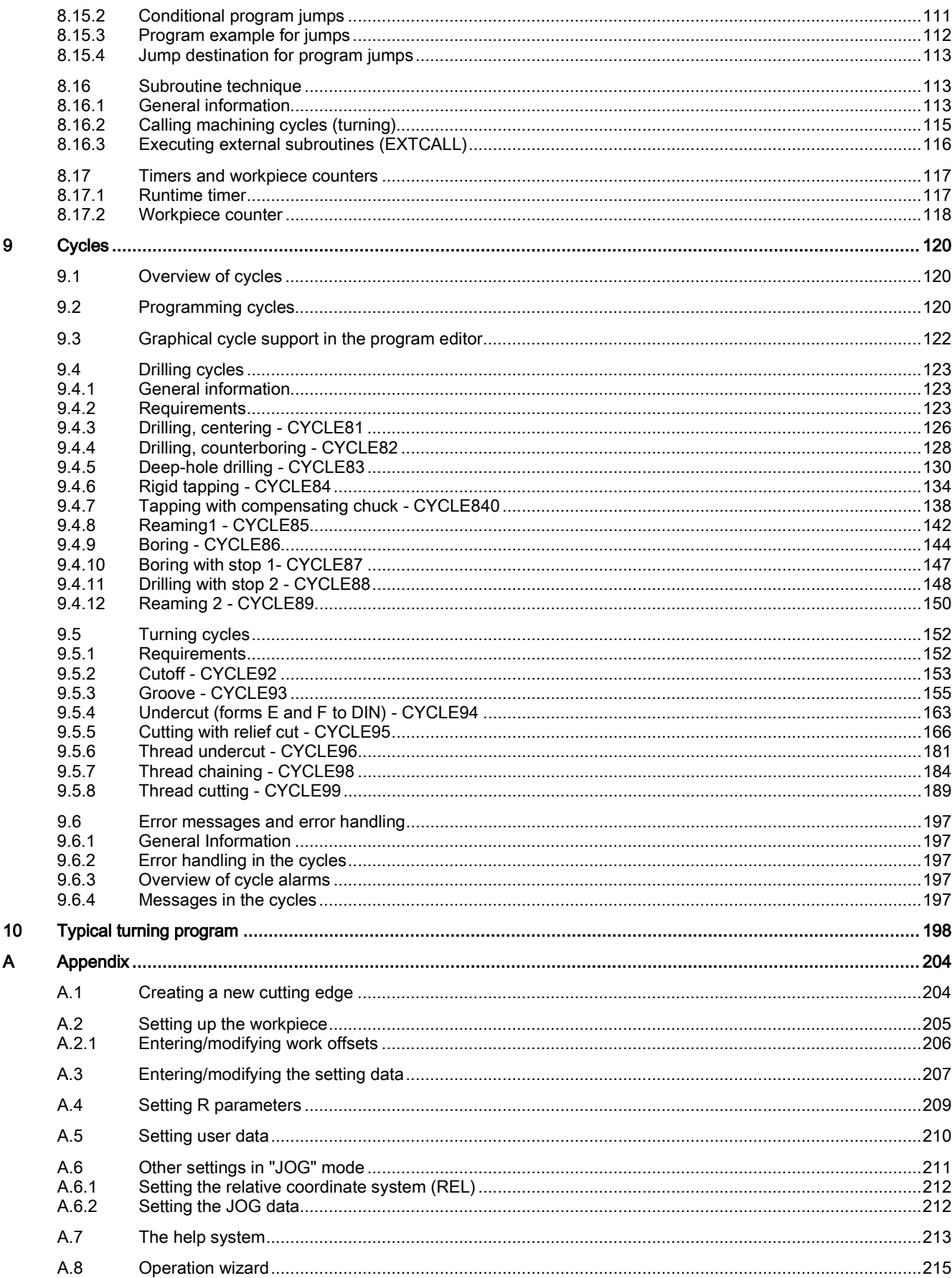

Programming and Operating Manual (Turning) 6FC5398-5DP10-0BA1, 01/2014

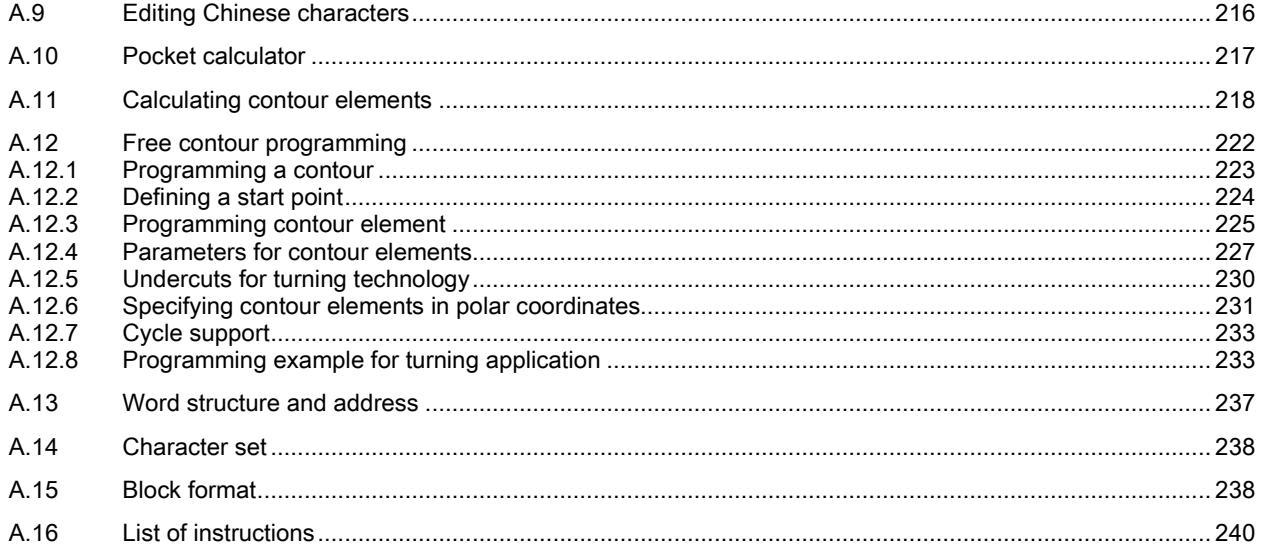

# <span id="page-6-0"></span>1 Introduction

## <span id="page-6-1"></span>1.1 SINUMERIK 808D ADVANCED operator panels

### <span id="page-6-2"></span>1.1.1 Overview

The SINUMERIK 808D ADVANCED PPU (Panel Processing Unit) is available in the following variants:

● PPU161.2

Horizontal panel layout, applicable for the SINUMERIK 808D ADVANCED T (turning) or SINUMERIK 808D ADVANCED M (milling) control system

● PPU160.2

Vertical panel layout, applicable for the SINUMERIK 808D ADVANCED T (turning) or SINUMERIK 808D ADVANCED M (milling) control system

#### PPU161.2 (horizontal panel layout)

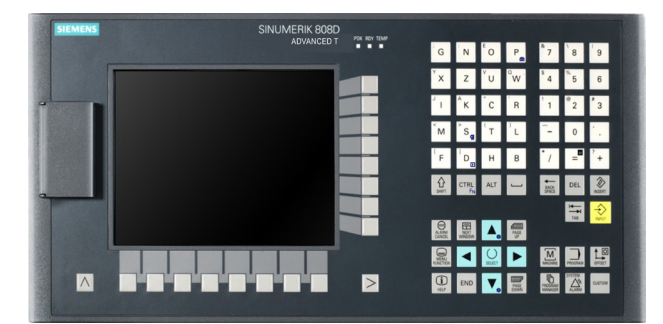

PPU160.2 (vertical panel layout)

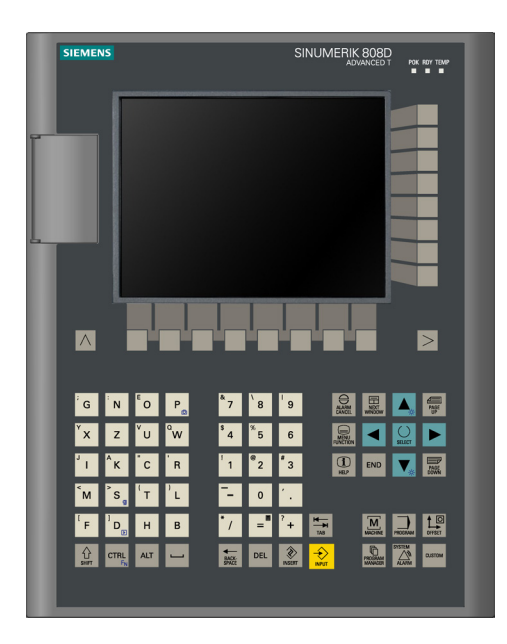

### <span id="page-7-0"></span>1.1.2 Control elements on the PPU

### Elements on the PPU (Panel Processing Unit) front

The following illustration uses PPU161.2 as an example to show control elements available on the PPU:

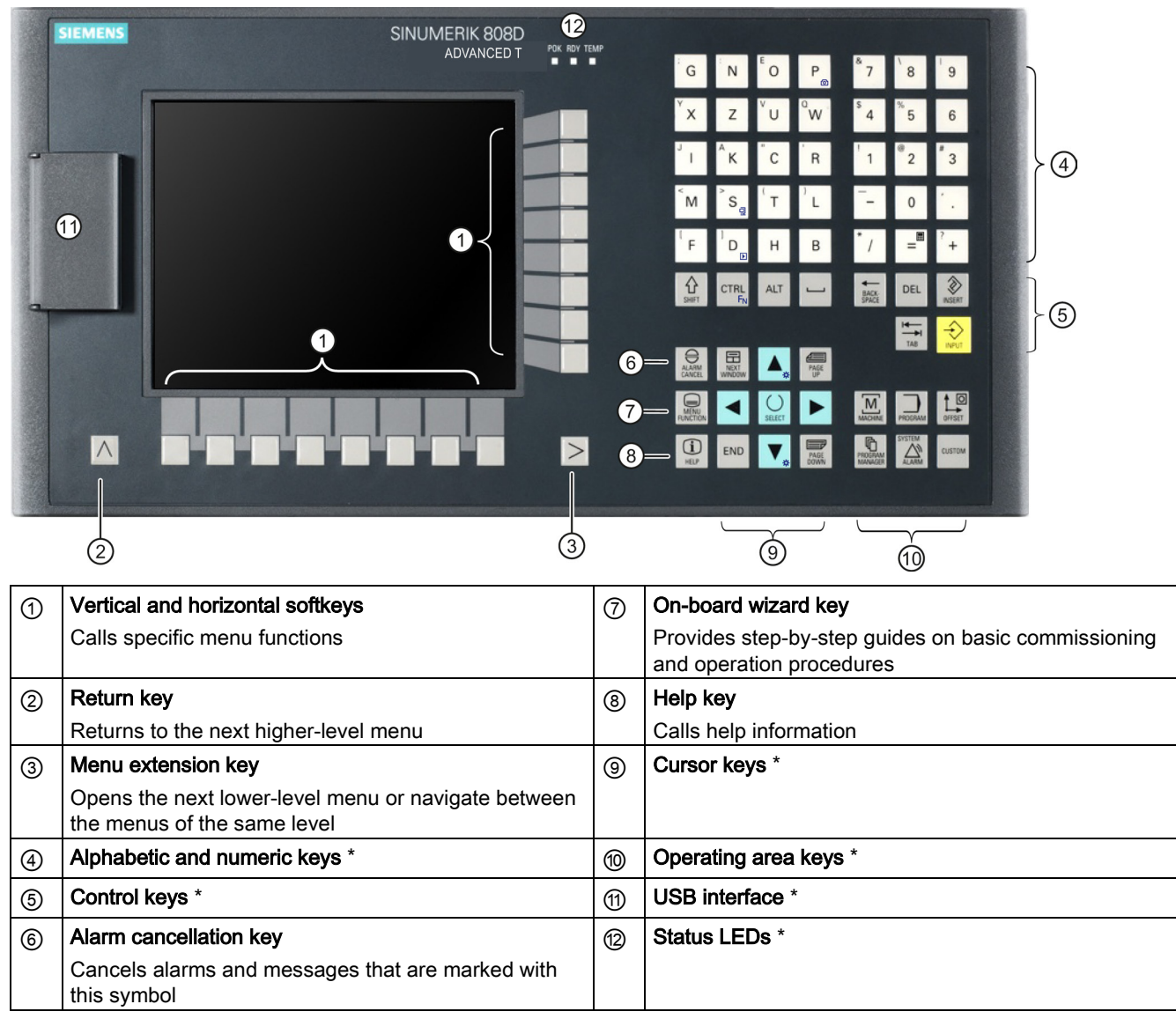

\* For more information, refer to the table below.

#### Further information

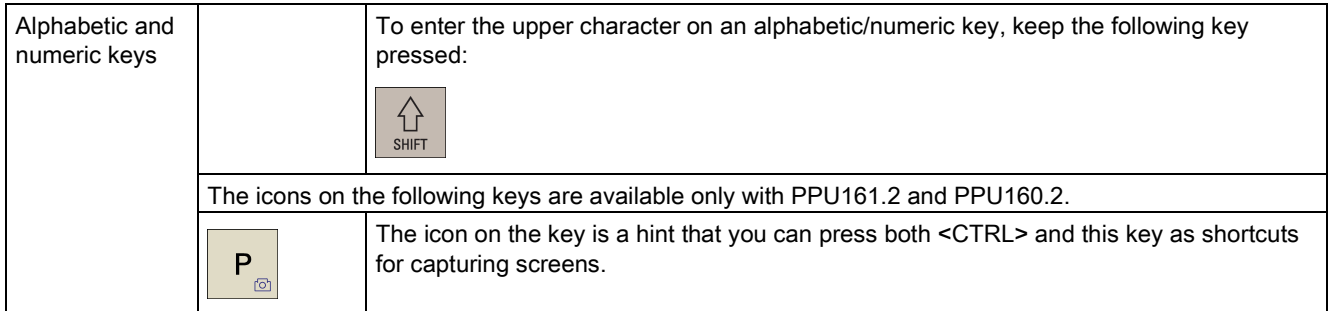

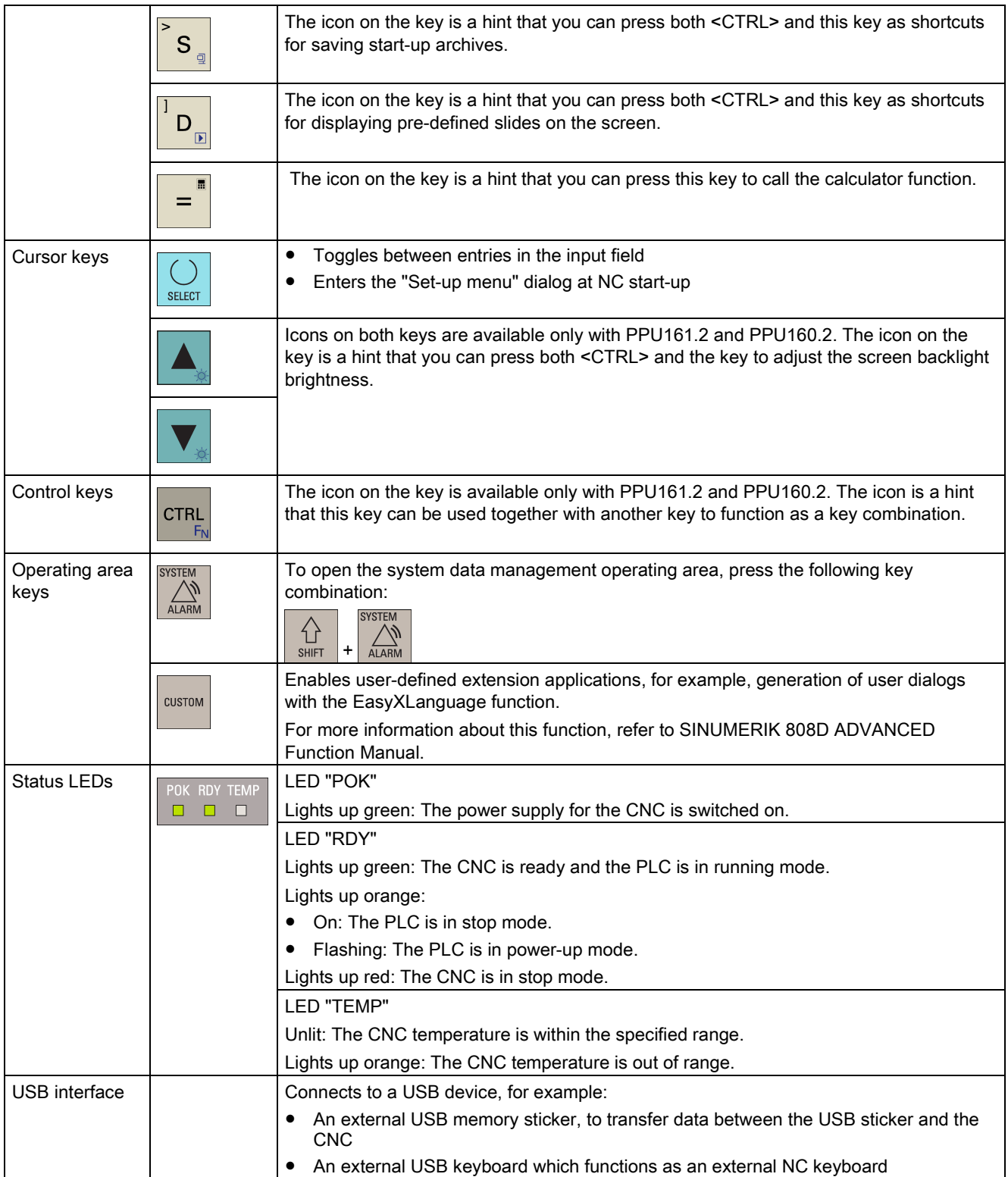

# <span id="page-9-0"></span>1.2 Machine control panels

### <span id="page-9-1"></span>1.2.1 Overview

#### Elements on the MCP (Machine Control Panel) front

The MCP for the SINUMERIK 808D ADVANCED PPU is available in the following variants:

- Horizontal MCP variant
- Vertical MCP variant with a reserved slot for the handwheel
- Vertical MCP variant with an override switch for the spindle

Horizontal MCP

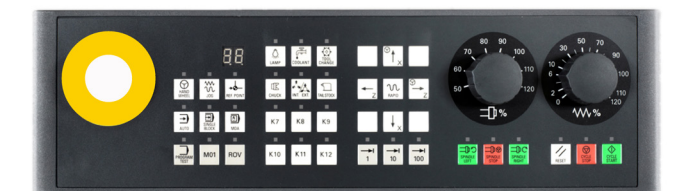

Vertical MCP with reserved handwheel slot Vertical MCP with spindle override switch

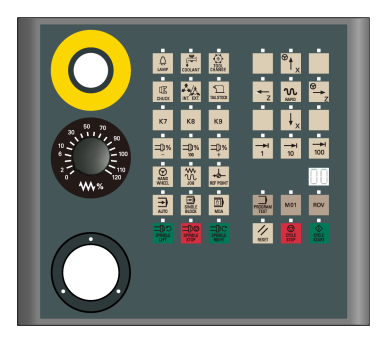

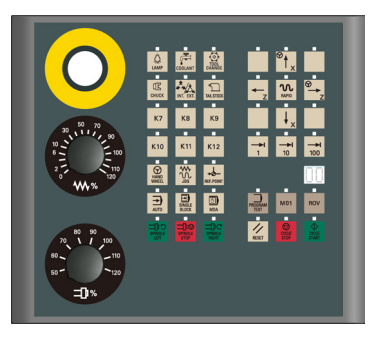

### <span id="page-10-0"></span>1.2.2 Control elements on the MCP

#### Elements on the MCP (Machine Control Panel) front

The following illustration uses a horizontal MCP as an example to show control elements available on the MCP:

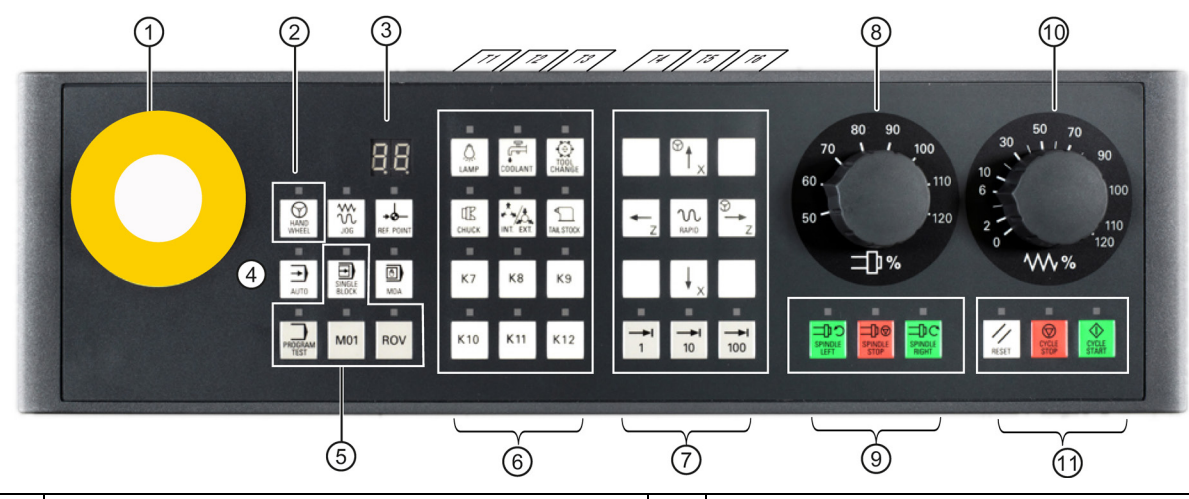

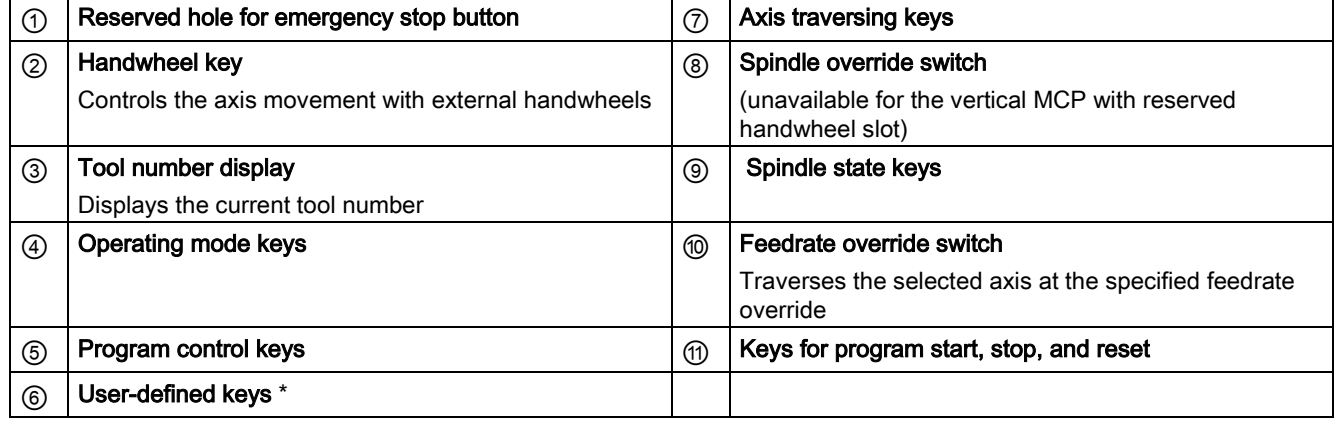

\* For more information, refer to the table below.

#### Further information

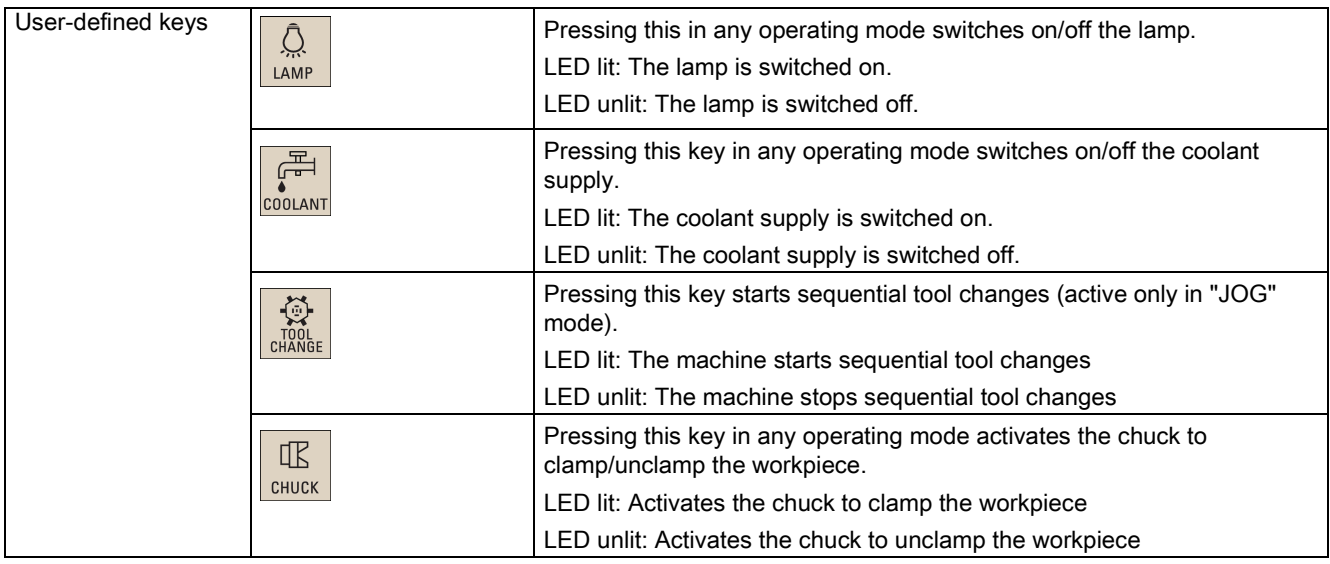

Programming and Operating Manual (Turning) 6FC5398-5DP10-0BA1, 01/2014 11

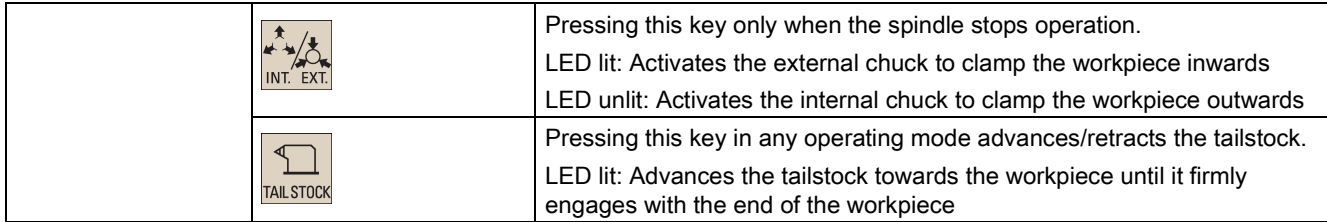

#### Pre-defined insertion strips

The MCP (machine control panel) package includes two sets (six pieces each) of pre-defined insertion strips. One set is for the turning variant of the control system and is pre-inserted on the back of the MCP. The other set is for the milling variant of the control system.

If your control system is of the SINUMERIK 808D ADVANCED milling variant, replace the pre-inserted strips with the millingspecific insertion strips.

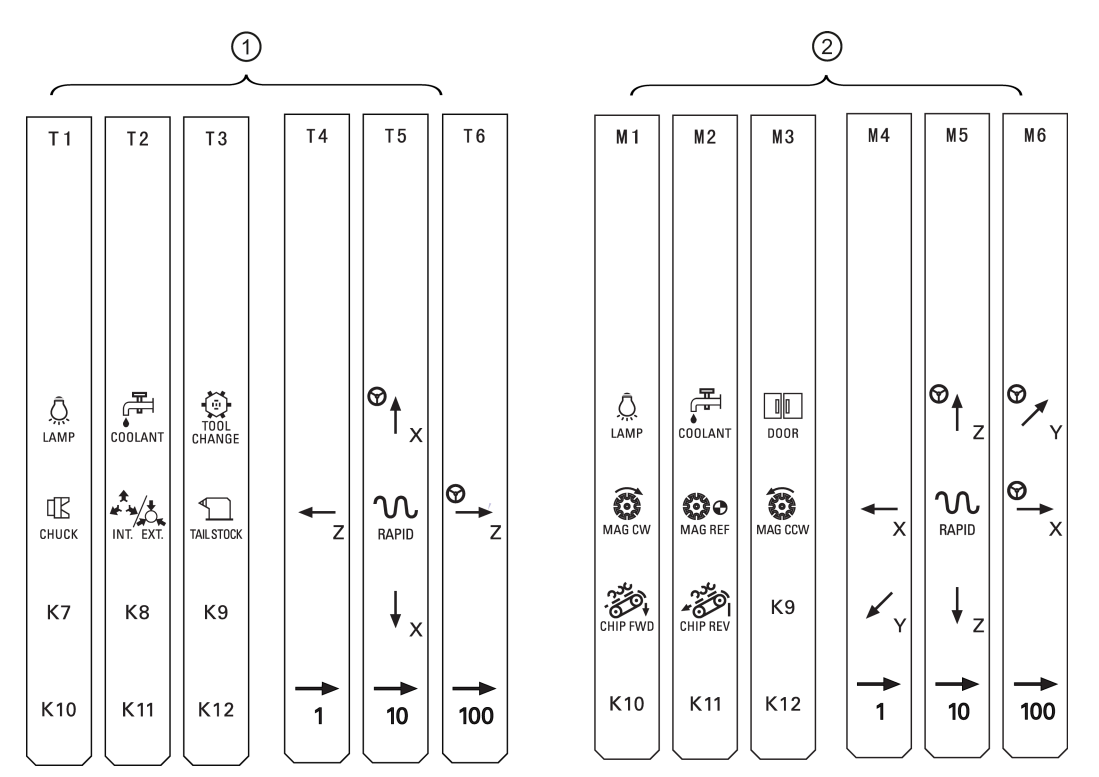

#### Customized insertion strips

The MCP package also includes an A4-sized blank plastic sheet with detachable strips. You can customize insertion strips if the pre-defined strips can not meet your needs.

In the \examples\MCP folder of the Toolbox DVD for the SINUMERIK 808D ADVANCED, there is a symbol library file and an insertion strip template file. To make customized insertion strips, follow the steps below:

- 1. Copy the desired symbols from the symbol library file to the desired locations in the insertion strip template.
- 2. Print the template to the A4-sized blank plastic sheet.
- 3. Detach the insertion strips from the blank plastic sheet.
- 4. Pull out the pre-inserted strips from the MCP.
- 5. Insert the customized strips on the back of the MCP.

#### Note

This manual assumes an 808D standard machine control panel (MCP). Should you use a different MCP, the operation may be other than described herein.

# <span id="page-12-0"></span>1.3 Screen layout

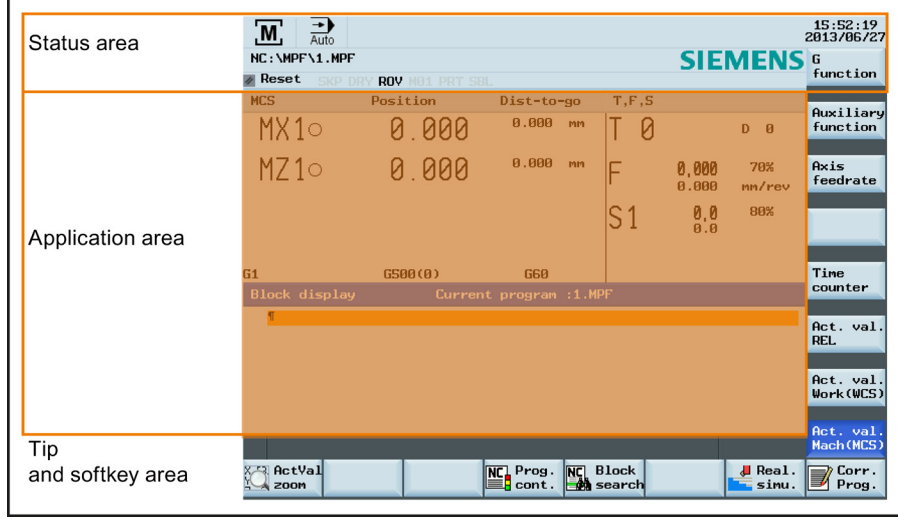

#### Alarms and messages

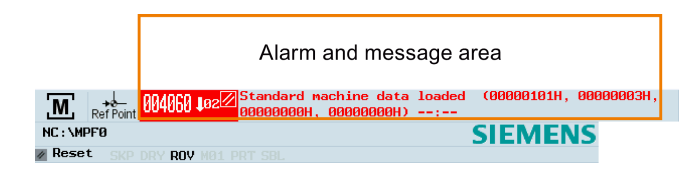

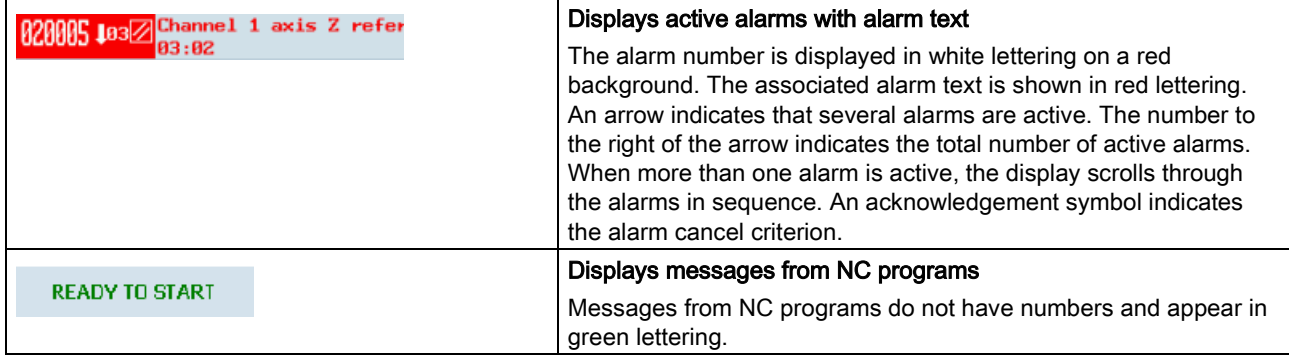

# <span id="page-13-0"></span>1.4 Protection levels

#### **Overview**

The SINUMERIK 808D ADVANCED provides a concept of protection levels for enabling data areas. Different protection levels control different access rights.

The control system delivered by SIEMENS is set by default to the lowest protection level 7 (without password). If the password is no longer known, the control system must be reinitialized with the default machine/drive data. All passwords are then reset to default passwords for this software release.

#### Note

Before you boot the control system with default machine/drive data, make sure that you have backed up your machine/drive data; otherwise, all data are lost after rebooting with default machine/drive data.

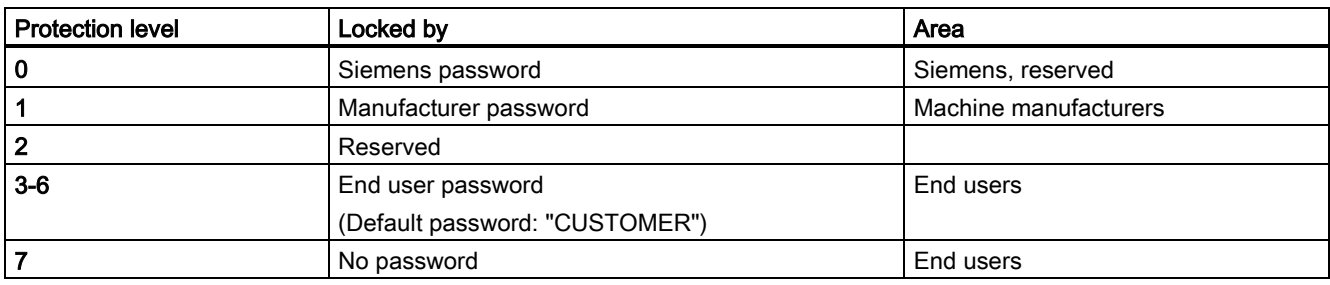

#### Protection level 1

Protection level 1 requires a manufacturer password. With this password entry, you can perform the following operations:

- Entering or changing part of the machine data and drive data
- Conducting NC and drive commissioning

#### Protection level 3-6

Protection level 3-6 requires an end user password. With this password entry, you can perform the following operations:

- Entering or changing part of the machine data and drive data
- Editing programs
- Setting offset values
- Measuring tools

#### Protection level 7

Protection level 7 is set automatically if no password is set and no protection level interface signal is set. The protection level 7 can be set from the PLC user program by setting the bits in the user interface.

In the menus listed below the input and modification of data depends on the set protection level:

- Tool offsets
- Work offsets
- Setting data
- RS232 settings
- Program creation/program correction

The number of machine data and drive data which can be read or modified depends on the protection level. You can set the protection level for these function areas with the display machine data (USER\_CLASS...).

#### Setting password

You can set the desired password through the following operating area:

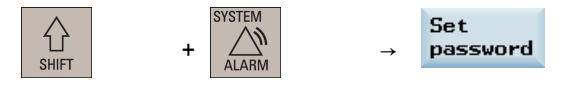

# <span id="page-14-0"></span>1.5 Setting user interface language

#### Operating sequence

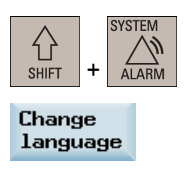

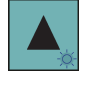

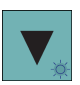

1. Select the desired operating area.

2. Press this softkey to open the user interface language selection window.

3. Use the cursor keys to select the desired language.

| Selection of user interface language |                |  |
|--------------------------------------|----------------|--|
| Simpl. Chinese                       | 中文 (简体字)       |  |
| English                              | <b>English</b> |  |
| Portuguese                           | Português      |  |
| Russian                              | Русский        |  |
|                                      |                |  |

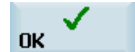

4. Press this softkey to confirm your selection.

#### Note:

The HMI (Human Machine Interface) is automatically restarted when a new language is selected.

# <span id="page-14-1"></span>2 Turning on, reference point approach

#### Note

When turning on the CNC and the machine, also observe the machine tool manufacturer's documentation, since turning-on and reference point approach are machine-dependent functions.

#### Operating sequence

- 1. Switch on the power supply for the control system and the machine.
- 2. Release all emergency stop buttons on the machine.
	- By default, the control system is in the "REF POINT" window after booting.

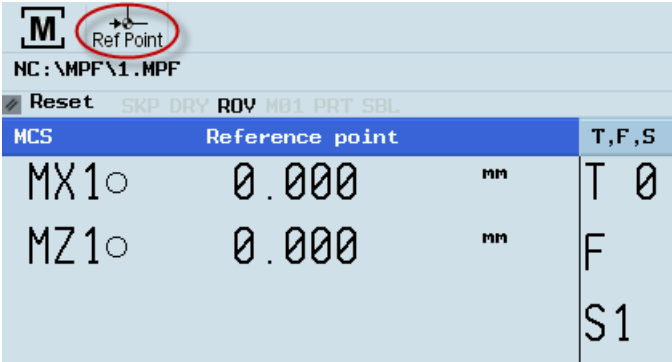

The symbol  $\cap$  shown next to the axis identifier indicates that the axis is not yet referenced. If an axis is not referenced, the symbol is always visible in the current (machining) operating area.

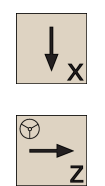

3. Press the corresponding axis traversing keys on the MCP to traverse each axis to the reference point. If the axis is referenced, a symbol  $\left( \bigoplus \right)$  appears next to the axis identifier and is visible only in the "REF POINT" window.

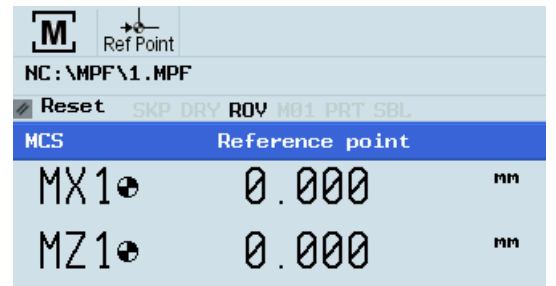

Note that axis traversing directions and axis key functions are defined by the machine manufacturer.

# <span id="page-15-0"></span>3 Setting-up

## <span id="page-15-1"></span>3.1 Coordinate systems

As a rule, a coordinate system is formed from three mutually perpendicular coordinate axes. The positive directions of the coordinate axes are defined using the so-called "3-finger rule" of the right hand. The coordinate system is related to the workpiece and programming takes place independently of whether the tool or the workpiece is being traversed. When programming, it is always assumed that the tool traverses relative to the coordinate system of the workpiece, which is intended to be stationary.

The figure below illustrates how to determine the axis directions.

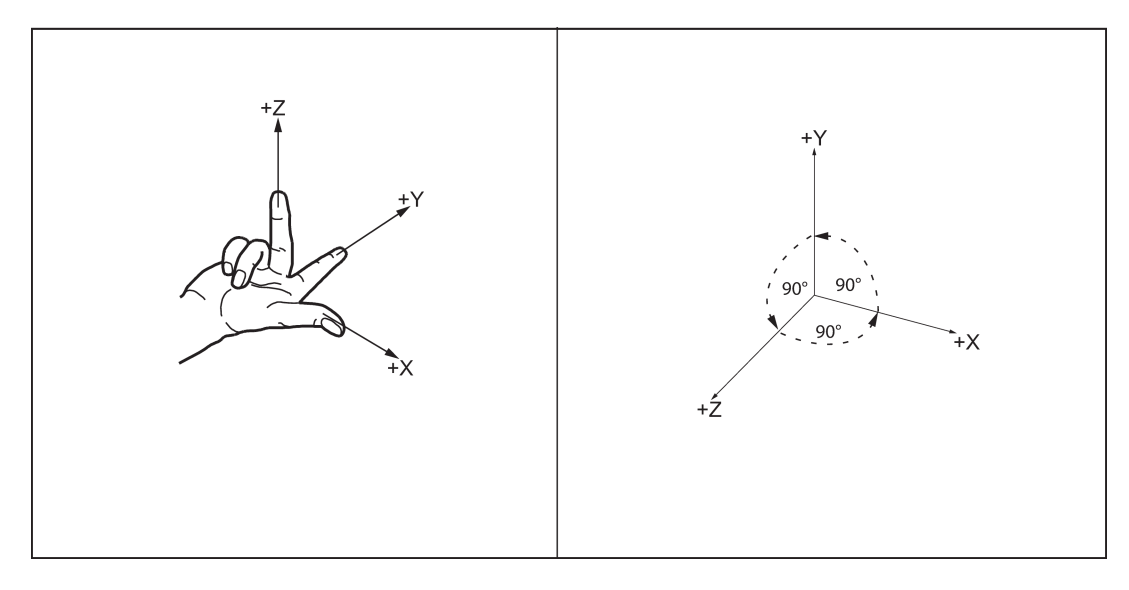

#### Machine coordinate system (MCS)

The orientation of the coordinate system relative to the machine depends on the machine type. It can be rotated in different positions.

The directions of the axes follow the "3-finger rule" of the right hand. Seen from the front of the machine, the middle finger of the right hand points in the opposite direction to the infeed of the spindle.

The figure below shows an example of the machine coordinate system of a turning machine.

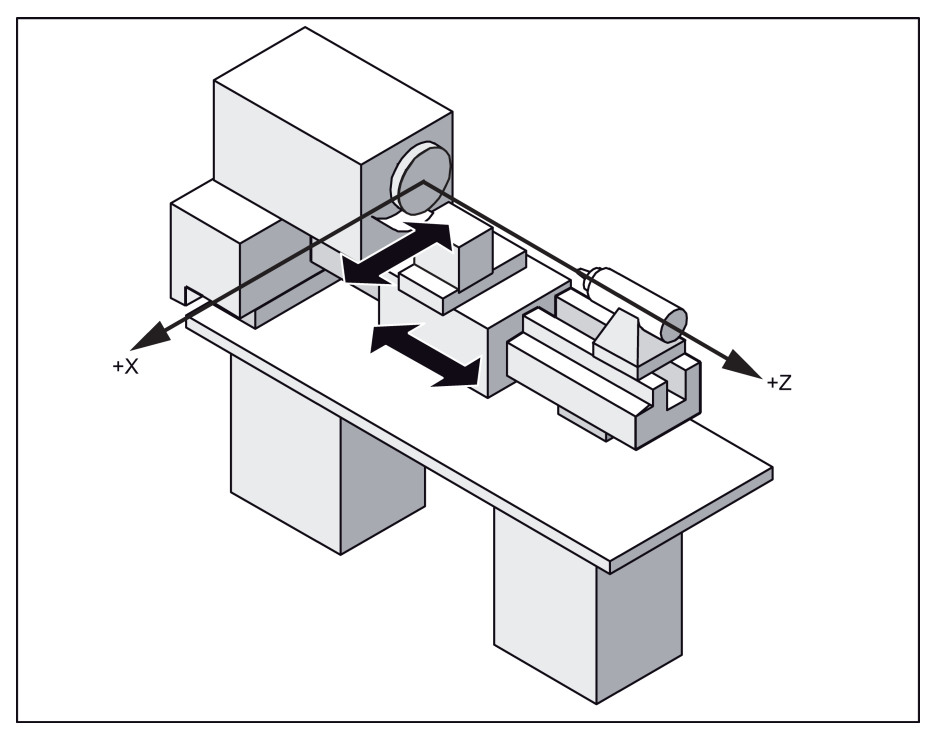

The origin of this coordinate system is the machine zero.

This point is only a reference point which is defined by the machine manufacturer. It does not have to be approachable.

The traversing range of the machine axes can be in the negative range.

#### Workpiece coordinate system (WCS)

To describe the geometry of a workpiece in the workpiece program, a right-handed, right-angled coordinate system is also used.

The workpiece zero can be freely selected by the programmer in the Z axis. In the X axis, it lies in the turning center.

The figure below shows an example of the workpiece coordinate system.

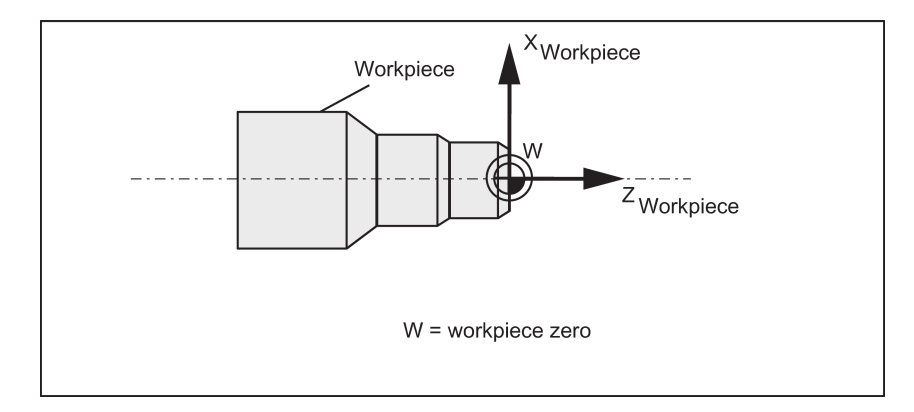

#### Relative coordinate system (REL)

In addition to the machine and workpiece coordinate systems, the control system provides a relative coordinate system. This coordinate system is used to set reference points that can be freely selected and have no influence on the active workpiece coordinate system. All axis movements are displayed relative to these reference points.

Programming and Operating Manual (Turning) 6FC5398-5DP10-0BA1, 01/2014 17

#### Clamping the workpiece

For machining, the workpiece is clamped on the machine. The workpiece must be aligned such that the axes of the workpiece coordinate system run in parallel with those of the machine. Any resulting offset of the machine zero with reference to the workpiece zero is determined along the Z axis and entered in a data area intended for the settable work offset. In the NC program, this offset is activated during program execution, for example, using a programmed G54 command.

The figure below shows an example of the workpiece clamped on the machine.

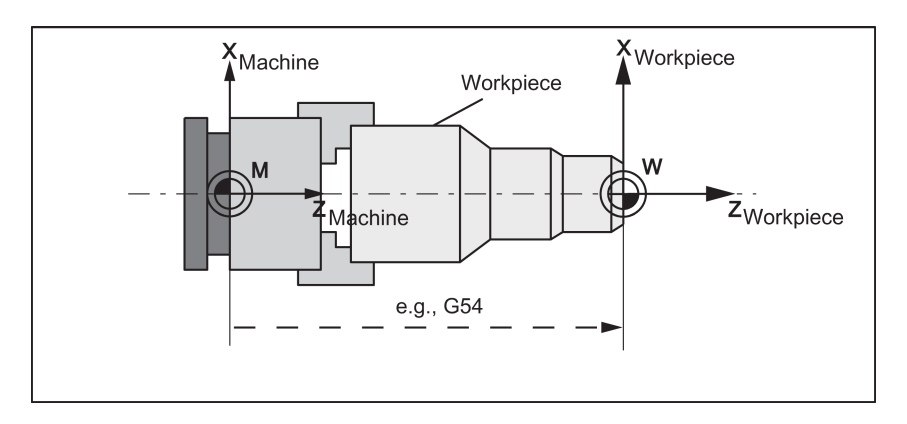

#### Current workpiece coordinate system

The programmed work offset [TRANS](#page-52-0) (Pag[e 53\)](#page-52-0) can be used to generate an offset with reference to the workpiece coordinate system, resulting in the current workpiece coordinate system.

## <span id="page-17-0"></span>3.2 Setting up tools

### <span id="page-17-1"></span>3.2.1 Creating a new tool

#### Note

The control system supports a maximum of 64 tools or 128 cutting edges.

#### Operating sequence

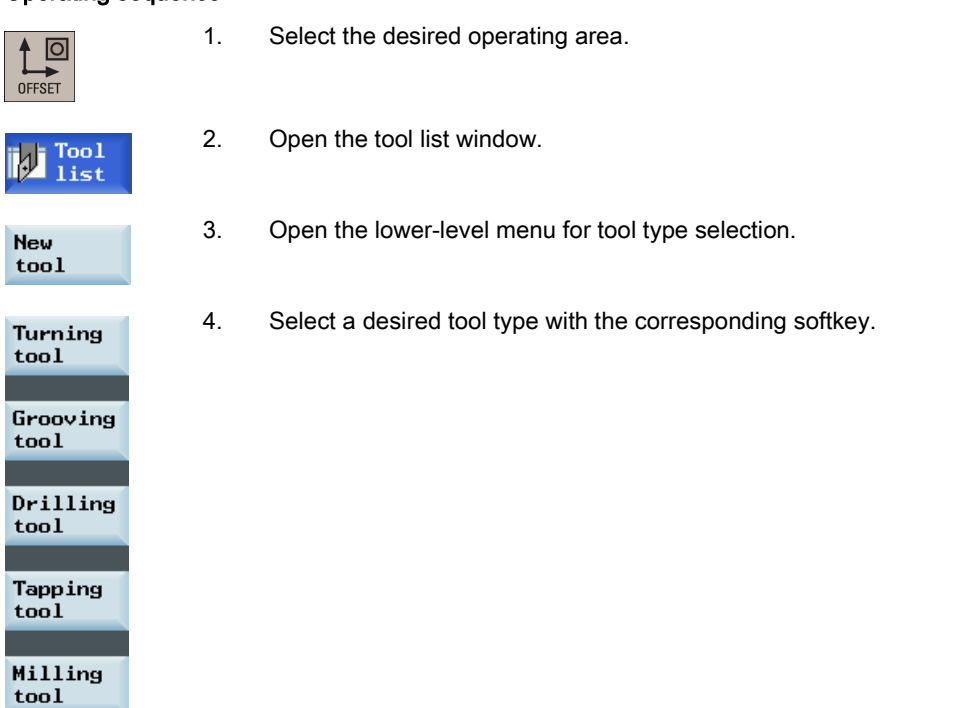

- 5. Enter the tool number (value range: 1 to 31999; preferentially enter a value less than 100) and select the corresponding tool edge position code according to the actual tool point direction in the following windows:
	- Available edge positions for turning tool and grooving tool: 1, 2, 3 and 4 (taking new turning tool as an example)

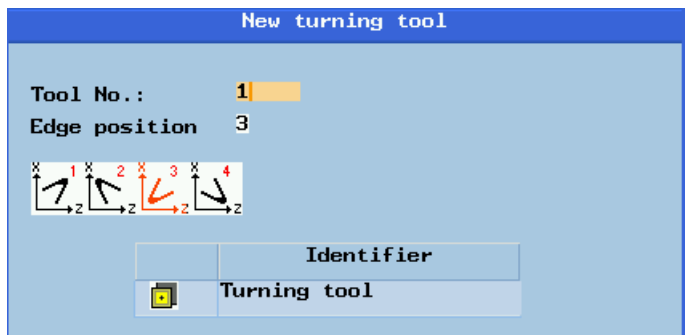

● Available edge positions for drilling tool, tapping tool and milling tool: 5, 6, 7 and 8 (taking new milling tool as an example)

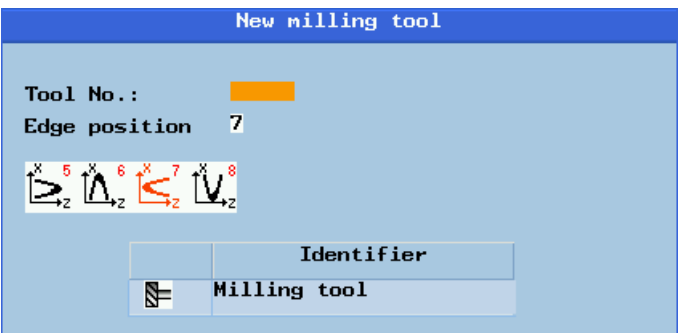

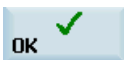

6. Use this softkey to confirm your settings. The window below shows the information of the new tool created.

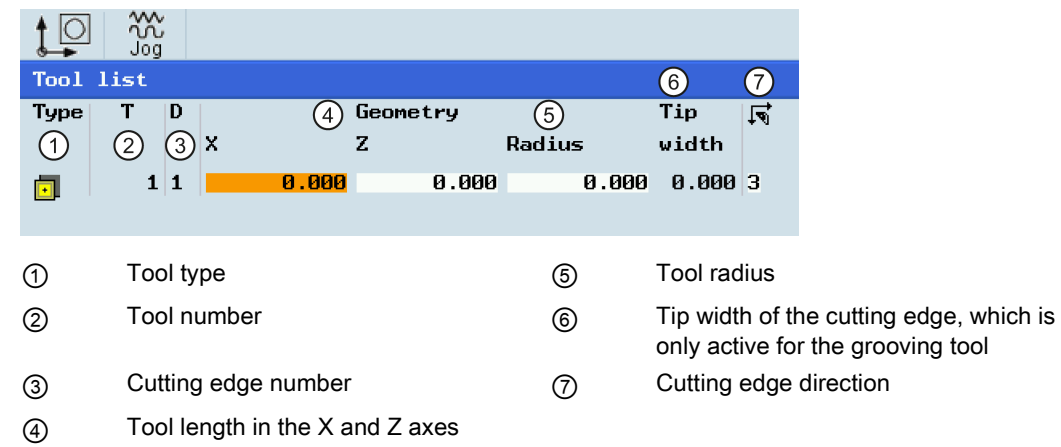

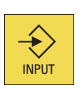

7. Enter the tool radius data or tool tip width as desired and confirm your settings.

### <span id="page-19-0"></span>3.2.2 Activating the tool

#### Operating sequence

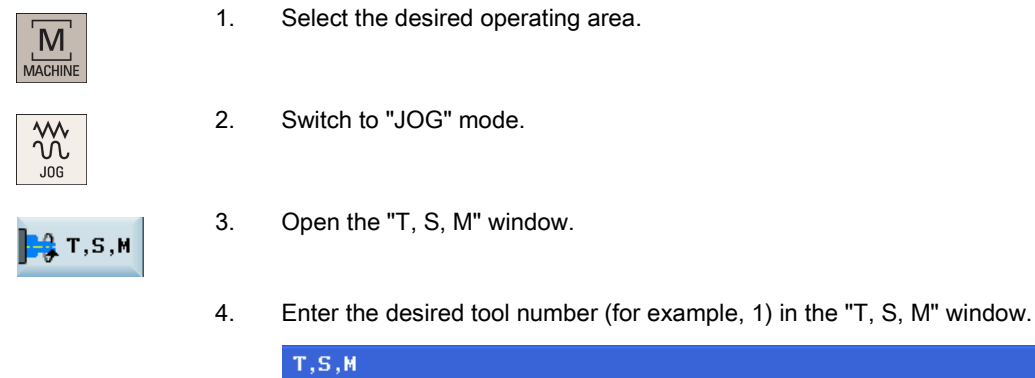

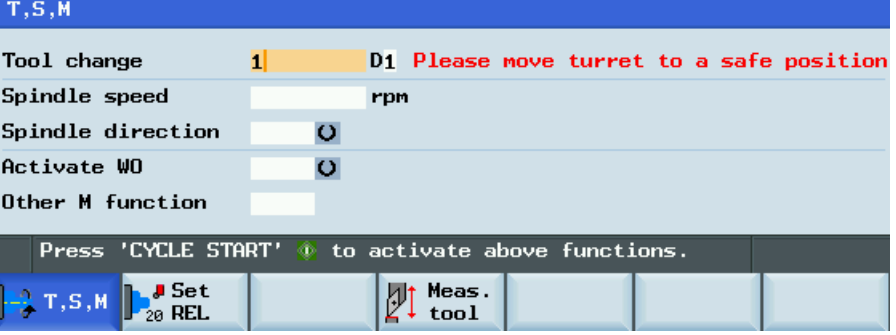

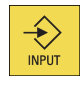

5. Use this key or move the cursor to confirm your entries.

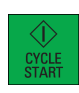

6. Press this key on the MCP to activate the tool.

### <span id="page-19-1"></span>3.2.3 Assigning the handwheel

#### Method 1: Assigning through the MCP

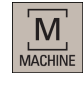

HAND<br>WHEEL

ᠻ

- 1. Select the desired operating area.
- 2. Press this key on the MCP to control the axis movement with external handwheels.
- 3. Press the desired axis traversing key with the handwheel icon. The handwheel is assigned.

### Method 2: Assigning through the PPU

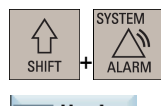

1. Select the desired operating area.

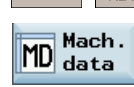

2. Open the machine data window.

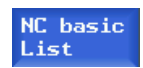

3. Press this softkey to open the basic machine data list.

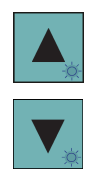

4. Use the cursor keys or the following softkey to search for the general machine data "14512 USER\_DATA\_HEX[16]".

Search

5. Select "Bit7" by using the following key and cursor keys:

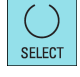

Press the following softkey to confirm your input.

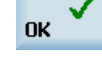

- 6. Press this vertical softkey to activate the value change. Note that the control system restarts to accept the new value.
- 7. After the control system has booted, select the desired operating area.
- 8. Press this key on the MCP.
- 9. Press this vertical softkey to open the handwheel assignment window.
- 10. Select the desired handwheel number with the cursor left/right key.
- 11. Press the relevant axis softkey for handwheel assignment or deselection. The symbol "☑" that appears in the window indicates a handwheel has been assigned to the specific axis.

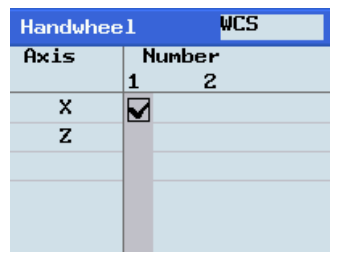

12. Select the required override increment. The selected axis can now be moved with the handwheel.

The override increment is 0.001 mm.

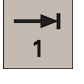

 $10$ 

The override increment is 0.010 mm.

₩ 100

The override increment is 0.100 mm.

Programming and Operating Manual (Turning) 6FC5398-5DP10-0BA1, 01/2014 21

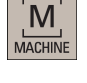

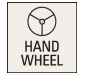

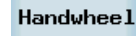

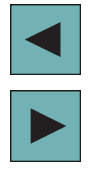

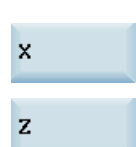

### <span id="page-21-0"></span>3.2.4 Activating the spindle

#### Operating sequence

 $\overline{\phantom{a}}$ 

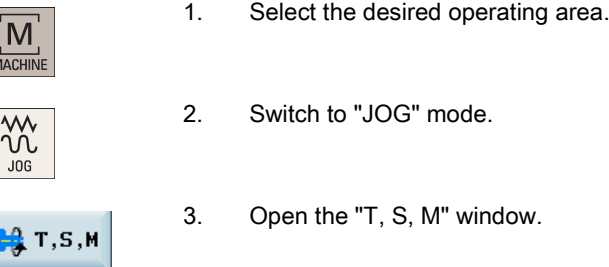

- 4. Enter the desired value for the spindle speed in the "T, S, M" window.
- 5. Press this key to select the spindle direction.

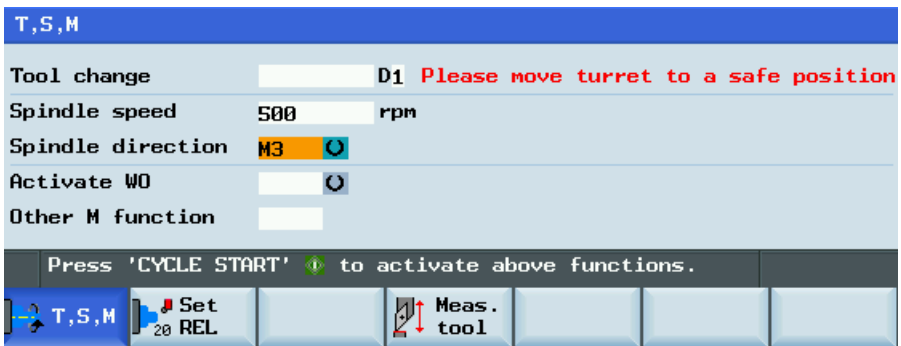

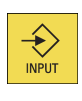

- 6. Use this key or move the cursor to confirm your entries.
- 7. Press this key on the MCP to activate the spindle.

### <span id="page-21-1"></span>3.2.5 Measuring the tool (manually)

#### **Overview**

The geometries of the machining tool must be taken into consideration when you execute a part program. These are stored as tool offset data in the tool list. Each time the tool is called, the control considers the tool offset data.

You can determine the tool offset data, including the length, radius and diameter by either measuring the tool or entering the values in the tool list (see Section ["Creating a new tool](#page-17-1) (Page [18\)](#page-17-1)" for more information).

As per the actual position of the point F (the machine coordinate) and the reference point, the control system can calculate the offset value assigned to the lengths for the X and Z axes.

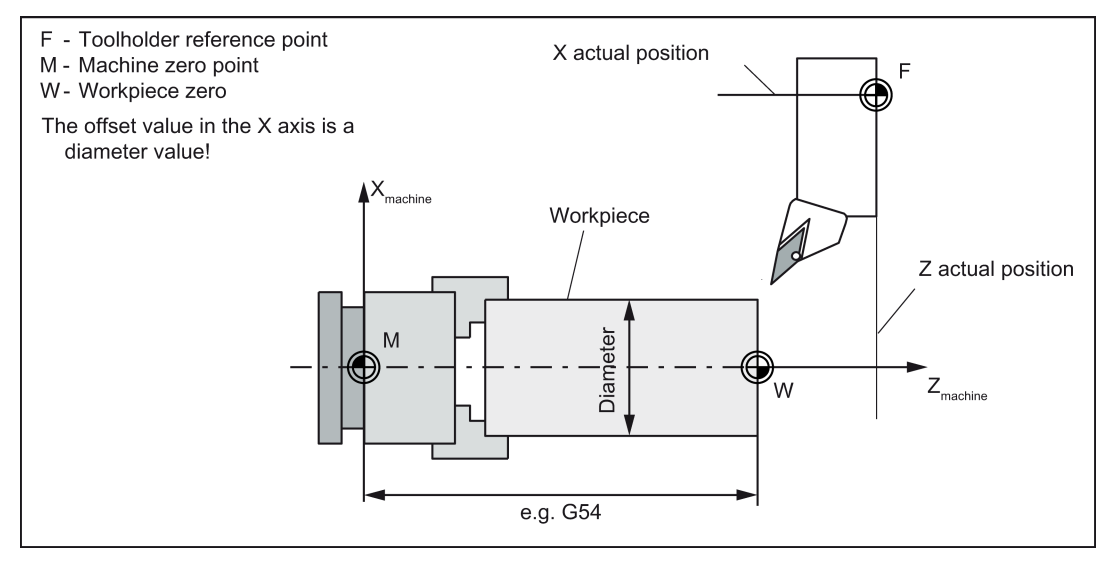

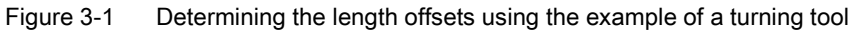

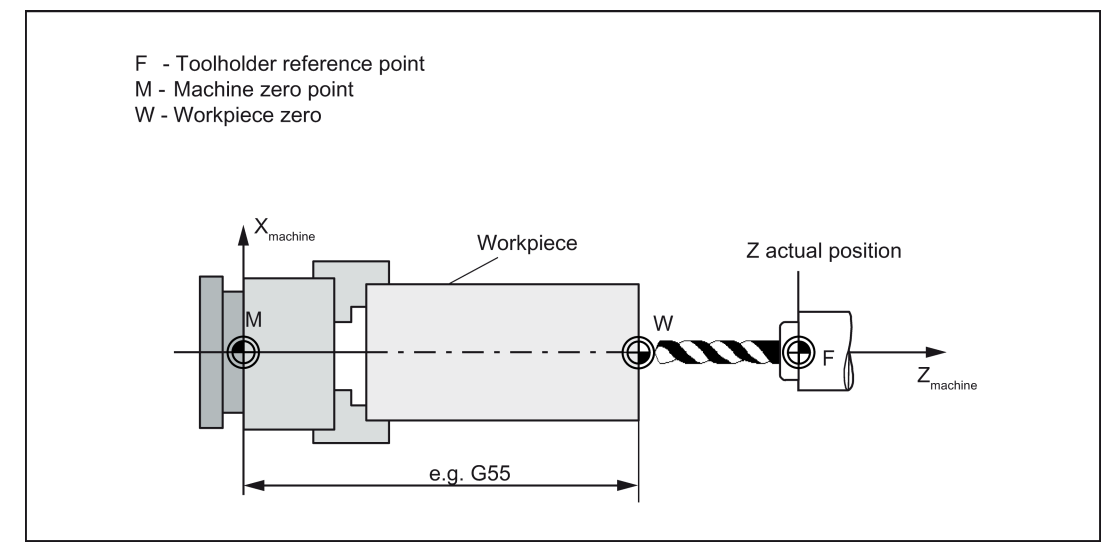

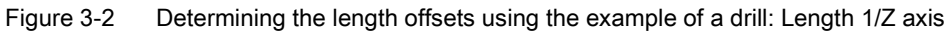

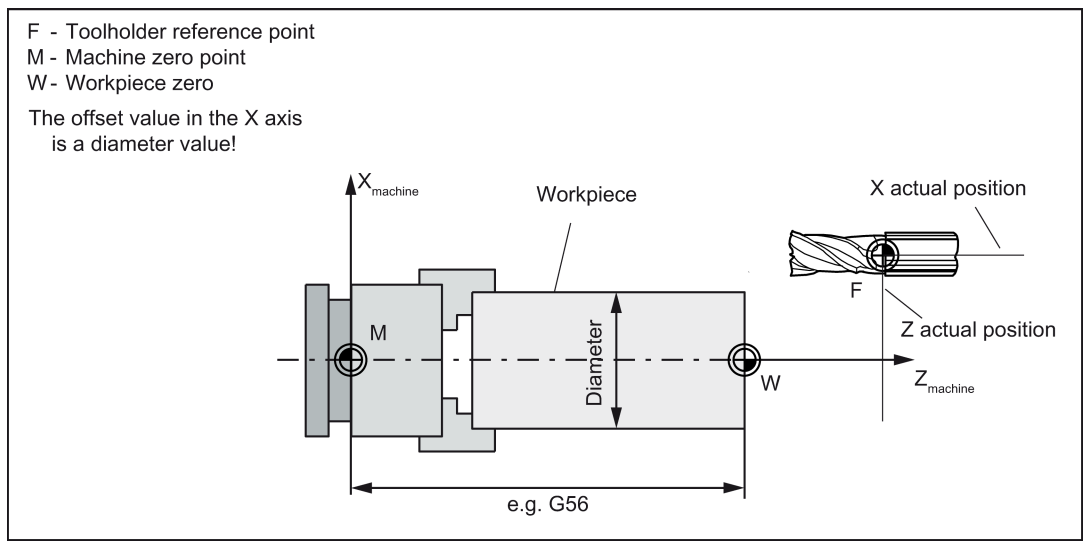

Figure 3-3 Determining the length offsets using the example of a milling tool

Programming and Operating Manual (Turning) 6FC5398-5DP10-0BA1, 01/2014 23

#### Operating sequence

#### Measuring the tool in the X direction

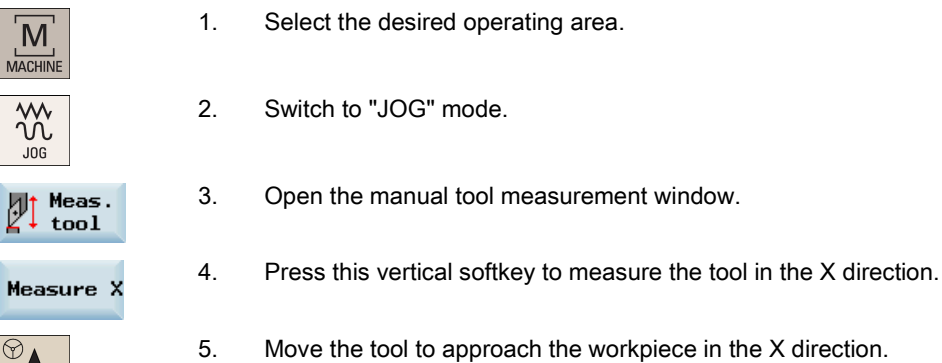

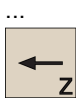

 $\Theta$ HAND<br>WHEEL

 $\mathbf{1}$ 

Ð 10

Ð 100

 $\hat{\mathbf{t}}$ 

INPUT

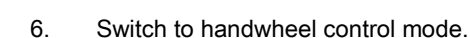

7. Select a suitable override feedrate, and then use the handwheel to move the tool to scratch the required workpiece edge (or the edge of the setting block, if it is used).

8. Enter the workpiece diameter in the "Ø" field (for example, 50).

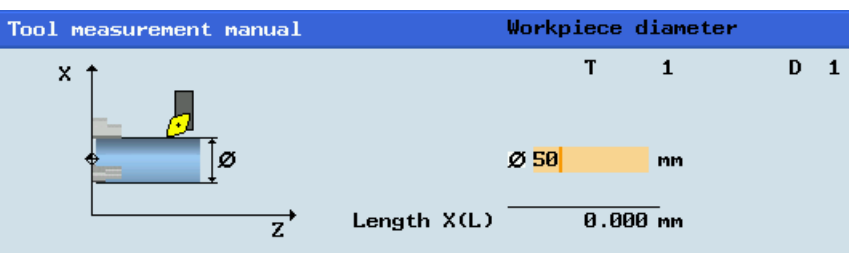

#### Note:

For a milling tool with edge position 5 or 7, the radius of the tool itself is displayed in the following window:

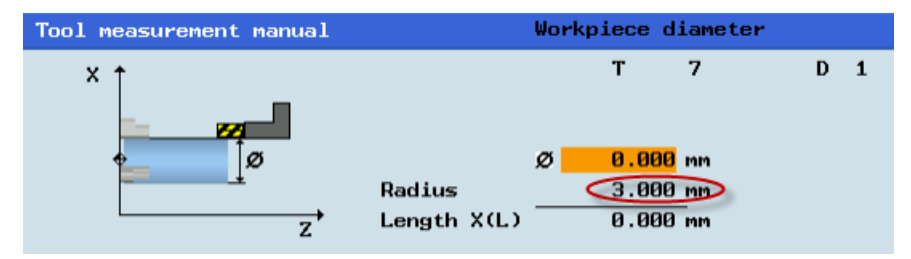

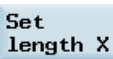

9. Save the length value in the X axis. The tool diameter, radius, and cutting edge position are all taken in to account.

#### Tool list

10. Press this softkey and you can see that the compensation data values have been automatically added to the tool data.

#### Measuring the tool in the Z direction

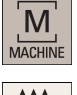

- 1. Select the desired operating area.
- ₩  $JOG$
- 2. Switch to "JOG" mode.
- $\mathbb{Z}^{\mathsf{Heas}}$ .

Measure Z

- 3. Open the manual tool measurement window.
- 4. Press this vertical softkey to measure the tool in the Z direction.
- 5. Move the tool to approach the workpiece in the Z direction.

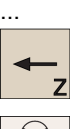

 $\varphi$ 

- $\odot$ **HAND**<br>WHEEL
- 6. Switch to handwheel control mode.
- 7. Select a suitable override feedrate, and then use the handwheel to move the tool to scratch the required workpiece edge (or the edge of the setting block, if it is used).
- H 100

**INPUT** 

 $\overline{1}$ 

a.  $10$ 

> 8. Enter the distance between the tool tip and the workpiece edge in the "Z0" field, for example, "0". (This value is the thickness of a setting block if it is used.)

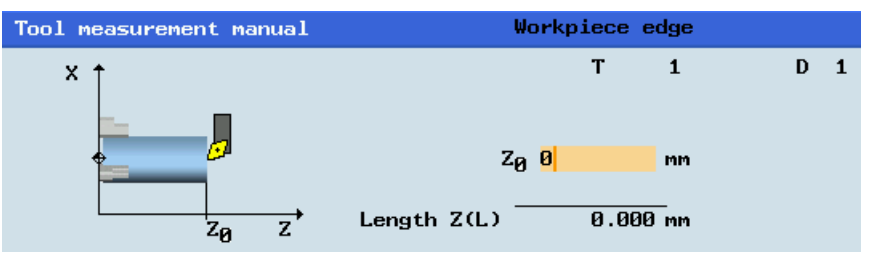

#### Note:

For a milling tool with edge position 6 or 8, the radius of the tool itself is displayed in the following window:

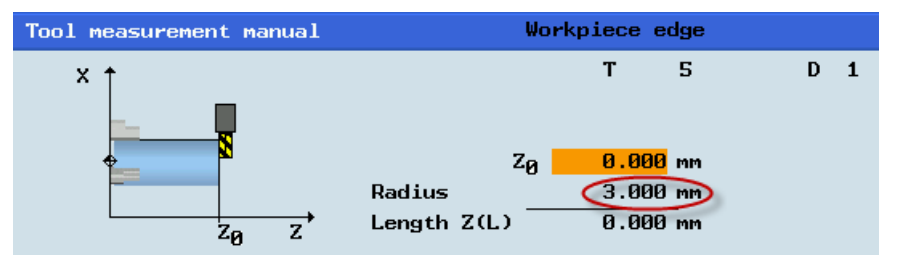

Programming and Operating Manual (Turning) 6FC5398-5DP10-0BA1, 01/2014 25 Set length Z

**Tool list** 

- 9. Save the length value in the Z axis.
- 10. Press this softkey and you can see that the compensation data values have been automatically added to the tool data.

Repeat the above operations for other tools and make sure you measure all the tools before machining, which also eases the tool changing process.

### <span id="page-25-0"></span>3.2.6 Verifying the tool offset result in "MDA" mode

In order to ensure the machine safety and correctness, you must test the results of the tool offset appropriately.

#### Operating sequence

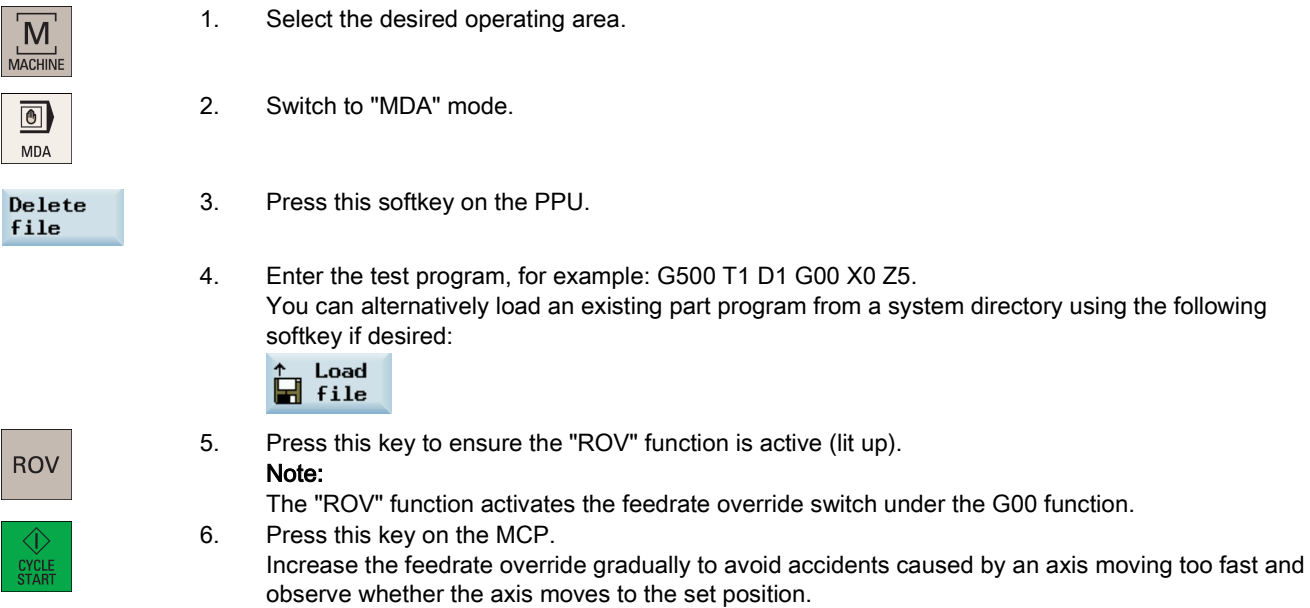

#### Further softkey functions in "MDA" mode

G function This window displays important G functions whereby each G function is assigned to a group and has a fixed position in the window. To close the window, press this softkey once again.

To display additional G functions, use the following keys:

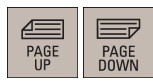

Auxiliary function

This window displays the auxiliary and M functions currently active. To close the window, press this softkey once again.

Save file This softkey opens the file saving window where you can specify a name and a storage medium for the program displayed in the MDA window. To save your program, either enter a new program name in the input field or select an existing program for overwriting.

Note: If you do not save with this softkey, the program edited in "MDA" mode is actually a temporary file.

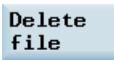

Pressing this softkey deletes all the blocks displayed in the MDA window.

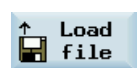

This softkey opens a window where you can select an existing program file from a system directory to load into the MDA buffer.

For the explanation of other softkeys in this mode, refer to Section ["Other settings in "JOG" mode](#page-210-0) (Page [211\)](#page-210-0)".

### <span id="page-26-0"></span>3.2.7 Entering/modifying the tool wear data

#### Note

You must distinguish the direction of tool wear compensation clearly.

#### Operating sequence

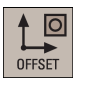

**id** Tool

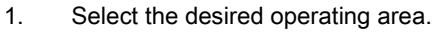

2. Open the tool wear window.

3. Use the cursor keys to select the required tools and their edges.

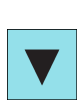

 $\bigotimes_{\text{INPUT}}$ 

- 4. Enter the tool length wear parameter of axis X and axis Z as well as the tool radius wear parameter. Positive value: The tool moves away from the workpiece. Negative value: The tool moves closer to the workpiece.
- 5. Press this key or move the cursor to activate the compensation.

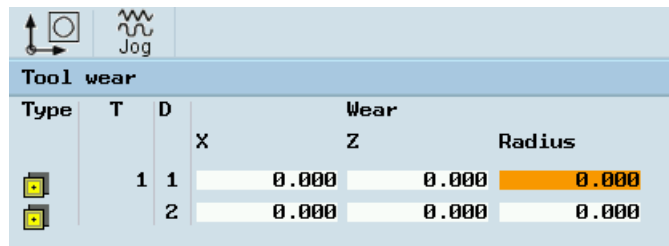

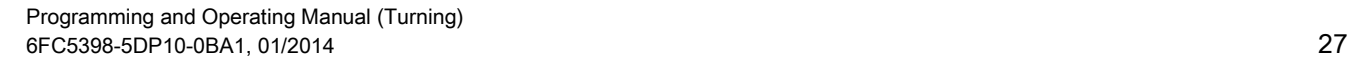

# <span id="page-27-0"></span>3.3 Operating area overview

When working with the CNC, you need to set up the machine and the tools, etc. as follows:

- Create the tools and cutting edges.
- Enter/modify the tool and work offsets.
- Enter the setting data.

#### Softkey functions

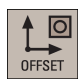

Pressing this key on the PPU allows you to open the following window:

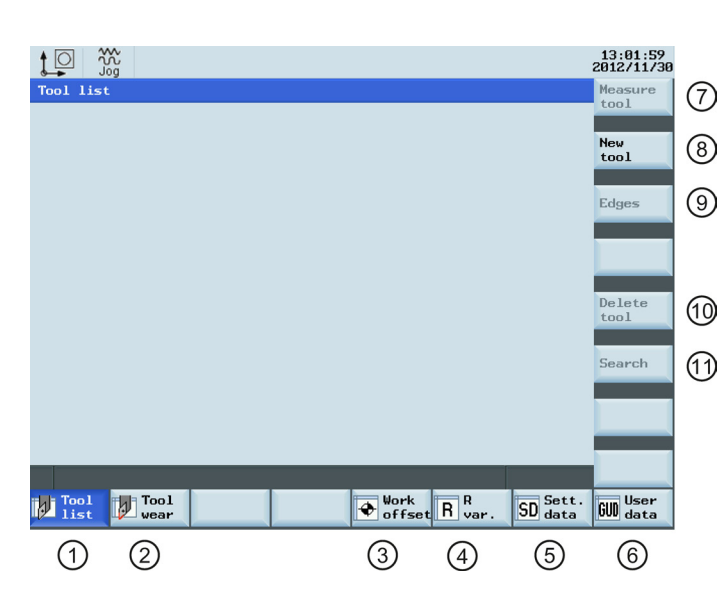

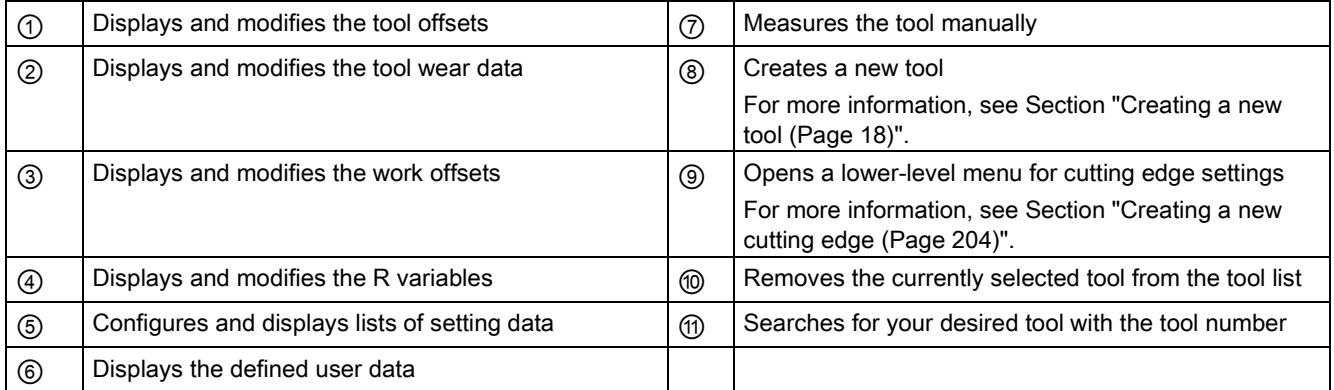

# <span id="page-28-0"></span>4 Part programming

The SINUMERIK 808D ADVANCED control system can store a maximum of 300 part programs which include those created by the control system for certain functions such as MM+, TSM, and so on.

#### Softkey functions

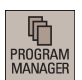

Pressing this key on the PPU allows you to open the following window:

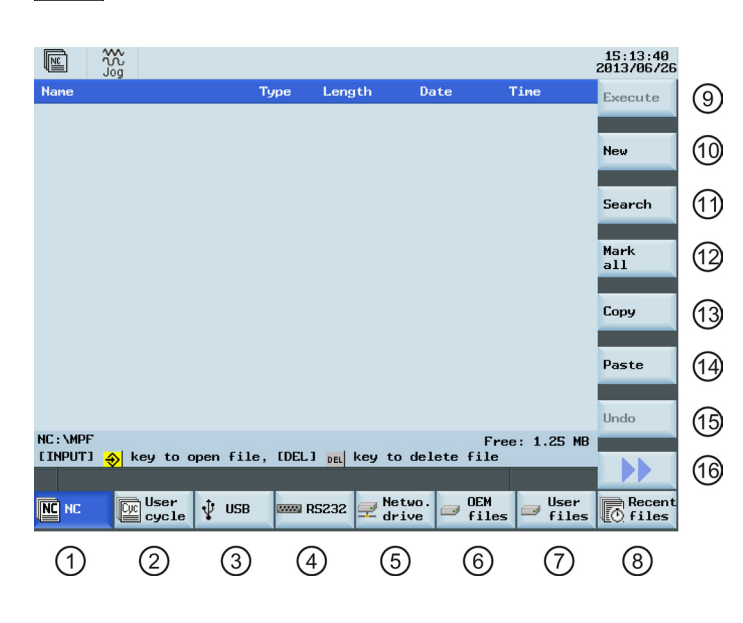

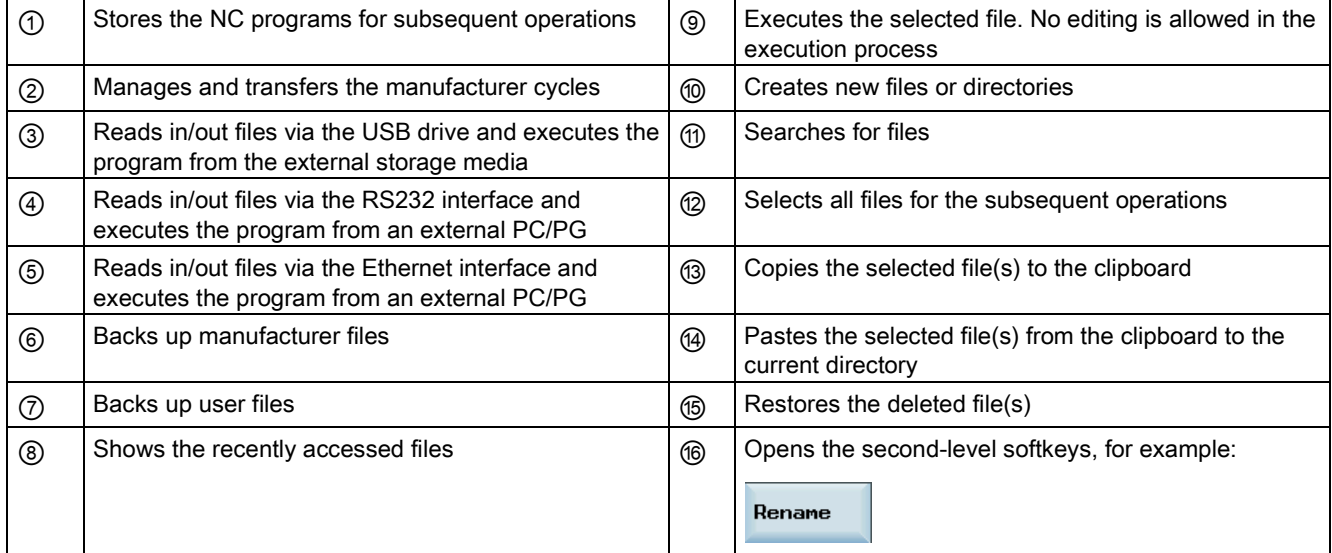

# <span id="page-29-0"></span>4.1 Creating a part program

#### Operating sequence

To create a part program, follow these steps:

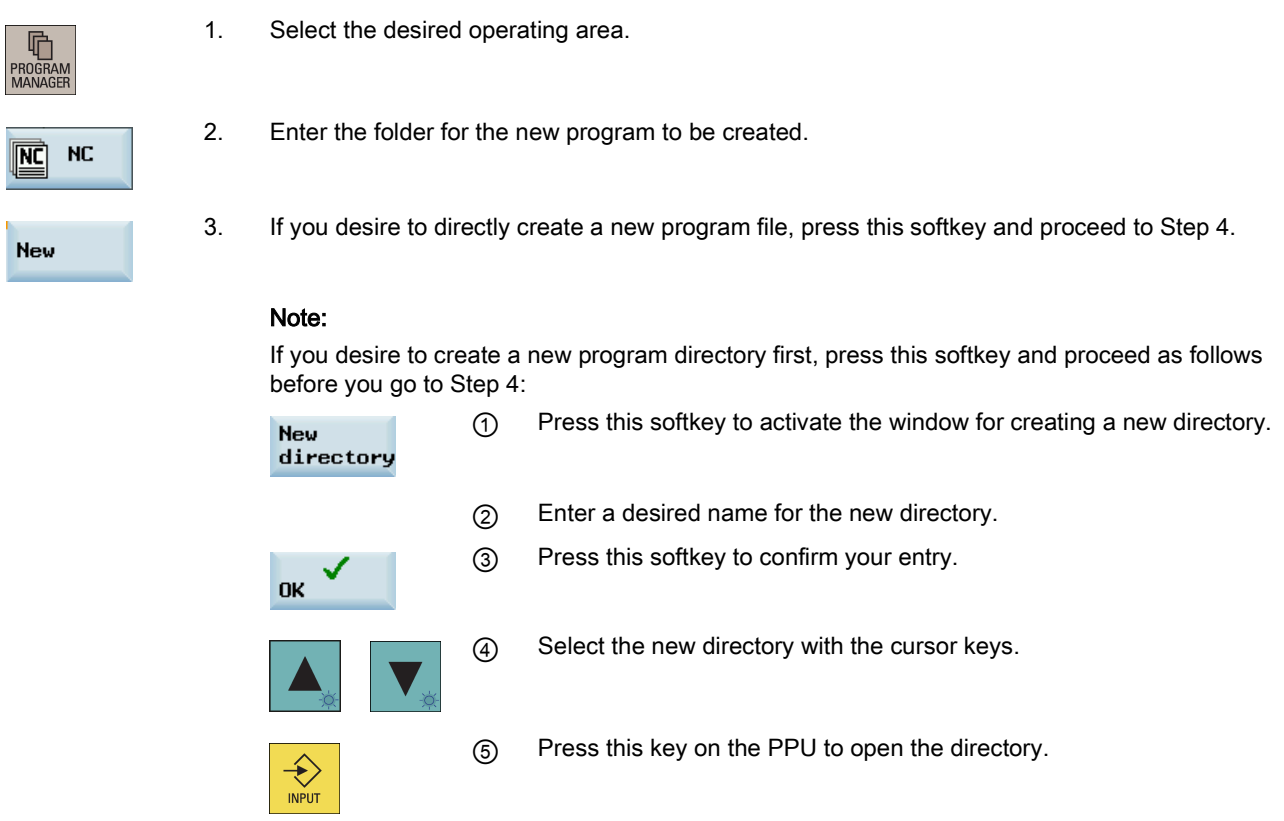

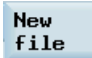

4. Press this softkey to activate the window for creating a new program.

- 5. Enter the name of the new program. If you desire to create a main program, it is unnecessary to enter the file extension ".MPF". If you desire to create a subprogram, you must enter the file extension ".SPF". The character length of a program name is limited to 24 English characters or 12 Chinese characters. It is recommended that you do not use any special characters in the program name.
- 6. Press this softkey to confirm your entry. The part program editor window opens. Enter the blocks in the window, which are saved automatically.

**OK** 

# <span id="page-30-0"></span>4.2 Editing part programs

#### **Overview**

A part program or sections of a part program can only be edited if currently not being executed. Any modifications to the part program are stored immediately.

#### Operating sequence

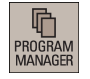

1. Select the desired operating area.

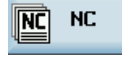

2. Enter the program directory.

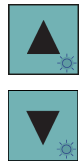

 $\langle \!\!\!\!\!\!\!\!\rangle$ **INPUT** 

- 3. Select the program file you desire to edit. You can also search for a file or directory by either:
	- Pressing the following softkey and specifying the desired criteria in the search dialog:

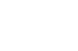

Note: the file extension ".MPF" or ".SPF" must be entered if you desire to search for a program file.

Or:

Search

- Entering the first character on the main screen of the program directory. The system directly navigates to the first file starting with that character.
- 4. Press this key to open the program file. The system switches over to the program editor window.

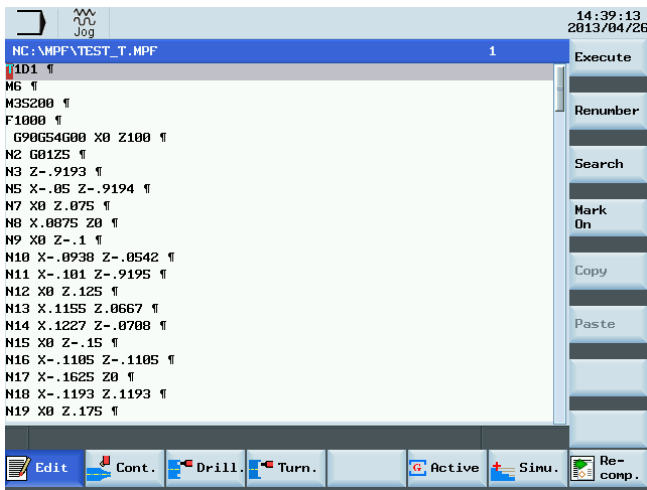

- 5. Edit the blocks in the window as required. Any program changes are automatically stored. See below for the detailed description of the editing options.
- Execute
- 6. After finishing the editing, you can press this softkey to execute the program. The system switches to the "AUTO" mode in the machining area.

#### Renumbering blocks

Renumber

With this softkey, the system automatically assigns block numbers to each block. The block numbers are inserted in front of each block in the ascending order in a step of 10.

#### Searching for blocks

Proceed through the following steps to search for a block:

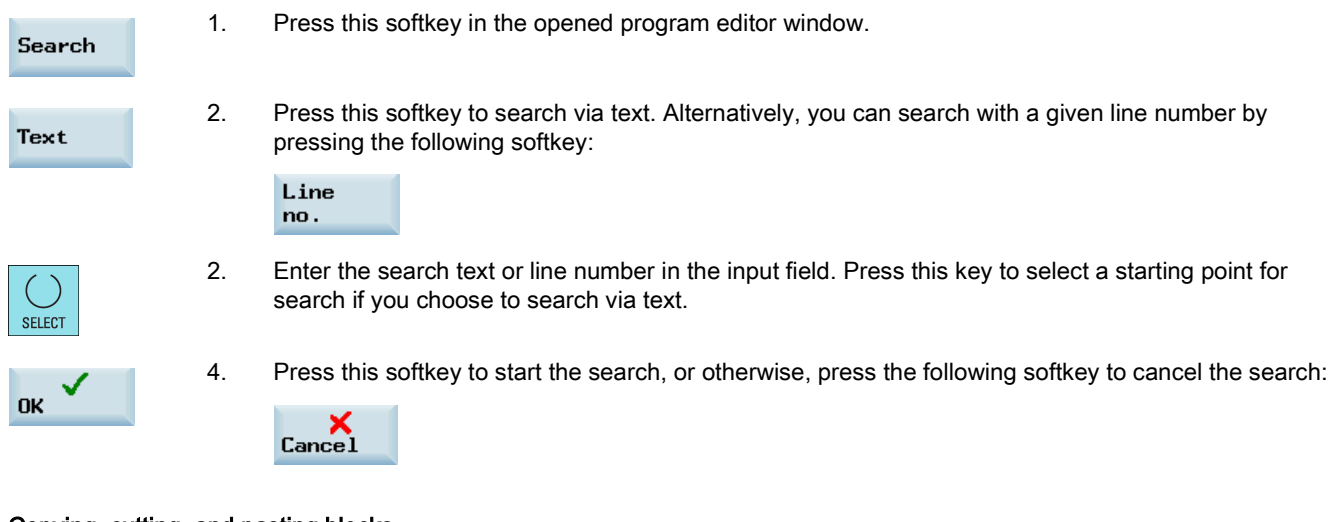

### Copying, cutting, and pasting blocks

Proceed through the following steps to copy, cut, and paste blocks:

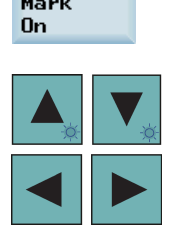

*<u>Barrasson</u>* 

- 1. Press this softkey in the opened program editor window to insert a marker.
- 2 Use the cursor keys to select the desired program blocks.
- 3. Press the following softkey to copy the selection to the buffer memory:

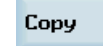

**DEL** 

#### Or

Press the following key to cut the selection to the buffer memory:

Paste

4. Place the cursor on the desired insertion point in the program and press this softkey.

The data is successfully pasted.

# <span id="page-32-0"></span>4.3 Managing part programs

#### Searching for programs

1. Select the desired operating area. 吶 PROGRAM<br>MANAGEE 2. Select the storage medium in which you wish to perform the search.  $|\overline{\text{NC}}|$ **NC** Note: The following two folders are visible with the manufacturer password:  $^{{\color{red}\mathsf{I\hspace{-.1em}I}}{\color{green}\mathsf{I}}\mathsf{cycle}}$ User User **OEM** 陘  $\overline{\phantom{a}}$  cycle 豆 files  $\oint$  USB Netwo. drive **OEM a** files **Ilser**  $\subset$   $\sim$ files 3. Press this vertical softkey to open the search window. Search 4. Enter the complete name with extension of the program file to be searched in the first input field in the search window. To narrow your search, you can enter the desired text in the second field. 5. Use this key to choose whether to include subordinate folders or observe upper/lower case. **SELECT** 6. Press this softkey to start the search, or otherwise, press the following softkey to cancel the search: **OK**  $\overline{\phantom{a}}$  Cance  $\overline{\phantom{a}}$ Copying and pasting programs 1. Select the desired operating area. 吶 2. Open the desired directory. 3. Select the program file that you would like to copy. 4. Press this softkey to copy the selected file. Copy 5. Select the target directory with the horizontal softkeys. 6. Press this softkey to paste the file from the clipboard to the current directory.Paste

#### Deleting/restoring programs

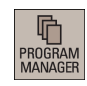

1. Select the desired operating area.

- 2. Open the desired directory.
- 3. Select the program file that you would like to delete.

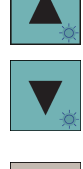

**DEL** 

4. Press this key, and the following message appears on the screen:

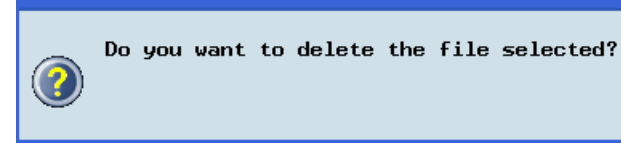

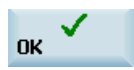

5. Press this softkey to confirm the deletion, or press the following softkey to cancel:

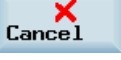

If you want to restore the last deleted file, press the following softkey:

Undo

#### Renaming programs

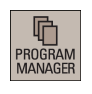

- 1. Select the desired operating area.
- 2. Open the desired directory.
- 3. Select the program file that you would like to rename.

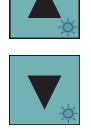

4. Press the extension softkey to access more options.

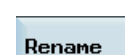

5. Press this vertical softkey to open the window for renaming.

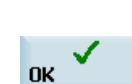

- 6. Enter a desired new name with the extension in the input field.
- 7. Press this softkey to confirm your entry, or press the following softkey to cancel:

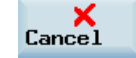

#### Viewing and executing recent programs

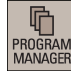

- 1. Select the desired operating area.
- pecen<br>to files Recent

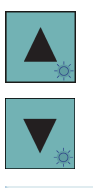

Execute

- 2. Press this softkey to open the list of recent files. Note that even the deleted files are also displayed in the list.
	- 3. Select the program file that you would like to execute.

4. Press this vertical softkey to start executing the selected program.

To clear the current file list, press the following softkey: Clear history

# <span id="page-34-0"></span>5 Automatic machining

#### **Overview**

The machine must have been set up for "AUTO" mode according to the specifications of the machine manufacturer. You can perform such operations as program start, stop, control, block search, and real-time simulation, etc.

#### Softkey functions

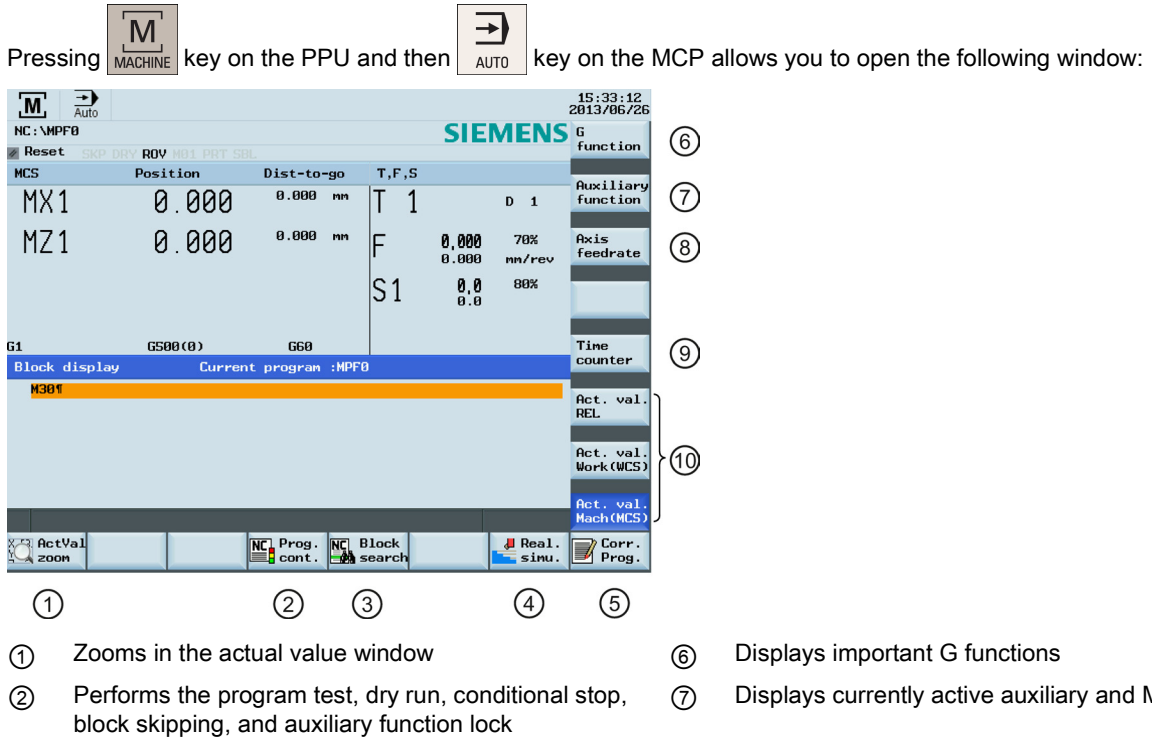

- 
- 
- ⑤ Corrects a wrong program block. Any changes will be stored immediately.

Programming and Operating Manual (Turning) 6FC5398-5DP10-0BA1, 01/2014 35

- ⑦ Displays currently active auxiliary and M functions
- ③ Finds the desired block location ⑧ Displays the axis feedrate in the selected coordinate system
- ④ Activates the simulation function ⑨ Displays the information of part machining time (part timer) and part counter
	- ⑩ Switches over the coordinate system in the actual value window

#### **Parameters**

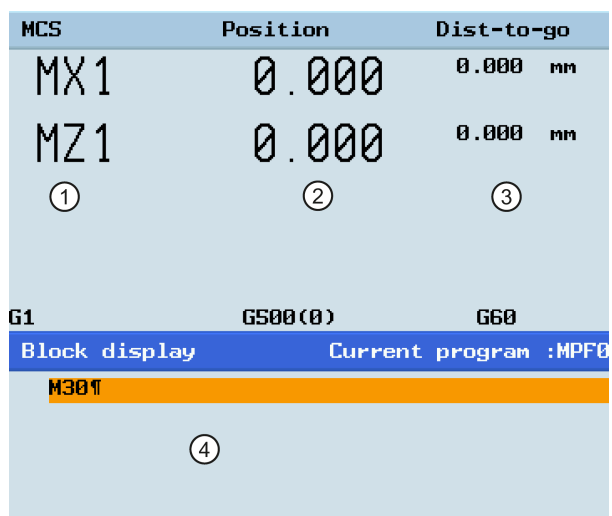

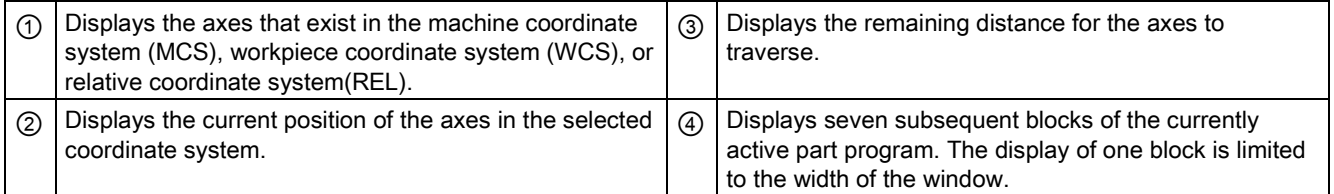

# <span id="page-35-0"></span>5.1 Performing the simulation

#### **Functionality**

By using the broken-line graphics, the programmed tool path can be traced. Before the automatic machining, you need to perform the simulation to check whether the tool moves in the right way.

#### Operating sequence

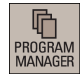

1. Select the desired operating area.

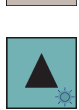

2. Select a part program for simulation.

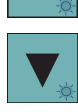

 $\overrightarrow{\mathbf{t}}$ INPUT 3. Press this key to open the program.

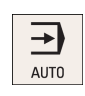

4. Switch to "AUTO" mode.
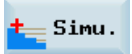

5. Press this softkey to open the program simulation window, and the program control mode PRT is automatically activated.

If the control system is not in the correct operating mode, a message will appear at the bottom of the screen as follows. If this message appears, repeat Step 4.

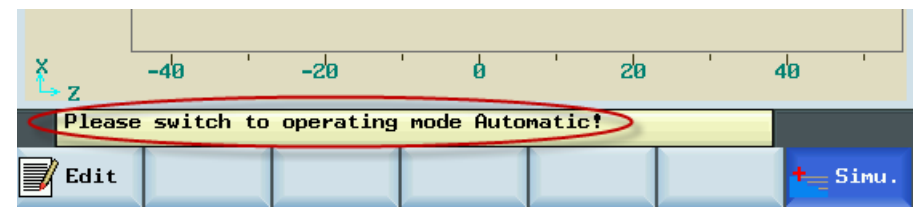

6. Press this key to start the standard simulation for the execution of the selected part program. Note that the simulation function can be executed only when the control system is in "AUTO" operating mode!

#### Softkey functions

CYCL

The following describes the functions of the softkeys on the simulation main screen.

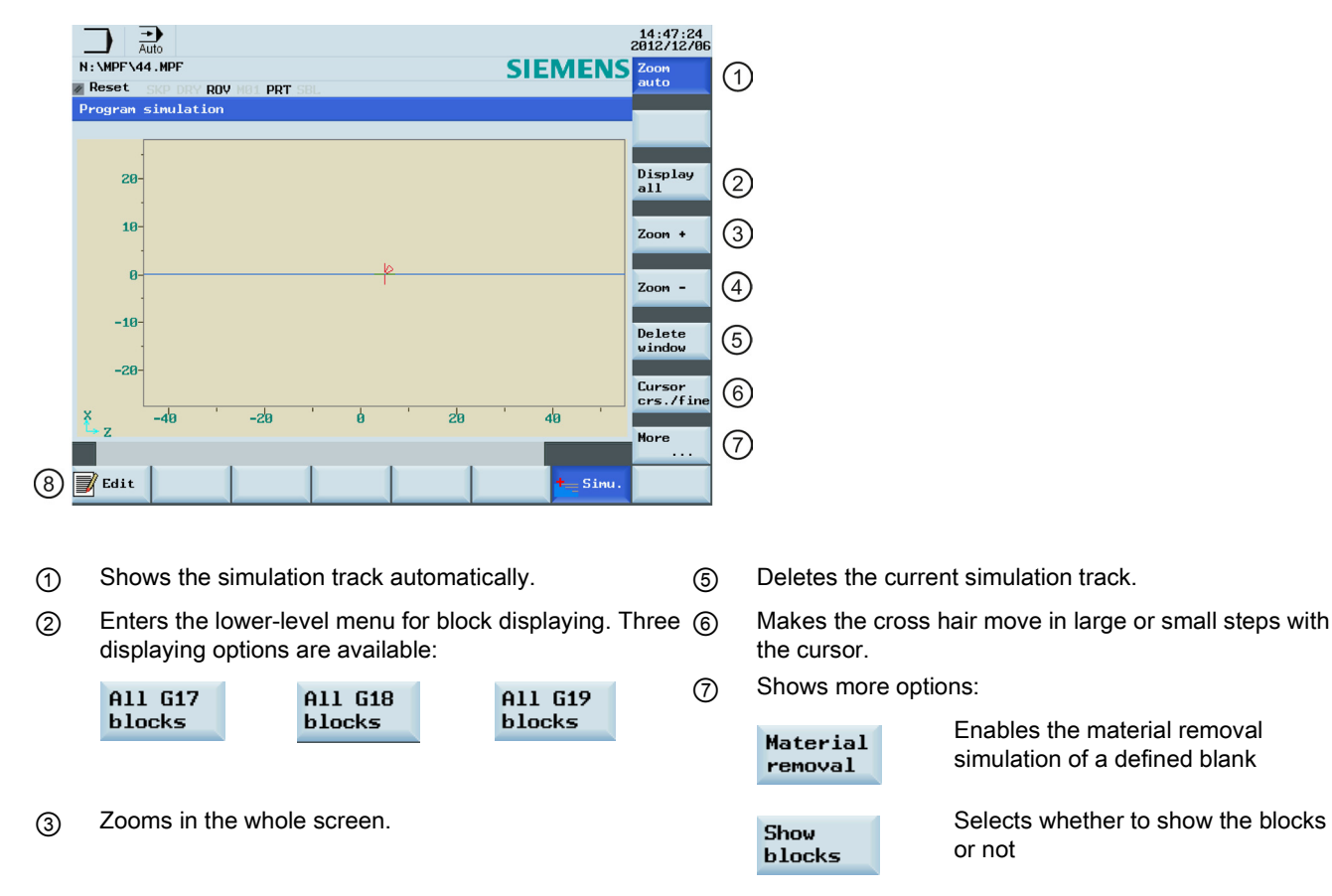

- 
- ④ Zooms out the whole screen. ⑧ Returns to the program editor window.

## <span id="page-37-0"></span>5.2 Program control

#### Operating sequence

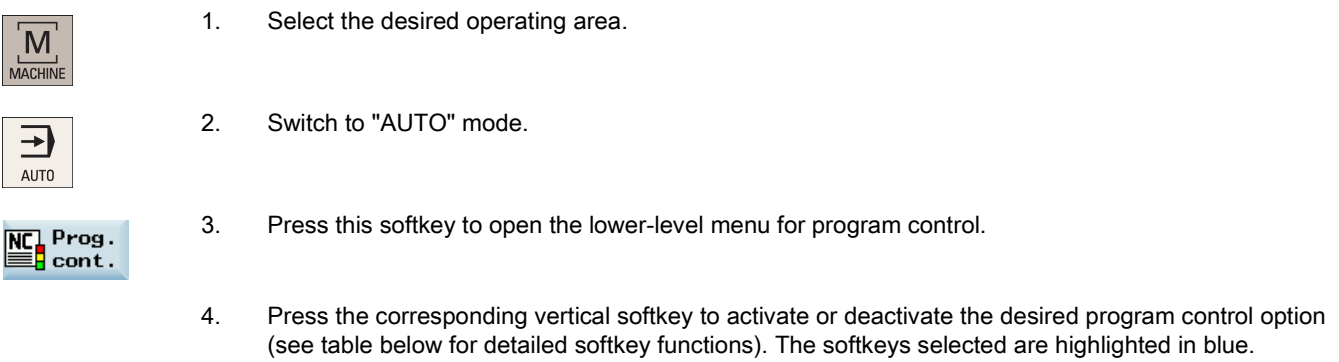

#### Softkey functions

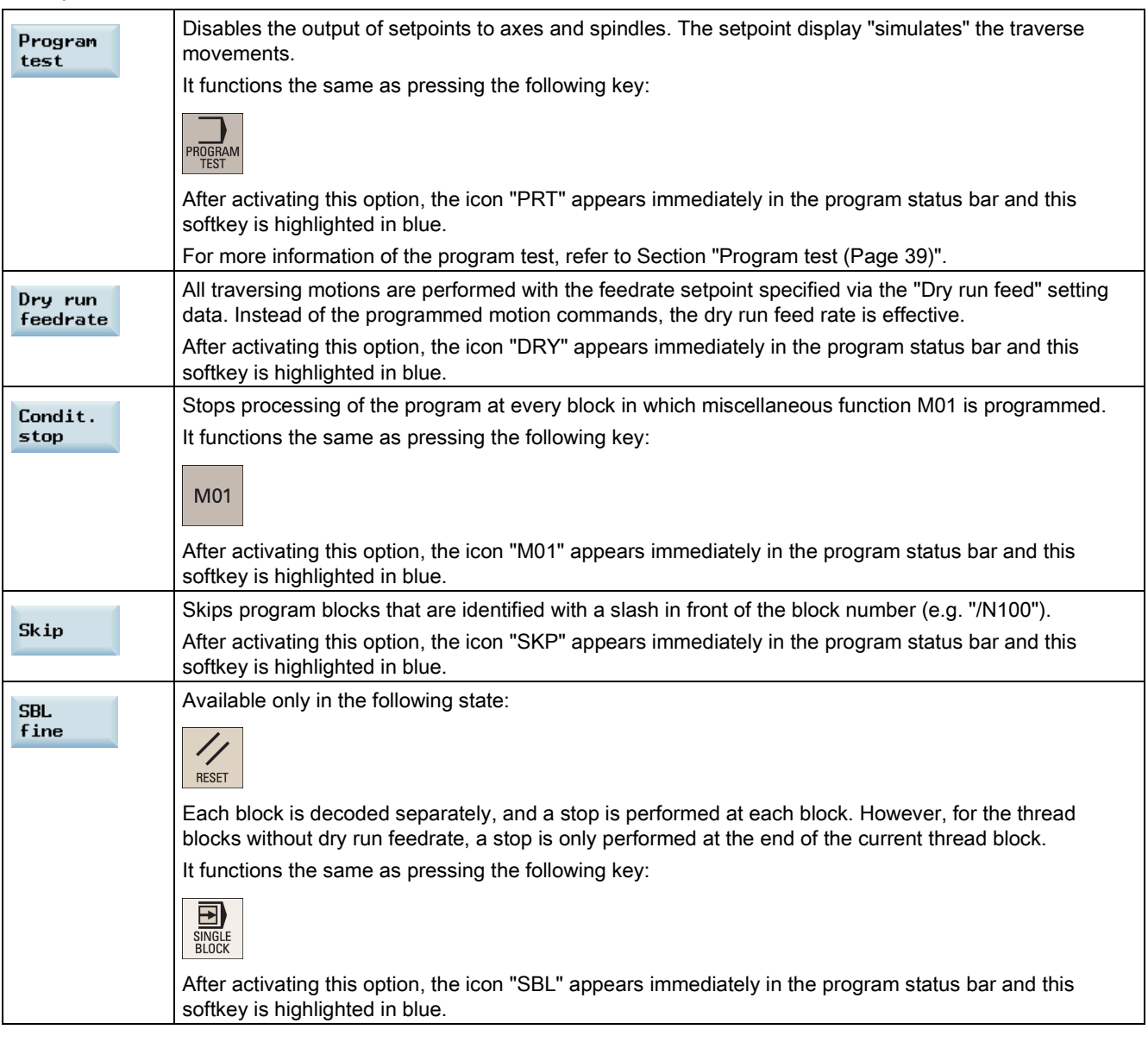

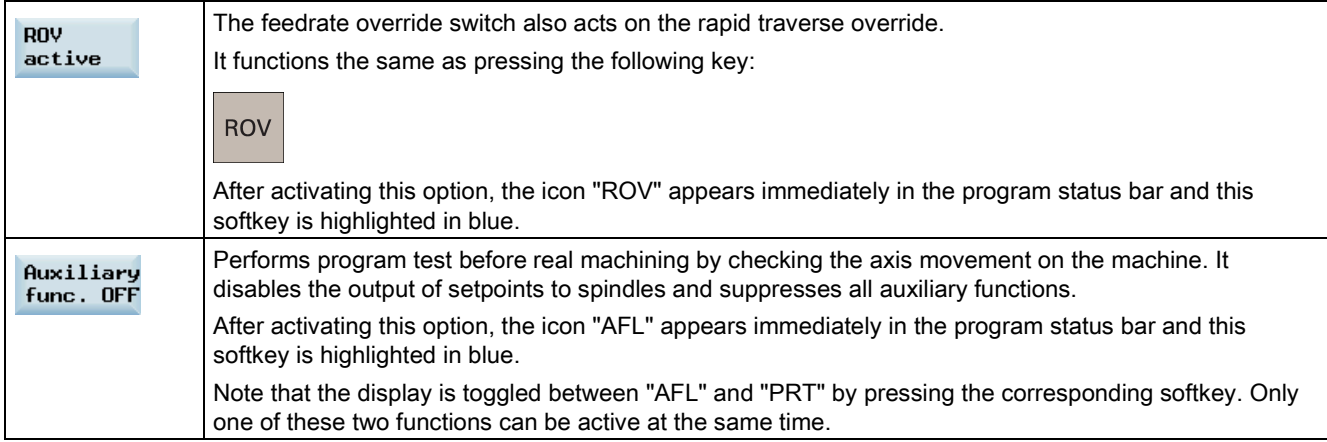

## <span id="page-38-0"></span>5.3 Program test

You can test a part program using three different methods before machining pieces.

#### Testing the program with dry run

With dry run, all programmed motion commands are replaced by a defined dry run feedrate (refer to Section ["Entering/modifying the setting data](#page-206-0) (Page [207\)](#page-206-0)"). Before executing the dry run, first remove the workpiece from the machine.

Proceed as follows to test a part program with dry run.

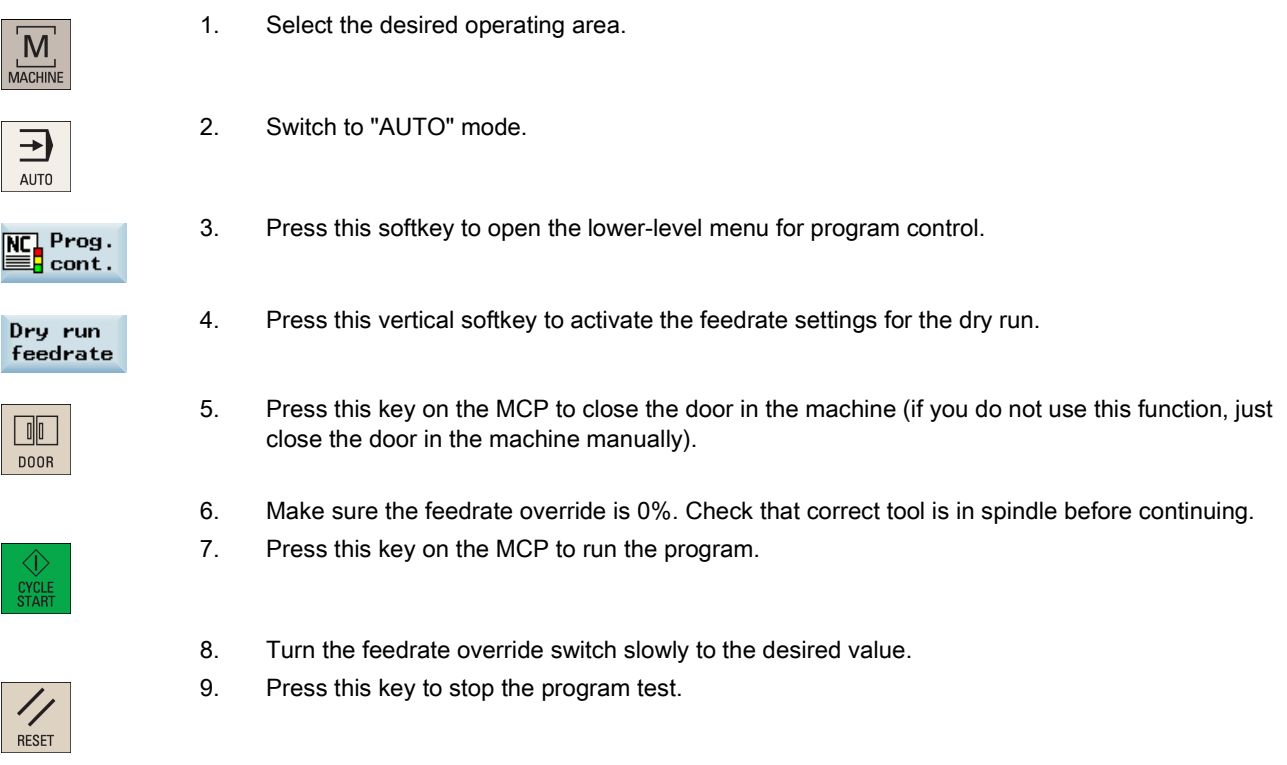

#### Testing the program with PRT

In PRT mode, you can simply check the correctness of your part program with no axis or spindle movement.

Proceed as follows to test a part program in PRT mode.

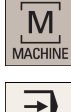

1. Select the desired operating area.

- 2. Switch to "AUTO" mode.
- 

**RESET** 

AUTO

3. Press this key on the MCP to activate the PRT mode. Alternatively, you can also activate PRT through the following softkey operations:

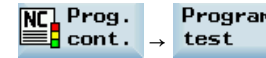

- 4. Press this key on the MCP to run the program. The setpoint display "simulates" the traverse movements.
- 5. Press this key to stop the program test.

#### Testing the program with AFL

The AFL (auxiliary function lock) function disables the spindle and suppresses all auxiliary functions.

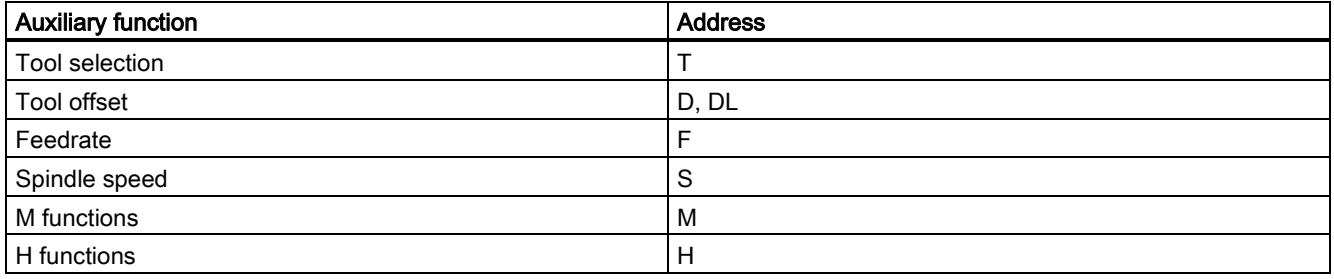

When the AFL is active, you can test the part program by checking the axis movement. Only one of the functions PRT and AFL can be active at the same time. Before starting the program test, first remove the workpiece from the machine.

Proceed as follows to test a part program in AFL mode.

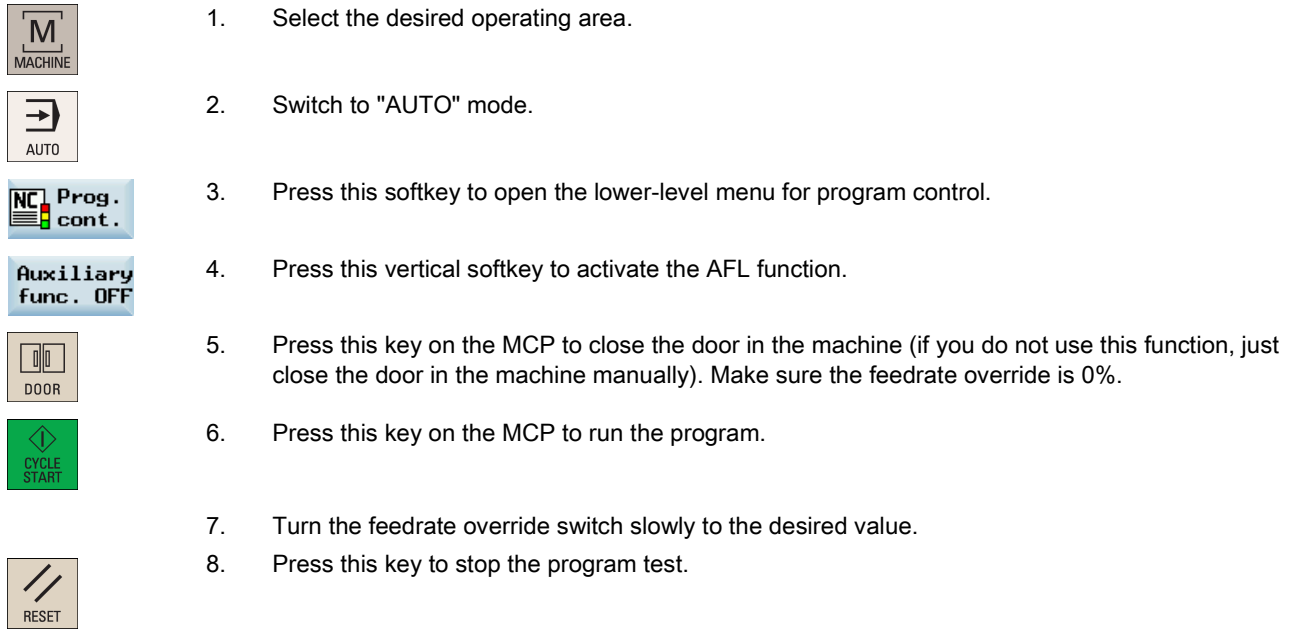

## 5.4 Starting and stopping/interrupting a part program

#### Starting a part program

Before starting a program, make sure that both the control system and the machine are set up. Observe the relevant safety notes of the machine manufacturer.

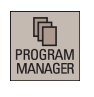

- 1. Select the desired operating area.
- 
- 2. Press a horizontal softkey to go to the desired directory.
- 3. Select the program that you desire to start.

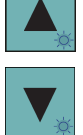

4. Press this softkey. For some directories, press the following softkey instead:

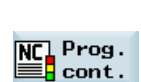

Execute

```
Ext. exe-
cution
```
The system automatically changes to "AUTO" mode in the machining operating area after you press the softkey.

- 5. If desired, you can use this softkey to specify how you want the program to be executed (for more information of the program control, refer to Section ["Program control](#page-37-0) (Page [38\)](#page-37-0)").
- CYCI
- 6. Press this key to start the automatic machining of the program.

#### Stopping/interrupting a part program

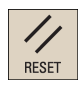

Press this key to stop the execution of a part program. The program currently running is aborted. On the next program start, the machining starts from the beginning.

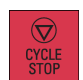

Press this key to interrupt the execution of a part program. The axes stop running while the spindle continues running. On the next program start, the machining is resumed from the interruption point.

## 5.5 Executing/transferring a part program through the RS232 interface

## <span id="page-41-0"></span>5.5.1 Configuring RS232 communication

#### Communication tool - SinuComPCIN

To enable the RS232 communication between a SINUMERIK 808D ADVANCED and a PC/PG, you must have the RS232 communication tool SinuComPCIN installed on your PC/PG. This tool is available in the SINUMERIK 808D ADVANCED Toolbox.

#### RS232 communication settings

Proceed as follows to configure the communication settings for the RS232 interface:

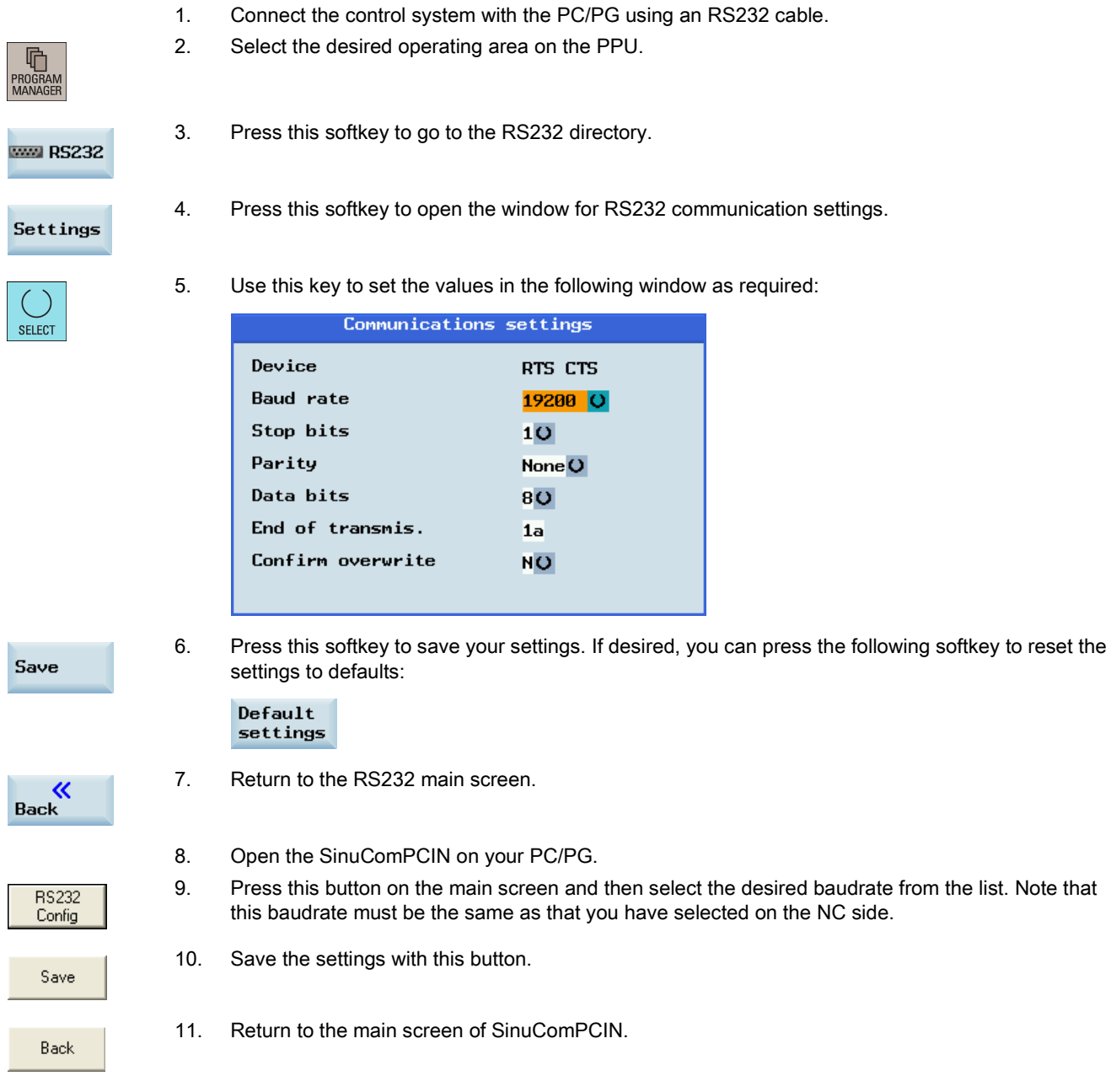

## 5.5.2 Executing from external (through RS232 interface)

#### Prerequisites:

- The tool SinuComPCIN has been installed on your PC/PG.
- The RS232 communication has been successfully established between the control system and the PC/PG.

Proceed as follows to execute a part program from external through the RS232 interface:

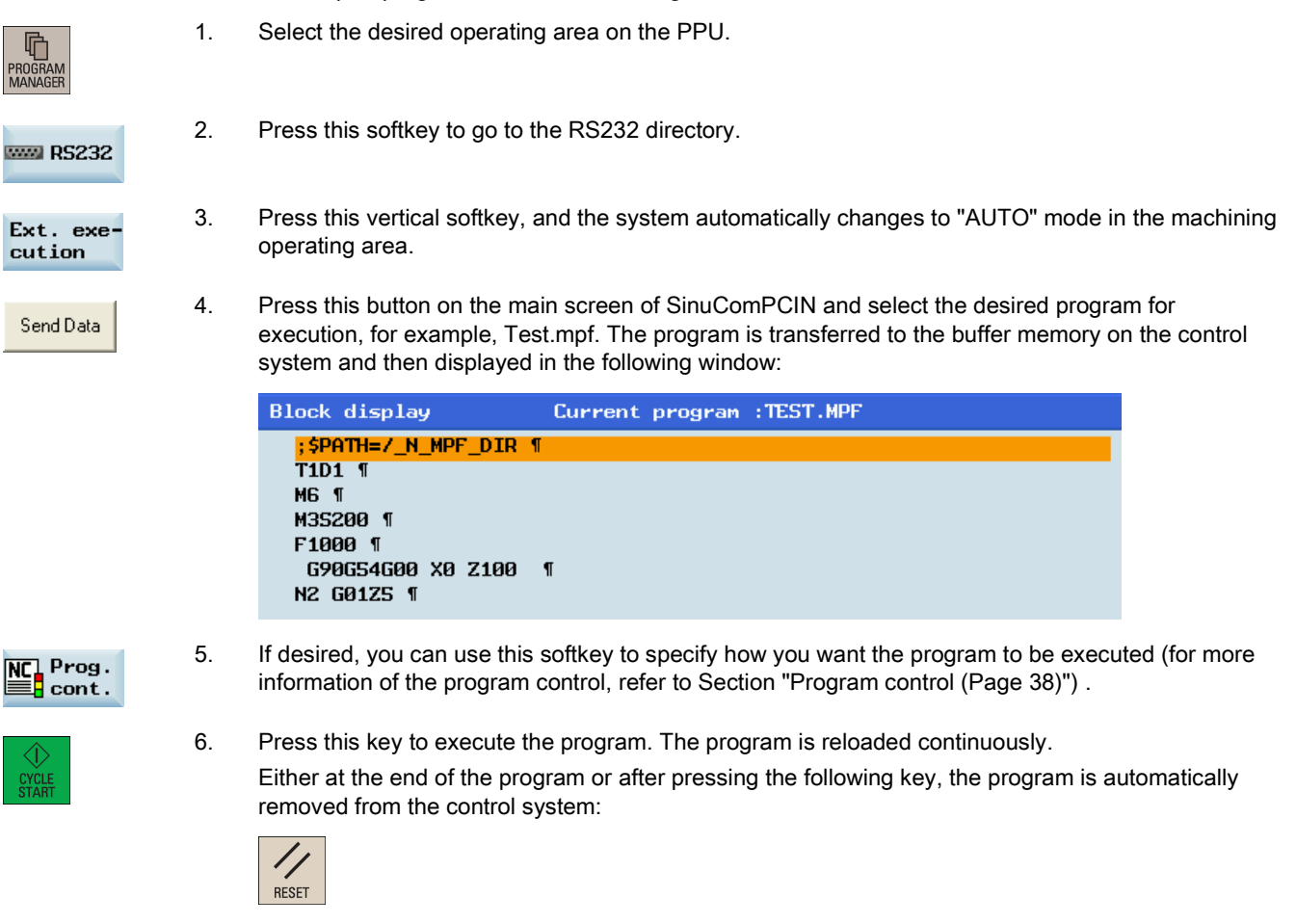

#### Note

When using the external execution via RS232, the RS232 interface must not be active for another application. This means, for example, the RS232 interface must not be active through the following operation:

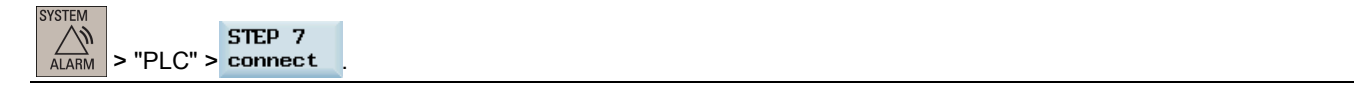

## 5.5.3 Transferring from external (through RS232 interface)

#### Prerequisites:

- The tool SinuComPCIN has been installed on your PC/PG.
- The RS232 communication has been successfully established between the control system and the PC/PG.

#### Note

The program files can be transferred only to the system drive N:\MPF or N:\CMA; therefore, before transfer make sure the drive identifier contained in the first line in the program file is "N" and the target directory in the second line is "N\_MPF" or "N\_CMA". If not, you must change manually, for example:

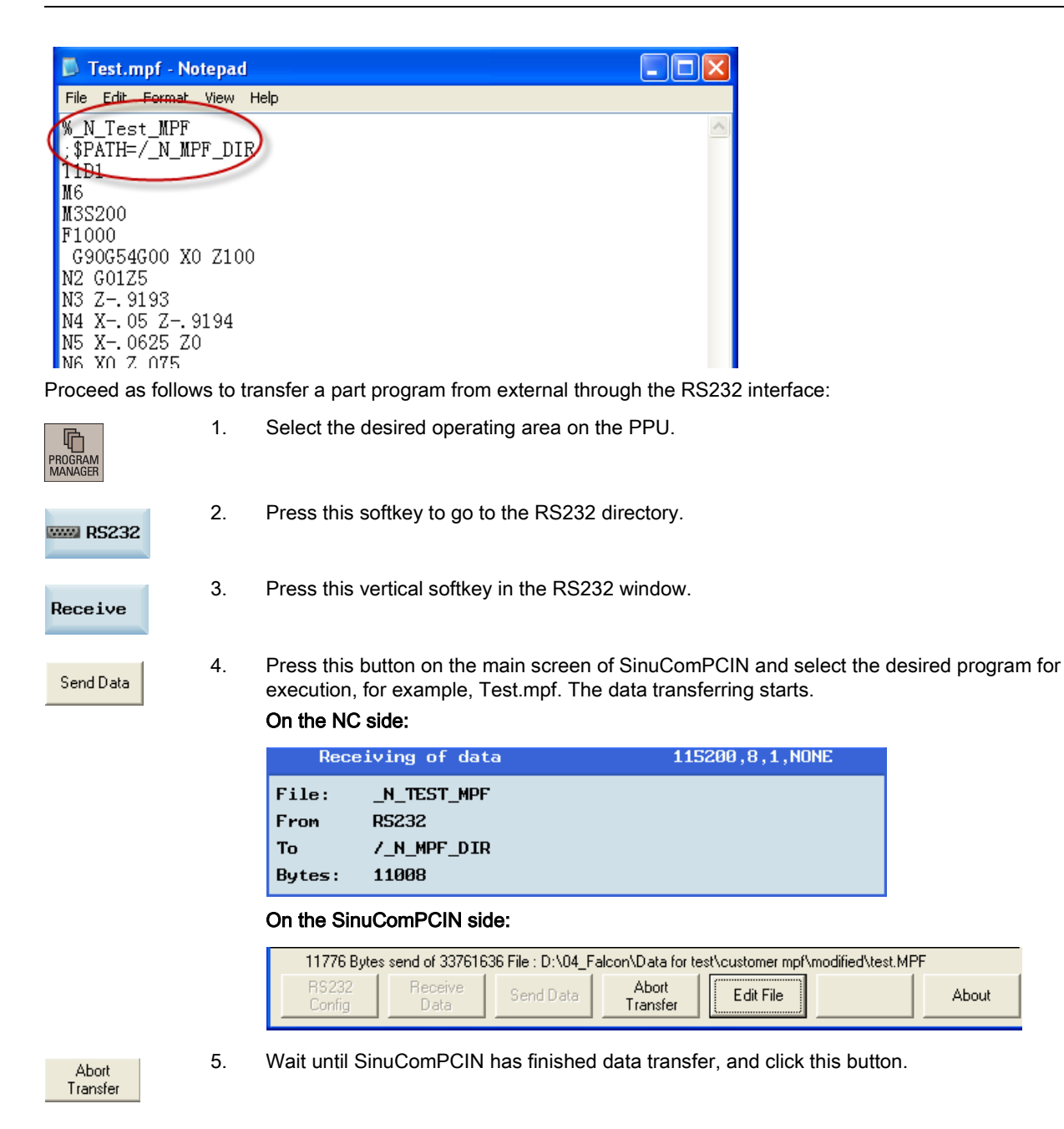

## 5.6 Machining at a specific point

#### Functionality

The block search function provides advance of the program to the required block in the part program. You can start machining from a specified program block after stopping/interrupting the program execution or during remachining.

#### Operating sequence

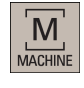

- $\overline{\phantom{0}}$ AUTO
- 1. Select the desired operating area.

3. Press this softkey to open the block search window.

2. Switch to "AUTO" mode.

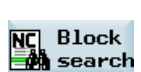

- 
- 
- 4. Search for the required starting point with cursor keys or the following softkey:

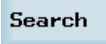

If the part program is stopped/interrupted in the last machining operation, you can press the following softkey to load the interruption point as required:

Interr. point

5. Press one of the following softkeys to set the condition for the block search:

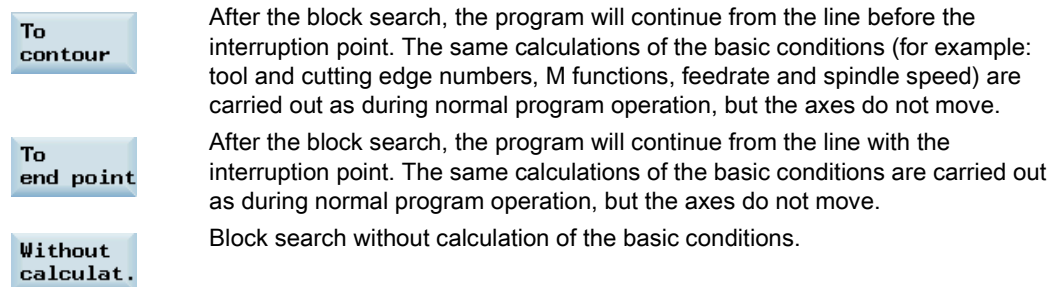

- 6. Make sure the feedrate override is 0%. Check that correct tool is in spindle before continuing.
- 7. Press this key on the MCP, and then an alarm 010208 appears for your confirmation whether to continue.

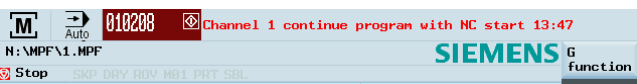

- 8. Press this key again to execute the program.
- 9. Turn the feedrate override switch on the MCP slowly to the desired value.

# 6 Saving system data

#### Saving data

This function saves the NC and PLC data of the volatile memory into a non-volatile memory area.

#### Prerequisite:

- A valid system password has been set on the control system.
- There is no program currently executing.

Proceed through the following steps to save data:

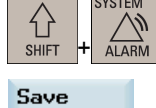

1. Select the desired operating area.

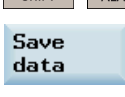

- 2. Open the window for data saving.
- **OK**
- 3. Press this softkey to start saving. Do not carry out any operator actions while the data backup is running.

There are two methods to call the saved data.

#### Method 1:

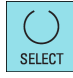

 $\left\langle \!\! \left\langle \cdot \right\rangle \!\! \left\langle \cdot \right\rangle \!\! \left\langle \$ 

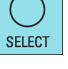

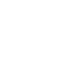

2. Select "Reload saved user data" in the setup menu.

1. Press this key while the control system is booting.

2. Open the window for selecting the start up modes.

3. Press this key to confirm.

1. Select the desired operating area.

#### Method 2:

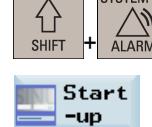

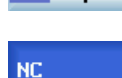

- 3. Select this softkey.
- 4. Use the cursor keys to select the third start up mode as follows:

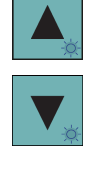

- O Standard power-up
- $\Box$ Power-up with default data
- o Power-up with saved data

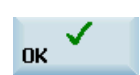

5. Press this softkey to confirm. The control system restarts with the saved data.

#### Overview of the system data management operating area

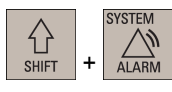

Pressing the above key combination allows you to open the following window. This operating area includes functions required for parameterizing and analyzing the NCK, the PLC, and the drive.

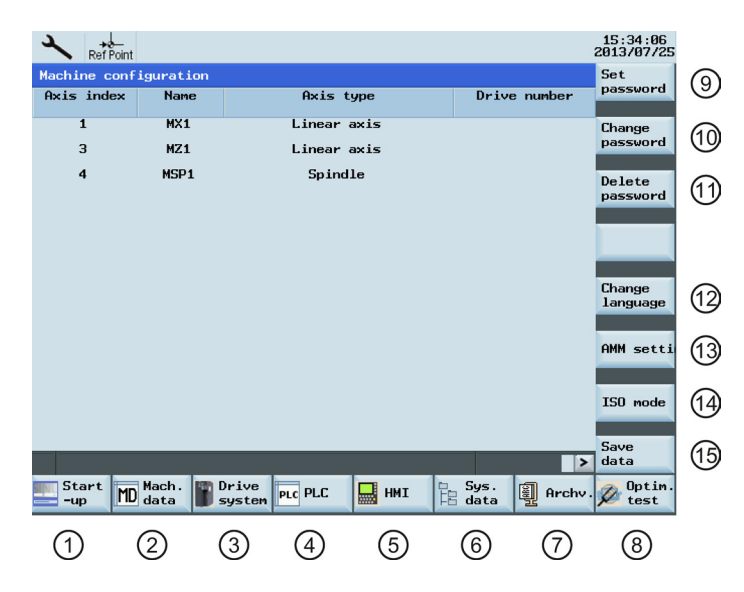

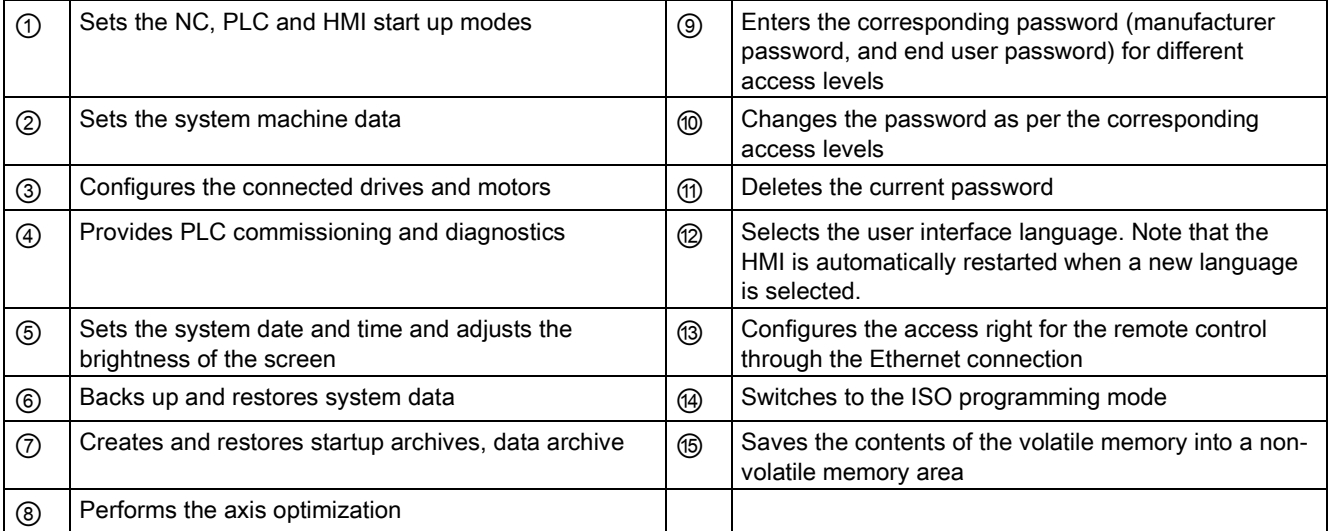

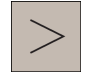

An extended horizontal softkey bar can be accessed via this key on the PPU. Two extended horizontal softkeys are provided:

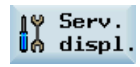

Views the service information

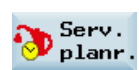

Defines the maintenance planner

For more information about the softkey functions in this operating area, refer to the SINUMERIK 808D ADVANCED Diagnostics Manual.

# 7 Data backup

#### Backing up files by copying and pasting

In the program management operating area, program files or directories can be copied into another directory or onto a different drive by means of copying and pasting operations.

### Operating sequence

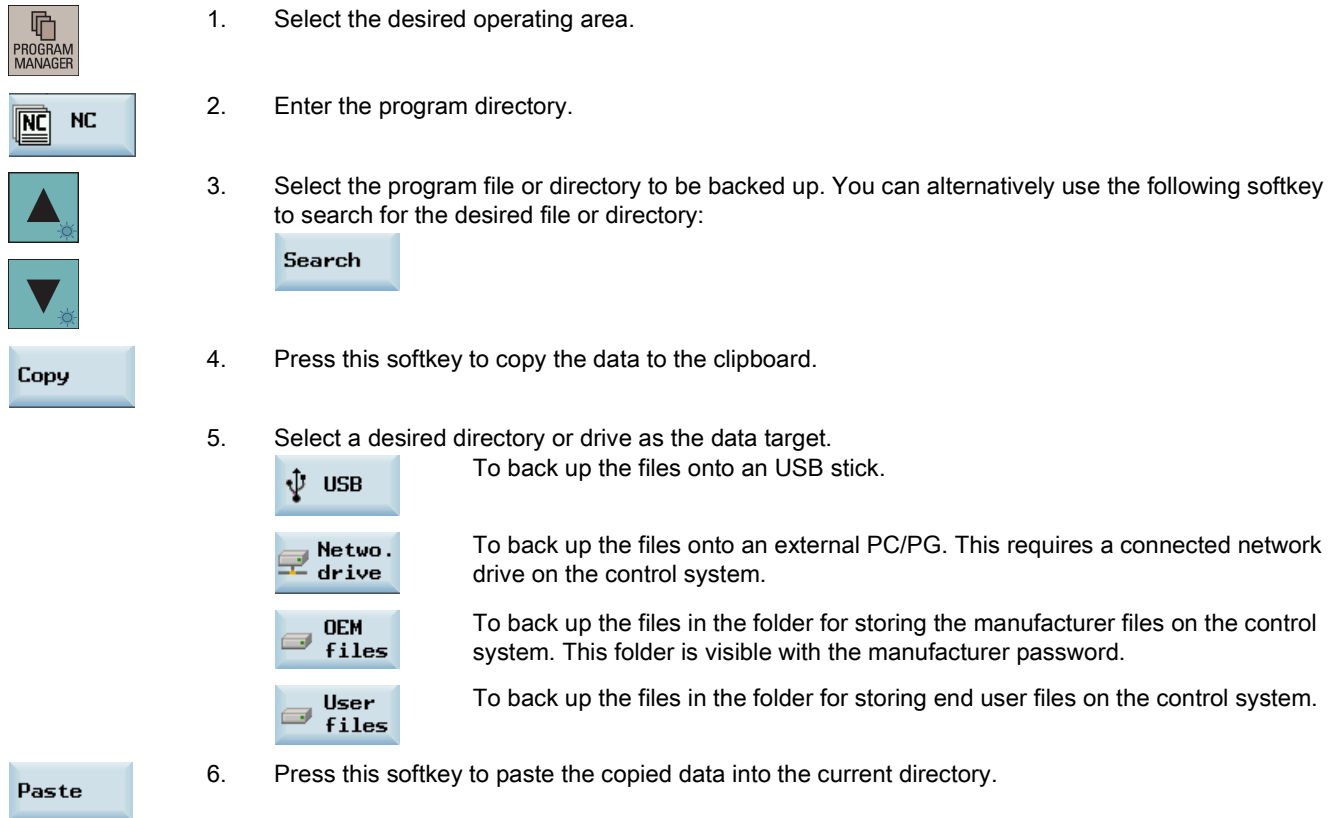

#### Backing up files via RS232 interface

The program files can be backed up onto an external PC/PG via the RS232 interface.

#### Operating sequence

1. Connect the control system with the PC/PG using an RS232 cable. 2. Configure the communication settings for the RS232 interface (see Section ["Configuring RS232](#page-41-0)  [communication \(](#page-41-0)Page [42\)](#page-41-0)").

3. Press this button on the main screen of SinuComPCIN and input the name for the text file, for

- Receive Data
- 4. Select the desired operating area on the PPU.

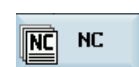

**RO** 

5. Enter the program directory.

example, Test.txt.

6. Select the program file you desire to back up.

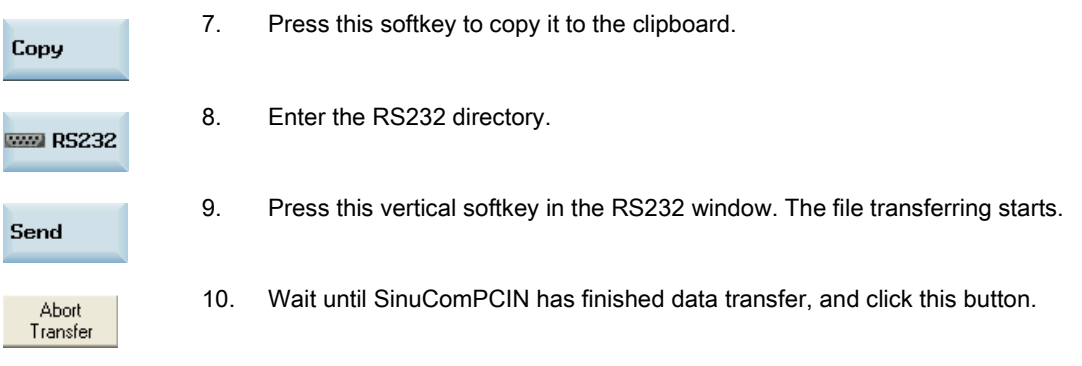

For more information, refer to SINUMERIK 808D ADVANCED Diagnostics Manual.

# 8 Programming principles

## 8.1 Fundamentals of programming

### 8.1.1 Program names

Each program must have a program name. The program name must follow the conventions below:

- Use a maximum of 24 letters or 12 Chinese characters for a program name (the character length of the file extension excluded)
- Separate the file extension only with a decimal point
- Enter the file extension ".SPF" if the current default program type is MPF (main program) and you desire to create a subprogram
- Enter the file extension ".MPF" if the current default program type is SPF (subprogram) and you desire to create a main program
- Do not enter the file extension if you desire to take the current default program type
- Avoid using special characters for program names.

#### Example

WORKPIECE527

## 8.1.2 Program structure

#### Structure and content

The NC program consists of a sequence of **blocks** (see the table below). Each block represents a machining step. Instructions are written in the blocks in the form of words. The last block in the execution sequence contains a special word for the end of the program, for example, M2.

The following table shows you an example of the NC program structure.

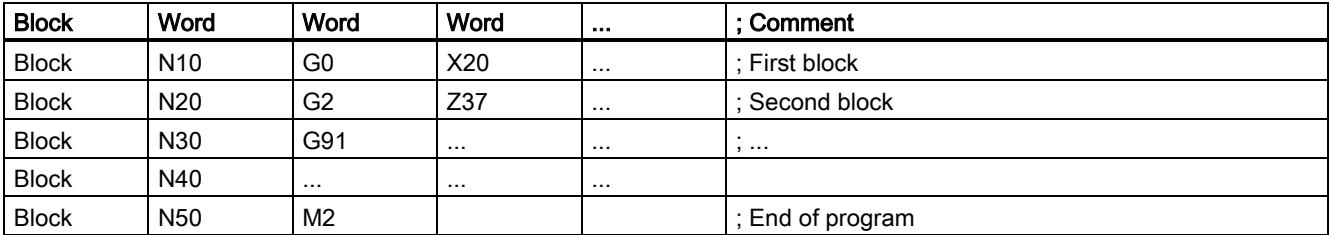

## 8.2 Positional data

### 8.2.1 Programming dimensions

In this section you will find descriptions of the commands, with which you can directly program dimensions taken from a drawing. This has the advantage that no extensive calculations have to be made for NC programming.

#### Note

The commands described in this section stand in most cases at the start of a NC program. The way, in which these functions are combined, is not intended to be a patent remedy. For example, the choice of working plane may be made at another point in the NC program. The real purpose of this and the following sections is to illustrate the conventional structure of an NC program.

#### Overview of typical dimensions

The basis of most NC programs is a drawing with concrete dimensions.

When implementing in a NC program, it is helpful to take over exactly the dimensions of a workpiece drawing into the machining program. These can be:

- Absolute dimension, G90 modally effective applies for all axes in the block, up to revocation by G91 in a following block.
- Absolute dimension, X=AC(value) only this value applies only for the stated axis and is not influenced by G90/G91. This is possible for all axes and also for SPOS, SPOSA spindle positionings, and interpolation parameters I, J, K.
- Absolute dimension, X=DC(value) directly approaching the position by the shortest route, only this value applies only for the stated rotary axis and is not influenced by G90/G91. This is also possible for SPOS, SPOSA spindle positionings.
- Absolute dimension, X=ACP(value) approaching the position in positive direction, only this value is set only for the rotary axis, the range of which is set to 0... < 360 degrees in the machine data.
- Absolute dimension, X=ACN(value) approaching the position in negative direction, only this value is set only for the rotary axis, the range of which is set to 0... < 360 degrees in the machine data.
- Incremental dimension, G91 modally effective applies for all axes in the block, until it is revoked by G90 in a following block.
- Incremental dimension, X=IC(value) only this value applies exclusively for the stated axis and is not influenced by G90/G91. This is possible for all axes and also for SPOS, SPOSA spindle positionings, and interpolation parameters I, J, K.
- Inch dimension, G70 applies for all linear axes in the block, until revoked by G71 in a following block.
- Metric dimension, G71 applies for all linear axes in the block, until revoked by G70 in a following block.
- Inch dimension as G70, however, G700 applies also for feedrate and length-related setting data.
- Metric dimension as G71, however, G710 applies also for feedrate and length-related setting data.
- Diameter programming, DIAMON on
- Diameter programming, DIAMOF off

Diameter programming, DIAM90 for traversing blocks with G90. Radius programming for traversing blocks with G91.

## 8.2.2 Absolute/incremental dimensioning: G90, G91, AC, IC

#### Functionality

With the instructions G90/G91, the written positional data X, Z, ... are evaluated as a coordinate point (G90) or as an axis position to traverse to (G91). G90/91 applies for all axes.

Irrespective of G90/G91, certain positional data can be specified for certain blocks in absolute/incremental dimensions using AC/IC.

These instructions do **not determine the path** by which the end points are reached; this is provided by a G group (G0, G1, G2 and G3...). For more information, refer to Sections ["Linear interpolation](#page-66-0) (Pag[e 67\)](#page-66-0)" and ["Circular interpolation](#page-69-0) (Pag[e 70\)](#page-69-0)".

#### **Programming**

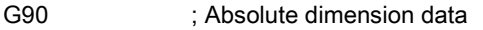

G91 ; Incremental dimension data

Z=AC(...) ; Absolute dimensioning for a certain axis (here: Z axis), non-modal

Z=IC(...) ; Incremental dimensioning for a certain axis (here: Z axis), non-modal

See the following different dimensioning types in the drawing:

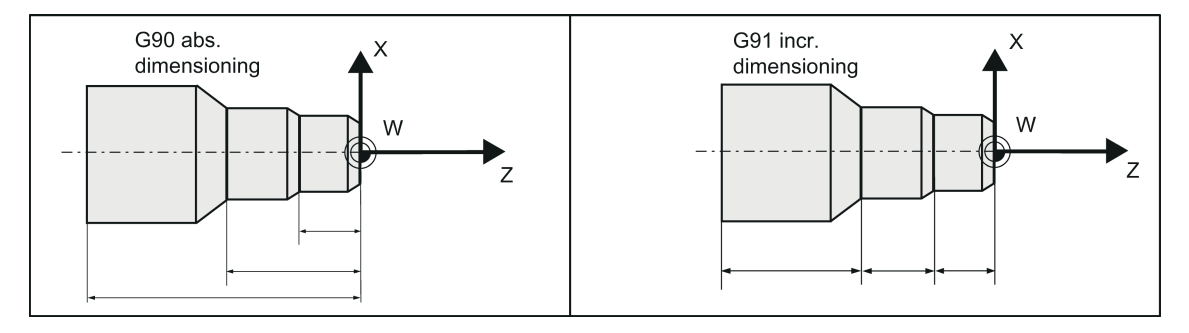

#### Absolute dimensioning G90

With absolute dimensioning, the dimensioning data refers to the zero of the coordinate system currently active (workpiece or current workpiece coordinate system or machine coordinate system). This is dependent on which offsets are currently active: programmable, settable, or no offsets.

Upon program start, G90 is active for all axes and remains active until it is deselected in a subsequent block by G91 (incremental dimensioning data) (modally active).

#### Incremental dimensioning G91

With incremental dimensioning, the numerical value of the path information corresponds to the axis path to be traversed. The leading sign indicates the traversing direction.

G91 applies to all axes and can be deselected in a subsequent block by G90 (absolute dimensioning).

#### Specification with =AC(...), =IC(...)

After the end point coordinate, write an equality sign. The value must be put in round brackets. Absolute dimensioning is also possible for center points using =AC(...). Otherwise, the reference point for the circle center is the circle starting point.

#### Programming example

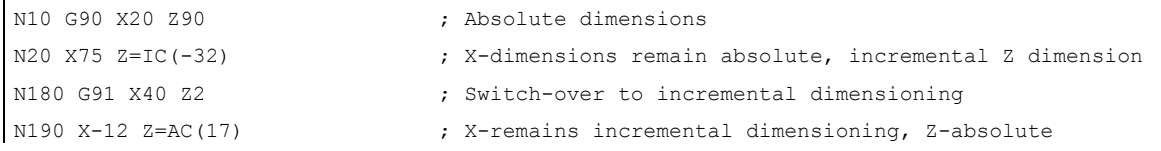

## 8.2.3 Dimensions in metric units and inches: G71, G70, G710, G700

#### Functionality

If workpiece dimensions that deviate from the base system settings of the control system are present (inch or mm), the dimensions can be entered directly in the program. The required conversion into the base system is performed by the control system.

#### Programming

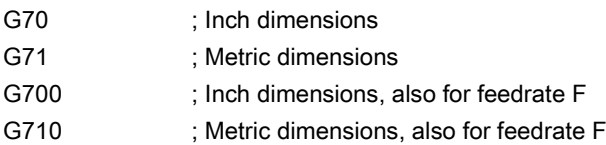

#### Programming example

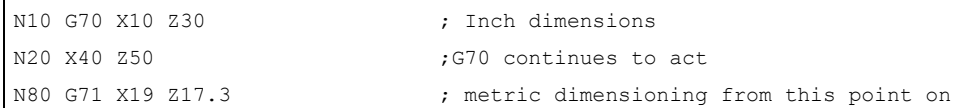

#### Information

Depending on the default setting you have chosen, the control system interprets all geometric values as either metric or inch dimensions. Tool offsets and settable work offsets including their displays are also to be understood as geometrical values; this also applies to the feed F in mm/min or inch/min.

The default setting can be set in machine data.

All examples provided in this manual assume the metric default setting.

G70 or G71 evaluates all geometrical data that directly refer to the workpiece, either as inches or metric units, for example:

- Positional data X, Z, ... for G0,G1,G2,G3,G33, CIP, CT
- Interpolation parameters I, K (also thread lead)
- Circle radius CR
- Programmable work offset (TRANS, ATRANS)

All remaining geometric parameters that are not direct workpiece parameters, such as feedrates, tool offsets, and settable work offsets, are not affected by G70/G71.

G700/G710, however, also affects the feedrate F (inch/min, inch/rev. or mm/min, mm/rev.).

### 8.2.4 Radius/diameter dimensions: DIAMOF, DIAMON, DIAM90

#### **Functionality**

For machining parts, the positional data for the X–axis (transverse axis) is programmed as diameter dimensioning. When necessary, it is possible to switch to radius dimensioning in the program.

DIAMOF or DIAMON assesses the end point specification for the X axis as radius or diameter dimensioning. The actual value appears in the display accordingly for the workpiece coordinate system.

For DIAM90, irrespective of the traversing method (G90/G91), the actual value of the transverse axis is always displayed as a diameter. This also applies to reading of actual values in the workpiece coordinate system with MEAS, MEAW, \$P\_EP[x] and \$AA\_IW[x].

#### Programming

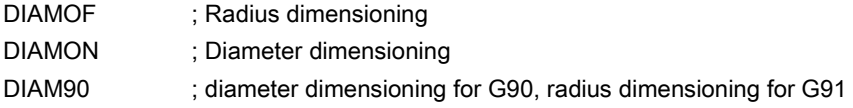

See the following diameter and radius dimensioning for the traverse axis:

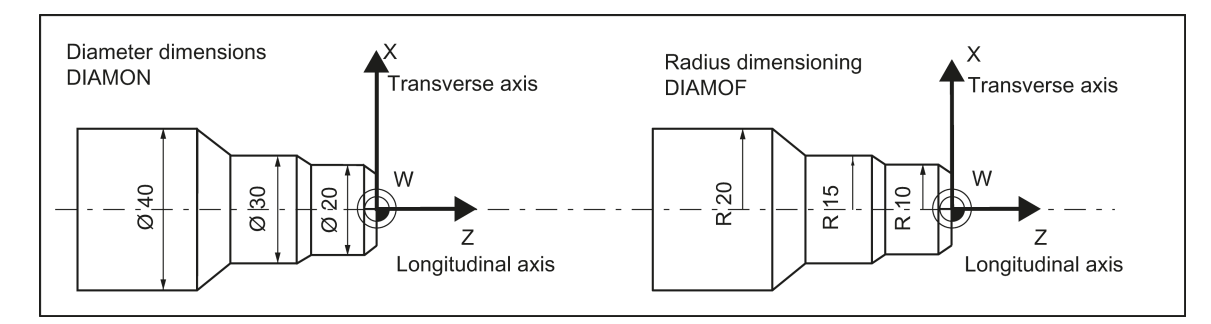

#### Programming example

```
N10 G0 X0 Z0 interval in the starting point control of the control of the starting point
N20 DIAMOF Diameter input off
N30 G1 X30 S2000 M03 F0.8 ; X-axis = traverse axis active
                             ; traverse to radius position X30
N40 DIAMON ; Diameter dimensions active
N50 G1 X70 Z-20 ; Traverse to diameter position X70 and Z-20
N60 Z-30
N70 DIAM90 ; diameter programming for absolute dimension and 
                             ; radius programming for incremental dimension
N80 G91 X10 Z-20 Incremental dimension
N90 G90 X10 Absolute dimensions
N100 M30 ;End of program
```
#### Note

A programmable offset with TRANS X... or ATRANS X... is always evaluated as radius dimensioning. Description of this function: see the next section.

### 8.2.5 Programmable work offset: TRANS, ATRANS

#### **Functionality**

The programmable work offset can be used:

- for recurring shapes/arrangements in various positions on the workpiece
- when selecting a new reference point for the dimensioning
- as a stock allowance when roughing

This results in the current workpiece coordinate system. The rewritten dimensions use this as a reference.

The offset is possible in all axes.

#### Note

In the X-axis, the workpiece zero should be in the turning center due to the functions of diameter programming (DIAMON) and constant cutting speed (G96). For this reason, use no offset or only a small offset (e.g. as allowance) in the X axis.

#### See the following effect of the programmable offset:

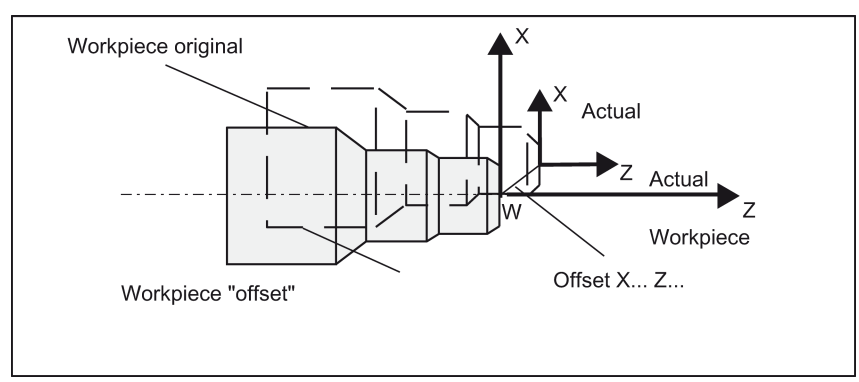

#### Programming

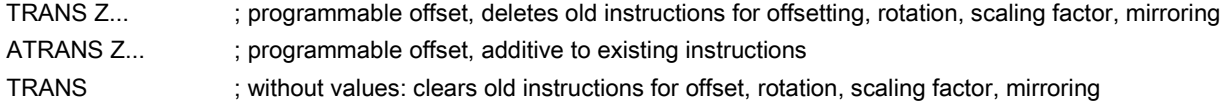

The instructions that contain TRANS or ATRANS each require a separate block.

#### Programming example1

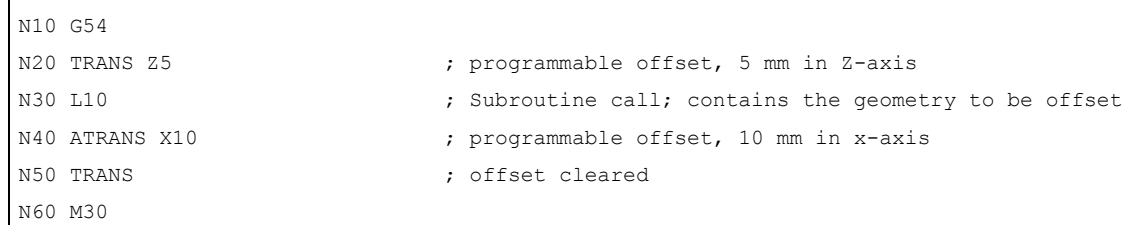

Subroutine call: Refer to Section ["Subroutine technique](#page-112-0) (Page [113\)](#page-112-0)".

#### Programming example2

```
G90 G18 G500
T3D1
M4S1500
G0X50 Z10
CYCLE95( "CON1:CON1_E", 0.50000, 0.20000, 0.20000, ,0.20000, 0.20000, 0.15000, 9, , ,2.00000)
```
M4S1200 G0X100Z-10 R0=46 LAB1: TRANS X=R0 Z-25 AROT RPL=-10 R1=-45 R2=14 R3=34 LAB: TRANS X=R0 Z-25 AROT RPL=10 R5=R2\*COS(R1) R6=R3\*SIN(R1) G1 Z=R5 X=R6 R1=R1-0.5 IF R1>=-151 GOTOB LAB R0=R0-0.5 IF R0>=40 GOTOB LAB1 G0X80 Z50 AROT **TRANS** G500 T5D1 M4S1000 G1F0.1 CYCLE93( 58.00000, -36.00000, 22.00000, 0.90000, , , , , , , ,0.10000, 0.10000, 0.50000, 0.10000, 5, 2.00000) G0X80 Z50 T3D1 M4S1500 R0=29 BB: TRANS Z-52 X=R0 DIAMOF R4=720 LL: R1=(3.14159\*R4)/180 R2=SIN(R4) G1 X=R2 Z=R1 R4=R4-0.5 IF R4>=0 GOTOB LL DIAMON R0=R0-0.5 IF R0>=27 GOTOB BB G0X80 Z50 M30

;\*\*\*\*\*\*\*\*\*\*\*\*\*CONTOUR\*\*\*\*\*\*\*\*\*\*\*\*

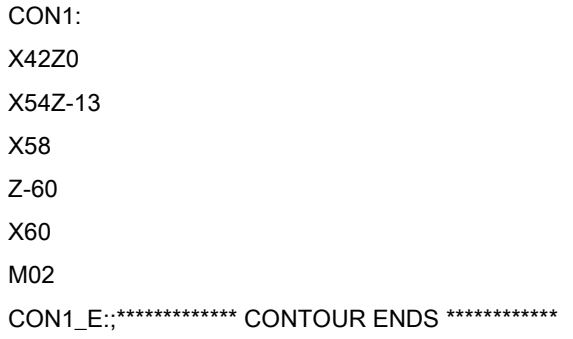

## 8.2.6 Programmable scaling factor: SCALE, ASCALE

#### Functionality

A scale factor can be programmed for all axes with SCALE, ASCALE. The path is enlarged or reduced by this factor in the axis specified.

The currently set coordinate system is used as the reference for the scale change.

#### Programming

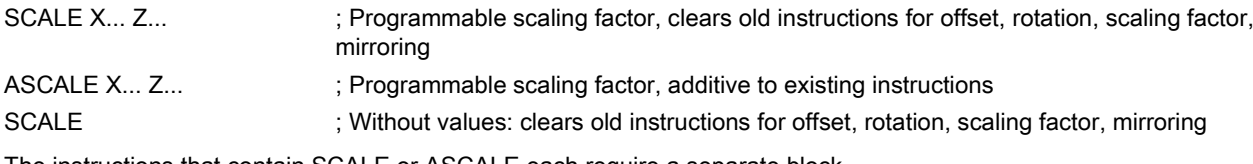

The instructions that contain SCALE or ASCALE each require a separate block.

#### **Notes**

- For circles, the same factor should be used in both axes.
- If an ATRANS is programmed with SCALE/ASCALE active, these offset values are also scaled.

See the following example of a programmable scale factor:

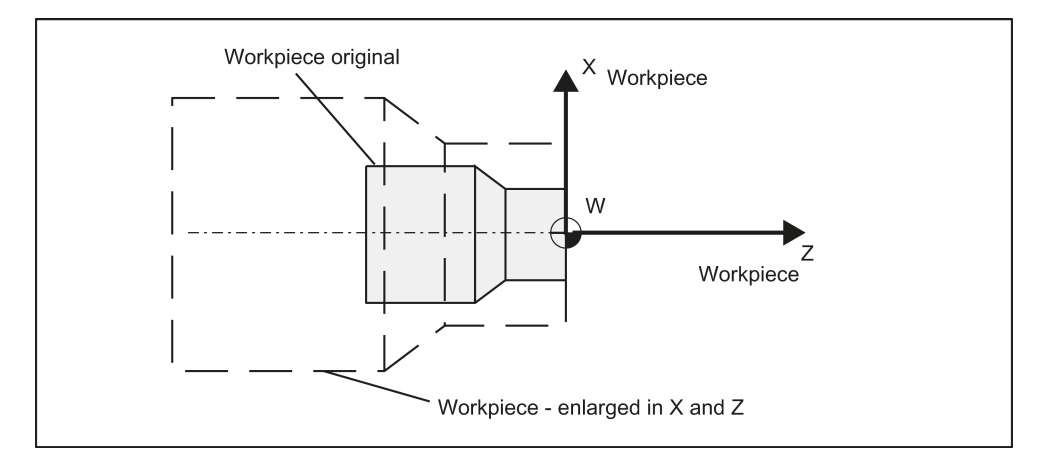

#### Programming example

```
N10 L10 ; Programmed contour original
N20 SCALE X2 Z2 ; contour in X and Z enlarged 2 times
N30 L10
N40 ATRANS X2.5 Z1.8
N50 L10
N60 M30
```
Subroutine call - see Section ["Subroutine technique](#page-112-0) (Page [113\)](#page-112-0)".

#### Information

In addition to the programmable offset and the scale factor, the following functions exist:

- Programmable rotation ROT, AROT and
- programmable mirroring, MIRROR, AMIRROR.

These functions are primarily used in milling.

Examples of rotation and mirroring: see Section ["List of instructions](#page-239-0) (Page [240\)](#page-239-0)".

### 8.2.7 Workpiece clamping - settable work offset: G54 to G59, G500, G53, G153

#### Functionality

The adjustable work offset specifies the position of the workpiece zero on the machine (offset of the workpiece zero with respect to the machine zero point). This offset is determined upon clamping of the workpiece into the machine and must be entered in the corresponding data field by the operator. The value is activated by the program by selection from six possible groupings: G54 to G59.

#### Programming

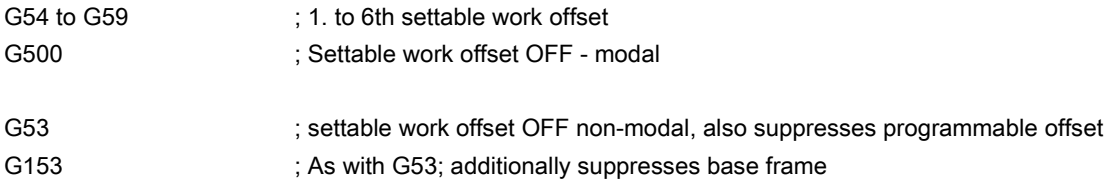

See the following illustration for settable work offset:

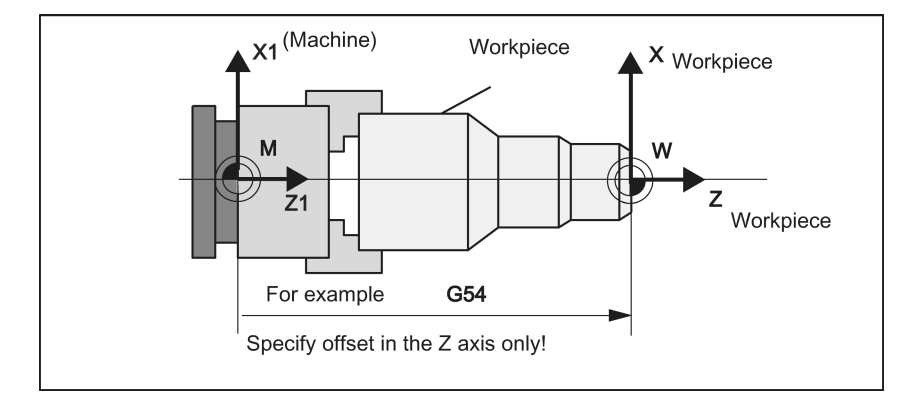

#### Programming example

N10 G54 G0 X50 Z135 N20 X70 Z160 N30 T1 D1 N40 M3 S1000 N50 G0 X20 Z130 N60 G01 Z150 F0.12 N70 X50 F0.1 N80 G500 X100 Z170 N90 M30

## 8.2.8 Kinematic transformation

### 8.2.8.1 Milling on turned parts (TRANSMIT)

#### Function

The TRANSMIT function enables the following:

- Face machining on turned parts in the turning clamp (drill-holes, contours).
- A cartesian coordinate system can be used to program these machining operations.
- The controller maps the programmed traversing movements of the Cartesian coordinate system onto the traversing movements of real machine axes (standard situation):
	- Rotary axis:
		- The main spindle functions here as the machine rotary axis.
	- Infeed axis perpendicular to rotary axis
	- Longitudinal axis parallel to rotary axis
	- The linear axes are positioned perpendicular to one another.
- A tool center offset relative to the turning center is permitted.
- The velocity control makes allowance for the limits defined for the rotations.
- In addition to the tool length compensation, it is also possible to work with the tool radius compensation (G41, G42).

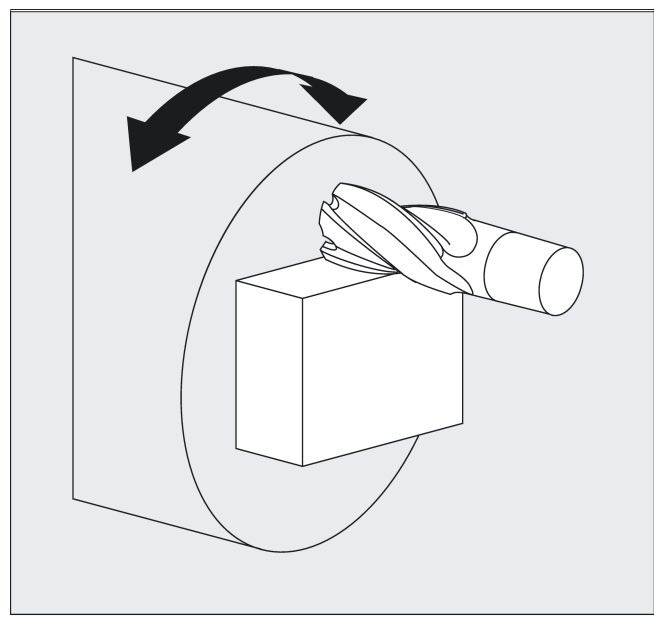

#### TRANSMIT transformation type

TRANSMIT in the standard case with (TRAFO\_TYPE\_n = 256)

#### **Syntax**

TRANSMIT

**TRAFOOF** 

Rotary axis

The rotary axis cannot be programmed as it is occupied by a geometry axis and thus cannot be programmed directly as channel axis.

#### Meaning

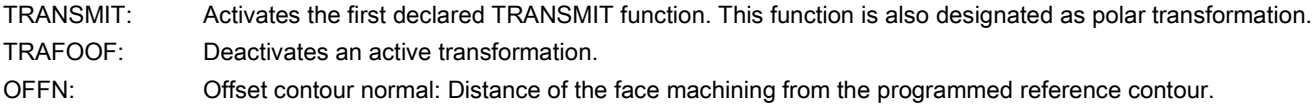

#### Note

An active TRANSMIT transformation is likewise deactivated if one of the other transformations is activated in the relevant channel (e.g. TRACYL).

#### Example

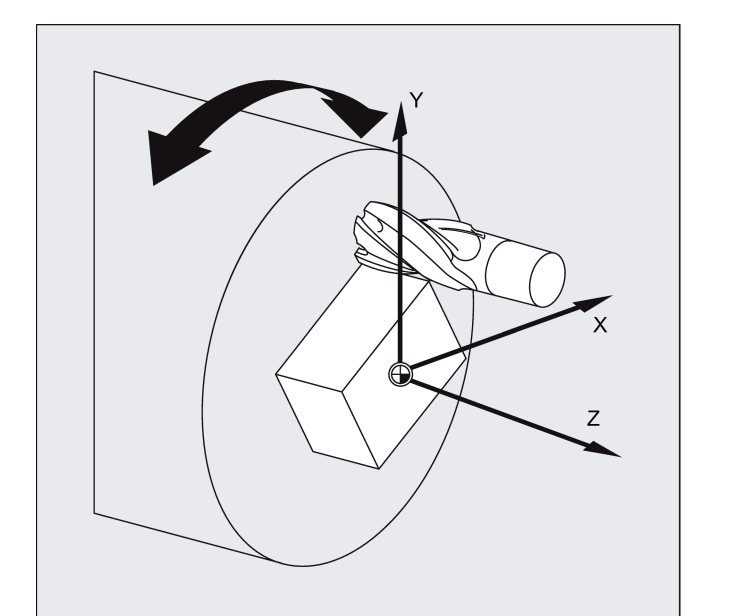

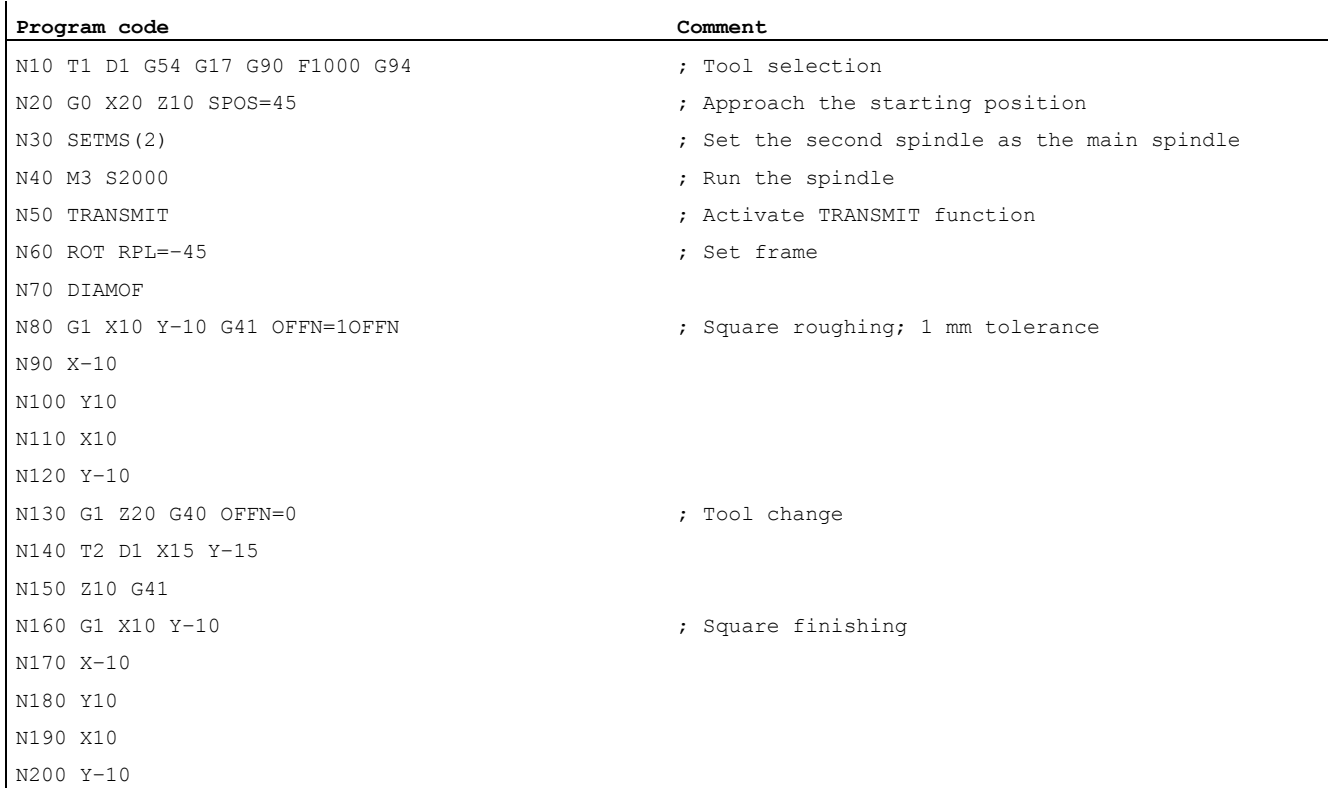

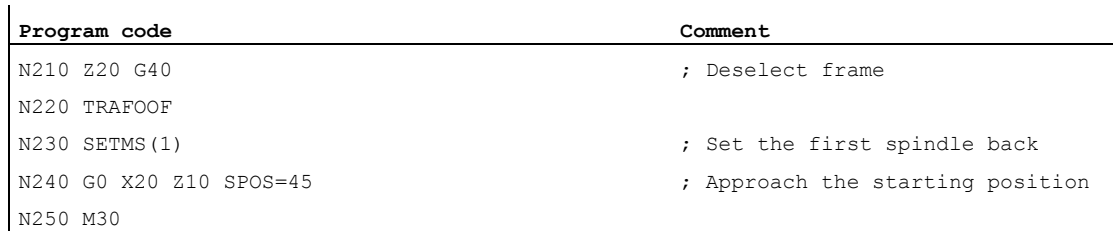

#### **Description**

#### Pole

There are two ways of passing through the pole:

- Traverse the linear axis alone
- Traverse to the pole, rotate the rotary axis at the pole and traveling away from the pole

Make the selection using MD 24911 and 24951.

#### Information

The turning center with X0/Y0 is designated as the pole. Workpiece machining operations close to the pole are not recommended since these may require sharp feedrate reductions to prevent overloading of the rotary axis. Avoid selecting TRANSMIT when the tool is positioned exactly on the pole. Ensure that the path of the tool center point does not travel through the X0/Y0 pole.

#### 8.2.8.2 Cylinder surface transformation (TRACYL)

#### Functionality

- The TRACYL cylinder surface transformation function can be used to machine:
	- Longitudinal grooves on cylindrical bodies
	- Transverse grooves on cylindrical objects
	- Grooves with any path on cylindrical bodies

The path of the grooves is programmed with reference to the unwrapped, level surface of the cylinder.

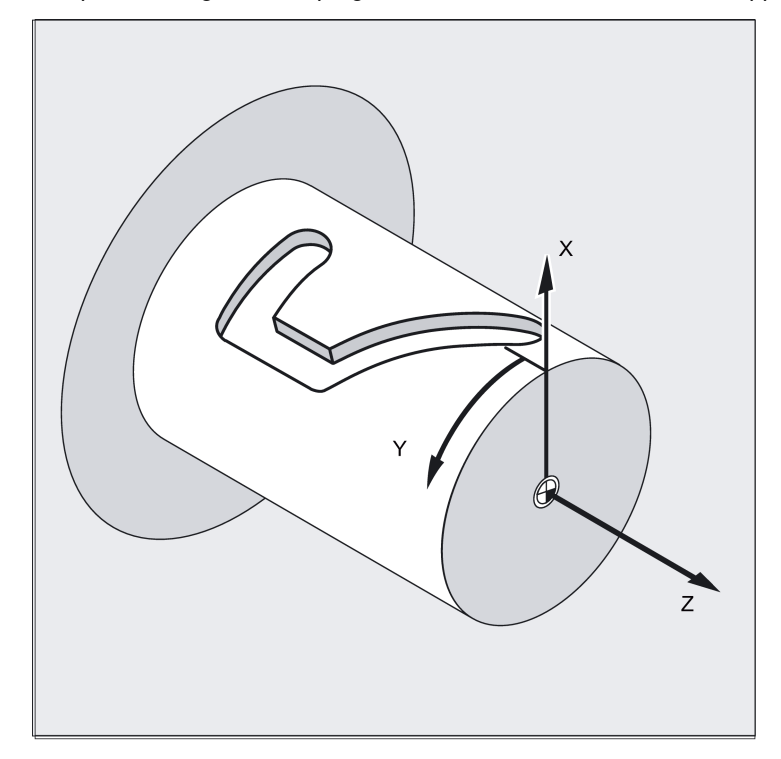

- The control system transforms the programmed traversing movements in the Cartesian coordinate X, Y, Z system into traversing movements of the real machine axes. The main spindle functions here as the machine rotary axis.
- TRACYL must be configured using special machine data. The rotary axis position at which the value Y=0 is also defined here.
- If the machine has a real machine Y-axis(YM), an expanded TRACYL variant can also be configured. This allows grooves with groove wall offset to be produced: the groove wall and base are perpendicular to each other - even if the milling tool's diameter is smaller than the groove width. This is otherwise only possible with exact fitting milling cutters.

#### TRACYL transformation types

There are three forms of cylinder surface coordinate transformation:

- TRACYL without groove wall offset (TRAFO\_TYPE\_n=512)
- TRACYL with groove wall offset: (TRAFO\_TYPE\_n=513)
- TRACYL with additional linear axis and groove wall offset: (TRAFO\_TYPE\_n=514) The groove wall offset is parameterized with TRACYL using the third parameter.

For cylinder peripheral curve transformation with groove side compensation, the axis used for compensation should be positioned at zero (y=0), so that the groove centric to the programmed groove center line is finished.

#### Axis utilization

The following axes cannot be used as a positioning axis or a reciprocating axis:

- The geometry axis in the peripheral direction of the cylinder peripheral surface (Y axis)
- The additional linear axis for groove side compensation (Z axis).

#### Programming

TRACYL(d) or TRACYL(d, n) or for transformation type 514

TRACYL(d, n, groove side offset)

#### **TRAFOOF**

#### Rotary axis

The rotary axis cannot be programmed as it is occupied by a geometry axis and thus cannot be programmed directly as channel axis.

#### Meaning

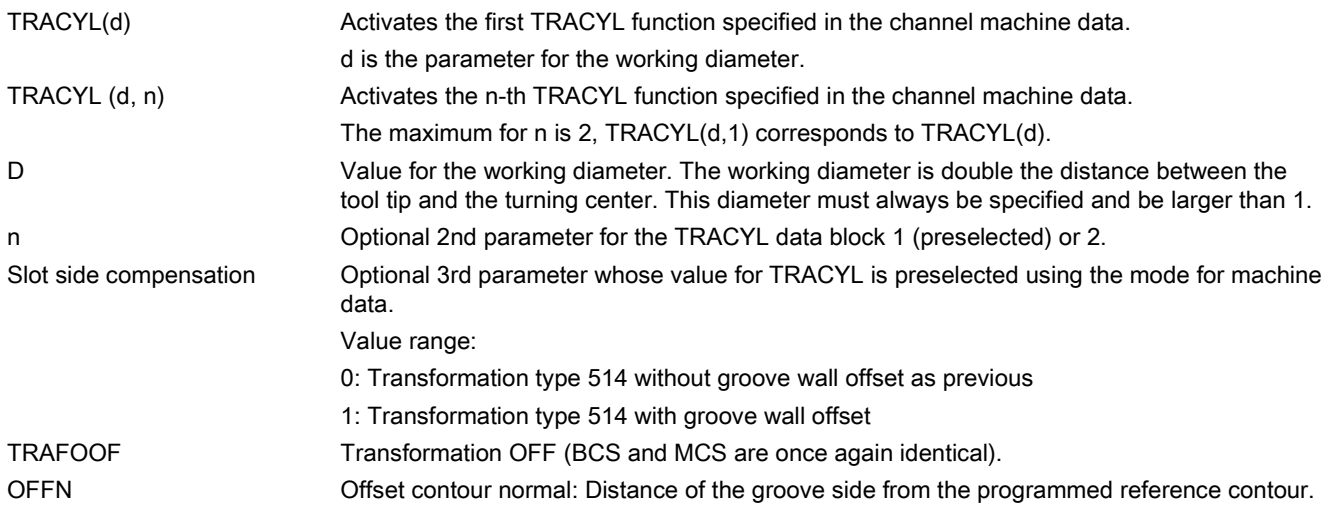

#### Note

An active TRACYL transformation is likewise deactivated if one of the other transformations is activated in the relevant channel (e.g. TRANSMIT).

#### OFFN address

Distance from the groove side wall to the programmed path.

The groove center line is generally programmed. OFFN defines the (half) groove width for activated milling cutter radius compensation (G41, G42).

Programming: OFFN=...; distance in mm

#### Note

Set OFFN=0 once the groove has been completed. OFFN is also used outside of TRACYL - for offset programming in combination with G41, G42.

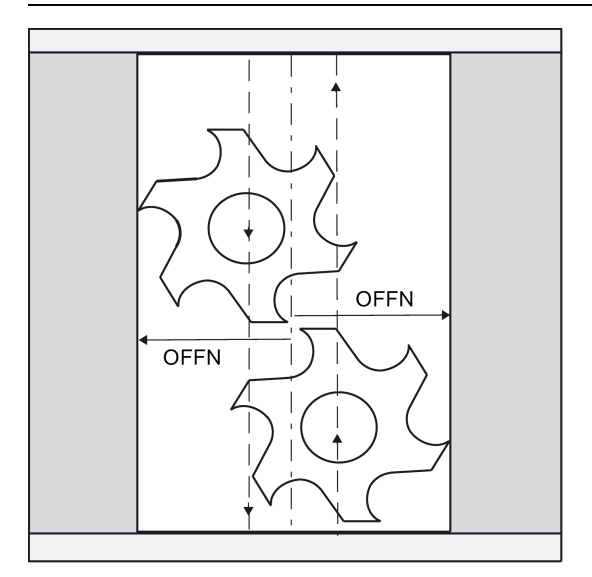

#### Example: Tool definition

The following example is suitable for testing the parameterization of the TRACYL cylinder transformation:

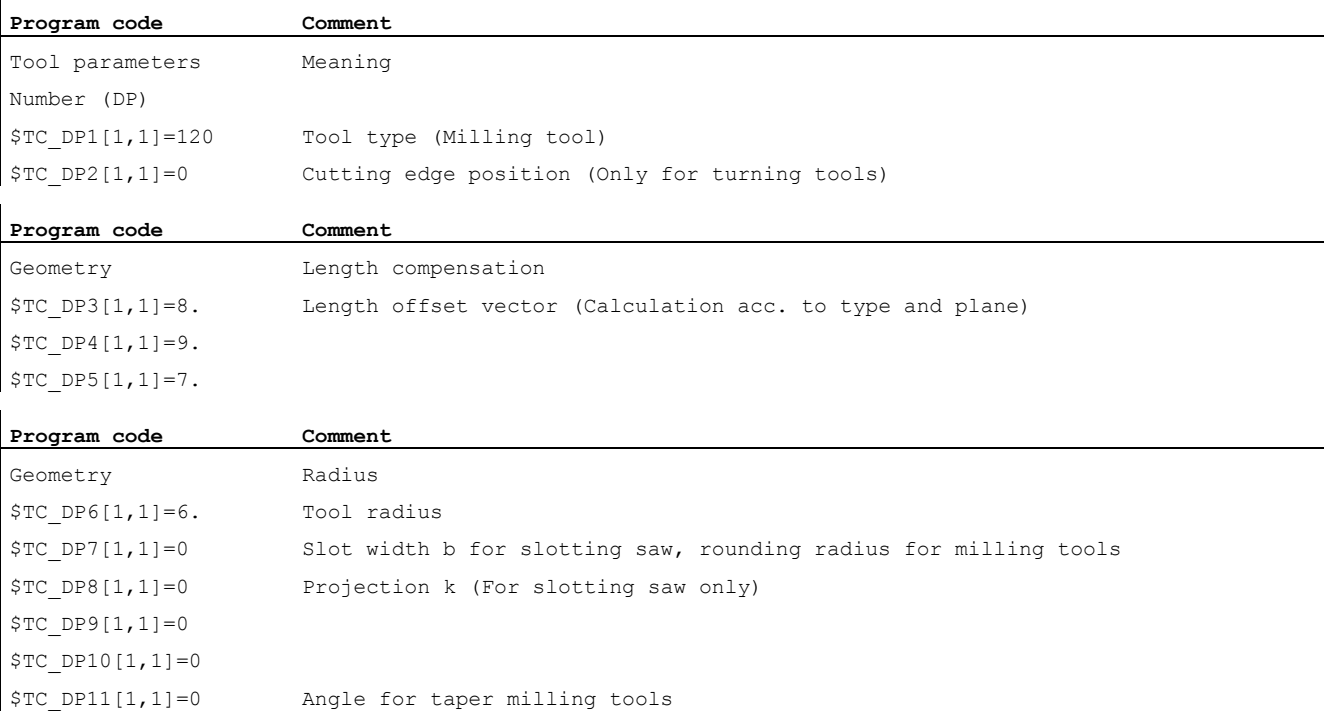

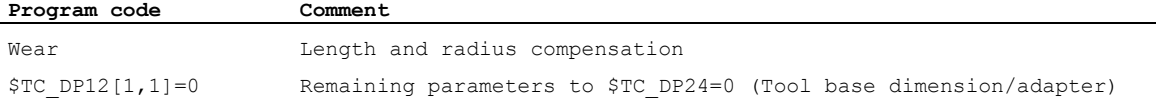

#### Example: Making a hook-shaped groove

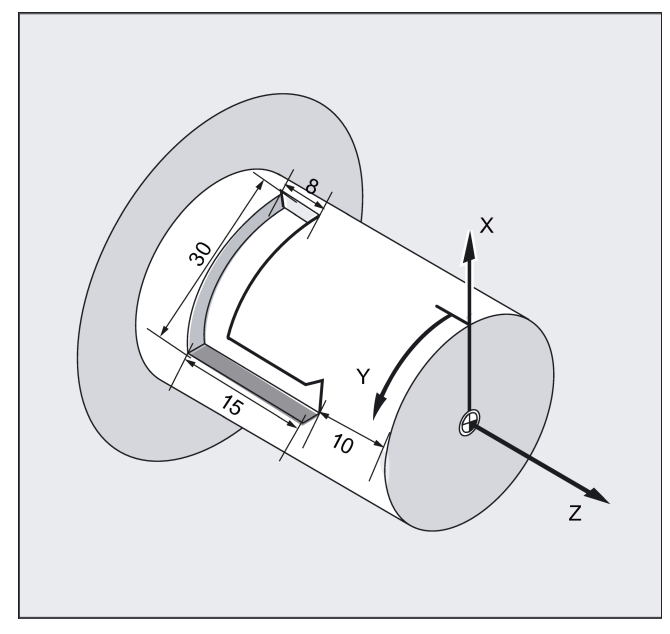

#### Activate cylinder surface transformation:

Required tool: T1 milling tool, radius=3 mm, edge position=8.

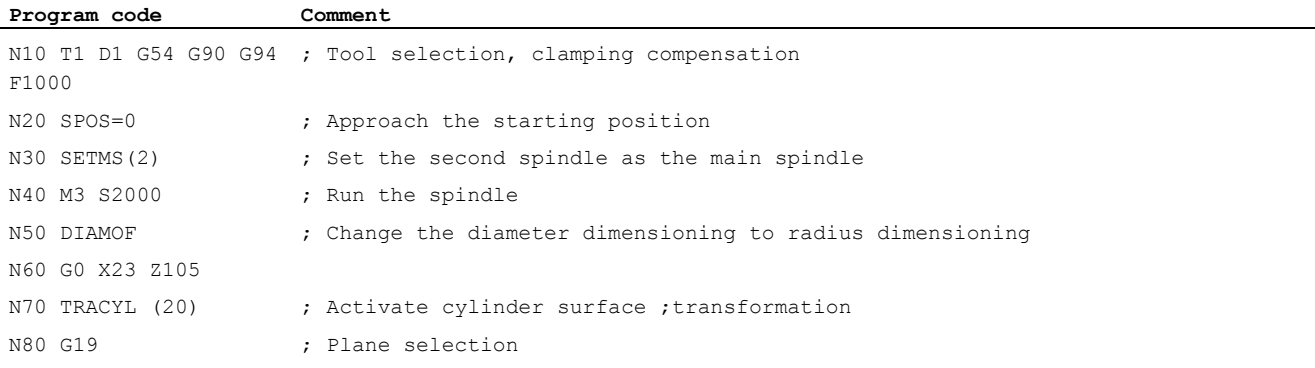

### Machining a hook-shaped groove:

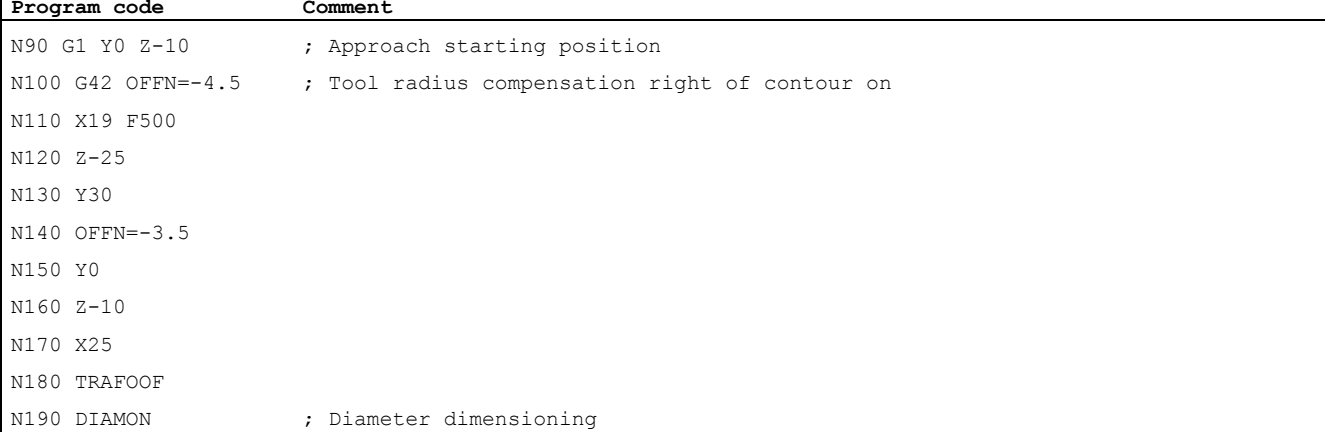

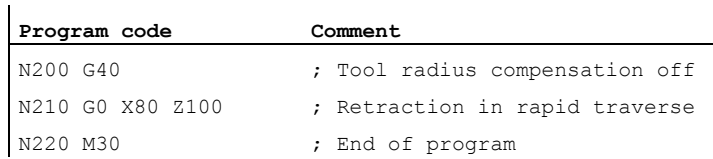

#### Description

#### Without groove wall offset (transformation type 512)

The controller transforms the programmed traversing movements of the cylinder coordinate system to the traversing movements of the real machine axes:

- Rotary axis
- Infeed axis perpendicular to rotary axis
- Longitudinal axis parallel to rotary axis

The linear axes are positioned perpendicular to one another. The infeed axis cuts the rotary axis.

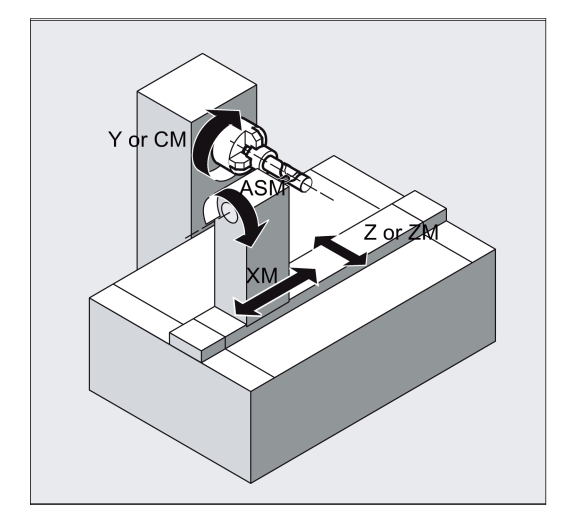

#### With groove wall offset (transformation type 513)

Kinematics as above, but an additional longitudinal axis parallels to the peripheral direction.

The linear axes are positioned perpendicular to one another.

The velocity control makes allowance for the limits defined for the rotations.

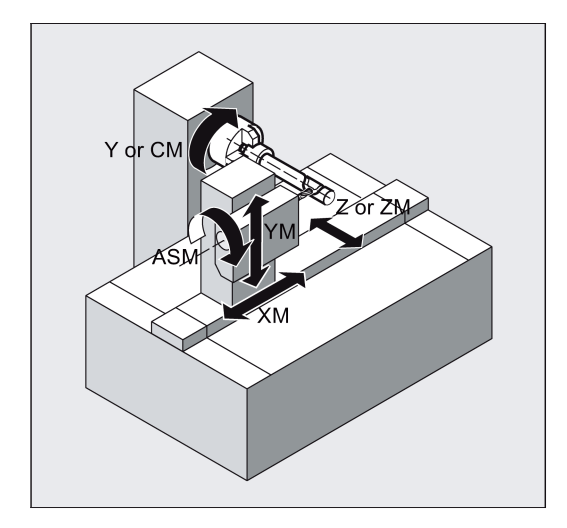

#### Groove traversing-section

In the case of axis configuration 1, longitudinal grooves along the rotary axis are subject to parallel limits only if the groove width corresponds exactly to the tool radius.

Grooves in parallel to the periphery (transverse grooves) are not parallel at the beginning and end.

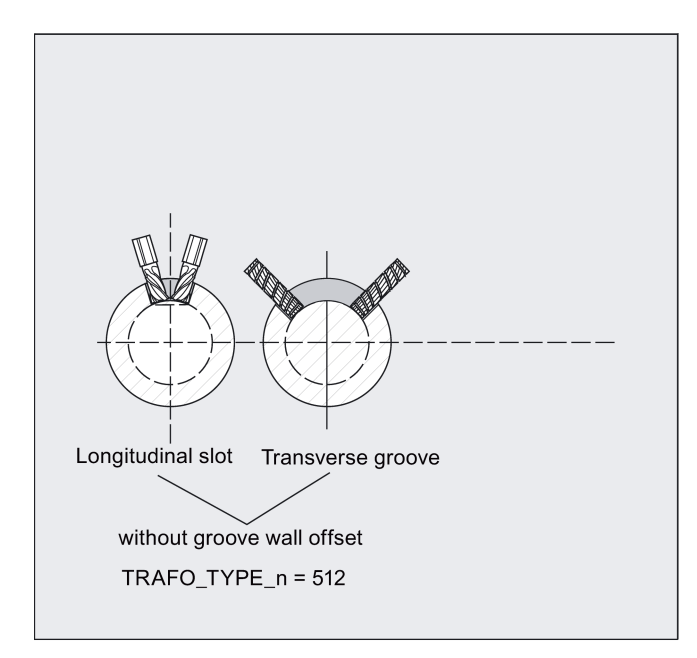

#### With additional linear axis and groove wall offset (transformation type 514)

On a machine with a second linear axis, this transformation variant makes use of redundancy in order to perform improved tool compensation. The following conditions then apply to the second linear axis:

- A smaller working area
- The second linear axis should not be used for traversing the part program.

Certain machine data settings are assumed for the part program and the assignment of the corresponding axes in the BCS or MCS.

For more information, refer to SINUMERIK 808D ADVANCED Function Manual.

#### Offset contour normal OFFN (transformation type 513)

To mill grooves with TRACYL, the following is programmed:

- Groove center line in the part program
- Half the groove width programmed using OFFN.

To avoid damage to the groove side OFFN acts only when the tool radius compensation is active. Furthermore, OFFN should also be >= the tool radius to avoid damage occurring to the opposite side of the groove.

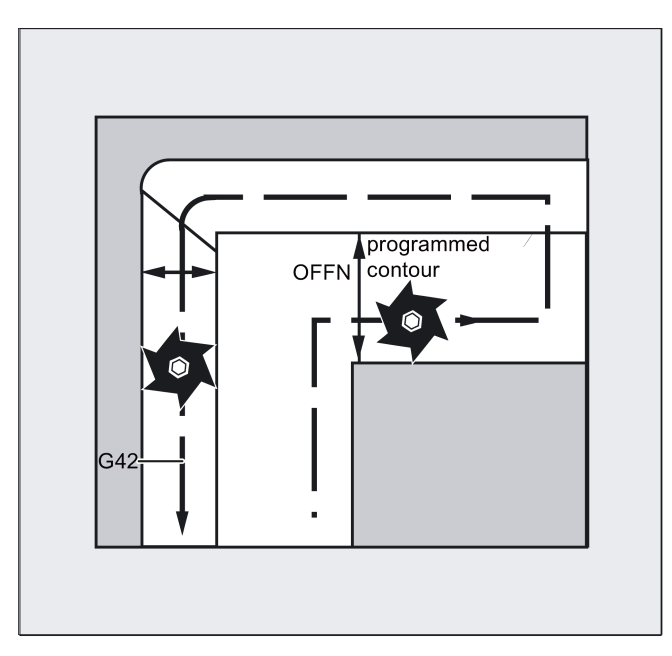

- A part program for milling a groove generally comprises the following steps:
- 1. Selecting a tool
- 2. Select TRACYL
- 3. Select suitable coordinate offset (frame)
- 4. Positioning
- 5. Program OFFN
- 6. Select TRC
- 7. Approach block (position TRC and approach groove side)
- 8. Groove center line contour
- 9. Deselect TRC
- 10. Retraction block (retract TRC and move away from groove side)
- 11. Positioning
- 12. Deselect OFFN
- 13. TRAFOOF

14. Re-select original coordinate shift (frame)

#### Special features

● TRC selection:

TRC is not programmed in relation to the groove side, but relative to the programmed groove center line. To prevent the tool traveling to the left of the groove side, G42 is entered (instead of G41). You avoid this if in OFFN, the groove width is entered with a negative sign.

OFFN acts differently with TRACYL than it does without TRACYL. As, even without TRACYL, OFFN is included when TRC is active, OFFN should be reset to zero after TRAFOOF.

- It is possible to change OFFN within a part program. This could be used to shift the groove center line from the center (see diagram).
- Guiding grooves:

TRACYL does not create the same groove for guiding grooves as it would be with a tool with the diameter producing the width of the groove. It is basically not possible to create the same groove side geometry with a smaller cylindrical tool as it is with a larger one. TRACYL minimizes the error. To avoid problems of accuracy, the tool radius should only be slightly smaller than half the groove width.

## Note

#### OFFN and TRC

With TRAFO\_TYPE\_n = 512, the value is effective under OFFN as an allowance for TRC. With TRAFO\_TYPE\_n = 513, half the groove width is programmed in OFFN. The contour is retracted with OFFN-TRC.

## <span id="page-66-0"></span>8.3 Linear interpolation

#### 8.3.1 Linear interpolation with rapid traverse: G0

#### Functionality

The rapid traverse movement G0 is used for fast positioning of the tool, however, not for direct workpiece machining. All axes can be traversed simultaneously - on a straight path.

For each axis, the maximum speed (rapid traverse) is defined in machine data. If only one axis traverses, it uses its rapid traverse. If two axes are traversed simultaneously, the path velocity (resulting velocity) is selected to achieve the maximum possible path velocity in consideration of both axes.

Any programmed feedrates (F word) are not relevant for G0. G0 remains active until canceled by another instruction from this G group (G0, G1, G2, G3, ...).

See the following illustration for linear interpolation with rapid traverse from point P1to P2:

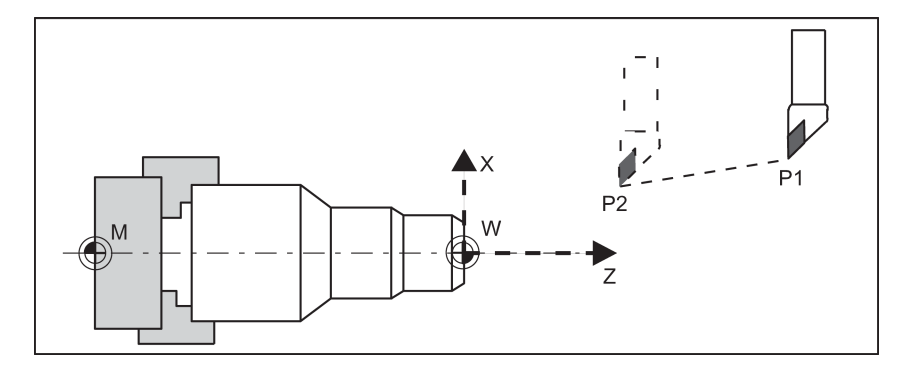

#### Programming example

N10 G0 X100 Z65

#### Note

Another option for linear programming is available with the angle specification ANG=. (For more information, see Section ["Contour definition programming](#page-93-0) (Page [94\)](#page-93-0)".)

#### Information

Another group of G functions exists for moving into the position (see Section ["Exact stop/continuous-path control mode: G9,](#page-79-0)  [G60, G64](#page-79-0) (Pag[e 80\)](#page-79-0)"). For G60 exact stop, a window with various precision values can be selected with another G group. For exact stop, an alternative instruction with non-modal effectiveness exists: G9. You should consider these options for adaptation to your positioning tasks.

## 8.3.2 Feedrate F

#### Functionality

The feed F is the path velocity and represents the value of the geometric sum of the velocity components of all axes involved. The axis velocities are determined from the share of the axis path in the overall path.

The feedrate F is effective for the interpolation types G1, G2, G3, CIP, and CT and is retained until a new F word is written. Refer to Sections ["Linear interpolation with feedrate: G1](#page-68-0) (Page [69\)](#page-68-0)" and "Circular [interpolation: G2, G3](#page-69-1) (Page [70\)](#page-69-1)" to learn more information.

#### Programming

F...

Remark: For integer values, the decimal point is not required, e.g.: F300

#### Unit of measure for F with G94, G95

The dimension unit for the F word is determined by G functions:

- G94 **F** as feedrate in **mm/min**
- G95 **F** as feedrate in **mm/rev.** (only relative to the spindle speed!)

#### Remark:

This unit of measure applies to metric dimensions. According to Section "Metric and inch dimensioning", settings with inch dimensioning are also possible.

#### Programming example

```
N10 G94 F310 ; Feedrate in mm/min
N20 G01 X60 Z60
N30 M5
N40 S200 M3 ; Spindle rotation
N50 G95 F0.8 ; Feedrate in mm/revolution
N60 G01 X100 Z100
N70 M30
```
Remark: Write a new F word if you change G94 - G95.

#### Information

The G group with G94, G95 also contains the functions G96, G97 for the constant cutting rate. These functions also influence the S word.

## <span id="page-68-0"></span>8.3.3 Linear interpolation with feedrate: G1

#### Functionality

The tool moves from the starting point to the end point along a straight path. For the path velocity, is determined by the programmed F word.

All the axes can be traversed simultaneously.

G1 remains active until canceled by another instruction from this G group (G0, G2, G3...).

See the following illustration for linear interpolation with G1:

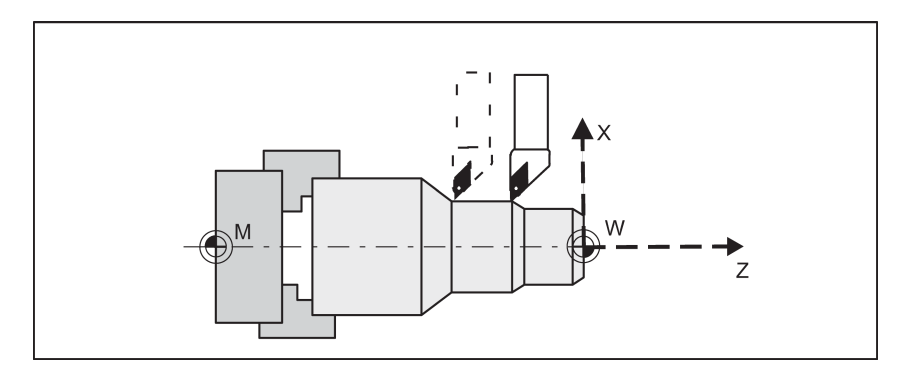

#### Programming example

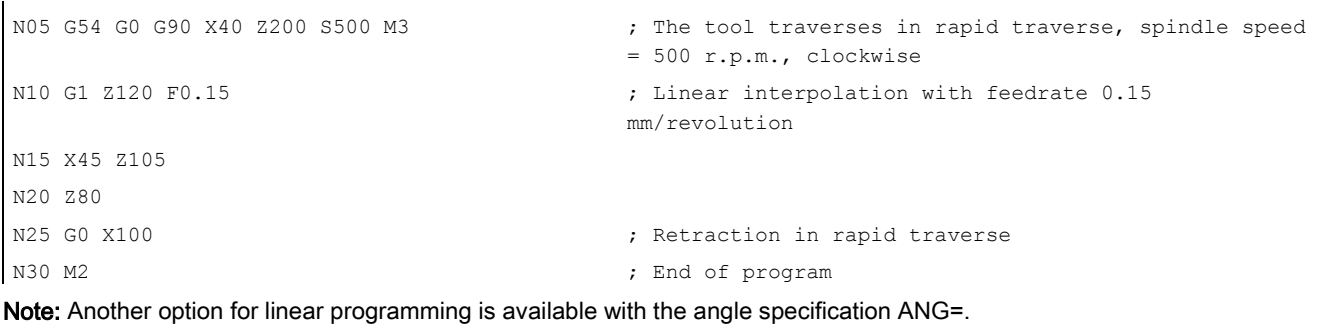

## <span id="page-69-0"></span>8.4 Circular interpolation

## <span id="page-69-1"></span>8.4.1 Circular interpolation: G2, G3

#### Functionality

The tool moves from the starting point to the end point along a circular path. The direction is determined by the G function:

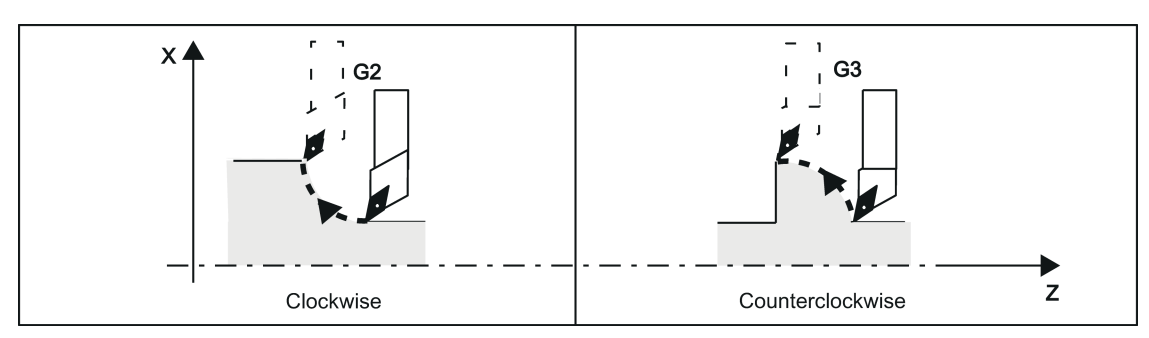

The description of the desired circle can be given in various ways:

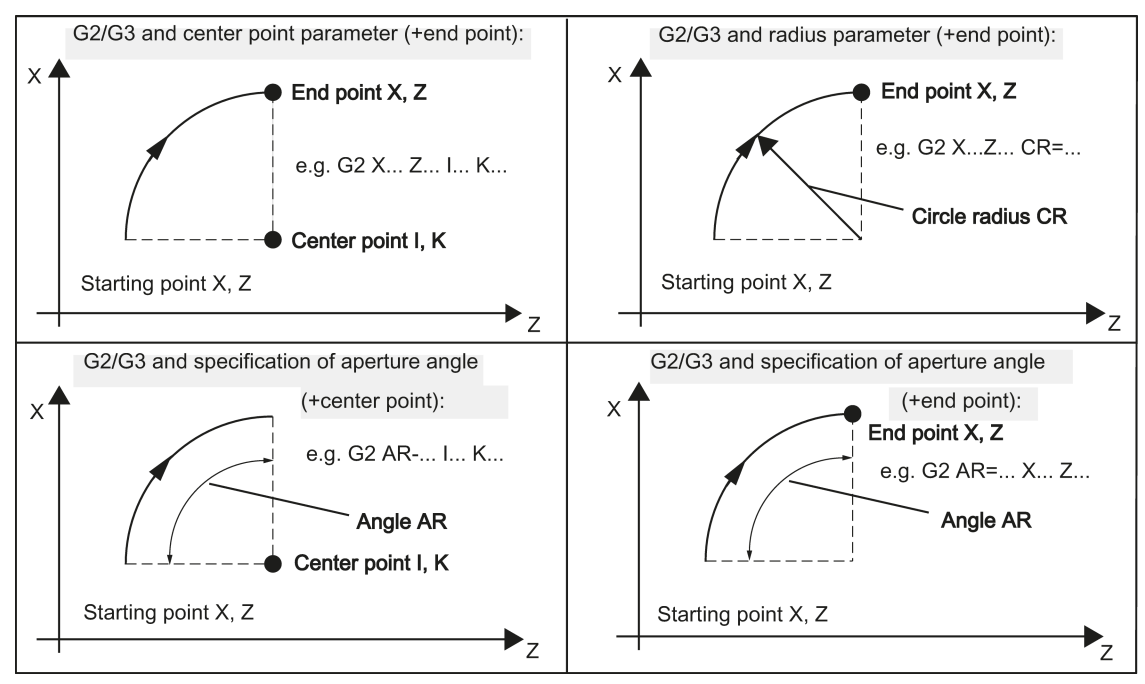

G2/G3 remains active until canceled by another instruction from this G group (G0, G1...). The path velocity is determined by the programmed F word.

#### Programming

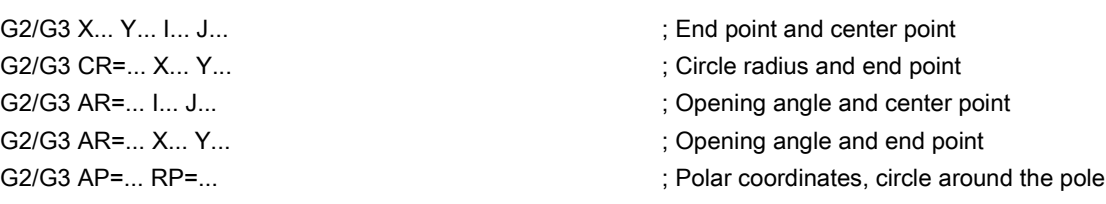

#### Note

Further possibilities for circle programming result from:

CT - circle with tangential connection and

CIP - circle via intermediate point (see next sections).

#### Entering tolerances for the circle

Circles are only accepted by the control system with a certain dimensional tolerance. The circle radius at the starting and end points are compared here. If the difference is within the tolerance, the center point is exactly set internally. Otherwise, an alarm message is issued.

The tolerance value can be set via machine data.

#### Programming example: Definition of center point and end point

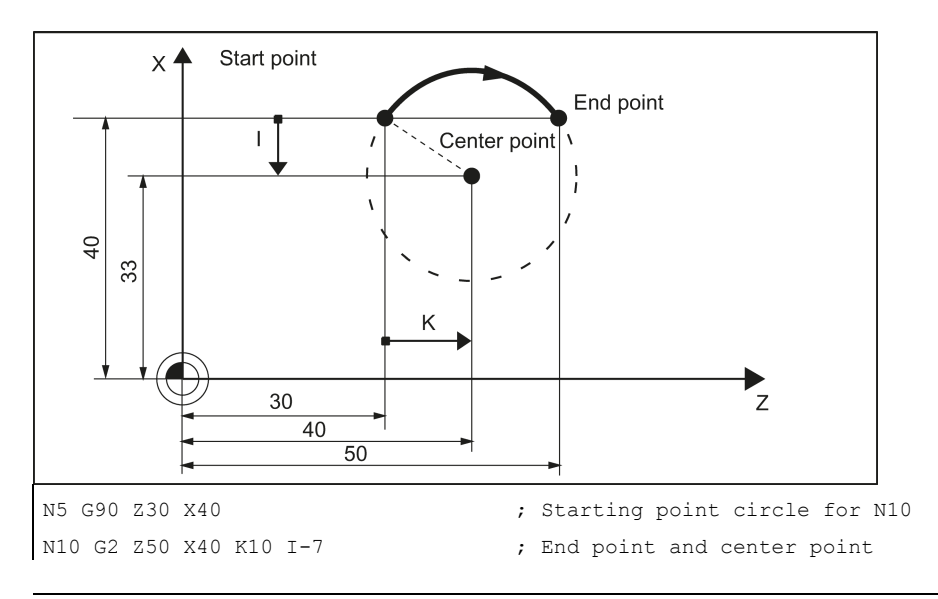

#### Note

Center point values refer to the circle starting point!

#### Programming example: End point and radius specification

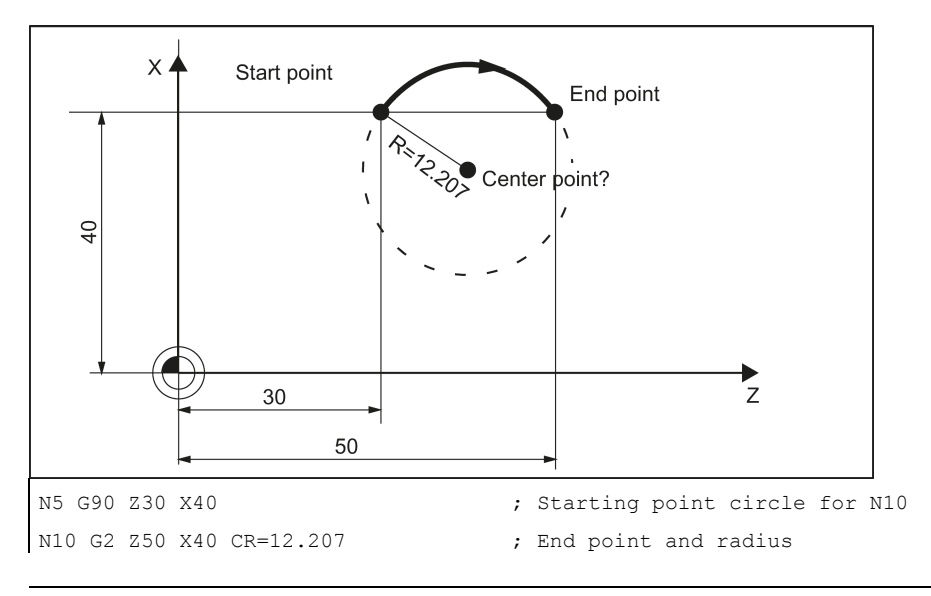

#### Note

With a negative leading sign for the value with CR=..., a circular segment larger than a semicircle is selected.

#### Programming example: Definition of end point and aperture angle

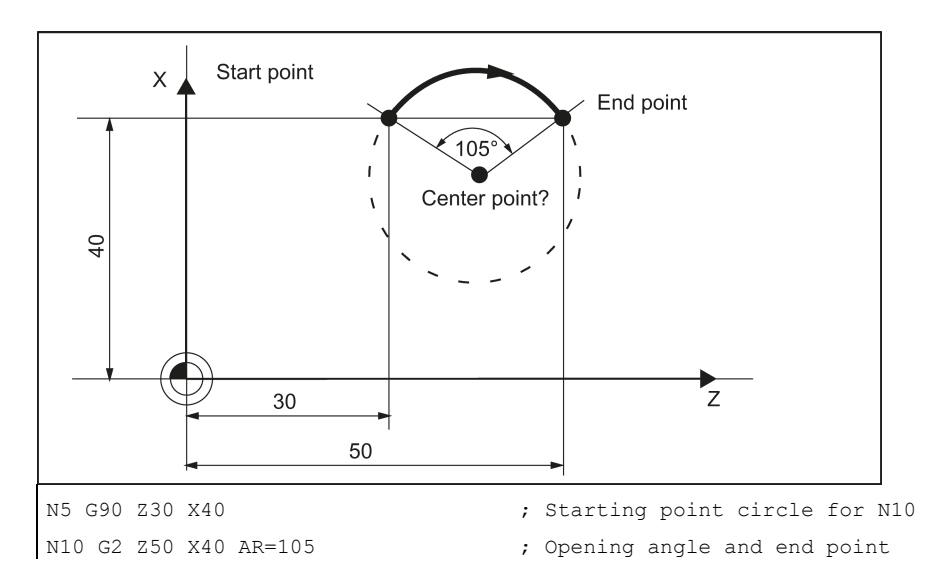

Programming example: Definition of center point and aperture angle

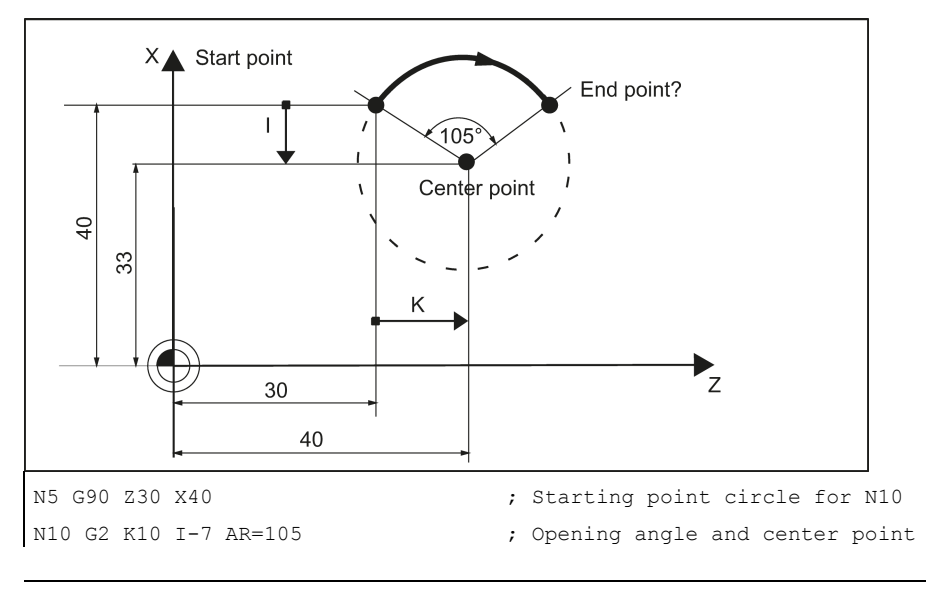

### **Note**

Center point values refer to the circle starting point!
# 8.4.2 Circular interpolation via intermediate point: CIP

## Functionality

The direction of the circle results here from the position of the intermediate point (between starting and end points). Specification of intermediate point: I1=... for the X axis, K1=... for the Z axis.

CIP remains active until canceled by another instruction from this G group (G0, G1...).

The configured dimensional data G90 or G91 applies to the end point and the intermediate point.

See the following illustration for circle with end point and intermediate point specification:

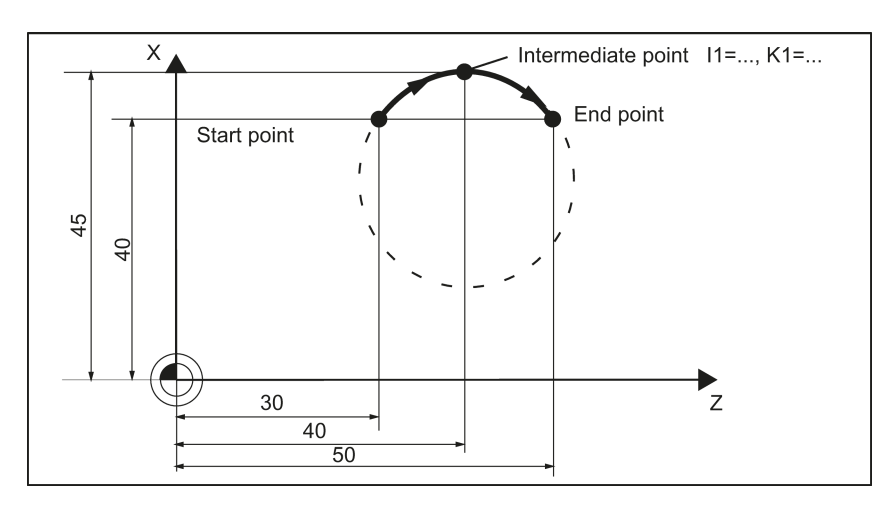

#### Programming example

N5 G90 Z30 X40 ; Starting point circle for N10 N10 CIP Z50 X40 K1=40 I1=45 ; End point and intermediate point

## 8.4.3 Circle with tangential transition: CT

## **Functionality**

With CT and the programmed end point in the current plane (G18: Z/X plane), a circle is produced which tangentially connects to the previous path segment (circle or straight line).

This defines the radius and center point of the circle from the geometric relationships of the previous path section and the programmed circle end point.

See the following illustration for circle with tangential transition to the previous path section:

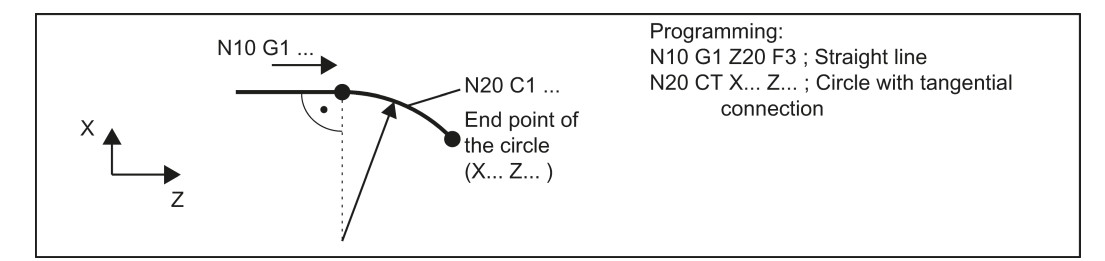

# 8.5 Thread cutting

# 8.5.1 Thread cutting with constant lead: G33

## Functionality

The function G33 can be used to machine threads with constant lead of the following type:

- Thread on cylindrical structures
- Thread on tapered structures
- External thread
- Single- and multiple-start thread
- Multi-block thread (series of threads)

This requires a spindle with position measuring system.

G33 remains active until canceled by another instruction from this G group (G0, G1, G2, G3...).

See the following illustration for external and internal thread with cylindrical thread:

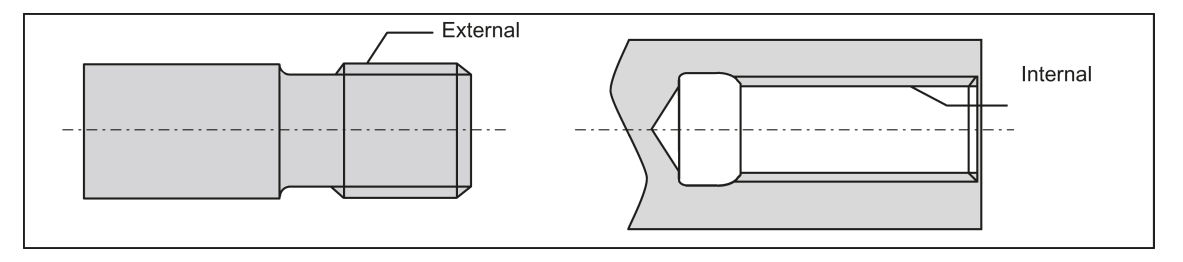

## Right-hand or left-hand thread

Right-hand or left-hand thread is set with the rotation direction of the spindle (M3 right, M4 left). To do this, the rotation value must be programmed under address S or a rotation speed must be set.

## Programming

Remark: Run-in and run-out paths must be taken into account for the thread lengths.

See the following illustration for programmable values for the thread with G33:

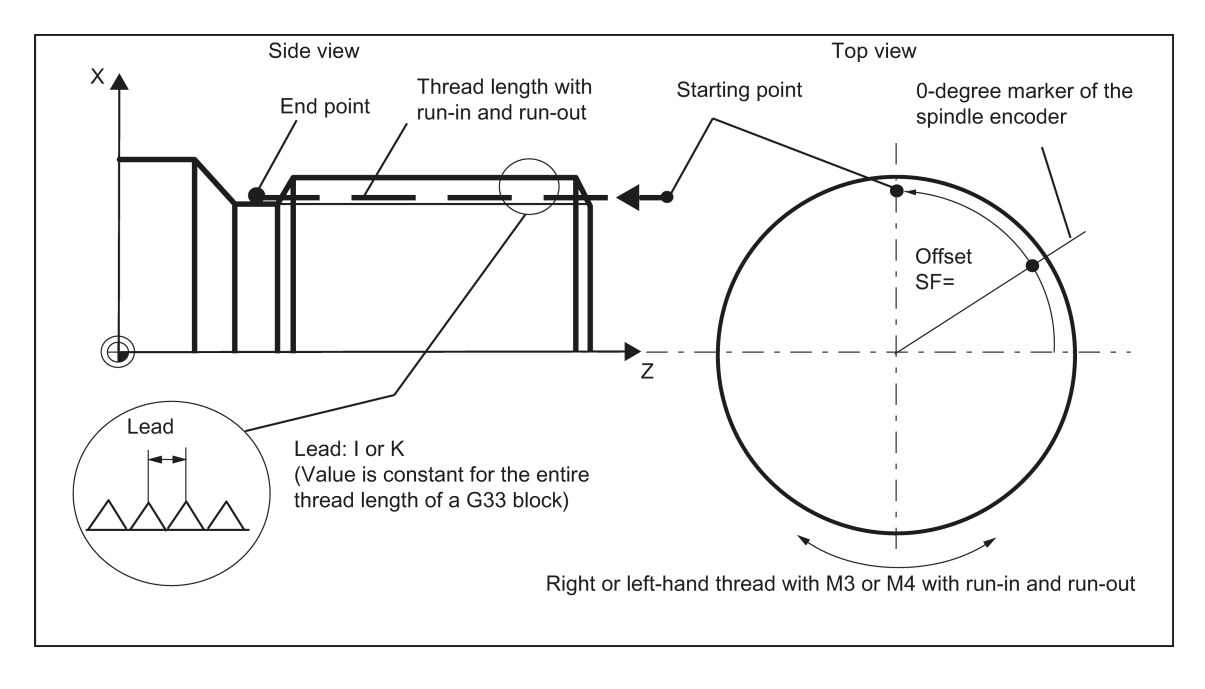

See the following illustration for lead assignment for cylindrical, tapered and transversed thread:

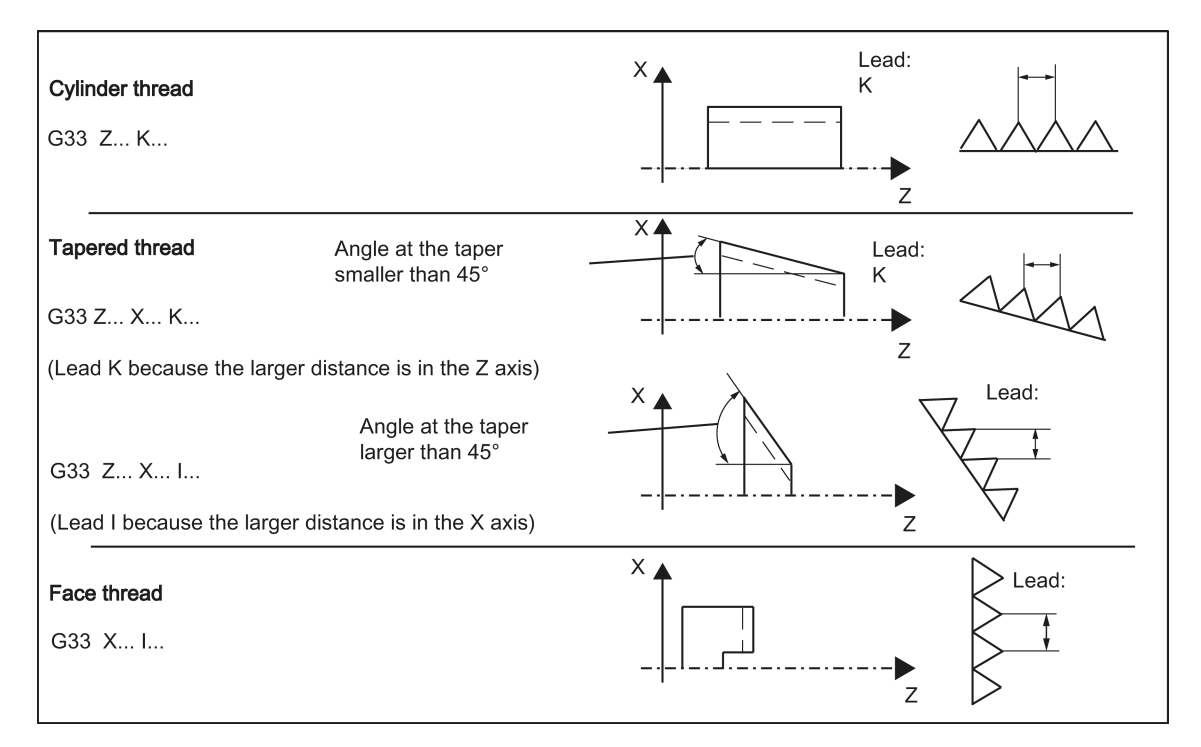

#### Tapered thread

For tapered threads (2 axis values required), the required lead address I or K of the axis with the **larger travel** (longer thread) must be used. A second lead is not defined.

#### Starting point offset SF=

A starting point offset is required for the spindle if a multiple-start thread or a thread in offset sections is to be machined. The starting point offset is programmed in the thread block with G33 under the address SF (absolute position). If no starting point offset SF is written, the value from the setting data "Starting angle of thread" is active (SD 4200: THREAD\_START\_ANGLE) is active.

Please note: A programmed value for SF must always be entered in the setting data.

#### Programming example

Cylindrical thread, double-thread, starting point offset 180 degrees, thread length (including run-in and run-out) 100 mm, thread lead 4 mm/rev.

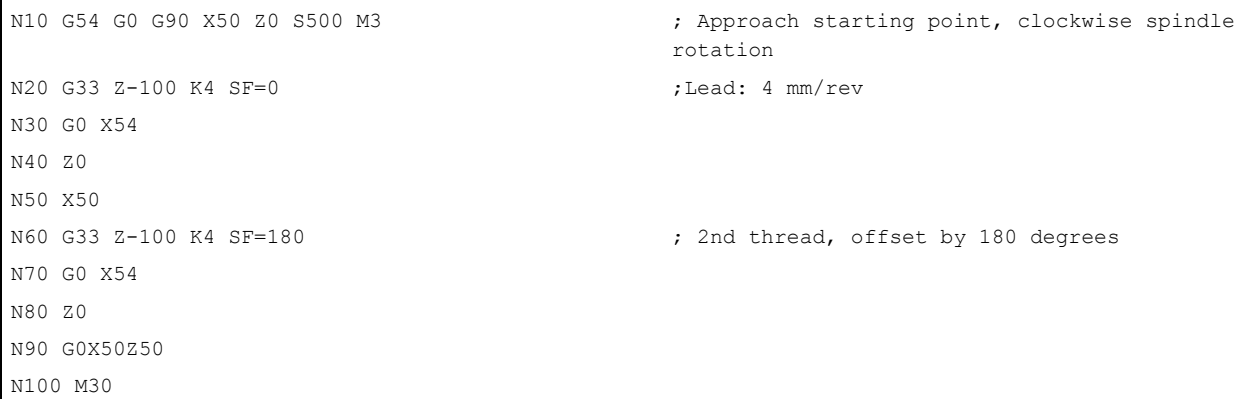

## Multi-block thread

If multiple thread blocks are programmed consecutively (multi-block thread), it only makes sense to define a starting point offset in the 1st thread block. The value is only used here.

Multi-block threads are connected automatically in G64 continuous path mode.

See the following example of multi-block thread chaining:

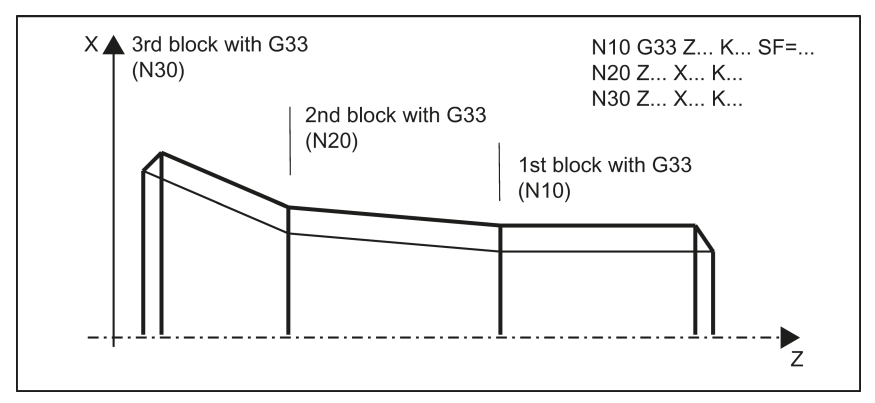

#### Axis velocity

With G33 threads, the velocity of the axes for the thread length is determined on the basis of the spindle speed and the thread lead. The feedrate F is not relevant. It is, however, stored. However, the maximum axis velocity (rapid traverse) defined in the machine data can not be exceeded. This will result in an alarm.

#### Information

## Important

- The spindle speed override switch should remain unchanged for thread machining.
- The feedrate override switch has no meaning in this block.

## 8.5.2 Programmable run-in and run-out path for G33: DITS, DITE

#### Functionality

The run-in and run-out path must also be traversed to the required thread with thread G33. The starting and braking of the axis (both axes in case of a tapered thread) are performed in these areas. This path depends on the thread lead, spindle speed, and the axis dynamics (configuration).

If the available path for run-in or run-out is limited, it may be necessary to reduce the spindle speed so that this path is sufficient.

In this case, the run-in and run-out paths can be specified separately in the program to achieve favorable cutting values and short machining times or to simplify the handling of this issue. If no values are specified, the values from the setting data (SD) apply. The specifications in the program are written into SD42010: THREAD\_RAMP\_DISP[0] ... [1].

If this path is not sufficient for the traversing with the configured axis acceleration, the axis is overloaded in terms of acceleration. Alarm 22280 ("Programmed run-in path too short") is then issued for the thread run-in. The alarm is purely for information and has no effect on part program execution.

The run-out path acts as a rounding clearance at the end of the thread. This achieves a smooth change in the axis movement when retracting.

#### Programming

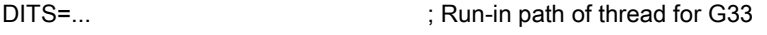

DITE=... ; Run-out path of thread for G33

## Values for DITS and DITE or SD42010: THREAD\_RAMP\_DISP

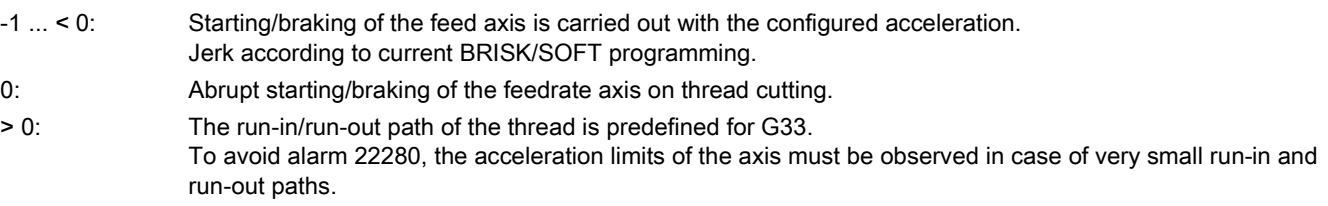

Note: The value of SD42010 after reset/program start is -1.

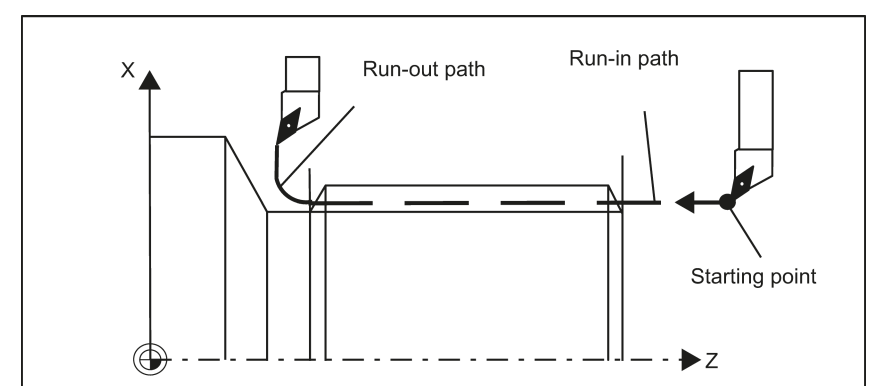

See the following illustration for run-in path and run-out path with corner rounding:

#### Programming example

```
N10 G54
N20 G90 G0 Z100 X10 M3 S500
N30 G33 Z50 K5 SF=180 DITS=4 DITE=2 ; run-in 4 mm, run-out 2 mm
N40 G0 X30
N50 G0 X100 Z100
N60 M5
N70 M30
```
## 8.5.3 Thread cutting with variable lead: G34, G35

#### Functionality

Threads with variable lead can be produced in one block with G34 or G35:

- G34 ; Thread with (linearly) increasing lead
- G35 ; Thread with (linearly) decreasing lead.

Both functions otherwise have the same functionality as G33 and have the same prerequisites.

G34 or G35 remain active until canceled by another instruction from this G group (G0, G1, G2, G3, G33...).

Thread lead:

● I or K; Starting thread lead in mm/rev., associated with X or Z axis

#### Lead change:

In the block with G34 or G35, the address F contains the meaning of the lead change: The lead (mm per revolution) changes per revolution.

 $\bullet$  F ; lead change in mm/ $_{rev}$ <sup>2</sup>.

Note: Outside of G34, G35, the address F also indicates the feed or the dwell time for G4. The values programmed there remain saved.

#### Determining F

If you already know the starting and final lead of a thread, you can calculate the thread lead change F to be programmed according to the following equation:

$$
F = \frac{|K_e^2 - K_a^2|}{2 \times L_G} [mm / U^2]
$$

Explanation: Ke Thread lead of the axis end point coordinate [mm/rev] Ka Initial thread lead (under I, K progr.) [mm/U] L<sub>G</sub> Thread length in [mm]

## Programming

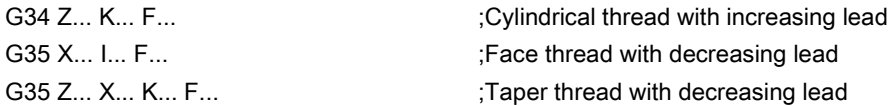

#### Programming example

Table 8-1 Cylindrical thread, subsequently with decreasing lead

```
N10 M3 S40 ; Switch on spindle
N20 G0 G54 G90 G64 Z10 X60 ; Approach starting point
N30 G33 Z-100 K5 SF=15 ;Thread, constant lead 5mm/rev,
                             ; Activation point at 15 degrees
N40 G35 Z-150 K5 F0.16 ;Starting pitch 5 mm/rev,
                              ; Pitch decrease 0.16 mm/rev,
                              ; Thread length 50 mm,
                             ;Desired lead at end of block 3 mm/rev
N50 G0 X80 ; Retraction in X
N60 Z120
```
N100 M2

## 8.5.4 Thread interpolation: G331, G332

## Functionality

A position-controlled spindle with position measuring system is required.

With G331/G332, threads without compensating chuck can be drilled, if the dynamic response of the spindle and the axis allow this.

If a compensating chuck is used nevertheless, the position differences to be compensated for by the compensating chuck are reduced. This allows thread grinding at higher spindle speeds.

G331 applies for grinding, G332 for grinding in opposite direction.

The grinding depth is specified through the axis, e.g. Z; the thread lead through the corresponding interpolation parameter (here: K).

For G332, the same lead is programmed as for G331. The spindle direction of rotation is automatically reversed. The spindle speed is programmed with S; without M3/M4.

Before thread grinding with G331/G332, the spindle must be brought into the closed-loop position controlled mode using  $SPOS = ...$ .

## Right-hand or left-hand thread

The sign of the thread lead determines the direction of spindle rotation: positive: right-hand (as with M3) Negative: Left-hand (as with M4)

## Axis velocity

For G331/G332, the velocity of the axis for the thread length results from the spindle speed and the thread lead. The feedrate F is not relevant. It is, however, stored. However, the maximum axis velocity (rapid traverse) defined in the machine data can not be exceeded. This will result in an alarm.

#### Programming example

```
Metric thread 5,
```
lead according to the table: 0.8 mm/rev., hole already premachined:

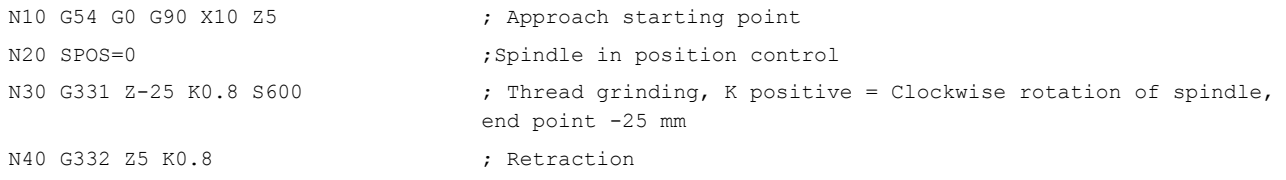

Programming and Operating Manual (Turning) 78 6FC5398-5DP10-0BA1, 01/2014

j.

N50 G0 X10 Z5 N60 M30

# 8.6 Fixed point approach

## 8.6.1 Fixed point approach: G75

### Functionality

By using G75, a fixed point on the machine, e.g. tool change point, can be approached. The position is stored permanently in the machine data for all axes. A maximum of four fixed points can be defined for each axis.

No offset is effective. The velocity of each axis is its rapid traverse.

G75 requires a separate block and acts non-modal. The machine axis identifier must be programmed! In the part program block after G75, the previous G command of the "Interpolation type" group (G0, G1,G2, ...) is active again.

#### Programming

G75 FP=<n> X=0 Z=0

#### Note

FPn is referencing with axis machine date MD30600 \$MA\_FIX\_POINT\_POS[n-1]. If no FP is programmed, then the first fixed point is selected.

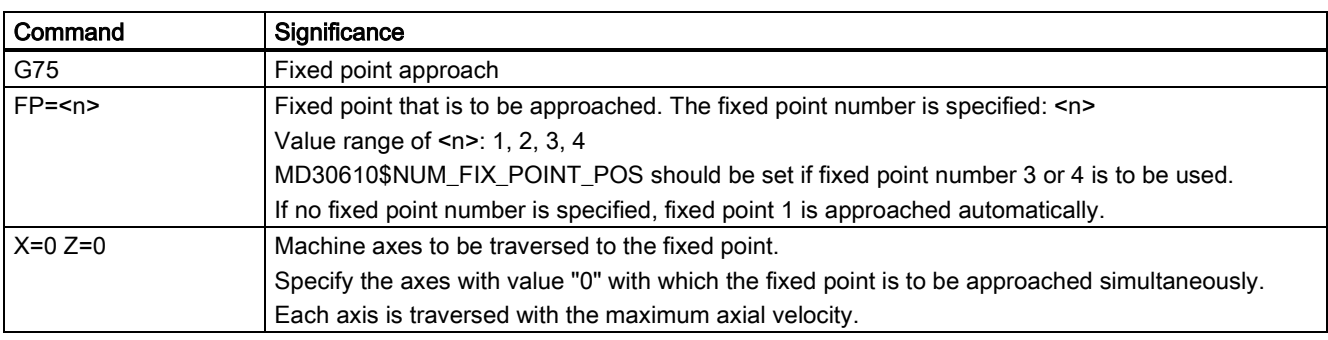

#### Programming example

```
N05 G75 FP=1 X=0 ; Approach fixed point 1 in X
N10 G75 FP=2 Z=0 \blacksquare , Approach fixed point 2 in Z, e. g. for tool
                                 change
N30 M30 m \alpha , End of program
```
Note

The programmed position values for  $X$ ,  $Z$  (any value, here = 0) are ignored, but must still be written.

# 8.6.2 Reference point approach: G74

## Functionality

The reference point can be approached in the NC program with G74. The direction and speed information of each axis is stored in the machine data.

G74 needs a separate block and is active based on the block mode. The machine axis identifier must be programmed! In the block after G74, the previous G command of the "Interpolation type" group (G0, G1, G2, ...) is active again.

## Programming example

N10 G74 X=0 Z=0

The programmed position values for X, Z (here = 0) are ignored, but must still be written.

# 8.7 Acceleration control and exact stop/continuous path

## 8.7.1 Exact stop/continuous-path control mode: G9, G60, G64

## **Functionality**

Note

G functions are provided for optimum adaptation to different requirements to set the traversing behavior at the block borders and for block advancing. For example, you would like to quickly position with the axes or you would like to machine path contours over multiple blocks.

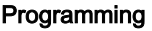

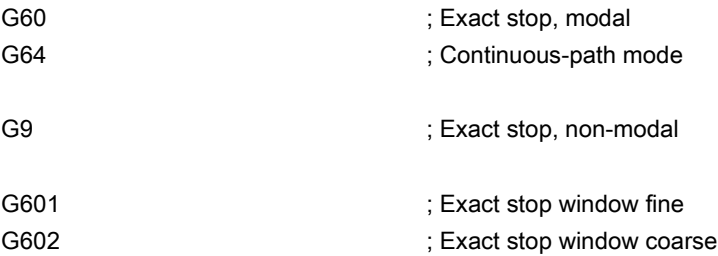

#### Exact stop G60, G9

If the exact stop function (G60 or G9) is active, the velocity for reaching the exact end position at the end of a block is decelerated to zero.

Another modal G group can be used here to set when the traversing movement of this block is considered ended and the next block is started.

● G601 Exact stop window fine

Block advance takes place when all axes have reached the "Exact stop window fine" (value in the machine data).

G602 Exact stop window coarse

Block advance takes place when all axes have reached the "Exact stop window coarse" (value in the machine data).

The selection of the exact stop window has a significant influence on the total time if many positioning operations are executed. Fine adjustments require more time.

See the following illustration for comparison of the G60 and G64 velocity behavior:

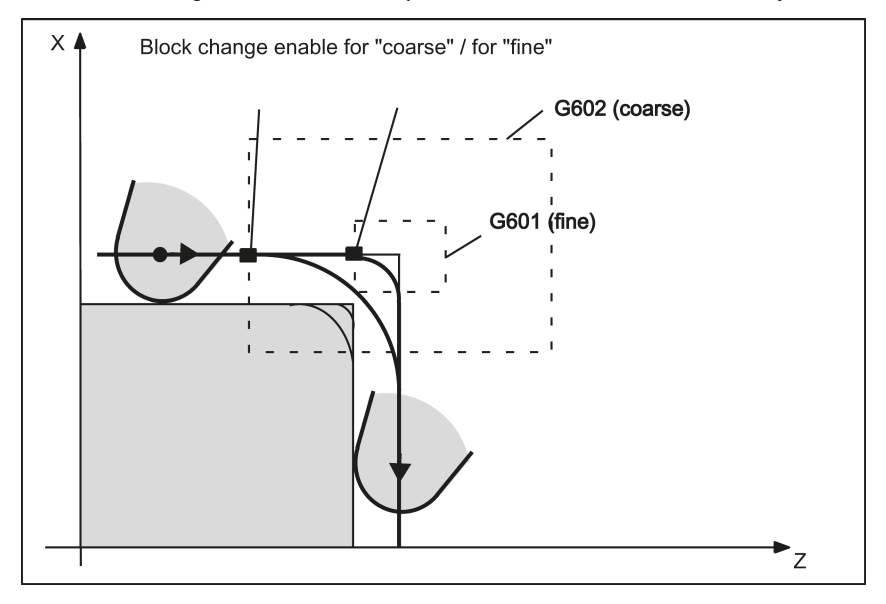

#### Programming example

```
N5 G602 ; Exact stop window coarse
N10 G0 G60 Z10 ; Exact stop modal
N20 X20 Z0 120 CONTENT 7660 continues to act
N30 X30 Z-40
N40 M3 S1000
N50 G1 G601 X35 Z-50 F0.12 ; Exact stop window fine
N60 G64 Z-65 ;Switching over to continuous-path mode
N70 X40 Z-70
N80 G0 G9 Z-80 \cdot ; Exact stop acts only in this block
N90 X45 Z-90 ;Again continuous-path mode
N100 M30
```
Remark: The G9 command only generates exact stop for the block in which it is programmed; G60, however, is effective until it is canceled by G64.

#### Continuous-path control mode G64

The objective of the continuous-path control mode is to avoid deceleration at the block boundaries and to switch to the next block with a path velocity as constant as possible (in the case of tangential transitions). The function works with look-ahead velocity control over several blocks.

For non-tangential transitions (corners), the velocity can be reduced rapidly enough so that the axes are subject to a relatively high velocity change over a short period of time. This may lead to a significant jerk (acceleration change). The size of the jerk can be limited by activating the SOFT function.

#### Programming example

```
N10 G64 G1 Z5 F0.15 M3 S800 ; Continuous-path mode
N20 X20 Z0 \longrightarrow ; Continuous-path control mode continues to be active
N30 Z-40
N40 G60 X30 Z-50 \qquad \qquad ; Switching over to exact stop
N50 X45 Z-70
N60 M30
```
#### Look-ahead velocity control

In the continuous-path control mode with G64, the control system determines the velocity control for several NC blocks in advance automatically. This enables acceleration and deceleration across multiple blocks with approximately tangential transitions. For paths that consist of short travels in the NC blocks, higher velocities can be achieved than without look ahead.

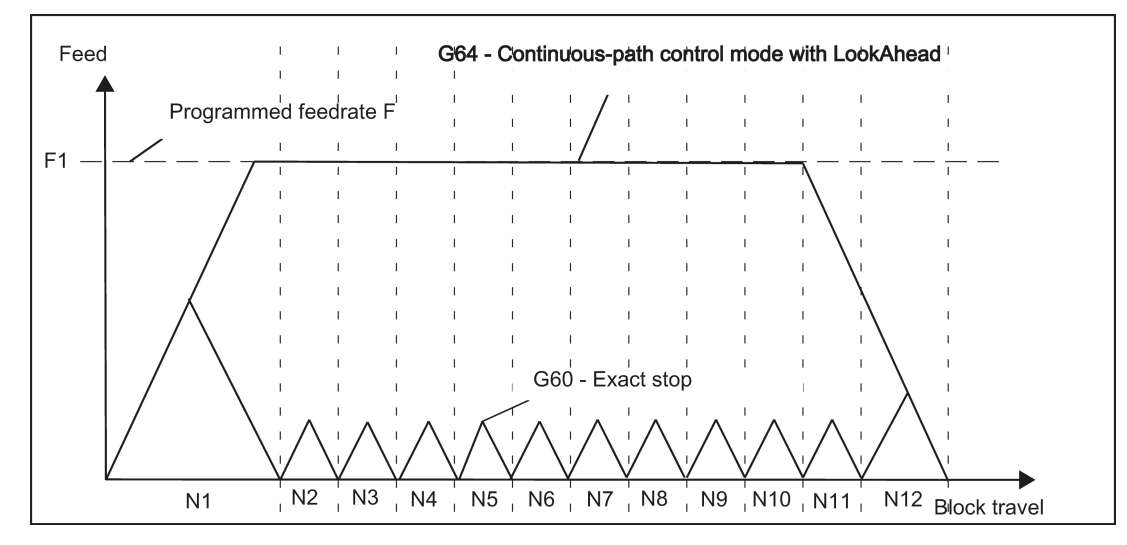

# 8.7.2 Acceleration pattern: BRISK, SOFT

## BRISK

The axes of the machine change their velocities using the maximum permissible acceleration value until reaching the final velocity. BRISK allows time-optimized working. The set velocity is reached in a short time. However, jumps are present in the acceleration pattern.

## **SOFT**

The axes of the machine accelerate with nonlinear, constant curves until reaching the final velocity. With this jerk-free acceleration, SOFT allows for reduced machine load. The same behavior can also be applied to braking procedures.

See the following illustration for principle course of the path velocity when using BRISK or SOFT:

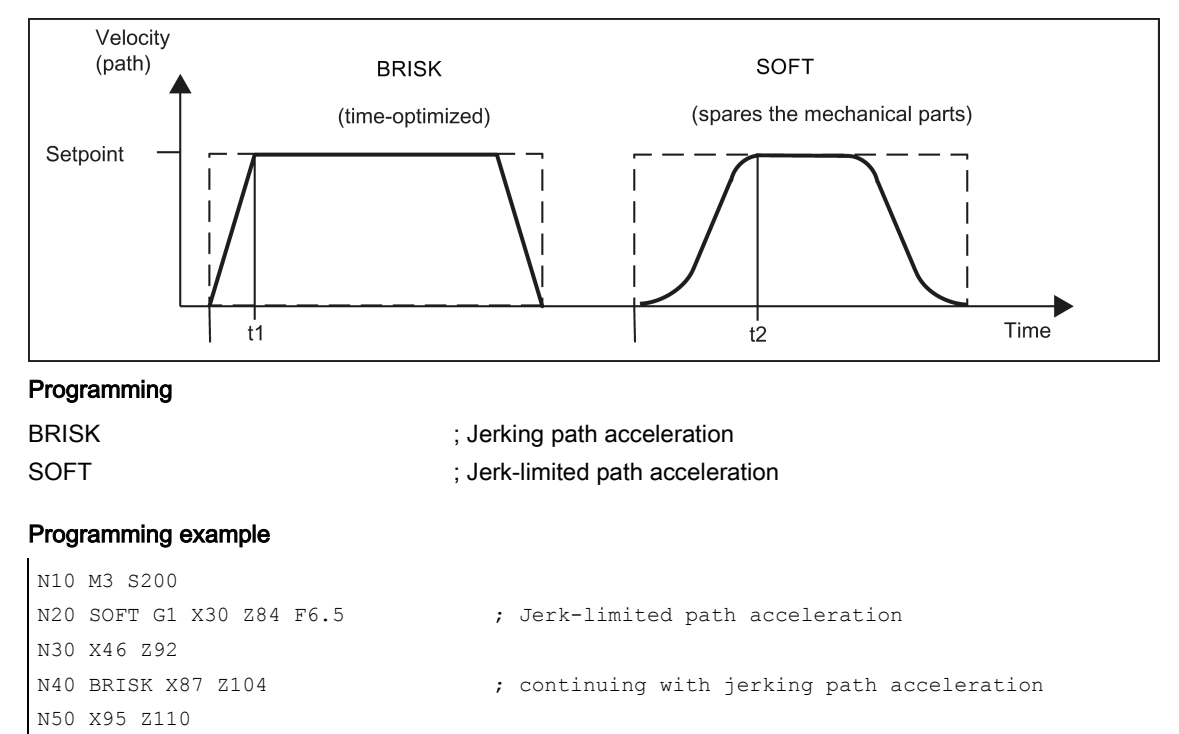

# 8.7.3 Dwell Time: G4

## Functionality

N60 M30

Between two NC blocks you can interrupt the machining process for a defined period by inserting your own block with G4; e.g. for relief cutting.

Words with F... or S... are only used for times in this block. Any previously programmed feedrate F or a spindle speed S remain valid.

## Programming

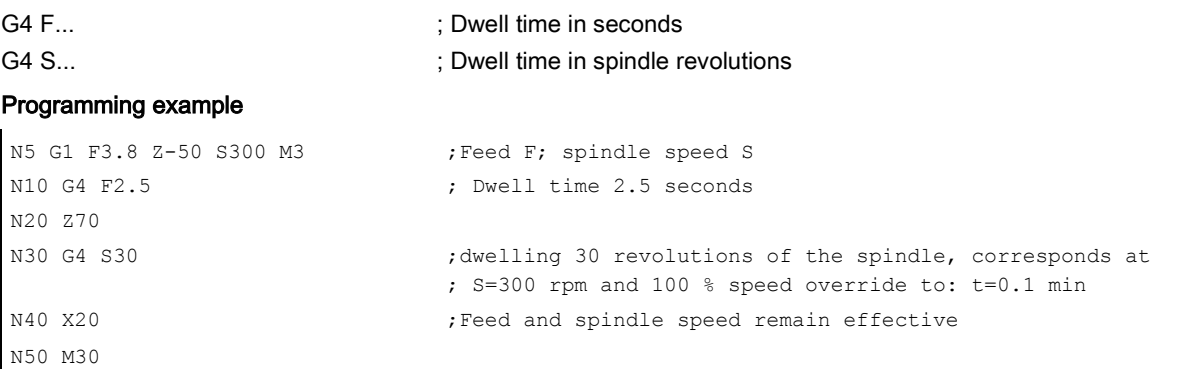

## Remark

G4 S.. is only possible if a controlled spindle is available (if the speed specifications are also programmed via S...).

# 8.8 The third axis

## **Prerequisite**

The control system itself must be designed for three axes.

## Functionality

Depending on the machine design, the third axis can be required. These axes can be implemented as linear or rotary axes. The identifier for these axes is defined by the machine manufacturer (e.g. C).

For rotary axes, the traversing range can be configured between 0 ...<360 degrees (modulo behavior) or -360 degrees/+360 degrees if there is no modulo axis is present.

With an appropriate machine design, a 3rd axis can be traversed linear simultaneously with the remaining axes. If the axis is traversed in a block with G1 or G2/G3 with the remaining axes (X, Z), it does not receive a component of the feedrate F. Its speed conforms to the path time of axes X, Z. Its movement begins and ends with the remaining path axes. However, the speed cannot exceed the defined limit value.

If a block is programmed with this 3rd axis only, the axis will traverse using the active feedrate F when the G1 function is executed. If the axis is a rotary axis, the unit of measurement for F is degrees/min with G94 or degrees/rev. of the spindle with G95.

For these axes, offsets can be set (G54 ... G59) and programmed (TRANS, ATRANS).

## Programming example

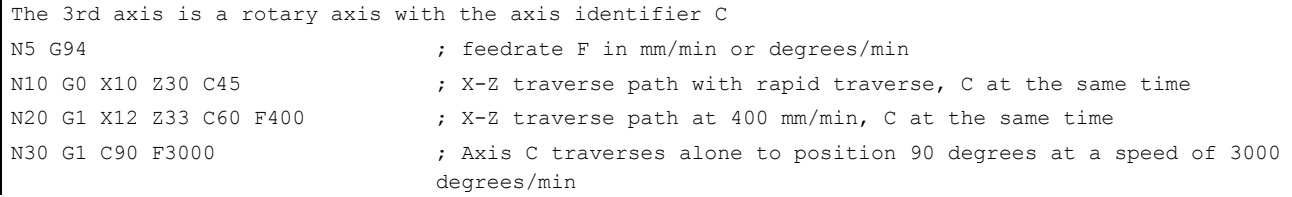

## Special instructions for rotary axes: DC, ACP, ACN

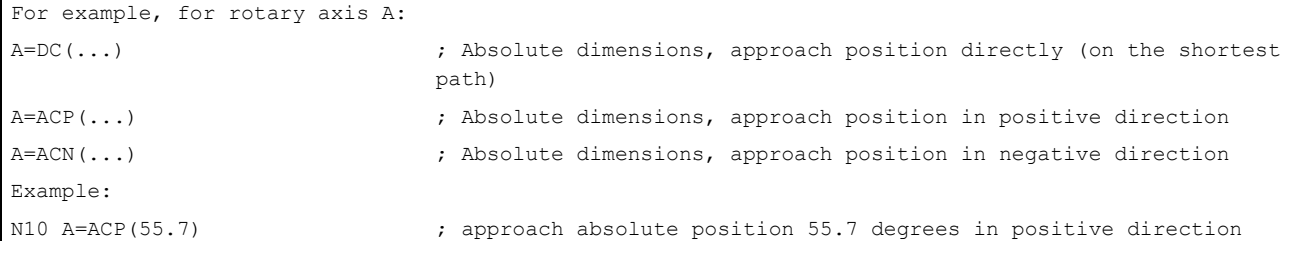

# 8.9 Spindle movements

## 8.9.1 Spindle speed S, directions of rotation

## Functionality

The spindle speed is programmed under the address S in revolutions per minute, if the machine has a controlled spindle. The direction of rotation and the beginning or end of the movement are specified via M commands.

## Programming

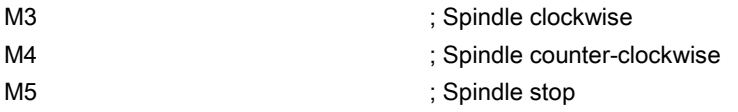

Remark: For integer S values, the decimal point can be omitted, e.g. S270.

## Information

If you write M3 or M4 in a **block with axis movements**, the M commands become active **before** the axis movements. Standard setting: Axis movements will only start once the spindle has accelerated to speed (M3, M4). M5 is also issued before the axis movement. However, it does not wait for the spindle to stop. Axis motion already starts before the spindle comes to a standstill.

The spindle is stopped with the end of the program or with the following key:

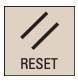

At the beginning of the program, the spindle speed is zero (S0). Note: Other settings can be configured via machine data.

#### Programming example

```
N10 G1 X70 Z20 F3 S270 M3 ; before the axis traversing X, Z the spindle accelerates to 270 
                               r.p.m., clockwise
N20 X90 Z0
N30 Z-40
N40 M5
N50 M4 S290
N60 G1 X100 Z50
N70 S450 Z100 ; Speed change
N80 X150 Z150
N90 G0 Z180 M5 ; Z movement, spindle comes to a stop
N100 M30
```
## 8.9.2 Spindle positioning

## 8.9.2.1 Spindle positioning (SPOS, SPOSA, M19, M70, WAITS)

## **Functionality**

SPOS, SPOSA or M19 can be used to set the spindle to specific angular positions, e.g. during tool change.

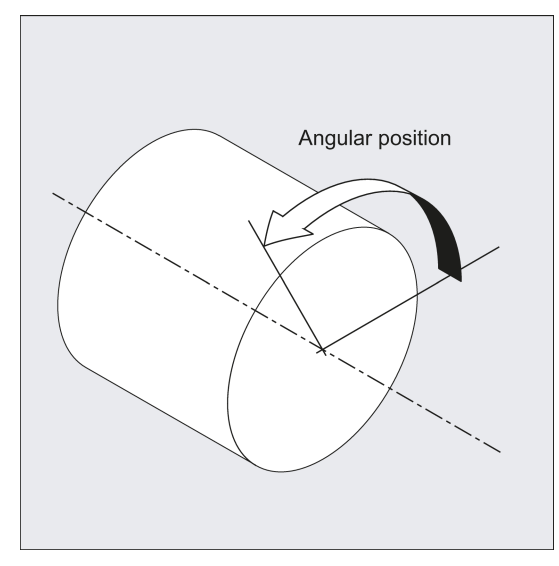

SPOS, SPOSA and M19 induce a temporary switchover to position-controlled mode until the next M3/M4/M5/M41 to M45.

#### Positioning in axis mode

The spindle can also be operated as a path axis, synchronized axis or positioning axis at the address defined in the machine data. When the axis identifier is specified, the spindle is in axis mode. M70 switches the spindle directly to axis mode.

#### End of positioning

The end-of-motion criterion when positioning the spindle can be programmed using FINEA, CORSEA, or IPOENDA.

The program advances to the next block if the end of motion criteria for the spindle or axes programmed in the current block plus the block change criterion for path interpolation are fulfilled.

#### Synchronization

In order to synchronize spindle movements, WAITS can be used to wait until the spindle position is reached.

#### **Conditions**

The spindle to be positioned must be capable of operation in position-controlled mode.

#### Programming

Position spindle:

SPOS=<value> SPOSA=<value>

M19/M<n>=19

Switch spindle over to axis mode:

M70/M<n>=70

Define end-of-motion criterion:

FINEA/FINEA[S<n>]

COARSEA/COARSEA[S<n>]

IPOENDA/IPOENDA[S<n>]

IPOBRKA/IPOBRKA(<axis>[,<instant in time>]) ; Programming in a separate NC block.

Synchronize spindle movements:

WAITS/WAITS(<n>, <m>) ; Programming in a separate NC block.

#### **Significance**

SPOS/SPOSA: Set spindle to specified angle

SPOS and SPOSA have the same functionality but differ in their block change behavior:

● SPOS delays the enabling of the NC block until the position has been reached.

● SPOSA enables the NC block even if the position has not been reached.

<value>: Angular position to which the spindle is to be set.

Unit: degrees

Type: REAL

The following options are available about programming the position approach mode:

=AC(<value>): Absolute dimensions

Range of values: 0 … 359,9999

=IC(<value>): Incremental dimensions

Range of values: 0 … ±99 999,999

=DC(<value>): Approach absolute value directly

=ACN(<value>): Absolute dimension, approach in negative direction

=ACP(<value>): Absolute dimension, approach in positive direction

=<value>: as DC(<value>)

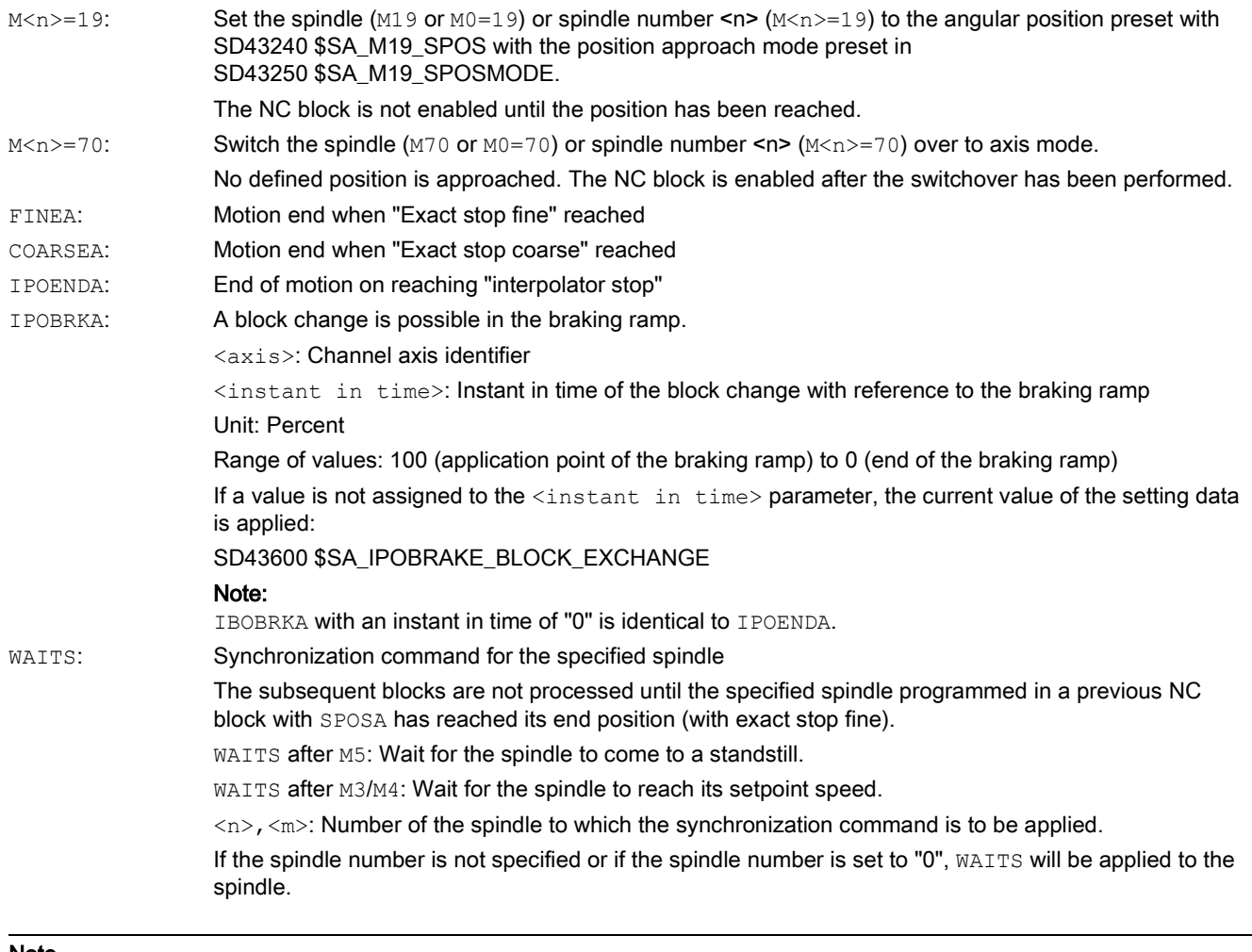

#### Note

Three spindle positions are possible for each NC block.

#### Note

With incremental dimensions  $IC(*value*)$ , spindle positioning can take place over several revolutions.

## Note

If position control was activated with SPCON prior to SPOS, this remains active until SPCOF is issued.

#### Note

The control system detects the transition to axis mode automatically according to the program sequence. Explicit programming of M70 in the part program is, therefore, essentially no longer necessary. However, M70 can continue to be programmed, e.g to increase the legibility of the part program.

## Programming examples

## Example 1: Position spindle with negative direction of rotation

Spindle 1 is to be positioned at 250° with negative direction of rotation:

N10 SPOSA[1]=ACN(250) The spindle is decelerated if necessary and accelerated in the opposite direction to that of the positioning movement.

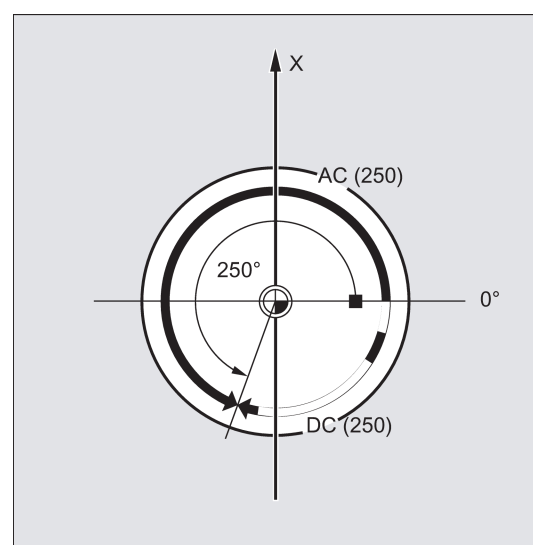

Figure 8-1 Position specified in degrees

## Example 2: Spindle positioning in axis mode

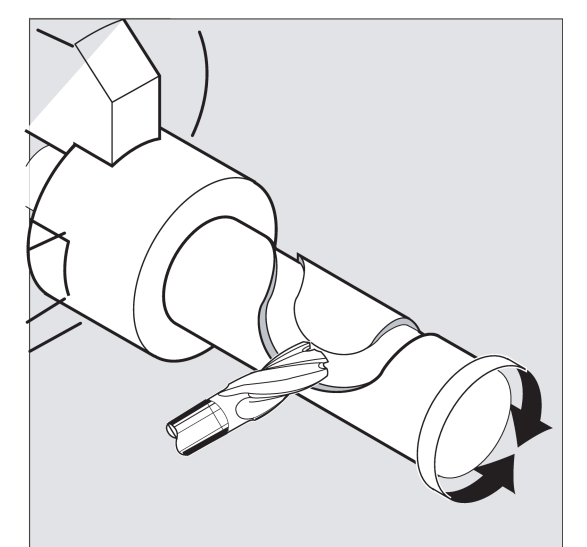

### Program variant 1:

```
N10 G0 X100 Z100
N20 M3 S500
N30 G0 X80 Z80
N40 G01 X60 Z60 F0.25
N80 M30
```
N50 **SPOS=0 Position control on, spindle 1 positioned to 0, axis mode can be used in the next block.**

N60 X50 C180 Spindle(C axis) is traversed with linear interpolation synchronous to X.

N70 Z20 SPOS=90 Spindle is positioned to 90 degrees.

```
Program variant 2:
N10 G0 X100 Z100
N20 M3 S500
N30 G0 X80 Z80
N40 G01 X60 Z60 F0.25
N50 M2=70 Spindle switches to axis mode.
N60 X50 C180 Spindle(C axis) is traversed with linear interpolation synchronous 
                             to X.
N70 Z20 SPOS=90 Spindle is positioned to 90 degrees.
N80 M30
```
#### Example 3: Drill cross holes in turned part

Cross holes are to be drilled in this turned part. The running spindle is stopped at zero degrees and then successively turned through 90°, stopped and so on.

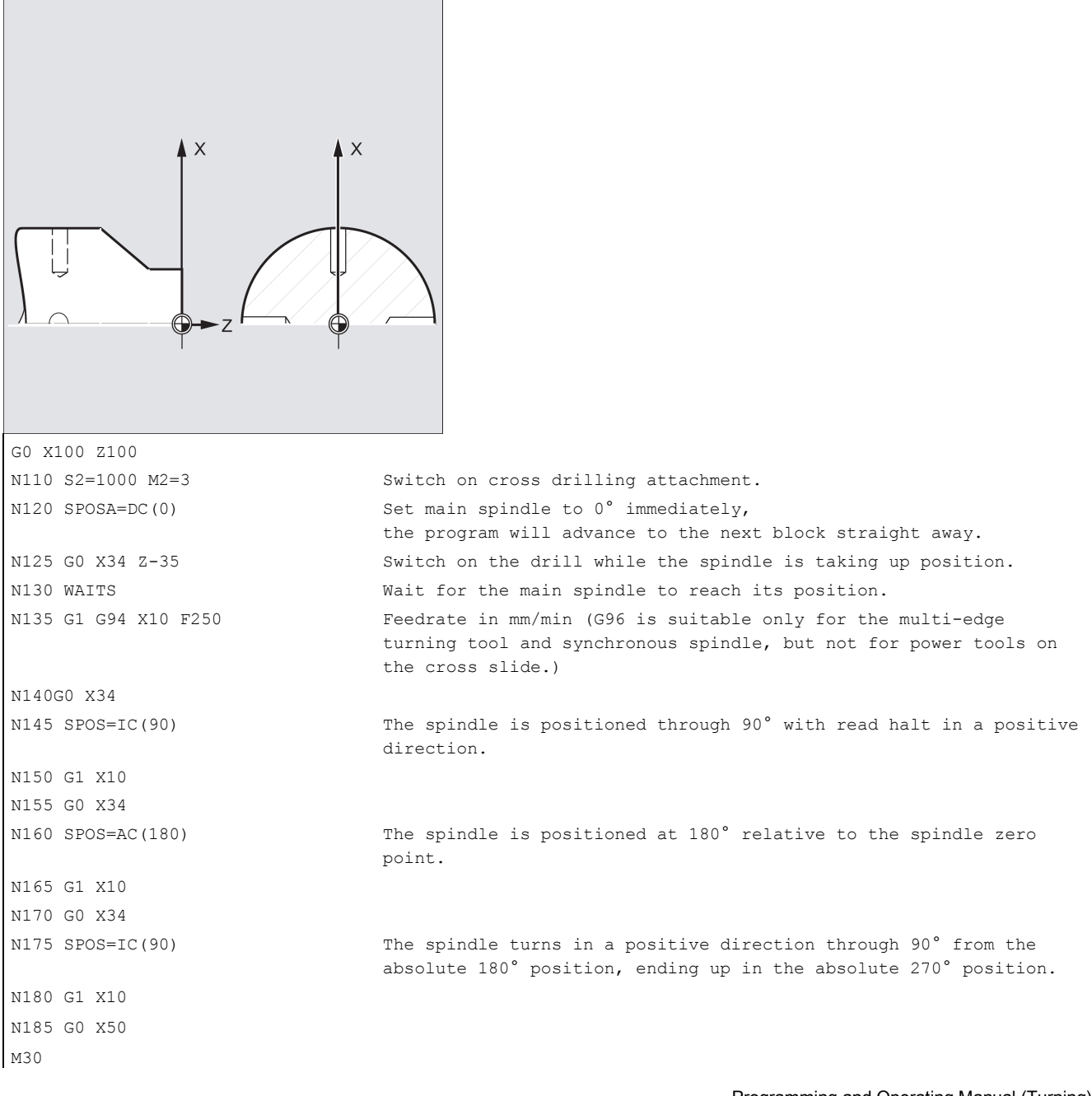

## 8.9.2.2 Spindle positioning (SPOS, SPOSA, M19, M70, WAITS): Further information

#### Further information

#### Positioning with SPOSA

The block step enabling or program execution is not affected by SPOSA. The spindle positioning can be performed during execution of subsequent NC blocks. The program moves onto the next block if all the functions (except for spindle) programmed in the current block have reached their block end criterion. The spindle positioning operation may be programmed over several blocks (see WAITS).

#### Note

If a command, which implicitly causes a preprocessing stop, is read in a following block, execution of this block is delayed until the positioning spindle is stationary.

#### Positioning with SPOS/M19

The block step enabling condition is met when all functions programmed in the block reach their end-of-block criterion (e.g. all auxiliary functions acknowledged by the PLC, all axes at their end point) and the spindle reaches the programmed position.

Velocity of the movements:

The velocity and the delay response for positioning are stored in the machine data. The configured values can be modified by programming or by synchronized actions.

Specification of spindle positions:

As the G90/G91 commands are not effective here, the corresponding dimensions apply explicitly, e.g. AC, IC, DC, ACN, ACP. If no specifications are made, traversing automatically takes place as for DC.

#### Synchronize spindle movements with WAITS

WAITS can be used to identify a point at which the NC program waits until the spindle programmed with SPOSA in a previous NC block reaches its position.

#### Example:

```
N10 SPOSA[1]=180 SPOSA[1]=0
G01 X34
G00 X10
```
N40 WAITS(1)  $\qquad \qquad$  ;The block waits until the spindle 1 has reached the position specified in block N10.

WAITS can be used after M5 to wait until the spindle(s) has (have) stopped. WAITS can be used after M3/M4 to wait until the spindle has reached the specified speed/direction of rotation.

#### Note

If the spindle has not yet been synchronized with synchronization marks, the positive direction of rotation is taken from the machine data (state on delivery).

## Position spindle from rotation (M3/M4)

When M3 or M4 is active, the spindle comes to a standstill at the programmed value.

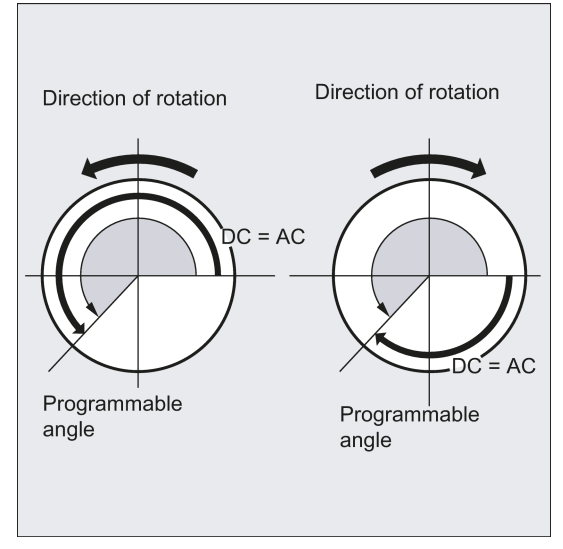

There is no difference between  $\tt DC$  and  $\tt AC$  dimensioning. In both cases, rotation continues in the direction selected by  ${\tt M3/M4}$ until the absolute end position is reached. With ACN and ACP, deceleration takes place if necessary, and the appropriate approach direction is taken. With  $I\subset$ , the spindle rotates additionally to the specified value starting at the current spindle position.

## Position a spindle from standstill (M5)

The exact programmed distance is traversed from standstill (M5).

## 8.9.3 Gear stages

## Functionality

Up to 5 gear stages can be configured for a spindle for speed / torque adaptation.

## Programming

The relevant gear stage is selected in the program via M commands:

M40 ; Automatic gear stage selection

M41 to M45 ; Gear stages 1 to 5

# 8.10 Special turning functions

# 8.10.1 Constant cutting rate: G96, G97

## **Functionality**

Requirement: A controlled spindle must be present.

With activated G96 function, the spindle speed is adapted to the currently machined workpiece diameter (transverse axis) such that a programmed cutting rate S remains constant on the tool edge: Spindle speed times diameter = constant.

The S word is evaluated as the cutting rate as of the block with G96. G96 is modally effective until cancellation by another G function of the group (G94, G95, G97).

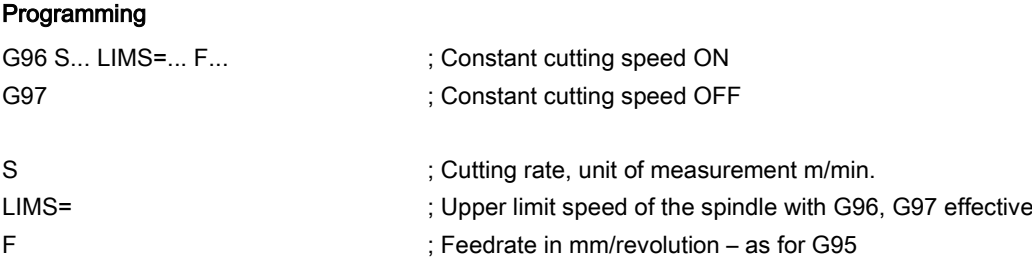

## Remark:

If G94 instead of G95 was active before, a new appropriate F value must be written.

See the following illustration for constant cutting rate G96:

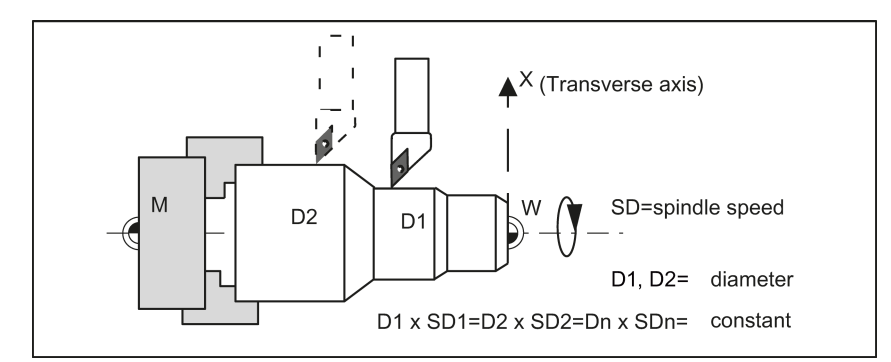

## Rapid traverse

With rapid traverse G0, there is no change in speed.

Exception: If the contour is approached at rapid traverse and the next block contains an interpolation type G1 or G2, G3, CIP, CT (contour block), then the speed for the contour block is applied already in the approach block with G0.

## Upper speed limit LIMS=

During machining from large to small diameters, the spindle speed can increase significantly. In this case, it is recommended to program the upper spindle speed limitation LIMS=... . LIMS is only effective with G96 and G97.

By programming LIMS=..., the value entered into the setting data (SD 43230: SPIND\_MAX\_VELO\_LIMS) is overwritten. This SD takes effect when LIMS is not written.

The upper limit speed programmed with G26 or defined via machine data cannot be overwritten with LIMS=.

## Deactivate constant cutting rate: G97

The function "Constant cutting rate" is deactivated by G97. If G97 is active, a programmed S word is given in RPM as the spindle speed .

If no new S word is programmed, the spindle turns at the last defined speed with G96 function active.

### Programming example

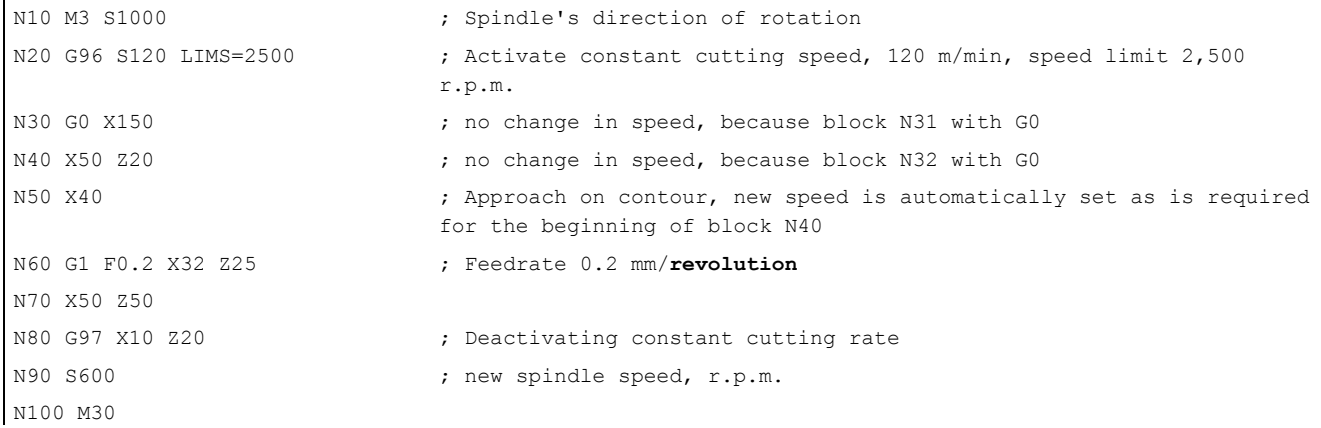

## Information

The G96 function can also be deactivated with G94 or G95 (same G group). In this case, the last **programmed** spindle speed S is active for the remaining machining sequence if no new S word is programmed.

The programmable offset TRANS or ATRANS (see Section ["Programmable work offset: TRANS, ATRANS](#page-52-0) (Page [53\)](#page-52-0)") should not be used on the transverse axis X or used only with low values. The workpiece zero point should be located at the turning center. Only then is the exact function of G96 guaranteed.

## 8.10.2 Rounding, chamfer

#### Functionality

You can insert the chamfer (CHF or CHR) or rounding (RND) elements into a contour corner. If you wish to round several contour corners sequentially by the same method, use "Modal rounding" (RNDM).

You can program the feedrate for the chamfer/rounding with FRC (non-modal) or FRCM (modal). If FRC/FRCM is not programmed, the normal feedrate F is applied.

## Programming

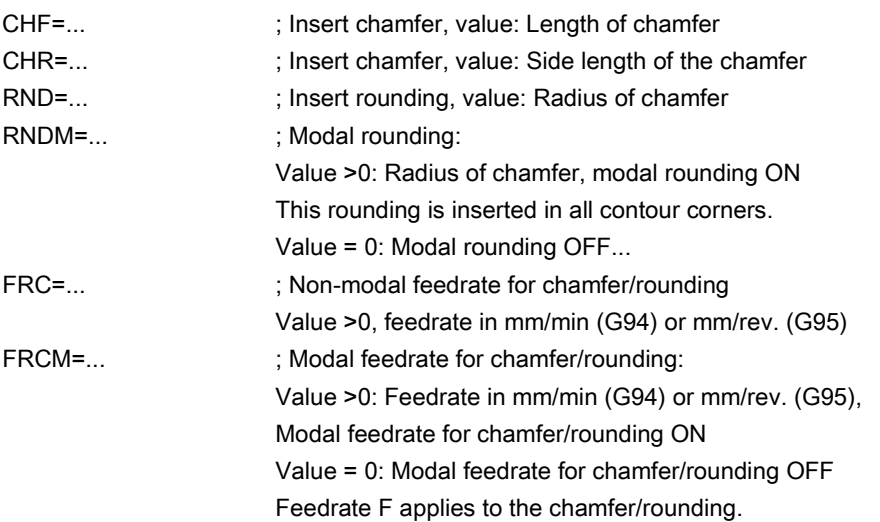

#### Information

The chamfer/rounding functions are executed in the current planes G18 to G19.

The appropriate instruction CHF= ... or CHR=... or RND=... or RNDM=... is written in the block with axis movements leading to the corner.

The programmed value for chamfer and rounding is automatically reduced if the contour length of an involved block is insufficient.

No chamfer/rounding is inserted, if

- more than three blocks in the connection are programmed that do not contain any information for traversing in the plane,
- or a plane change is carried out.
- F, FRC,FRCM are not active when a chamfer is traversed with G0.

If the feedrate F is active for chamfer/rounding, it is by default the value from the block which leads away from the corner. Other settings can be configured via machine data.

## Chamfer CHF or CHR

A linear contour element is inserted between linear and circle contours in any combination. The edge is broken.

See the following illustration for inserting a chamfer with CHF using the example: between two straight lines.

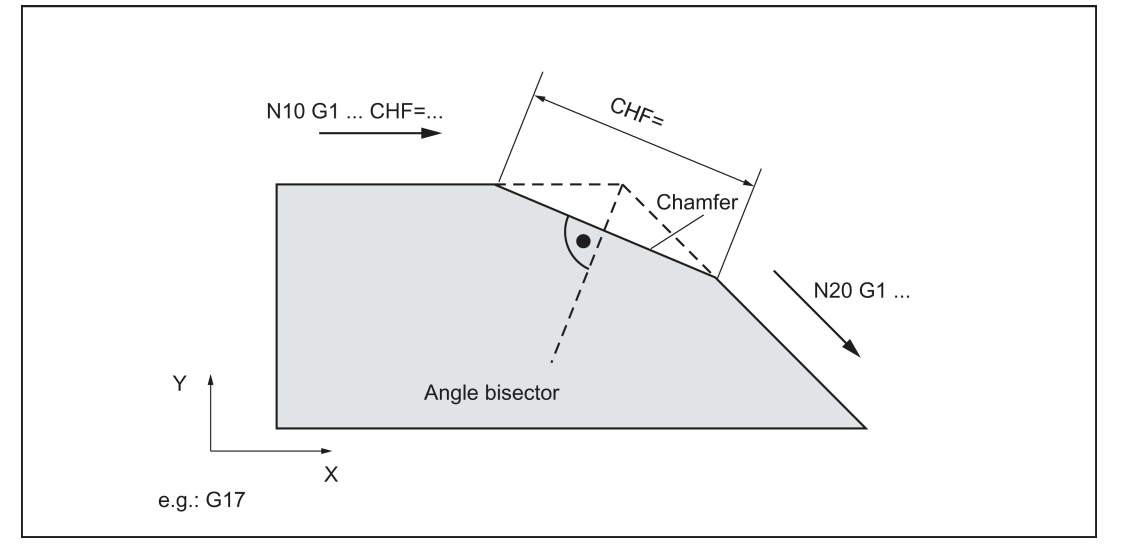

See the following illustration for inserting a chamfer with CHR using the example: Between two straight lines.

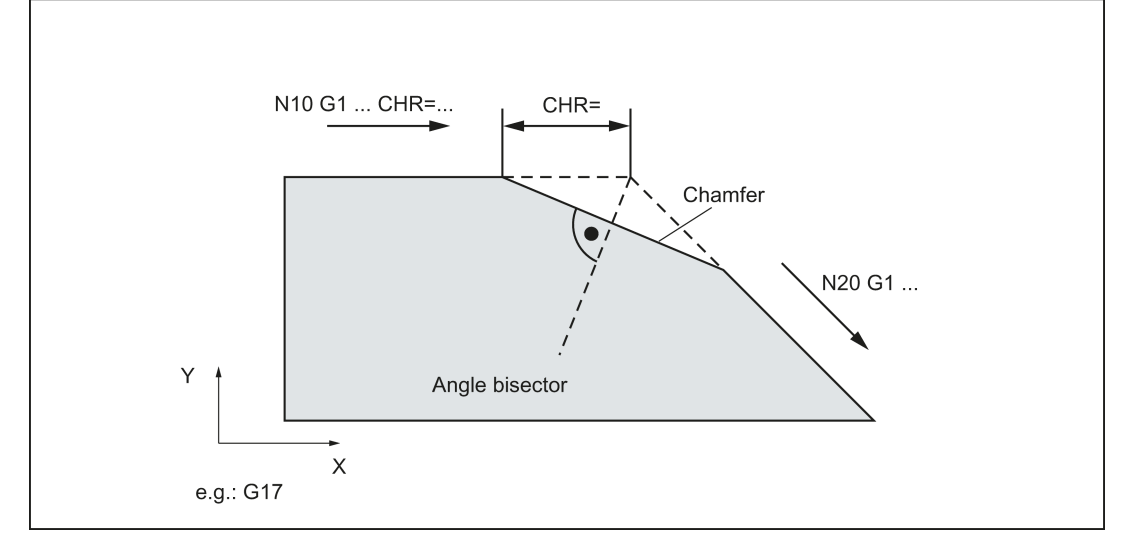

#### Programming examples of chamfer

N10 G0 X100 Z100 G94 F100 N20 G1 X80 CHF=5 ; Insert chamfer with chamfer length of 5 mm N30 X50 Z60 N40 X40 Z50 N50 G1 X30 CHR=7 ; Insert chamfer with leg length of 7 mm N60 X10 Z20 N70 X0 Z0

```
N90 X120 Z20
N100 M30
```
### Rounding RND or RNDM

A circle contour element can be inserted with tangential connection between the linear and circle contours in any combination.

See the following illustration for examples for inserting roundings:

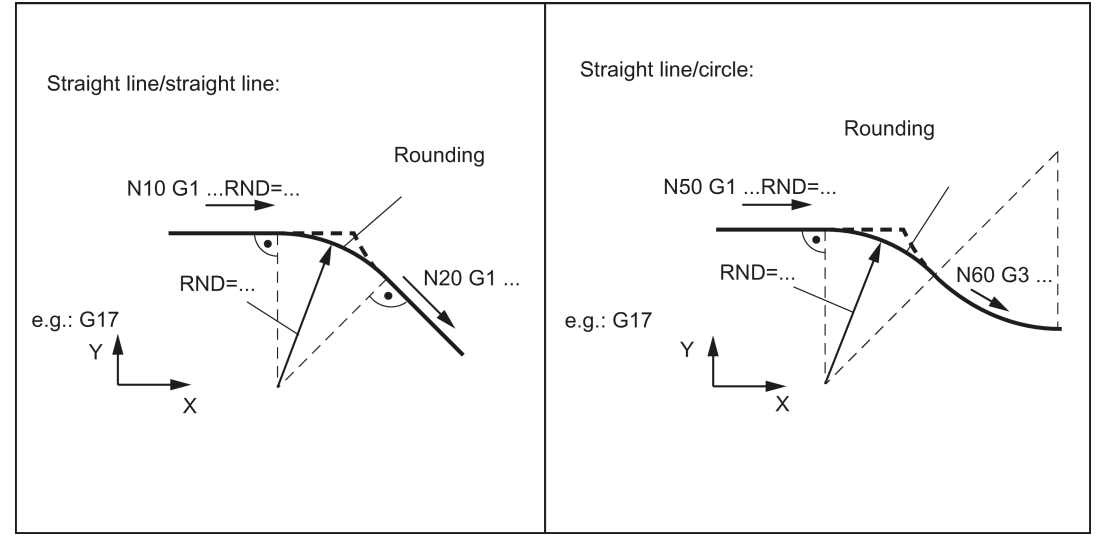

### Programming examples for rounding

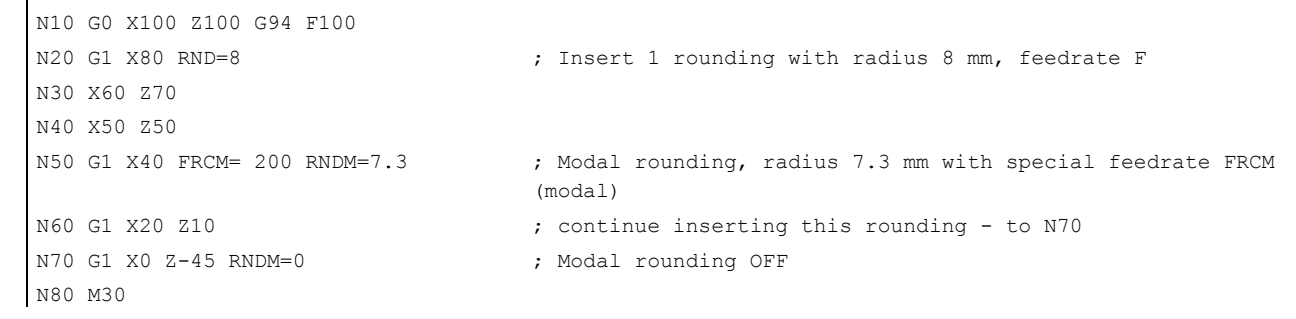

## 8.10.3 Contour definition programming

## Functionality

If direct end point values for the contour are not visible in a machining drawing, angle values can also be used for straight line determination. In a contour corner, you can insert the elements chamfer or rounding. The corresponding instruction CHR= ... or RND=... is written in the block that leads to the corner.

Contour definition programming can be used in blocks with G0 or G1. Theoretically, any number of straight-line blocks can be combined and a rounding or chamfer inserted in between. Every straight line must be clearly identified by point values and/or angle values.

#### Programming

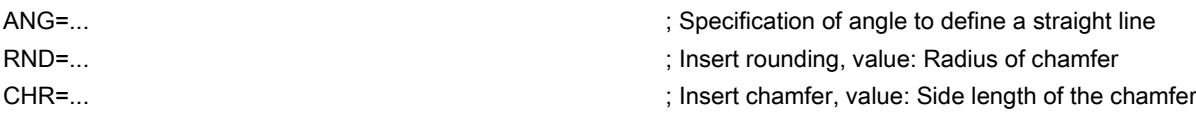

#### Information

If radius and chamfer are programmed in one block, only the radius is inserted regardless of the programming sequence.

### Angle ANG=

An angle can be entered to uniquely define the straight line path if only one end point coordinate of the plane is known for a straight line or for contours across multiple blocks the cumulative end point. The angle is always referred to the Z axis (normal case: G18 active). Positive angles are aligned counter-clockwise.

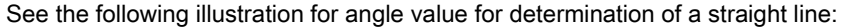

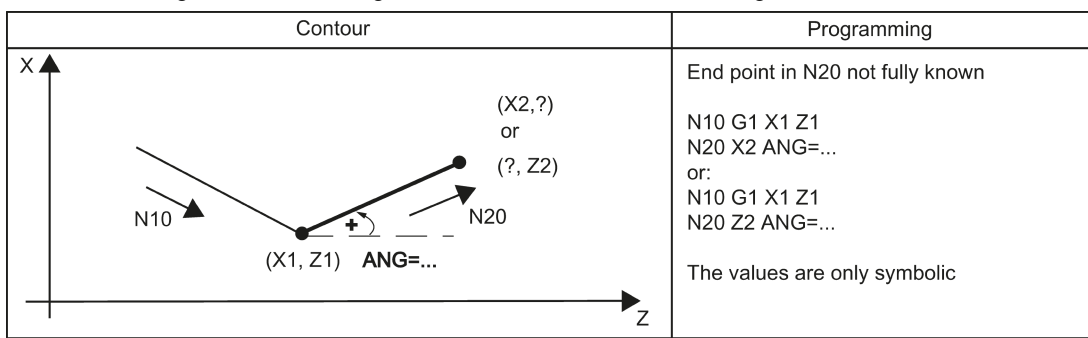

Contour Programming  $\overline{\mathsf{x}}$  $(X5,Z3)$ End point in N20 unknown N10 G1 X1 Z1 N20 ANG=30 I3O N30 X5 Z3 ANG=60  $ANG=...2$ N40 M30  $ANG=...1$  $N10$  $N20$  $(X1,Z1)$  $\overline{z}$  $\overline{\mathsf{x}}$  $(X5,Z3)$ End point in N20 unknown, insert rounding:  $RND = ...$  $ANG = ... 2$ N10 G1 X1 Z1 N20 ANG=30 RND=0.1 N30 N30 X5 Z3 ANG=60  $\left( \frac{1}{2} \right)$ analog  $ANG = ... 1$ Inserting a chamfer:  $N10$  $N20$ N10 G1 X1 Z1 N20 ANG=30 CHR=0.1  $(X1, Z1)$ N30 X5 Z3 ANG=60  $\overline{z}$  $\overline{\mathsf{x}}$  $(X5,Z3)$ End point in N20 known Inserting a rounding:  $RND = ...$ N10 G1 X1 Z1 N20 X2 Z2 RND=0.5 N30 N30 X5 Z3 analog Inserting a chamfer:  $(X2,Z2)$ N<sub>10</sub> N10 G1 X1 Z1 N20 X2 Z2 CHR=0.2  $(X1,Z1)$ N<sub>20</sub> N30 X5 Z3  $\overline{z}$ End point in N20 unknown lx ا Inserting a rounding:  $(X5,Z3)$  $ANG = ... 2$ N10 G1 X1 Z1 N40 N20 ANG=30 RND=0.3  $RND = ... 1$ N30 X5 Z3 ANG=60 RND=0.3 N40 X3 Z4  $(X3,Z4)$ analog N30 Inserting a chamfer: N10 G1 X1 Z1  $N10$  $(?, ?)$  $N20$ N20 ANG=30 CHR=0.3 N30 X5 Z3 ANG=60 CHR=0.3  $(X1,Z1)$  $ANG =$ N40 X3 Z4 Z N50 M30

See the following illustration for examples of multi-block contours:

# 8.11 Tool and tool offset

# 8.11.1 General information (turning)

## Functionality

During program creation for the workpiece machining, you do not have to take tool lengths or cutting radius into consideration. You program the workpiece dimensions directly, e.g. according to the drawing.

The tool data must be entered separately in a special data area.

In the program, you will merely call the required tool with its offset data. The control system performs the required path compensations based on the data to create the described workpiece.

See the following illustration for machining a workpiece with different tool dimensions:

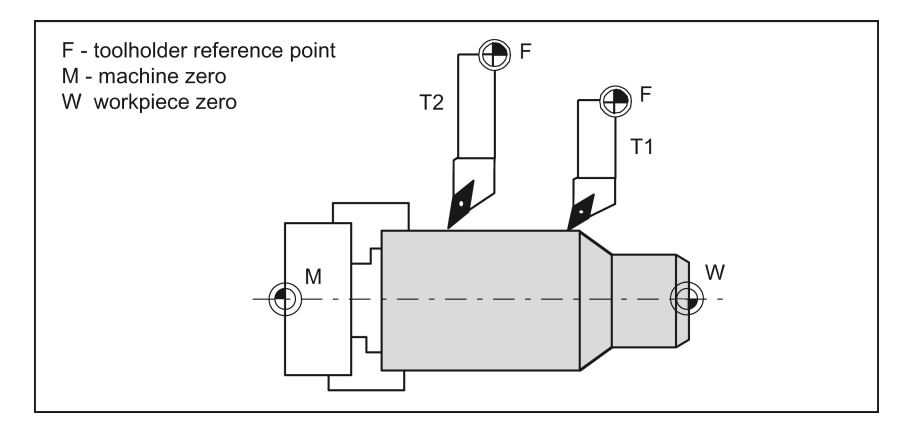

# 8.11.2 Tool T (turning)

## Functionality

The tool selection takes place when the T word is programmed. Whether this is a tool change or only a preselection is defined in the machine data:

● A tool change (tool call) takes place directly with the T word (e.g. typical for tool turrets on turning machines)

or

● The change takes place after the preselection with the T word by an additional instruction M6.

## Note:

If a certain tool was activated, it remains stored as an active tool even beyond the end of the program and after switching off/switching on the control system.

If you change a tool manually, input the change also in the control system so that the control system 'knows' the correct tool. For example, you can start a block with the new T word in MDA mode.

## Programming example

Tool change without M6

N10 T1 N20 T3 N30 T2 N40 T6 N50 T7 N60 T5 N70 T588 N80 M30 The control system can store a maximum of 64 tools.

# 8.11.3 Tool offset number D (turning)

## **Functionality**

It is possible to assign 1 to 9 data fields with different tool offset blocks (for multiple cutting edges) to a specific tool. If a special cutting edge is required, then it can be programmed using D and the appropriate number. If a D word is not written, **D1 is automatically** effective. If D0 is programmed, the offsets for the tool are ineffective.

## Programming

D... **D... COLOGE EXAMPLE:** Tool offset number: 1 ... 9, D0: No offsets active!

A maximum of 64 data fields (D numbers) for tool offset blocks can be stored in the control system simultaneously:

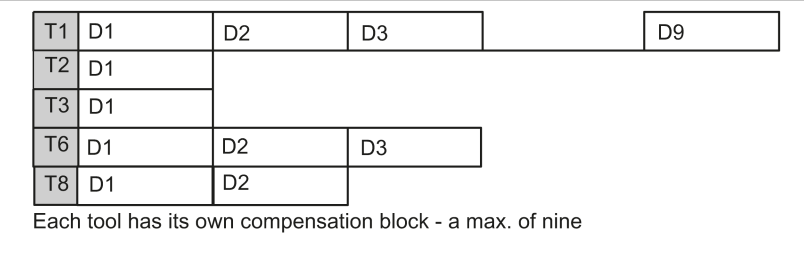

#### Information

Tool length compensations become effective immediately when the tool is active; when no D number was programmed with the values of D1.

The compensation is retracted with the first programmed traversing of the associated length compensation axis.

A tool radius compensation must also be activated by G41/G42.

#### Programming example

Tool change:

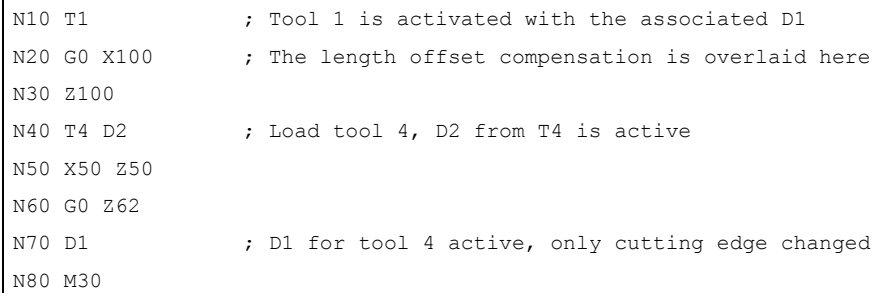

#### Contents of a compensation memory

Geometrical dimensions: Length, radius.

They consist of several components (geometry, wear). The control system takes into account the components to obtain a resulting dimension (e.g. overall length 1, total radius). The respective overall dimension becomes active when the offset memory is activated.

The way in which these values are computed in the axes is determined by the tool type and the current plane G17, G18, G19.

● Tool type

The tool type (drill or turning tool) determines which geometry data are required and how they will be calculated.

● Cutting edge position

For the "turning tool" tool type, you must also enter the cutting edge position.

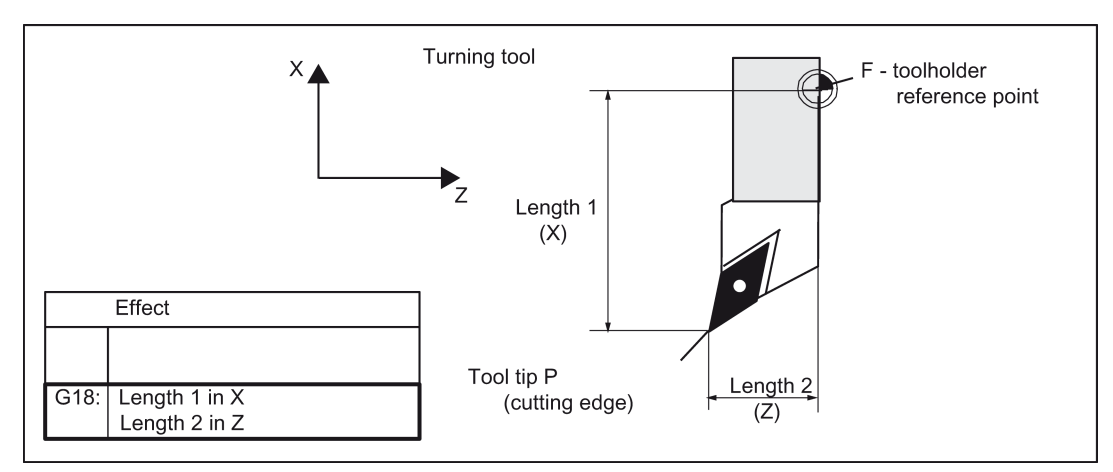

The following figures provide information on the required tool parameters for the respective tool type.

See the following illustration for turning tool with two cutting edges D1 and D2\_length compensation:

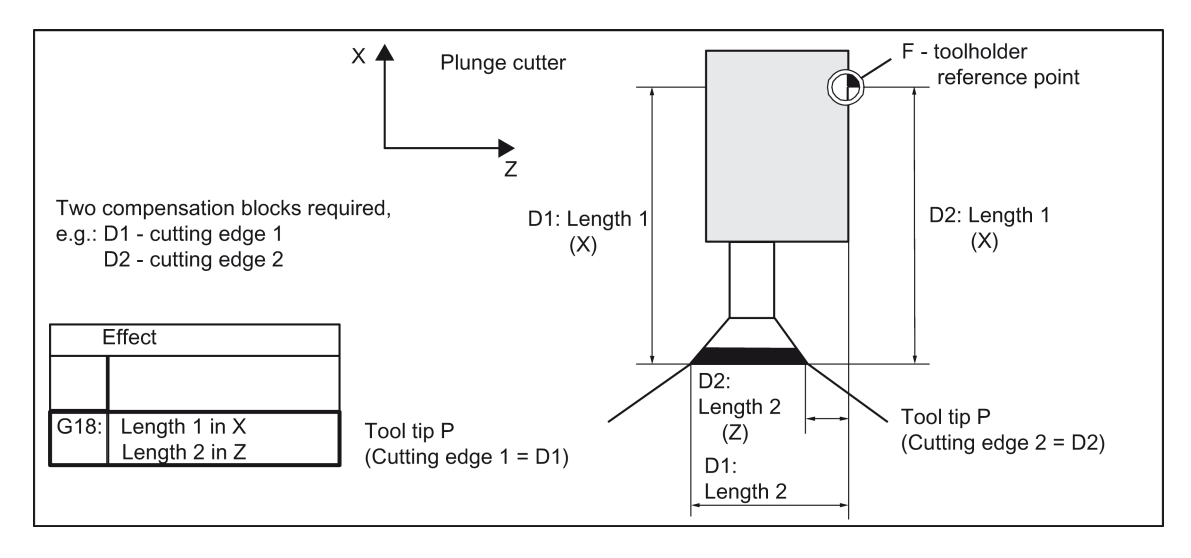

See the following illustration for compensations for turning tool with tool radius compensation:

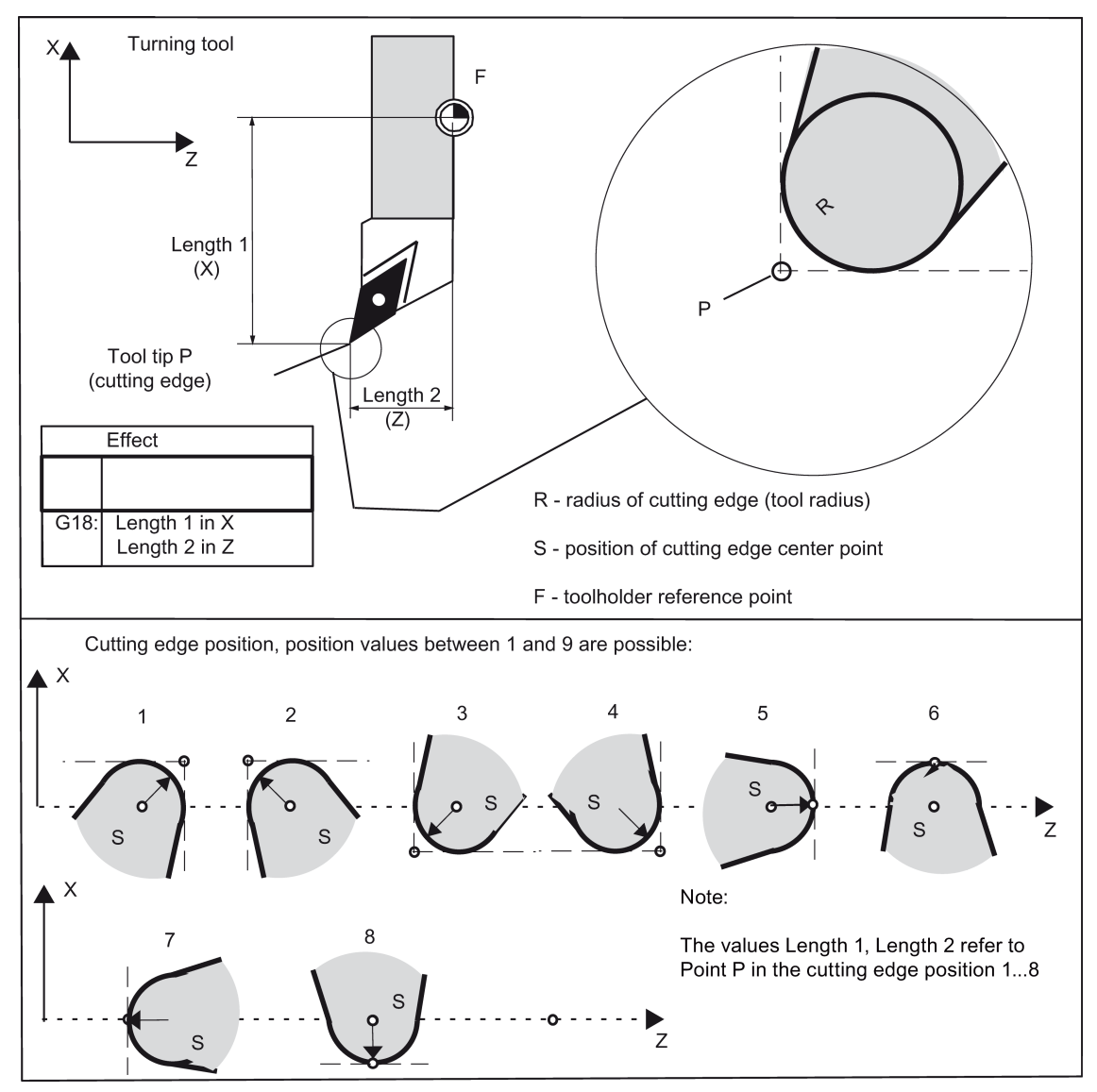

See the following illustration for effect of the compensation for the drill:

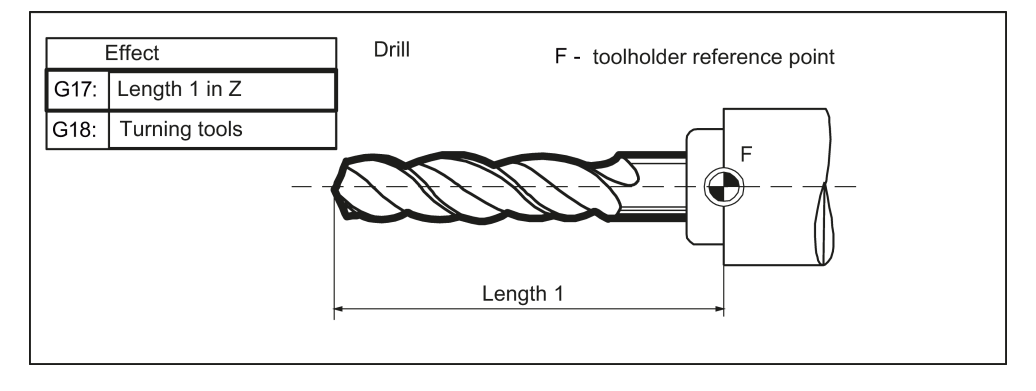

#### Center hole

Switch to G17 for application of a center hole. This makes the length compensation take effect for the drill in the Z axis. After drilling, the normal compensation for turning tools takes effect again with G18.

## Programming example

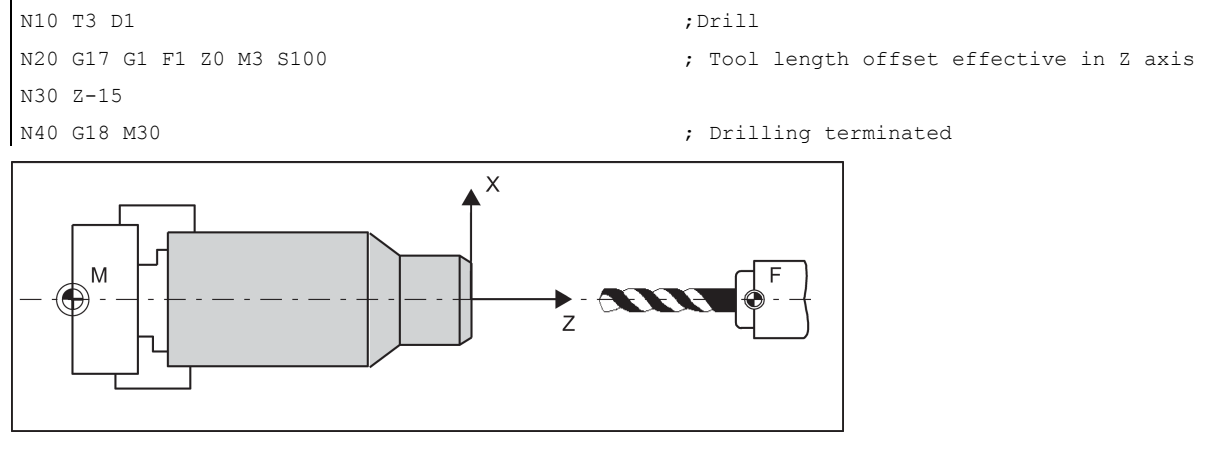

# 8.11.4 Selecting the tool radius compensation: G41, G42

## Functionality

A tool with a corresponding D number must be active. The tool radius offset (cutting edge radius offset) is activated by G41/G42. The controller automatically calculates the required equidistant tool paths for the programmed contour for the respective current tool radius.

G18 must be active.

See the following illustration for tool radius compensation (cutter radius compensation):

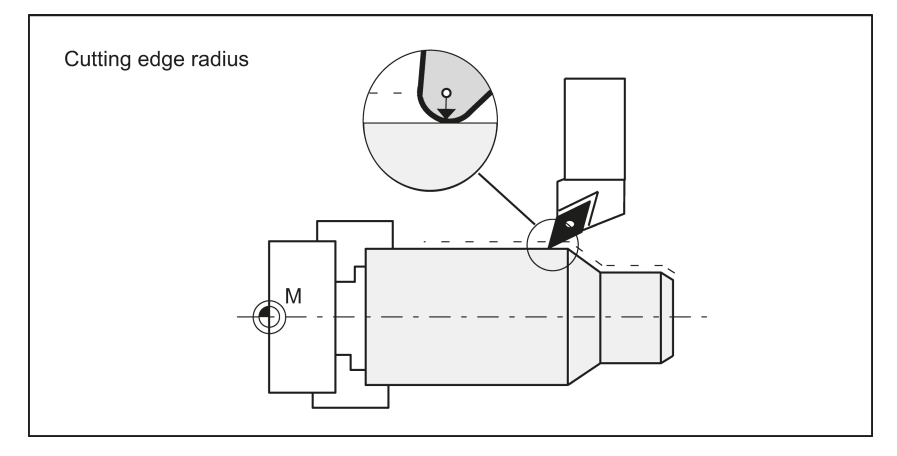

## Programming

G41 X... Z... ; Tool radius compensation left of contour

G42 X... Z... ; Tool radius compensation right of contour

Remark: The selection can only be made for linear interpolation (G0, G1).

Program both axes. If you only specify one axis, the second axis is automatically completed with the last programmed value.

See the following illustration for compensation to the right/left of the contour:

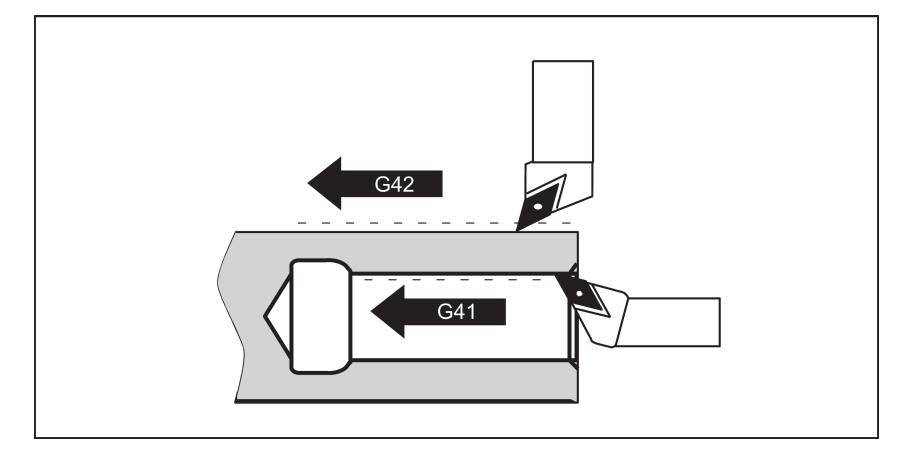

#### Starting the compensation

The tool approaches the contour on a straight line and positions itself vertically to the path tangent in the starting point of the contour.

Select the start point so as to ensure collision-free traversing.

See the following illustration for start of the tool radius compensation with the example G42:

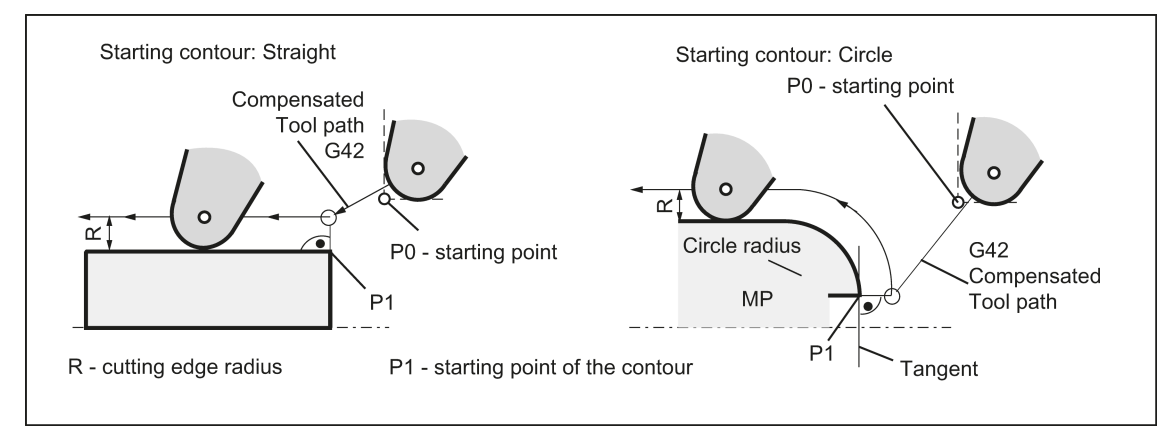

The tool tip goes around the left of the workpiece when the tool runs clockwise using G41; The tool tip goes around the right of the workpiece when the tool runs counter-clockwise using G42.

#### Information

As a rule, the block with G41/G42 is followed by the block with the workpiece contour. However, the contour description may be interrupted by an intervening block that does not contain information for the contour path, e.g. only M command.

#### Programming example

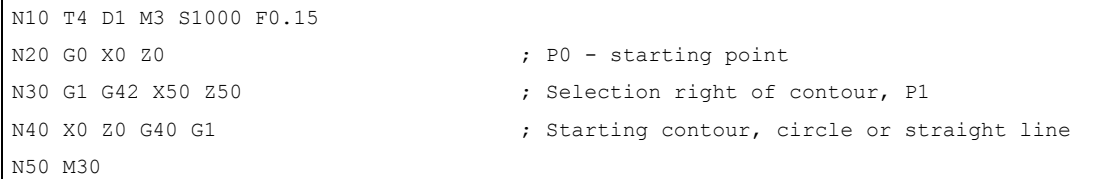

# 8.11.5 Corner behavior: G450, G451

## Functionality

Using the functions G450 and G451, you can set the behavior for non-continuous transition from one contour element to another contour element (corner behavior) when G41/G42 is active. Internal and external corners are detected automatically by the control system. For internal corners, the intersection of the equidistant paths is always approached.

## Programming

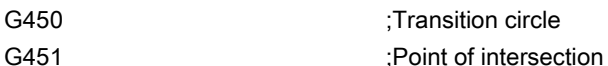

See the following illustration for corner behavior at an external corner:

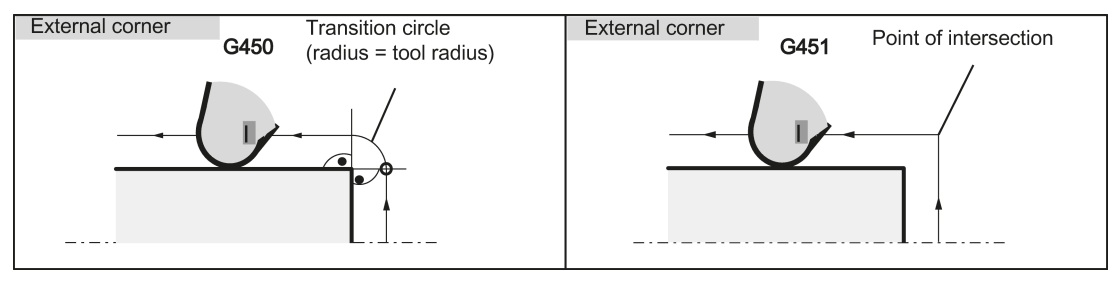

See the following illustration for corner behavior at an internal corner:

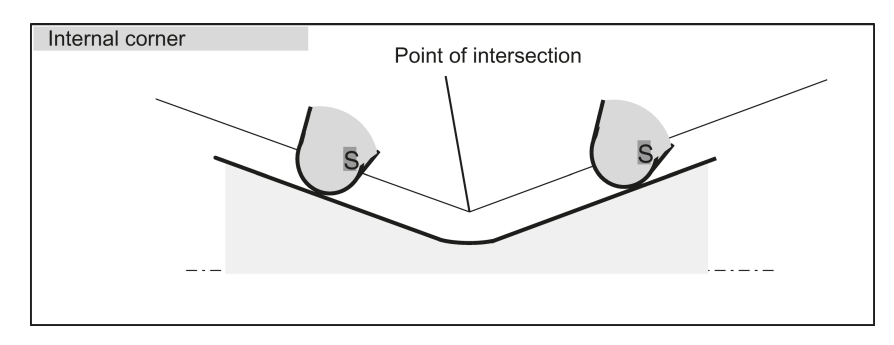

## Transition circle G450

The tool center point travels around the workpiece external corner in an arc with the tool radius. In view of the data, for example, as far as the feedrate value is concerned, the transition circle belongs to the next block containing traversing movements.

## Point of intersection G451

For a G451 intersection of the equidistant paths, the point (intersection) that results from the center point paths of the tool (circle or straight line) is approached.

## 8.11.6 Tool radius compensation OFF: G40

## Functionality

The compensation mode (G41/G42) is deselected with G40. G40 is also the switch-on position at the beginning of the program.

The tool ends the block before G40 in the normal end position (compensation vector vertical to the tangent in the end point); independently of the start angle.

If G40 is active, the reference point is the tool tip. The tool tip then travels to the programmed point upon deselection.

Always select the end point of the G40 block such that collision-free traversing is guaranteed!

## Programming

G40 X... Z... ; Tool radius compensation OFF

Remark: The compensation mode can only be deselected with linear interpolation (G0, G1).

Program both axes. If you only specify one axis, the second axis is automatically completed with the last programmed value. See the following illustration for ending the tool radius compensation with G40:

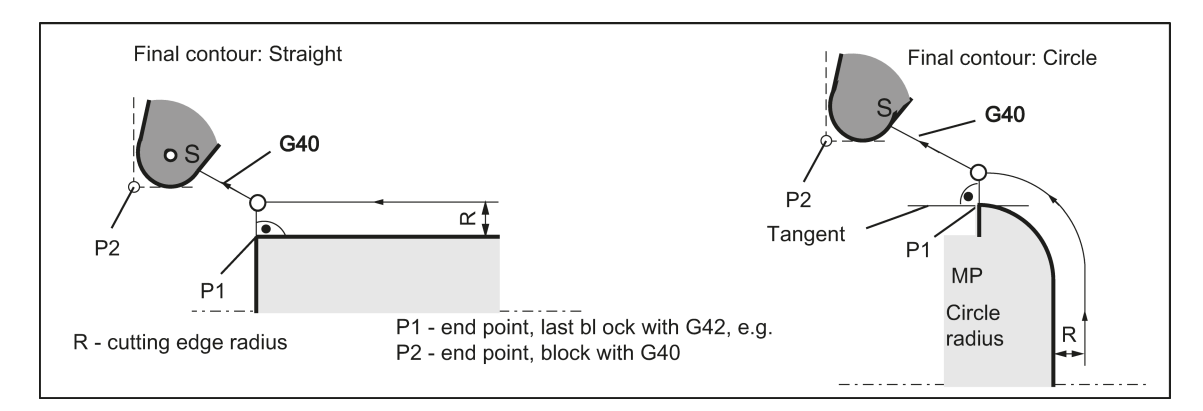

#### Programming example

N10 T4 D1 M3 S1000 F0.1 N20 G0 X50 Z50 N30 G1 G42 X30 Z40 N40 G2 X20 Z20 R15 N50 G1 X10 Z10 N60 G40 G1 X0 Z0 ;Last block on the contour, circle or straight line, P1 N70 M30 ;Switch off tool radius compensation,P2

## 8.11.7 Special cases of the tool radius compensation

#### Change of the compensation direction

The G41  $\neq$  G42 compensation direction can be changed without writing G40 in between. The last block that uses the old compensation direction will end at the normal end position of the compensation vector in the end point. The new compensation direction is executed as a compensation start (default setting at starting point).

## Repetition of G41, G41 or G42, G42

The same compensation can again be programmed without writing G40 in between.

The last block before the new compensation call will end at the normal positon of the compensation vector in the end point. The new compensation is carried out as a compensation start (behavior as described for change in compensation direction).

#### Changing the offset number D

The offset number D can be changed in the compensation mode. A modified tool radius is active with effect from the block in which the new D number is programmed. Its complete modification is only achieved at the end of the block. In other words: The modification is traversed continuously over the entire block, also for circular interpolation.

#### Cancellation of compensation by M2

If the offset mode is canceled with M2 (program end) without writing the command G40, the last block with coordinates ends in the normal offset vector setting. No compensating movement is executed. The program ends with this tool position.

#### Critical machining cases

When programming, pay special attention to cases where the contour path for inner corners is smaller than the tool radius; and smaller than the diameter for two successive inner corners.

Such cases should be avoided.

Also check over multiple blocks that the contour contains no "bottlenecks".

When carrying out a test/dry run, use the largest tool radius you are offered.

## Acute contour angles

If very sharp outside corners occur in the contour with active G451 intersection, the control system automatically switches to transition circle. This avoids long idle motions.

## 8.11.8 Example of tool radius compensation (turning)

See the following example of tool radius compensation, cutting edge radius shown magnified:

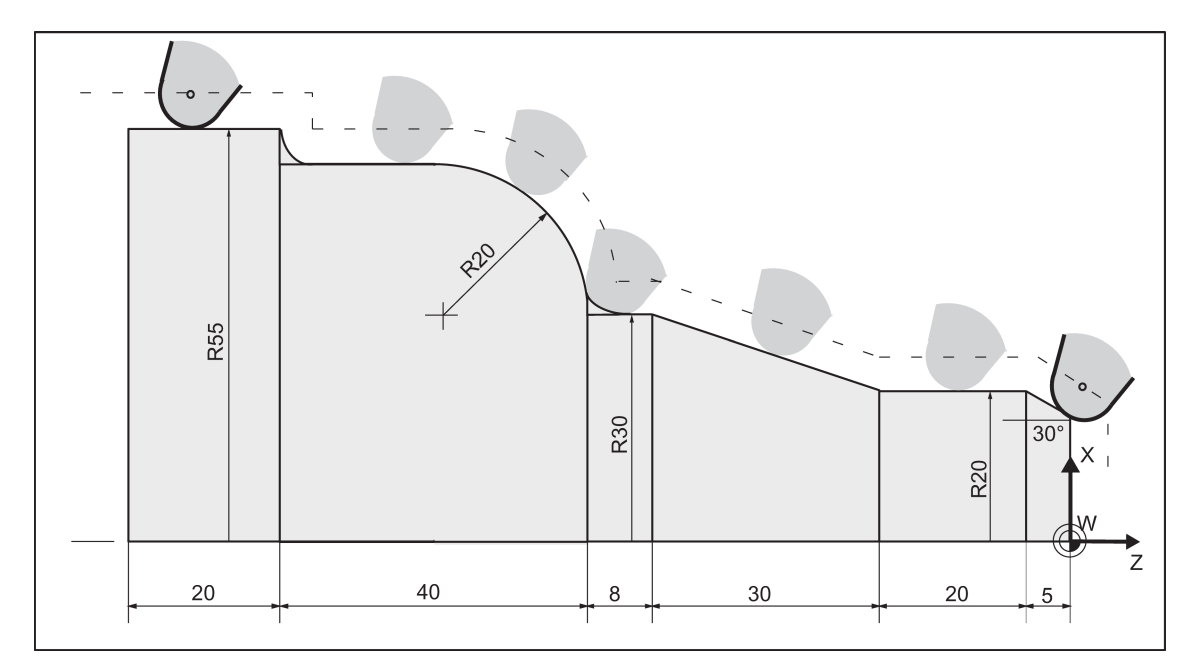

#### Programming example

N1 ; Contour cut N2 T1  $\qquad \qquad ; \qquad \text{Tool 1 with offset D1}$ N10 DIAMOF F0.15 S1000 M3 ; Radius dimension, technological values N15 G54 G0 G90 X100 Z15 N20 X0 Z6 N30 G1 G42 G451 X0 Z0  $\qquad \qquad$  ; Start compensation mode N40 G91 X20 CHF=(5\* 1.1223 ) ; Insert chamfer, 30 degrees N50 Z-25 N60 X10 Z-30 N70 Z-8 N80 G3 X20 Z-20 CR=20 N90 G1 Z-20 N95 X5 N100 Z-25 N110 G40 G0 G90 X100 **600 CONFIDENT** (Terminate compensation mode N120 M2

- 
- 
- 
- 

# 8.11.9 Special handling of tool compensation (turning)

## Influence of setting data

With the use of the following setting data, the operator/programmer can influence the calculation of the length compensation of the tool used:

- SD 42940: TOOL LENGTH\_CONST (Assignment of tool-length components to geometry axes)
- SD 42950: TOOL\_LENGTH\_TYPE (Assignment of the tool-length components independent of tool type)

## Note

The modified setting data will become effective with the next cutting edge selection.

## **Examples**

With SD 42950: TOOL\_LENGTH\_TYPE =2 a milling tool used is taken into account in length compensation as a turning tool:

- G17: Length 1 in Y axis, length 2 in X axis
- G18: Length 1 in X axis, length 2 in Z axis
- G19: Length 1 in Z axis, length 2 in Y axis

With SD 42940: TOOL\_LENGTH\_CONST =18 the length assignment is performed in all planes G17 to G19 as for G18:

● Length 1 in X axis, length 2 in Z axis

#### Setting data in the program

In addition to setting of setting data via operator input, these can also be written in the program.

#### Programming example

```
N10 $MC_TOOL_LENGTH_TYPE=2
N20 $MC_TOOL_LENGTH_CONST=18
```
# 8.12 Miscellaneous function M

## Functionality

The miscellaneous function M initiates switching operations, such as "Coolant ON/OFF" and other functions.

A small part of M functions have already been assigned a fixed functionality by the CNC manufacturer. The functions not yet assigned fixed functions are reserved for free use of the machine manufacturer.

#### Programming

M... **Max. 5 M** functions per block

## Effect

#### Activation in blocks with axis movements:

If the functions M0, M1, M2 are contained in a block with traversing movements of the axes, these M functions become effective after the traversing movements.

The functions M3, M4, M5 are output to the internal interface (PLC) before the traversing movements. The axis movements only begin once the controlled spindle has ramped up for M3, M4. For M5, however, the spindle standstill is not waited for. The axis movements already begin before the spindle stops (default setting).

The remaining M functions are output to the PLC with the traversing movements.

If you would like to program an M function directly before or after an axis movement, insert a separate block with this M function.

## Note

The M function interrupts the G64 continuous path mode and generates exact stop:

#### Programming example

```
N10 S1000
N20 G1 X50 F0.1 M3 \cdot \cdot M function in the block with axis movement, spindle
                                   accelerates before the X axis movement
N180 M78 M67 M10 M12 M37 ;Max. 5 M functions in the block
M30
```
#### Note

In addition to the M and H functions, T, D, and S functions can also be transferred to the PLC (Programmable Logic Controller). In all, a maximum of 10 such function outputs are possible in a block.

# 8.13 H function

### Functionality

With H functions, floating point data (REAL data type - as with arithmetic parameters, see Section ["Arithmetic parameter R](#page-106-0) (Page [107\)](#page-106-0)") can be transferred from the program to the PLC.

The meaning of the values for a given H function is defined by the machine manufacturer.

#### Programming

H0=... to H9999=... in the H9999 - the H9999 state of the H0 state of the H0 state of H0 state of H0 state of H

#### Programming example

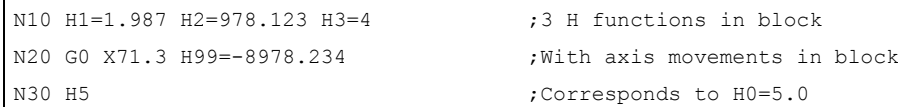

#### Note

In addition to the M and H functions, T, D and S functions can also be transferred to PLC (Programmable Logic Controller). In all, a maximum of 10 function outputs of this type are possible in a part program block.

# 8.14 Arithmetic parameters, LUD and PLC variables

## <span id="page-106-0"></span>8.14.1 Arithmetic parameter R

## **Functionality**

The arithmetic parameters are used if an NC program is not only to be valid for values assigned once, or if you must calculate values. The required values can be calculated or set by the control system during program execution.

Another possibility consists of setting the arithmetic parameter values by operator inputs. If values have been assigned to the arithmetic parameters, they can be assigned to other variable-setting NC addresses in the program.

## Programming

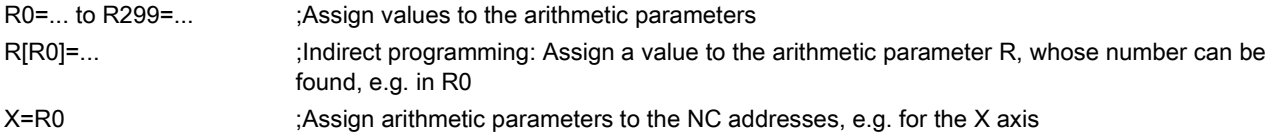

## Value assignments

You can assign values in the following range to the R parameters:

±(0.000 0001 ... 9999 9999)

(8 decimal places, arithmetic sign, and decimal point)

The decimal point can be omitted for integer values. A plus sign can always be omitted.

#### Example:

R0=3.5678 R1=-37.3 R2=2 R3=-7 R4=-45678.123

Use the exponential notation to assign an extended range of numbers:

 $\pm$  (10<sup>-300</sup> ... 10<sup>+300</sup>)

The value of the exponent is written after the EX characters; maximum total number of characters: 10 (including leading signs and decimal point)

Range of values for EX: -300 to +300

#### Example:

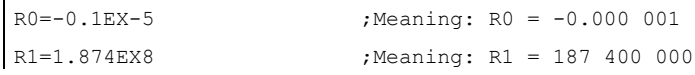

#### Note

There can be several assignments in one block incl. assignments of arithmetic expressions.

#### Assignments to other addresses

The flexibility of an NC program lies in assigning these arithmetic parameters or expressions with arithmetic parameters to other NC addresses. Values, arithmetic expressions and arithmetic parameters can be assigned to all addresses; Exception: addresses N, G, and L.

When assigning, write the " = " sign after the address character. It is also possible to have an assignment with a minus sign.

A separate block is required for assignments to axis addresses (traversing instructions).

#### Example:

N10 G0 X=R2 ; Assignment to X axis

## Arithmetic operations/arithmetic functions

When operators/arithmetic functions are used, it is imperative to use conventional mathematical notation. Machining priorities are set with round brackets. Otherwise, multiplication and division take precedence over addition and subtraction.

Degrees are used for the trigonometric functions.

#### Programming example: Calculating with R parameters

```
N10 R1= R1+1 interpretate in the contract of the new R1 is calculated from the old R1 plus 1
N20 R1=R2+R3 R4=R5-R6 R7=R8*R9 R10=R11/R12
N30 R13=SIN(25.3) R13 equals sine of 25.3 degrees
N40 R14=R1*R2+R3 ;Multiplication and division take precedence over 
                                     addition or subtraction R14=(R1*R2)+R3
N50 R14=R3+R2*R1 ;Result, the same as block N40
N60 R15=SORT(R1*R1+R2*R2) ;Meaning:
N70 R1= -R1 interpreteral intervals with the new R1 is the negative old R1
```
### Programming example: Assign R parameters to the axes

```
N10 G1 G91 G94 X=R1 Z=R2 F300 ;Separate blocks (traversing blocks)
N20 Z=R3
N30 X=-R4
N40 Z= SIN(25.3)-R5 ;With arithmetic operations
M30
Programming example: Indirect programming
```
# N10 R1=5 ;Assigning R1 directly value 5 (integer)

```
R2=6R1 = R2 - 1N100 R[R1]=27.123 ;Indirectly assign R5 the value 27.123
M30
```
# 8.14.2 Local User Data (LUD)

## Functionality

The operator/programmer (user) can define his/her own variable in the program from various data types (LUD = Local User Data). These variables are only available in the program in which they were defined. The definition takes place immediately at the start of the program and can also be associated with a value assignment at the same time. Otherwise the starting value is zero.

The name of a variable can be defined by the programmer. The naming is subject to the following rules:

- A maximum of 31 characters can be used.
- It is imperative to use letters for the first two characters; the remaining characters can be either letters, underscore or digits.
- Do not use a name already used in the control system (NC addresses, keywords, names of programs, subroutines, etc.).

## Programming / data types

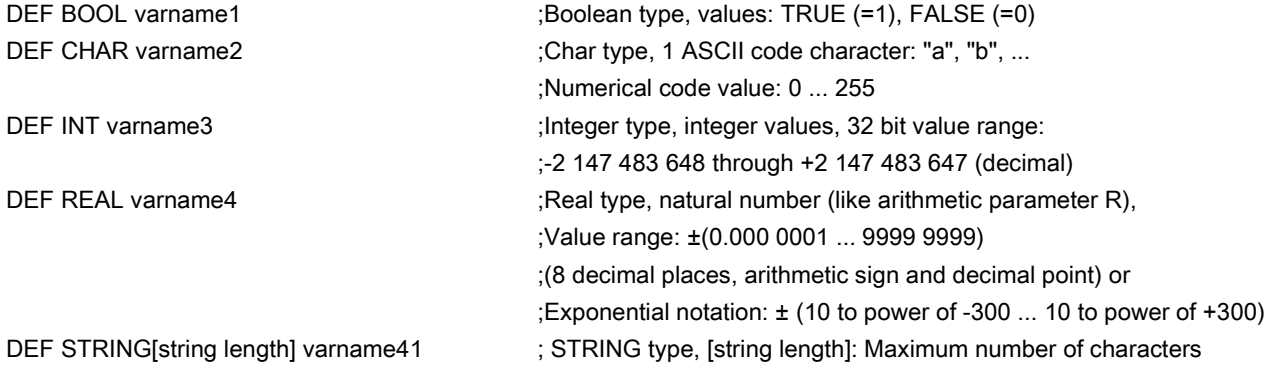

Each data type requires its own program line. However, several variables of the same type can be defined in one line.
#### Example:

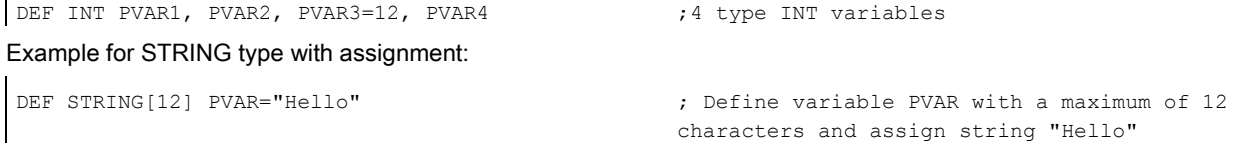

#### Fields

In addition to the individual variables, one or two-dimensional fields of variables of these data types can also be defined:

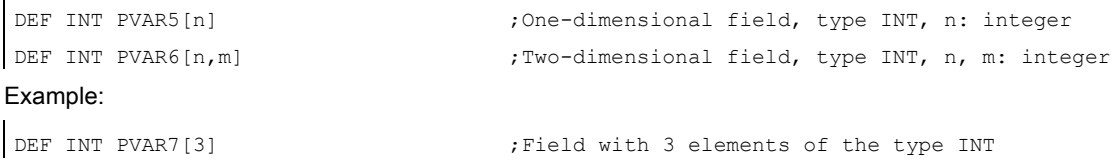

Within the program, the individual field elements can be reached via the field index and can be treated like individual variables. The field index runs from 0 to a small number of the elements.

#### Example:

ï

 $\mathbf{r}$ 

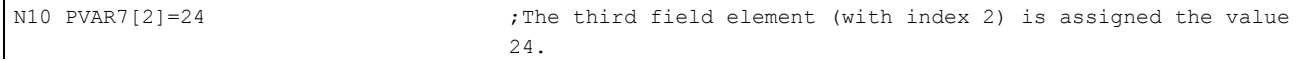

Value assignment for field with SET instruction:

 $\big[$  N20 PVAR5[2]=SET(1,2,3)  $\big]$  ;After the 3rd field element, different values are assigned.

Value assignment for field with REP instruction:

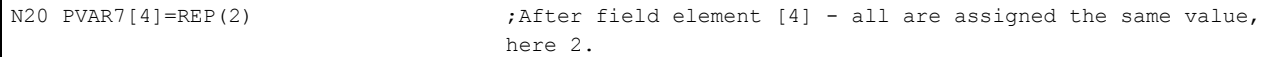

## 8.14.3 Reading and writing PLC variables

#### **Functionality**

To allow rapid data exchange between NC and PLC, a special data area exists in the PLC user interface with a length of 512 bytes. In this area, PLC data are compatible in data type and position offset. In the NC program, these compatible PLC variables can be read or written.

To this end, special system variables are provided:

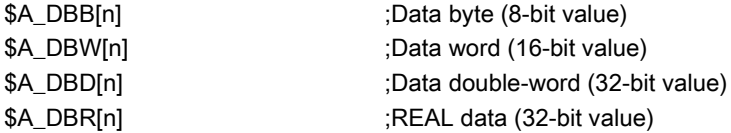

"n" stands here for the position offset (start of data area to start of variable) in bytes

#### Programming example

 $R1= $A$  DBR[4]  $;$ Reading a REAL value, offset 4 (starts at byte 4 of range)

#### **Note**

The reading of variables generates a preprocessing stop (internal STOPRE).

### Note

Writing of PLC tags is generally limited to a maximum of three tags (elements).

Where PLC tags are to be written in rapid succession, one element will be required per write operation. If more write operations are to be executed than there are elements available, then block transfer will be required (a preprocessing stop may need to be triggered).

```
Example:
$A_DBB[1]=1 $A_DBB[2]=2 $A_DBB[3]=3
STOPRE
$A DBB[4]=4
```
# 8.15 Program jumps

## 8.15.1 Unconditional program jumps

## Functionality

NC programs process their blocks in the sequence in which they were arranged when they were written.

The processing sequence can be changed by introducing program jumps.

The jump destination can be a block with a label or with a block number. This block must be located within the program.

The unconditional jump instruction requires a separate block.

## Programming

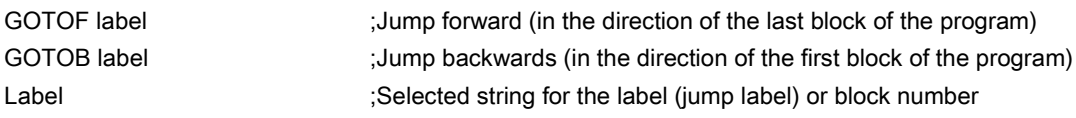

See the following illustration for an example of unconditional jumps:

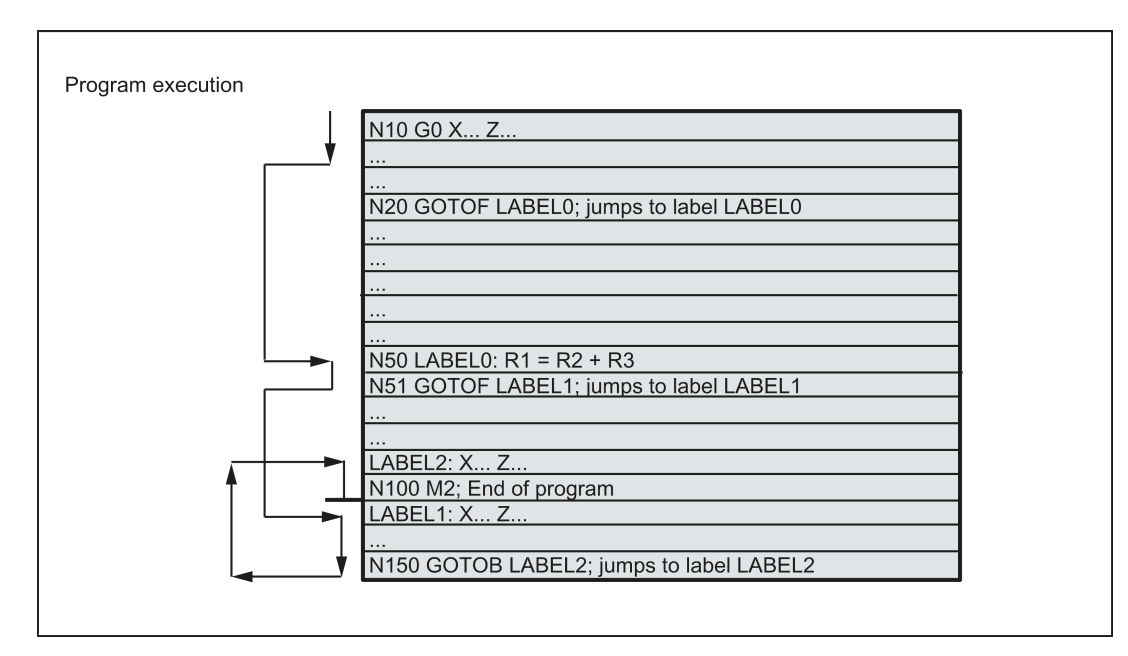

## 8.15.2 Conditional program jumps

## **Functionality**

Jump conditions are formulated after the IF instruction. If the jump condition (value not zero) is satisfied, the jump takes place.

The jump destination can be a block with a label or with a block number. This block must be located within the program. Conditional jump instructions require a separate block. Several conditional jump instructions can be located in the same block.

By using conditional program jumps, you can also considerably shorten the program, if necessary.

## Programming

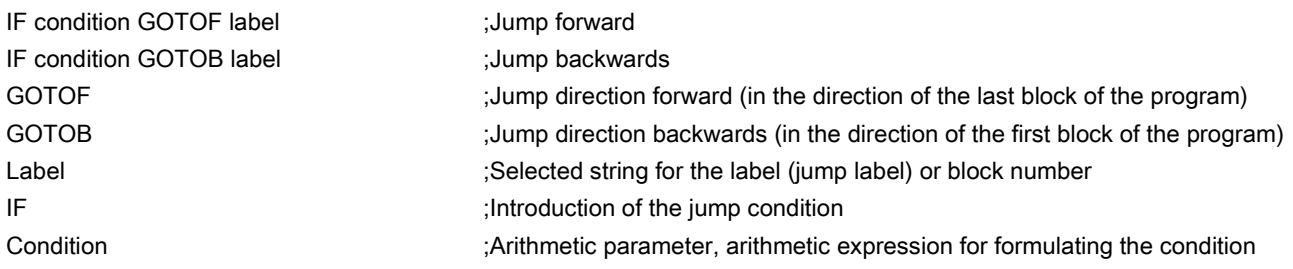

#### Comparison operations

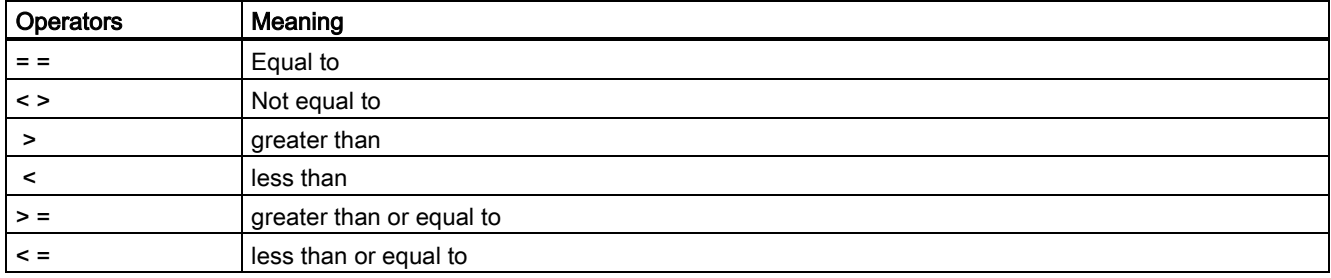

The comparison operations support formulating of a jump condition. Arithmetic expressions can also be compared.

The result of comparison operations is "satisfied" or "not satisfied." "Not satisfied" sets the value to zero.

#### Programming example for comparison operators

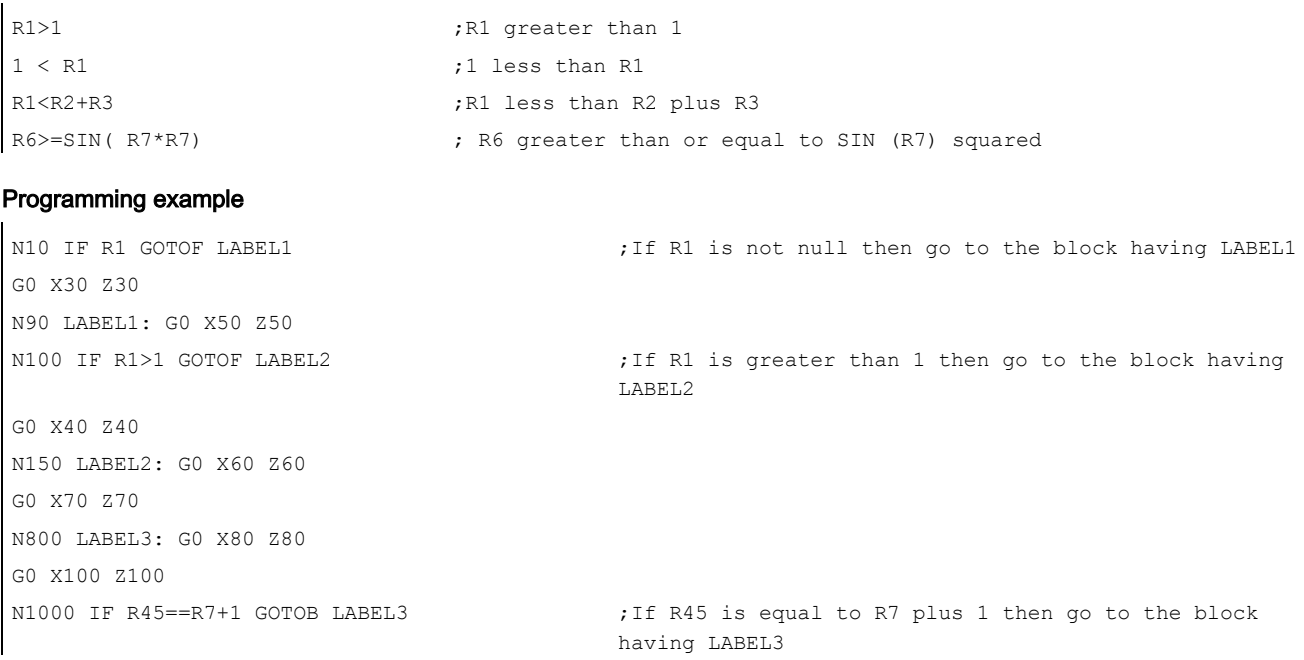

```
M30
Several conditional jumps in the block:
N10 MC1: G0 X20 Z20
N20 G0 X0 Z0
N30 IF R1==1 GOTOB MC1 IF R1==2 GOTOF MA2 ...
N40 G0 X10 Z10
N50 MA2: G0 X50 Z50
N60 M30
```
#### Note

The jump is executed for the first fulfilled condition.

## 8.15.3 Program example for jumps

### Task

Approaching points on a circle segment:

Existing conditions:

Start angle: 30° in R1

Circle radius: 32 mm in R2

Position spacing: 10° in R3

Number of points: 11 in R4

Position of circle center in Z: 50 mm in R5

Position of circle center in X: 20 mm in R6

See the following illustration for linear approach of points on a circle segment:

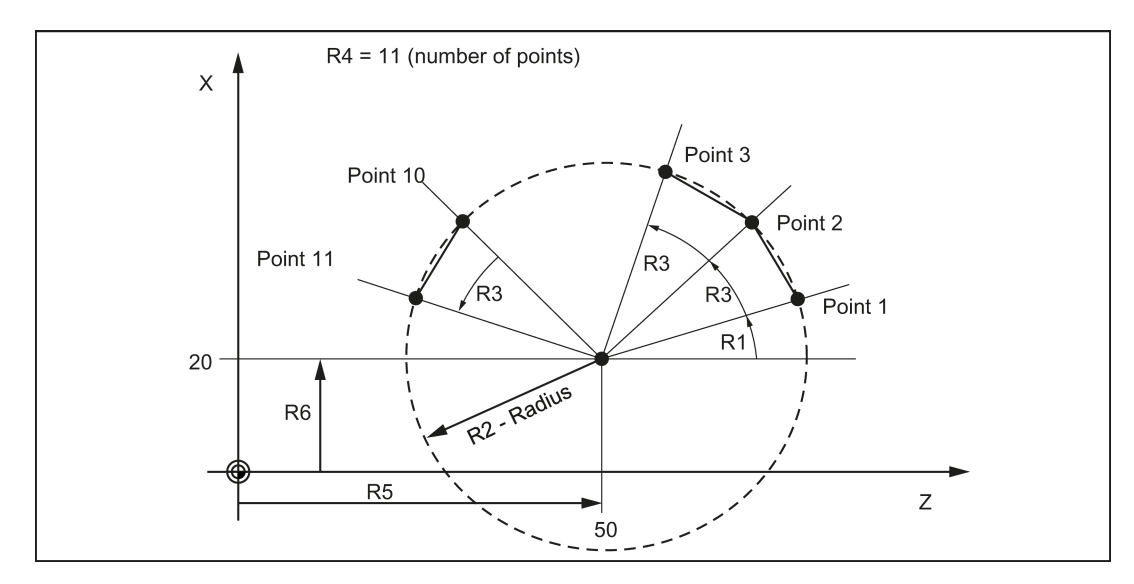

#### Programming example

```
N10 R1=30 R2=32 R3=10 R4=11 R5=50 R6=20 ;Assignment of initial values
N20 MC1: G0 Z=R2*COS (R1)+R5 X=R2*SIN(R1)+R6 ;Calculation and assignment to axis addresses
N30 R1=R1+R3 R4= R4-1
N40 IF R4 > 0 GOTOB MC1
N50 M2
```
#### **Explanation**

In block N10, the starting conditions are assigned to the corresponding arithmetic parameters. The calculation of the coordinates in X and Z and the processing takes place in N20.

In block N30, R1 is incremented by the clearance angle R3, and R4 is decremented by 1.

If R4 > 0, N20 is executed again; otherwise, N50 with End of program.

## 8.15.4 Jump destination for program jumps

#### Functionality

A label or a block number serve to mark blocks as jump destinations for program jumps. Program jumps can be used to branch to the program sequence.

Labels can be freely selected, but must contain a minimum of 2 and a maximum of 8 letters or numbers of which the first two characters must be letters or underscore characters.

Labels that are in the block that serves as the jump destination are ended by a colon. They are always at the start of a block. If a block number is also present, the label is located after the block number.

Labels must be unique within a program.

#### Programming example

```
N10 LABEL1: G1 X20 ;LABEL1 is the label, jump destination
N20 G0 X10 Z10
TR789: GO X10 Z20 ;TR789 is the label, jump destination
G0 X30 Z30 - No block number existing
N100 G0 X40 Z40 ;Block number can be jump target
M30
```
## 8.16 Subroutine technique

## 8.16.1 General information

#### **Usage**

Basically, there is no difference between a main program and a subroutine.

Frequently recurring machining sequences are stored in subroutines, e.g. certain contour shapes. These subroutines are called at the appropriate locations in the main program and then executed.

One form of a subroutine is the machining cycle. Machining cycles contain universally valid machining scenarios. By assigning values via included transfer parameters, you can adapt the subroutine to your specific application.

#### Layout

The structure of a subroutine is identical to that of a main program (see Section ["Program structure](#page-48-0) (Pag[e 49\)](#page-48-0)"). Like main programs, subroutines contain M2 - end of program in the last block of the program sequence. This means a return to the program level where the subroutine was called from.

#### End of program

The end instruction RET can also be used instead of the M2 program end in the subroutine.

The RET instruction is used when G64 continuous-path mode is not to be interrupted by a return. With M2, G64 is interrupted and exact stop is initiated.

See the following example of a sequence when a subroutine is called in a two-channel manner:

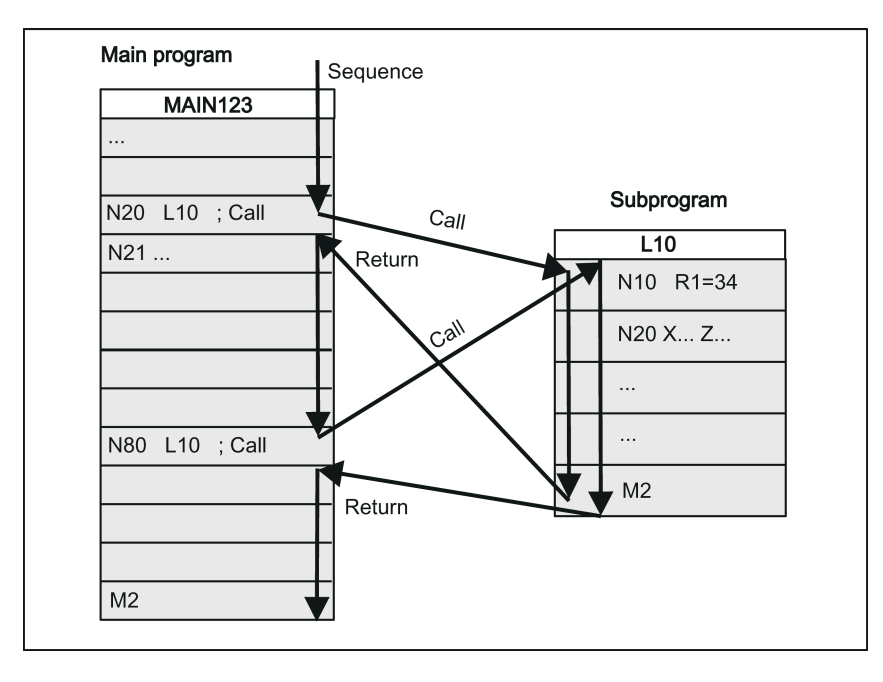

#### Subroutine name

The subprogram is given a unique name allowing it to be selected from several subroutines. When you create the program, the program name may be freely selected provided the following conventions are observed:

The same rules apply as for the names of main programs.

#### Example: BUCHSE7

It is also possible to use the address word L... in subroutines. The value can have 7 decimal places (integers only).

Please observe: With address L, leading zeros are meaningful for differentiation.

Example: L128 ist nicht L0128 oder L00128 ! Dies sind 3 verschiedene Unterprogramme.

Note: The subroutine name LL6 is reserved for tool change.

#### Subroutine call

ń

Subroutines are called in a program (main or subprogram) with their names. To do this, a separate block is required. Example:

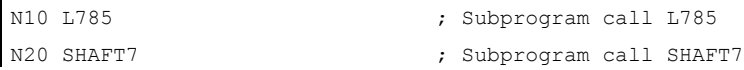

#### Program repetition P...

If a subroutine is to be executed several times in succession, write the number of times it is to be executed in the block of the call after the subroutine name under the **address P**. A maximum of 9,999 cycles are possible (P1 ... P9999). Example:

N10 L785 P3 ; Subprogram call L785, 3 cycles

#### Nesting depth

Subroutines can also be called from a subroutine, not only from a main program. In total, up to 8 program levels are available for this type of nested call, including the main program level.

See the following illustration for execution with 8 program levels:

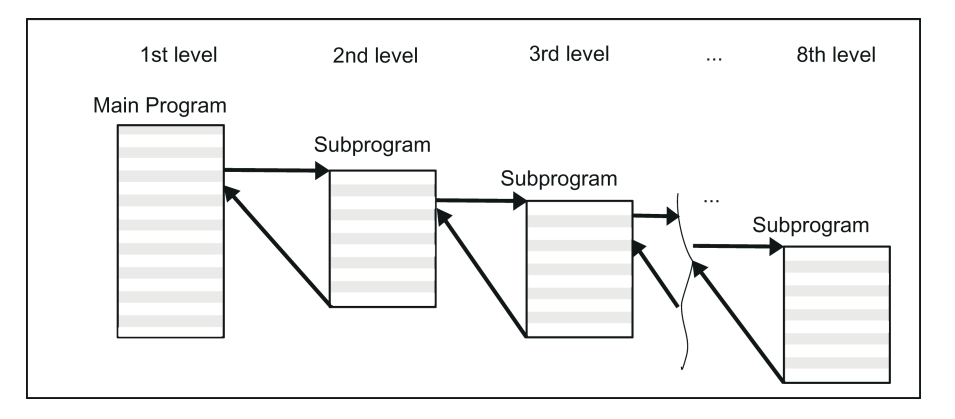

#### Information

Modal G functions can be changed in the subroutine, e.g. G90 -> G91. When returning to the calling program, ensure that all modal functions are set the way you need them to be.

Please make sure that the values of your arithmetic parameters used in upper program levels are not inadvertently changed in lower program levels.

When working with SIEMENS cycles, up to 7 program levels are needed.

## 8.16.2 Calling machining cycles (turning)

#### **Functionality**

Cycles are technology subroutines that realize a certain machining process. Adaptation to the particular problem is performed directly via supplying parameters/values when calling the respective cycle.

#### Programming example

```
N10 DEF REAL RTP, RFP, SDIS, DP, DTB
N20 G18 X100 Z100
N30 M3 S100 F0.1
N40 G17 X0
N50 CYCLE83(110, 90, 0, -80, 0, -10, 0, 
;Call of cycle 83, transfer values directly, 
0, 0, 0, 1, 0)
                                         separate block
N60 G0 X100 Z100
N70 RTP=100 RFP= 95.5 SDIS=2.4, DP=-20, , Set transfer parameters for cycle 82
DTB = 3N80 CYCLE82(RTP, RFP,SDIS, DP, , DTB) ;Call of cycle 82, separate block
N90 M30
```
## 8.16.3 Executing external subroutines (EXTCALL)

## Function

With the EXTCALL command, you can reload and execute programs stored on an external USB memory stick.

## Machine data

The following machine data is used for the EXTCALL command:

- MD10132 \$MN\_MMC\_CMD\_TIMEOUT Monitoring time for the command in part program
- MD18362 \$MN\_MM\_EXT\_PROG\_NUM Number of program levels that can be processed simultaneously from external

## Programming

EXTCALL ("<path\program name>")

#### Parameter

EXTCALL in the state of the state of the state of the STCALL in the state of the state of the state of the state of the state of the state of the state of the state of the state of the state of the state of the state of th <Path\program name> ; Constant/variable of STRING type Example: EXTCALL ("D:\EXTERNE\_UP\RECHTECKTASCHE")

#### Note

External subroutines must not contain jump statements such as GOTOF, GOTOB, CASE, FOR, LOOP, WHILE, or REPEAT. IF-ELSE-ENDIF constructions are possible.

Subroutine calls and nested EXTCALL calls may be used.

## RESET, POWER ON

RESET and POWER ON cause external subroutine calls to be interrupted and the associated load memory to be erased.

#### Example

#### Processing of external customer USB memory stick

The "Main.mpf" main program is stored in NC memory and is selected for execution:

```
N010 PROC MAIN
N020 G0 X0 Z0
N030 EXTCALL ("N:\EXTERNE_UP\BOHRUNG")
N040 G0 X100 Z100
N050 M30
```
The "BOHRUNG.SPF" subprogram to be reloaded is located on the USB memory sticker:

```
N010 PROC BOHRUNG
N020 G1 F1000 G94
N030 X=10 Z=1O
N040 G0 X50 Z50
...
...
N999999 M17
```
# 8.17 Timers and workpiece counters

## 8.17.1 Runtime timer

## **Functionality**

The timers are prepared as system variables (\$A...) that can be used for monitoring the technological processes in the program or only in the display.

These timers are read-only. There are timers that are always active. Others can be deactivated via machine data.

#### Timers - always active

### ● \$AN\_SETUP\_TIME

Time since the last control power-up with default values (in minutes) It is automatically reset in the case of a "Control power-up with default values".

## • **\$AN POWERON TIME**

Time since the last control power-up (in minutes) It is reset to zero automatically after each power-up of the control system.

## Timers that can be deactivated

The following timers are activated via machine data (default setting).

The start is timer-specific. Each active run-time measurement is automatically interrupted in the stopped program state or for feedrate-override-zero.

The behavior of the activated timers for active dry run feedrate and program testing can be specified using machine data.

## ● \$AC\_OPERATING\_TIME

Total execution time in seconds of NC programs in "AUTO" mode

In "AUTO" mode, the runtimes of all programs between program start and end are summed up. The timer is zeroed with each power-up of the control system.

## ● \$AC\_CYCLE\_TIME

Runtime of the selected NC program (in seconds)

The runtime between program start and end is measured in the selected NC program. The timer is reset with the start of a new NC program.

## • \$AC\_CUTTING\_TIME

Tool action time (in seconds)

The runtime of the path axes is measured in all NC programs between program start and end without rapid traverse active and with the tool active (default setting).

The measurement is interrupted when a dwell time is active.

The timer is automatically set to zero after each power-up of the control system.

#### Programming example

```
N10 IF $AC CUTTING TIME>=R10 GOTOF WZZEIT \qquad \qquad ; Tool operation time limit value?
G0 X50 Z50
N80 WZZEIT:G0 X60 Z60
N90 MSG("Tool action time: Limit value reached")
N100 M0
M30
```
## **Display**

The content of the active system variables is visible on the window opened through the following key operations:

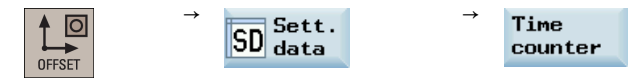

## Window display:

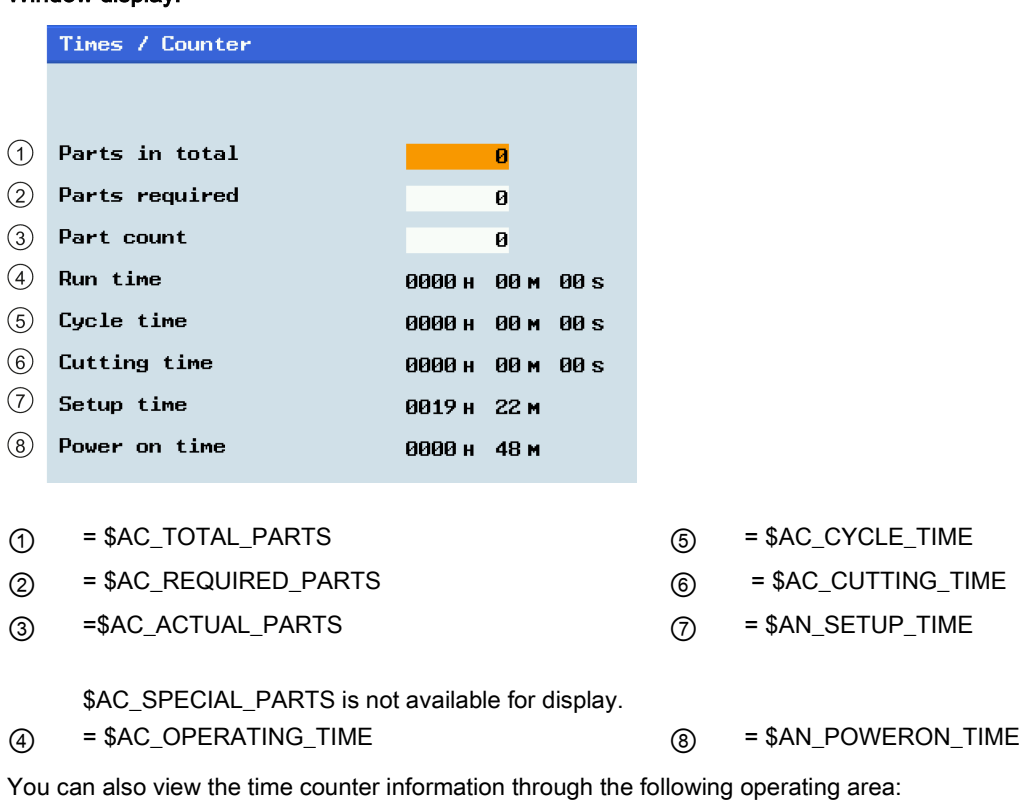

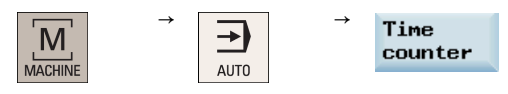

## 8.17.2 Workpiece counter

#### **Functionality**

The "Workpiece counter" function provides counters for counting workpieces.

These counters exist as system variables with write and read access from the program or via operator input (observe the protection level for writing!).

Machine data can be used to control counter activation, counter reset timing and the counting algorithm.

#### **Counters**

#### ● \$AC\_REQUIRED\_PARTS

Number of workpieces required (workpiece setpoint)

In this counter you can define the number of workpieces at which the actual workpiece counter \$AC\_ACTUAL\_PARTS is reset to zero.

The generation of the display alarm 21800 "Workpiece setpoint reached" can be activated via machine data.

#### \$AC\_TOTAL\_PARTS

Total number of workpieces produced (total actual)

The counter specifies the total number of all workpieces produced since the start time.

The counter is set to zero upon every booting of the control system automatically.

## ● \$AC\_ACTUAL\_PARTS

Number of actual workpieces (actual)

This counter registers the number of all workpieces produced since the starting time. When the workpiece setpoint is reached ( \$AC\_REQUIRED\_PARTS, value greater than zero), the counter is automatically zeroed.

## ● \$AC\_SPECIAL\_PARTS

Number of workpieces specified by the user

This counter allows users to make a workpiece counting in accordance with their own definition. Alarm output can be defined for the case of identity with \$AC\_REQUIRED\_PARTS (workpiece target). Users must reset the counter themselves.

### Programming example

```
N10 IF $AC TOTAL PARTS==R15 GOTOF SIST \qquad \qquad ; Count reached?
G0 X50 Z50
N80 SIST:G0 X60 Z60
N90 MSG("Workpiece setpoint reached")
N100 M0
M30
```
#### **Display**

The content of the active system variables is visible on the window opened through the following key operations:

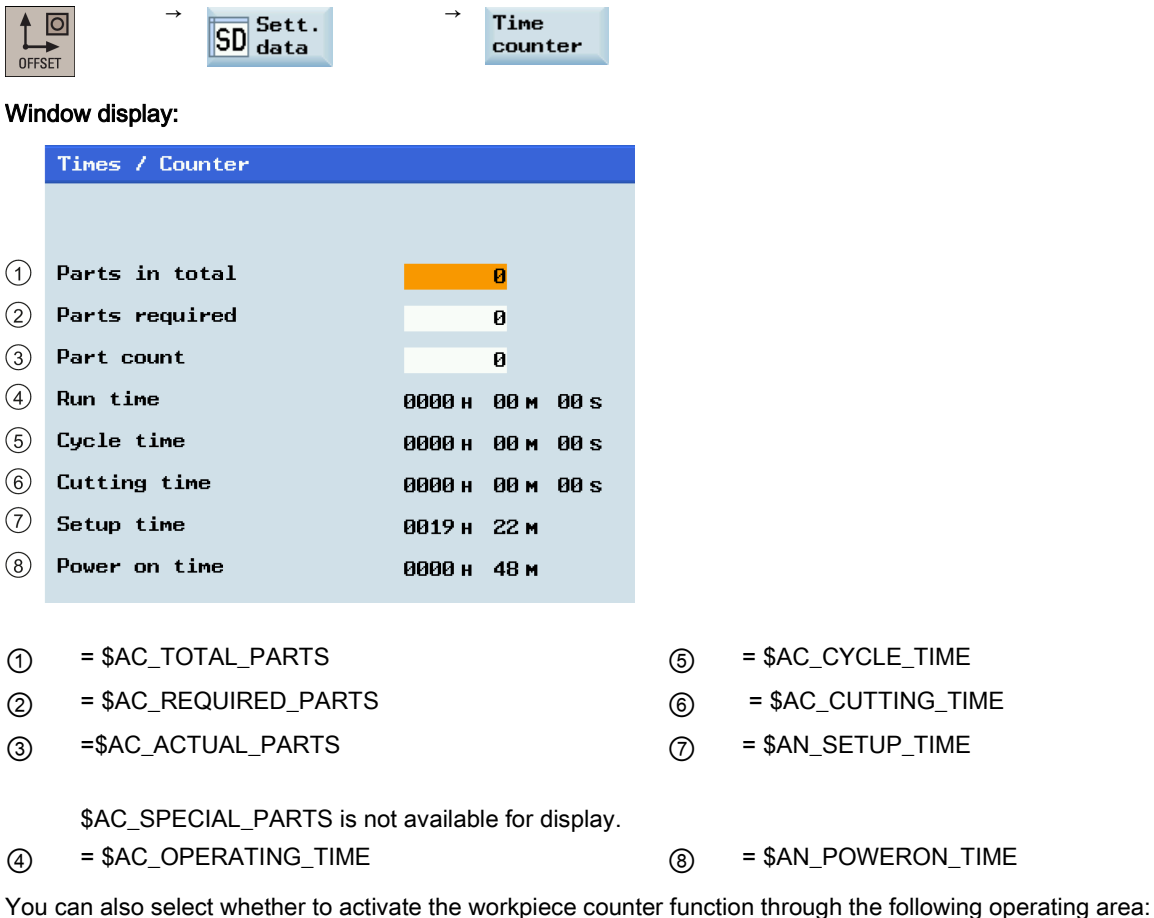

 $\rightarrow$   $\rightarrow$ Time M counter MACHINE **AUTO** 

# 9 Cycles

# 9.1 Overview of cycles

Cycles are generally applicable technology subroutines that you can use to carry out a specific machining process, such as tapping. These cycles are adapted to individual tasks by parameter assignment.

## Drilling cycles and turning cycles

The following standard cycles can be carried out using the SINUMERIK 808D ADVANCED control system:

#### **Drilling cycles**

CYCLE81: Drilling, centering CYCLE82: Drilling, counterboring CYCLE83: Deep-hole drilling CYCLE84: Rigid tapping CYCLE840: Tapping with compensating chuck CYCLE85: Reaming 1 CYCLE86: Boring CYCLE87: Drilling with stop 1 CYCLE88: Drilling with stop 2 CYCLE89: Reaming 2

## ● Turning cycles

CYCLE92: Cut-off CYCLE93: Recess CYCLE94: Undercut (DIN form E and F) CYCLE95: Stock removal with relief cutting CYCLE96: Thread undercut CYCLE98: Thread chain CYCLE99: Thread cutting

## 9.2 Programming cycles

A standard cycle is defined as a subroutine with name and parameter list.

#### Call and return conditions

The G functions effective prior to the cycle call and the programmable offsets remain active beyond the cycle.

The machining plane G17 for drilling cycles or G18 for turning cycles is defined before calling the cycle.

With drilling cycles, the drilling operation is carried out in the axis standing vertically to the current plane.

#### Messages output during execution of a cycle

During various cycles, messages that refer to the state of machining are displayed on the screen of the control system during program execution.

These messages do not interrupt the program execution and continue to be displayed on the screen until the next message appears.

The message texts and their meaning are listed together with the cycle to which they refer.

#### Block display during execution of a cycle

The cycle call is displayed in the current block display for the duration of the cycle.

#### Cycle call and parameter list

The defining parameters for the cycles can be transferred via the parameter list when the cycle is called.

#### Note

Cycle calls must always be programmed in a separate block.

#### Basic instructions with regard to the assignment of standard cycle parameters

Each defined parameter of a cycle has a certain data type. The parameter being used must be specified when the cycle is called. The following can be transferred in the parameter list:

- R parameters (only numerical values)
- Constants

If R parameters are used in the parameter list, they must first be assigned values in the calling program. Proceed as follows to call the cycles:

- with an incomplete parameter list
	- or
- by leaving out parameters.

If transfer parameters are omitted at the end of the parameter list, the parameter list must be prematurely ended with ")". If any parameters are to be omitted within the list, a comma "..., ,..." must be written as a placeholder.

No plausibility checks are made for parameter values with a limited range of values unless an error response has been specifically described for a cycle.

When calling the cycle, if the parameter list contains more entries than parameters are defined in the cycle, the general NC alarm 12340 "Too many parameters" is displayed and the cycle is not executed.

#### Note

Axis-specific and channel-specific machine data of the spindle must be configured.

#### Cycle call

The individual methods for writing a cycle are shown in the programming examples provided for the individual cycles.

#### Simulation of cycles

Programs with cycle calls can be tested first in simulation.

During simulation, the traversing movements of the cycle are visualized on the screen.

# <span id="page-121-0"></span>9.3 Graphical cycle support in the program editor

The program editor in the control system provides programming support to add cycle calls to the program and to enter parameters.

## Function

The cycle support consists of three components:

- 1. Cycle selection
- 2. Input screens for parameter assignment
- 3. Help display per cycle

#### Operating the cycle support

To add a cycle call to the program, proceed as described below:

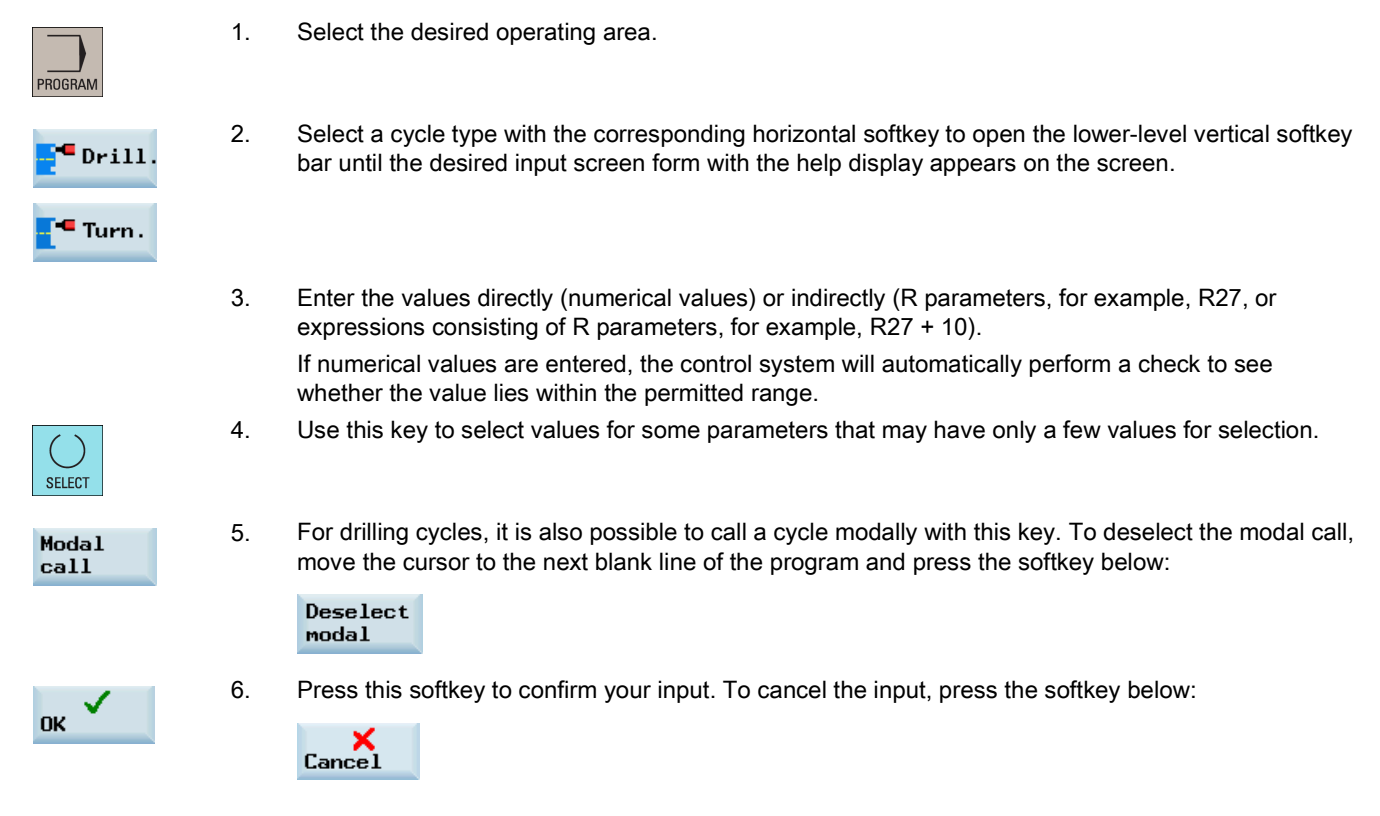

#### **Recompiling**

Recompiling of program codes serves to make modifications to an existing program using the cycle support.

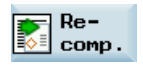

Position the cursor on the line to be modified and press this softkey. This reopens the input screen from which the program piece has been created, and you can modify and accept the values.

# 9.4 Drilling cycles

## 9.4.1 General information

Drilling cycles are motional sequences specified according to DIN 66025 for drilling, boring, tapping, etc.

They are called in the form of a subroutine with a defined name and a parameter list.

They all follow a different technological procedure and are therefore parameterized differently.

The drilling cycles can be modally effective, i.e. they are executed at the end of each block which contains motion commands.

There are two types of parameters:

- Geometrical parameters
- **Machining parameters**

The geometrical parameters are identical with all drilling cycles. They define the reference and retraction planes, the safety clearance and the absolute or relative final drilling depth. Geometrical parameters are assigned once during the first drilling cycle CYCLE82.

The machining parameters have a different meaning and effect in the individual cycles. They are therefore programmed in each cycle separately.

See the following illustration for geometrical parameters:

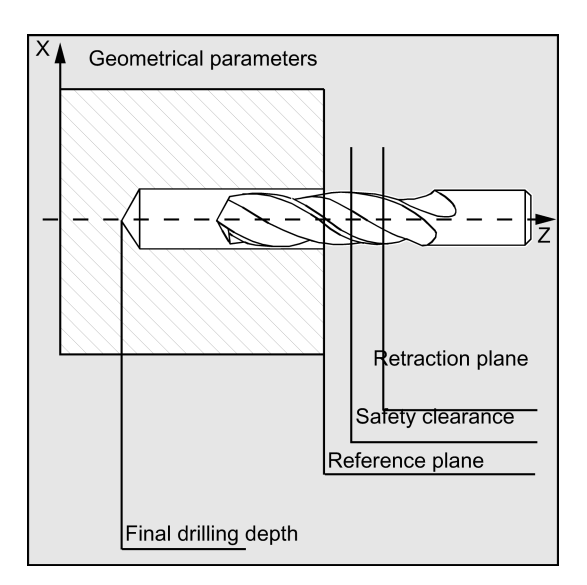

## 9.4.2 Requirements

#### Call and return conditions

Drilling cycles are programmed independently of the actual axis names. The drilling position must be approached in the higher-level program before the cycle is called.

The required values for feedrate, spindle speed and direction of spindle rotation must be programmed in the part program if there are no defining parameters in the drilling cycle.

The G functions and the current data record active before the cycle was called remain active beyond the cycle.

#### Plane definition

In the case of drilling cycles, it is generally assumed that the current workpiece coordinate system in which the machining operation is to be performed is to be defined by selecting plane G17 and activating a programmable offset. The drilling axis is always the axis of this coordinate system which stands vertically to the current plane.

A tool length compensation must be selected before the cycle is called. Its effect is always perpendicular to the selected plane and remains active even after the end of the cycle.

In turning, the drilling axis is thus the Z axis. Drilling is performed to the end face of the workpiece.

See the following illustration for drilling axis when turning:

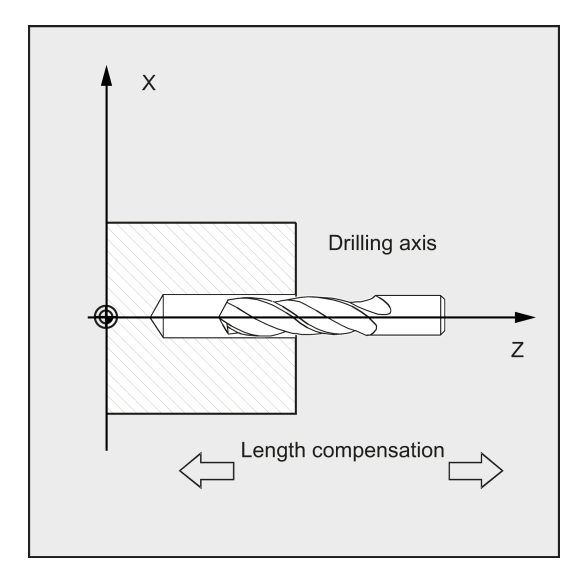

#### Dwell time programming

The parameters for dwell times in the drilling cycles are always assigned to the F word and must therefore be assigned with values in seconds. Any deviations from this procedure must be expressly stated.

#### Special features when using drilling cycles on a turning machine

Simple turning machines without driven tools can apply drilling cycles only for drilling on the end face (with Z-axis) in the turning center. These drilling cycles must always be called in the G17 plane.

See the following example for drilling centering \_drilling on turning center without tool:

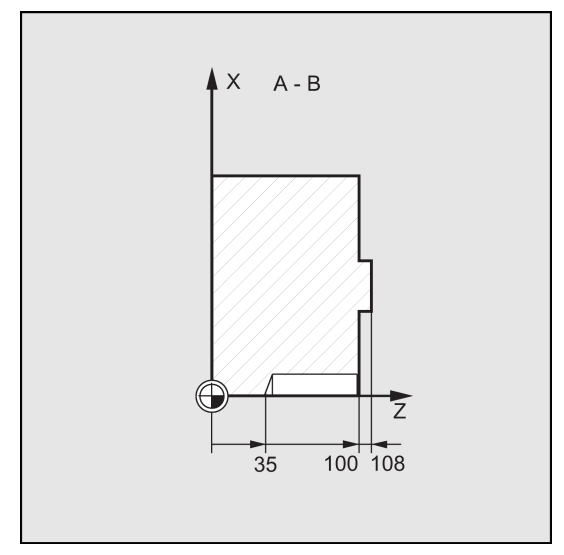

Turning machines with driven tools can also drill off-center on the end face or on the peripheral surface if the machine setup permits this.

The following must be observed when drilling off-center on the end face:

- Working plane is G17 Z is the resulting tool axis.
- The spindle of the driven tool must be declared to the master spindle (SETMS command).
- The drilling position can be programmed either with X and the C-axis or, if TRANSMIT is active, with Y and Z.

See the following illustration for drilling on end face with a driven tool:

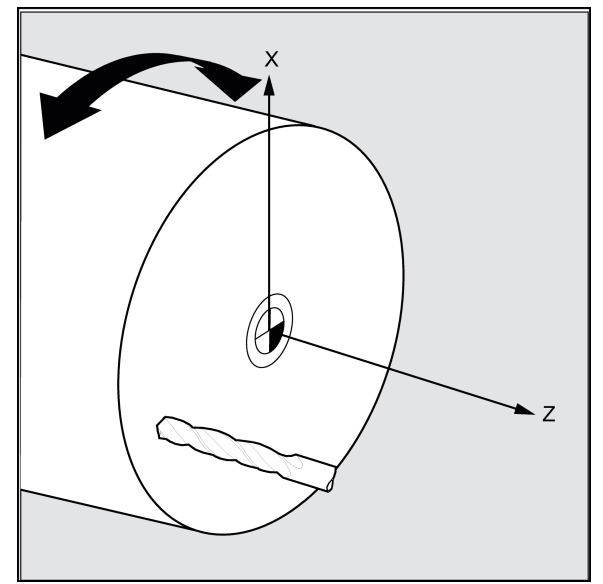

The following must be observed when drilling on the peripheral surface:

- Working plane is G19 X is the resulting tool axis.
- The spindle of the driven tool must be declared to the master spindle (SETMS command).
- The drilling position can be programmed either with Z and the C-axis or, if TRACYL is active, with X and Z. See the following illustration for drilling on peripheral surface with a driven tool:

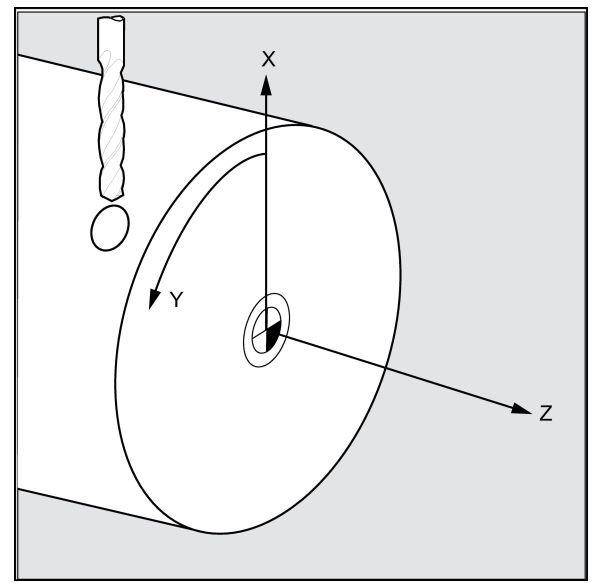

## <span id="page-125-0"></span>9.4.3 Drilling, centering - CYCLE81

## Programming

CYCLE81 (RTP, RFP, SDIS, DP, DPR)

## **Parameters**

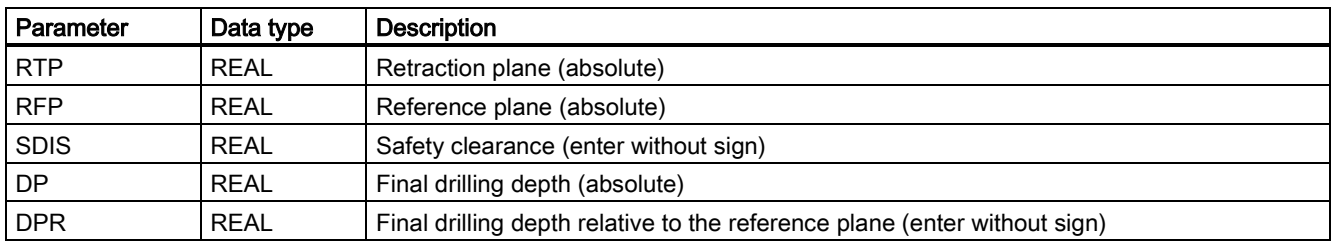

#### Function

The tool drills at the programmed spindle speed and feedrate to the entered final drilling depth.

#### Sequence

## Position reached prior to cycle start:

The drilling position is the position in the two axes of the selected plane.

#### The cycle creates the following sequence of motions:

Approach of the reference plane brought forward by the safety clearance by using G0

- Traversing to the final drilling depth at the feedrate programmed in the calling program (G1)
- Retraction to the retraction plane with G0

#### Explanation of the parameters

#### RFP and RTP (reference plane and retraction plane)

Normally, reference plane (RFP) and return plane (RTP) have different values. The cycle assumes that the retraction plane precedes the reference plane. This means that the distance from the retraction plane to the final drilling depth is larger than the distance from the reference plane to the final drilling depth.

#### SDIS (safety clearance)

The safety clearance (SDIS) acts with reference to the reference plane. This is brought forward by the safety clearance.

The direction in which the safety clearance is active is automatically determined by the cycle.

#### DP and DPR (final drilling depth)

The final drilling depth can be specified either absolute (DP) or relative (DPR) to the reference plane.

With relative specification, the cycle will calculate the resulting depth automatically using the positions of reference and retraction planes.

See the following illustration for final drilling depth:

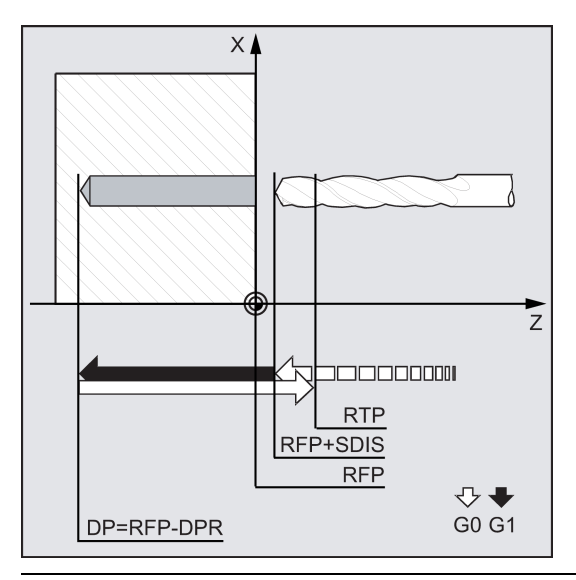

### Note

If a value is entered both for DP and for DPR, the final drilling depth is derived from DPR. If this differs from the absolute depth programmed via DP, the message "Depth: Corresponding to value for relative depth" is output in the message line. If the values for reference and retraction planes are identical, a relative depth specification is not permitted. The error message 61101 "Reference plane defined incorrectly" is output and the cycle is not executed. This error message is also output if the retraction plane is located after the reference plane, i.e. its distance to the final drilling depth is smaller.

#### Programming example: Drilling\_centering

This program produces three drill holes using the CYCLE81 drilling cycle. The drilling axis is always the Z axis.

See the following example for drilling centering\_drilling on turning center without tool:

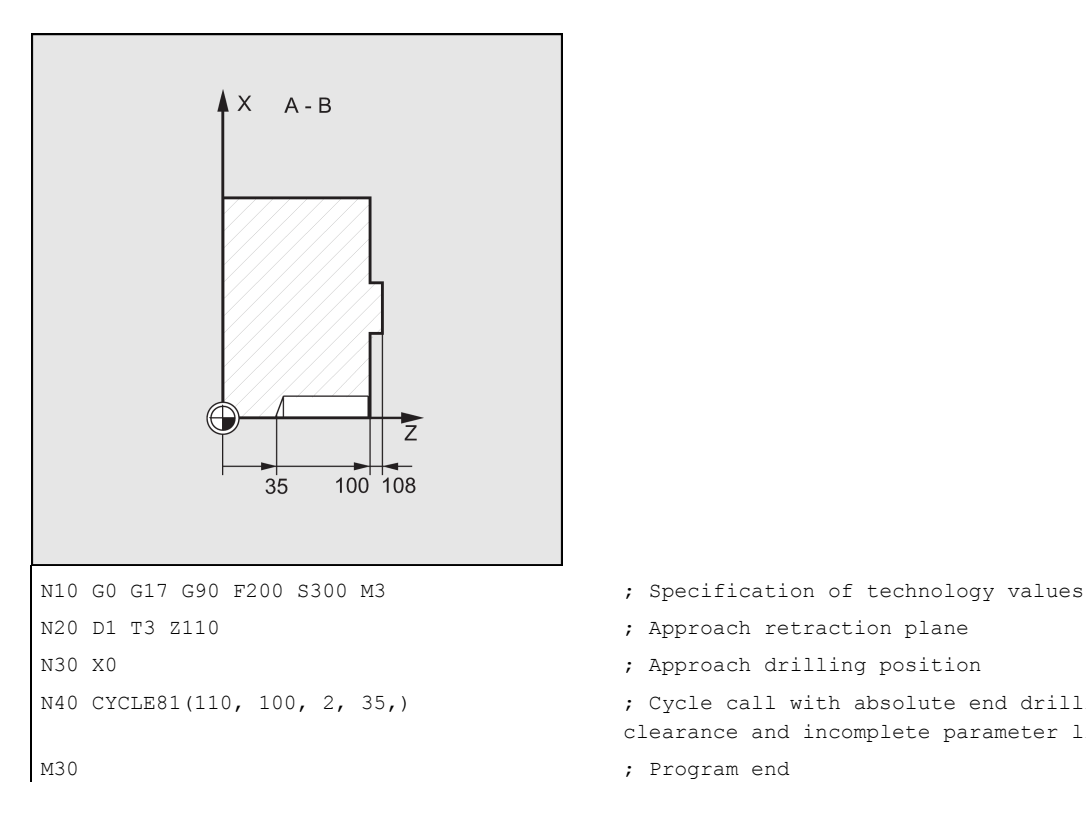

- 
- 
- 
- N40 CYCLE81(110, 100, 2, 35,) ; Cycle call with absolute end drilling depth, safety
	- clearance and incomplete parameter list
	-

## 9.4.4 Drilling, counterboring - CYCLE82

## Programming

CYCLE82 (RTP, RFP, SDIS, DP, DPR, DTB)

## **Parameters**

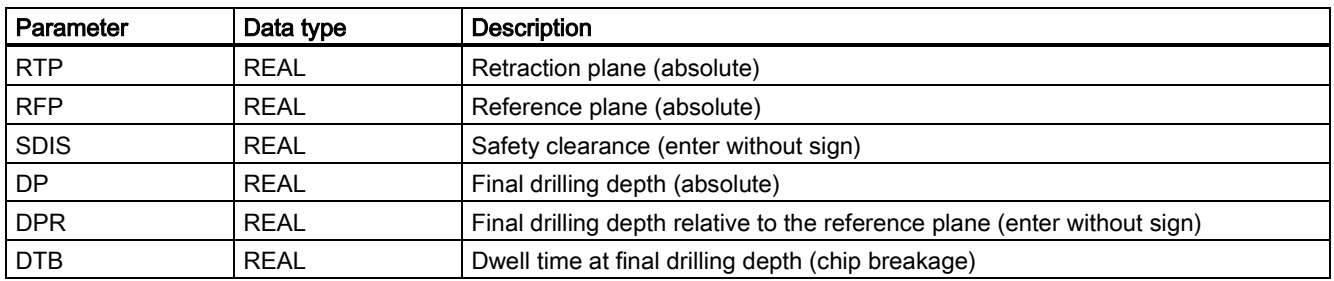

#### Function

The tool drills at the programmed spindle speed and feedrate to the entered final drilling depth. A dwell time can be allowed to elapse when the final drilling depth has been reached.

## **Sequence**

#### Position reached prior to cycle start:

The drilling position is the position in the two axes of the selected plane.

## The cycle creates the following sequence of motions:

- Approach of the reference plane brought forward by the safety clearance by using G0
- Traversing to the final drilling depth with the feedrate (G1) programmed prior to the cycle call
- Dwell time at final drilling depth
- Retraction to the retraction plane with G0

#### Explanation of the parameters

For an explanation of the parameters RTP, RFP, SDIS, DP, and DPR, refer to Section ["Drilling, centering - CYCLE81](#page-125-0) (Page [126\)](#page-125-0)".

See the following parameters for CYCLE82:

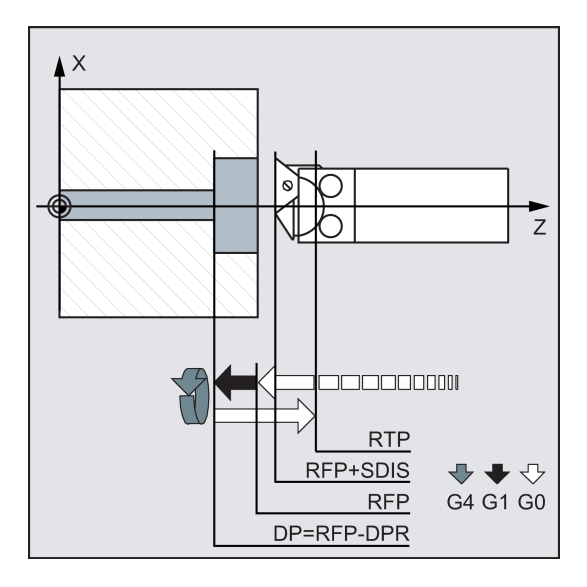

## DTB (dwell time)

The dwell time to the final drilling depth (chip breakage) is programmed under DTB in seconds.

#### Programming example 1: Boring\_counterboring

The program machines a single hole of a depth of 20 mm at position X0 with cycle CYCLE82.

The dwell time programmed is 3 s, the safety clearance in the drilling axis Z is 2.4 mm.

```
N10 G0 G90 G54 F2 S300 M3 ; Specification of technology values
N20 D1 T6 Z50 \, , Approach retraction plane
N30 G17 X0 ; Approach drilling position
N40 CYCLE82 (3, 1.1, 2.4, -20, , 3) ; Cycle call with absolute final drilling depth and safety
                             clearance
N50 M2 ; End of program
```
#### Programming example 2

Proceed through the following steps:

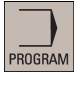

1. Select the desired operating area.

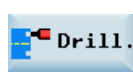

2. Open the vertical softkey bar for available drilling cycles.

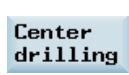

3. Press this softkey from the vertical softkey bar.

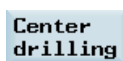

4. Press this softkey to open the window for CYCLE82. Parameterize the cycle as desired.

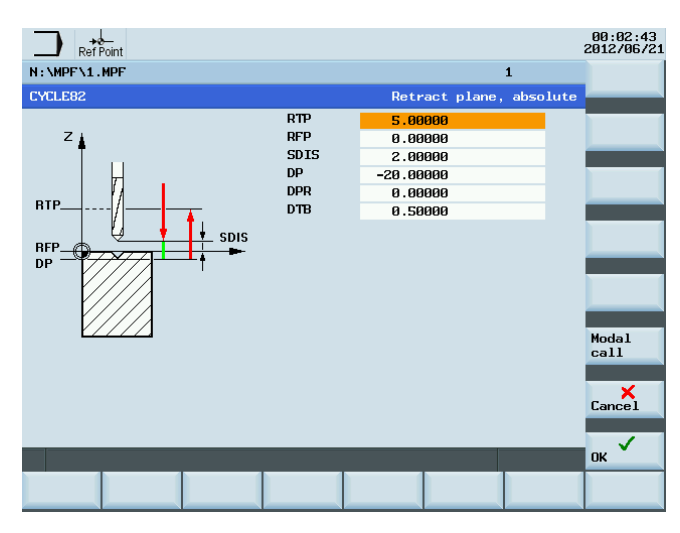

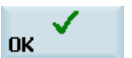

5. Confirm your settings with this softkey. The cycle is then automatically transferred to the program editor as a separate block.

## 9.4.5 Deep-hole drilling - CYCLE83

## Programming

CYCLE83 (RTP, RFP, SDIS, DP, DPR, FDEP, FDPR, DAM, DTB, DTS, FRF, VARI, AXN, MDEP, VRT, DTD, DIS1)

## **Parameters**

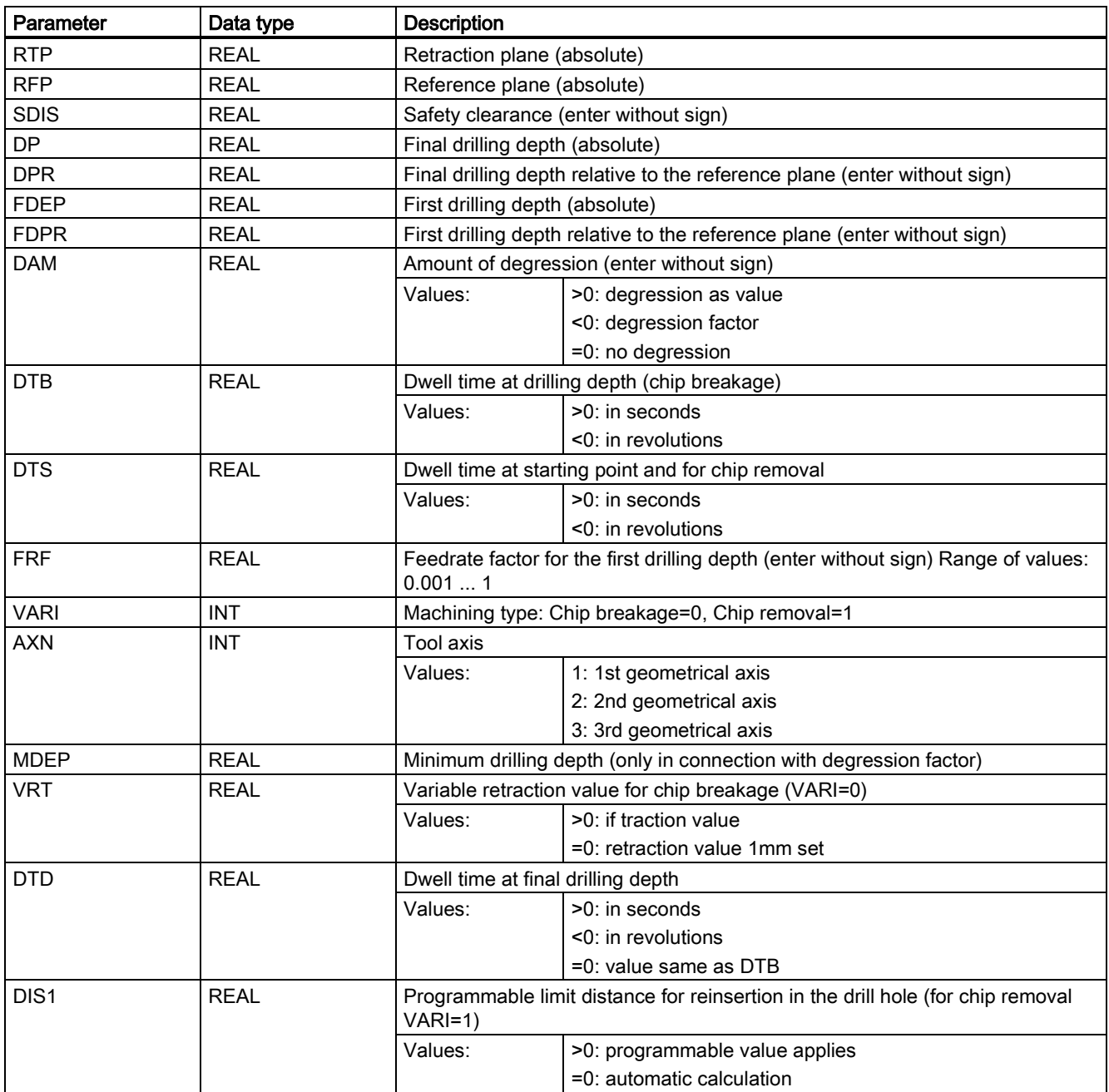

## Function

The tool drills at the programmed spindle speed and feedrate to the entered final drilling depth.

Deep hole drilling is performed with a depth infeed of a maximum definable depth executed several times, increasing gradually until the final drilling depth is reached.

The drill can either be retracted to the reference plane + safety clearance after every infeed depth for swarf removal or retracted by 1 mm each time.

#### Sequence

#### Position reached prior to cycle start:

The drilling position is the position in the two axes of the selected plane.

#### The cycle creates the sequence below:

#### Deep-hole drilling with chip removal (VARI=1):

- Approach of the reference plane brought forward by the safety clearance by using G0
- Traversing to the first drilling depth with G1, the feedrate for which is derived from the feedrate defined with the program call which is subject to parameter FRF (feedrate factor)
- Dwell time at final drilling depth (parameter DTB)
- Retraction to the reference plane brought forward by the safety clearance for swarf removal by using G0
- Dwell time at the starting point (parameter DTS)
- Approach of the drilling depth last reached, reduced by anticipation distance by using G0
- Traversing to the next drilling depth with G1 (sequence of motions is continued until the final drilling depth is reached)
- Retraction to the retraction plane with G0

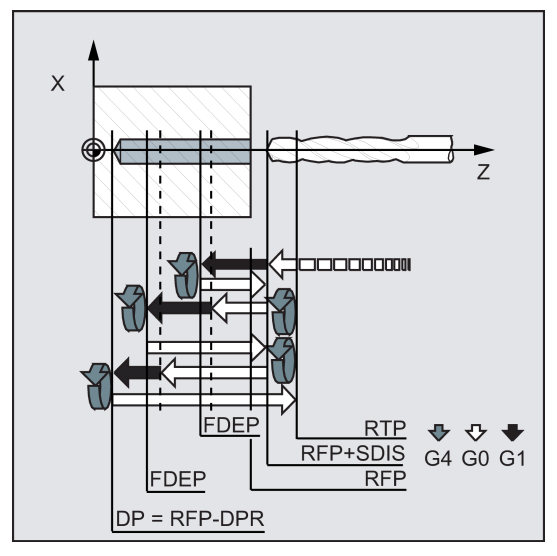

#### Deep-hole drilling with chip breakage (VARI=0):

- Approach of the reference plane brought forward by the safety clearance by using G0
- Traversing to the first drilling depth with G1, the feedrate for which is derived from the feedrate defined with the program call which is subject to parameter FRF (feedrate factor)
- Dwell time at final drilling depth (parameter DTB)
- Retraction by 1 mm from the current drilling depth with G1 and the feedrate programmed in the calling program (for chip breaking)
- Traversing to the next drilling depth with G1 and the programmed feedrate (sequence of motions is continued until the final drilling depth is reached)
- Retraction to the retraction plane with G0

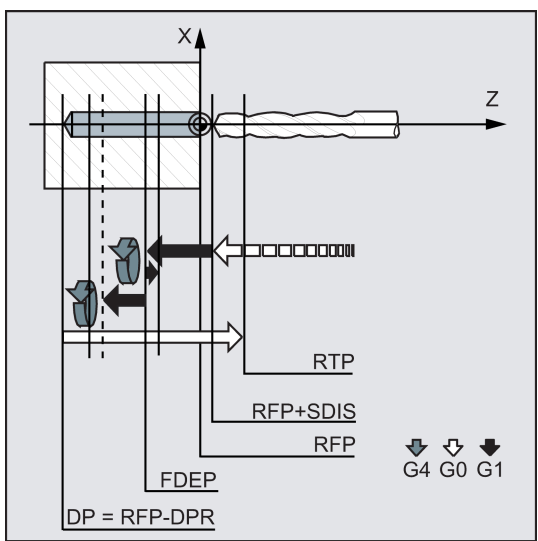

#### Explanation of the parameters

For an explanation of the parameters RTP, RFP, SDIS, DP, and DPR, refer to Section ["Drilling, centering - CYCLE81](#page-125-0) (Page [126\)](#page-125-0)".

#### Interrelation of the parameters DP (or DPR), FDEP (or FDPR) and DAM

The intermediate drilling depth are calculated in the cycle on the basis of final drilling depth, first drilling depth and amount of degression as follows:

- In the first step, the depth parameterized with the first drilling depth is traversed as long as it does not exceed the total drilling depth.
- From the second drilling depth on, the drilling stroke is obtained by subtracting the amount of degression from the stroke of the last drilling depth, provided that the latter is greater than the programmed amount of degression.
- The next drilling strokes correspond to the amount of degression, as long as the remaining depth is greater than twice the amount of degression.
- The last two drilling strokes are divided and traversed equally and are therefore always greater than half of the amount of degression.
- If the value for the first drilling depth is incompatible with the total depth, the error message 61107 "First drilling depth defined incorrectly" is output and the cycle is not executed.

The FDPR parameter has the same effect in the cycle as the DPR parameter. If the values for the reference and retraction planes are identical, the first drilling depth can be defined as a relative value.

If the first drilling depth is programmed larger than the final drilling depth, the final drilling depth is never exceeded. The cycle will reduce the first drilling depth automatically as far as the final drilling depth is reached when drilling only once, and will therefore drill only once.

#### DTB (dwell time)

The dwell time to the final drilling depth (chip breakage) is programmed under DTB in seconds.

#### DTS (dwell time)

The dwell time at the starting point is only performed if VARI=1 (chip removal).

#### FRF (feedrate factor)

With this parameter, you can enter a reduction factor for the active feedrate which only applies to the approach to the first drilling depth in the cycle.

#### VARI (machining type)

If parameter VARI=0 is set, the drill retracts 1 mm after reaching each drilling depth for chip breaking. If VARI=1 (for chip removal), the drill traverses in each case to the reference plane shifted by the amount of the safety clearance.

### Note

- The anticipation distance is calculated internally in the cycle as follows:
- If the drilling depth is 30 mm, the value of the anticipation distance is always 0.6 mm.
- For larger drilling depths, the formula drilling depth /50 is used (maximum value 7 mm).

#### AXN (tool axis)

By programming the drilling axis via AXN, it is possible to omit the switchover from plane G18 to G17 when the deep-hole drilling cycle is used on turning machines.

The identifiers have the following meanings:

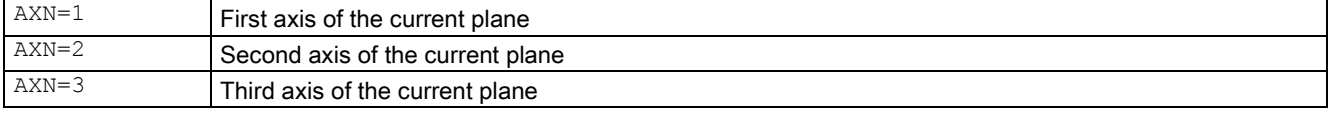

For example, to machine a center hole (in Z) in the G18 plane, you program:

```
G18
\DeltaX<sub>N=1</sub>
```
# MDEP (minimum drilling depth)

You can define a minimum drilling depth for drill stroke calculations based on a degression factor. If the calculated drilling stroke becomes shorter than the minimum drilling depth, the remaining depth is machined in strokes equaling the length of the minimum drilling depth.

#### VRT (variable retraction value for chip breakage with VARI=0)

You can program the retraction path for chip breaking.

#### DTD (dwell time at final drilling depth)

The dwell time at final drilling depth can be entered in seconds or revolutions.

#### DIS1 (programmable limit distance for VARI=1)

The limit distance after re-insertion in the hole can be programmed.

The limit distance is calculated within the cycle as follows:

- Up to a drilling depth of 30 mm, the value is set to 0.6 mm.
- For larger drilling depths, the limit distance is the result of (RFP + SDIS – current depth) / 50. If this calculated value >7, a limit of 7 mm, maximum, is applied.

#### Programming example: Deep-hole drilling

This program executes the cycle CYCLE83 at the position X0. The first drill hole is drilled with a dwell time zero and machining type chip breaking. The final drilling depth and the first drilling depth are entered as absolute values. The drilling axis is the Z axis.

```
N10 G0 G54 G90 F5 S500 M4 \qquad \qquad ; Specification of technology values
N20 D1 T6 Z50 in the set of the set of the set of the set of the set of the set of the set of the set of the set of the set of the set of the set of the set of the set of the set of the set of the set of the set of the se
N30 G17 X0 30 G17 X0 12 Separate 12 Separate 12 Separate 12 Separate 12 Separate 13 Separate 12 Separate 13 Separate 13 Separate 13 Separate 13 Separate 13 Separate 13 Separate 13 Separate 13 Separate 13 Separate 13 Sep
N40 CYCLE83(3.3, 0, 0, -80, 0, -10, 0, 0, 0, 0, 1, 0) ;Call of cycle, depth parameters with
                                                                                     absolute values
N50 M2 \qquad \qquad ; End of program
```
## 9.4.6 Rigid tapping - CYCLE84

## Programming

CYCLE84 (RTP, RFP, SDIS, DP, DPR, DTB, SDAC, MPIT, PIT, POSS, SST, SST1, AXN, 0, 0, VARI, DAM, VRT)

## **Parameters**

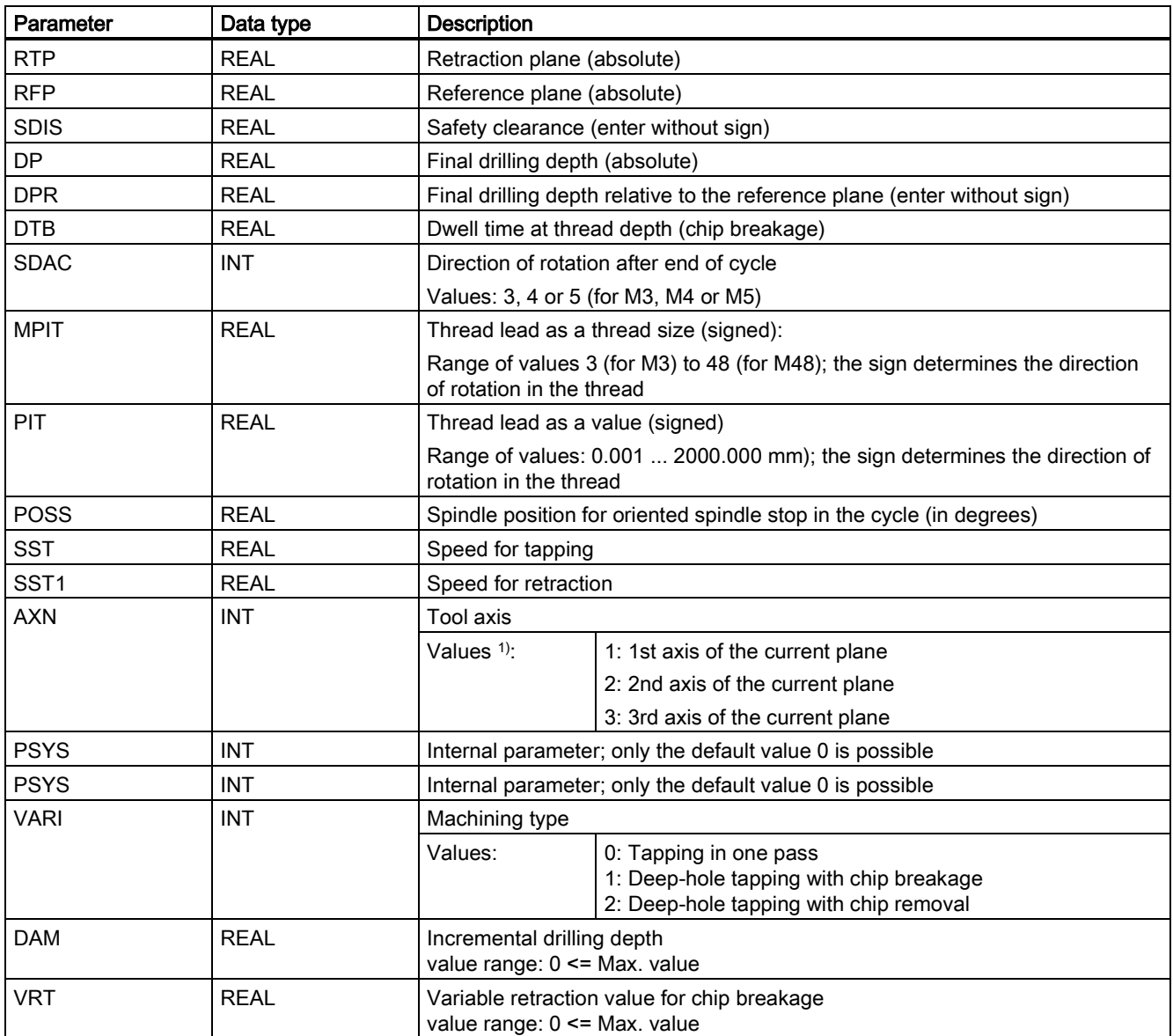

<sup>1)</sup> The definition of the 1st, 2nd, and 3rd axes depends upon the current plane selected.

## Function

The tool drills at the programmed spindle speed and feedrate to the entered final thread depth.

CYCLE84 can be used to make tapped holes without compensating chuck. For tapping with compensating chuck, a separate cycle CYCLE840 is provided.

## Note

CYCLE84 can be used if the spindle to be used for the boring operation is technically able to be operated in the positioncontrolled spindle operation.

#### **Sequence**

#### Position reached prior to cycle start:

The drilling position is the position in the two axes of the selected plane.

#### The cycle creates the following sequence of motions:

- Approach of the reference plane brought forward by the safety clearance by using G0
- Oriented spindle stop (value in the parameter POSS) and switching the spindle to axis mode
- Tapping to final drilling depth and speed SST
- Dwell time at thread depth (parameter DTB)
- Retraction to the reference plane brought forward by the safety clearance, speed SST1 and direction reversal
- Retraction to the retraction plane with G0; spindle mode is reinitiated by reprogramming the spindle speed active before the cycle was called and the direction of rotation programmed under SDAC

#### Explanation of the parameters

For the parameters RTP, RFP, SDIS, DP, DPR, refer to Section ["Drilling, centering - CYCLE81](#page-125-0) (Pag[e 126\)](#page-125-0)".

See the following parameters for CYCLE84:

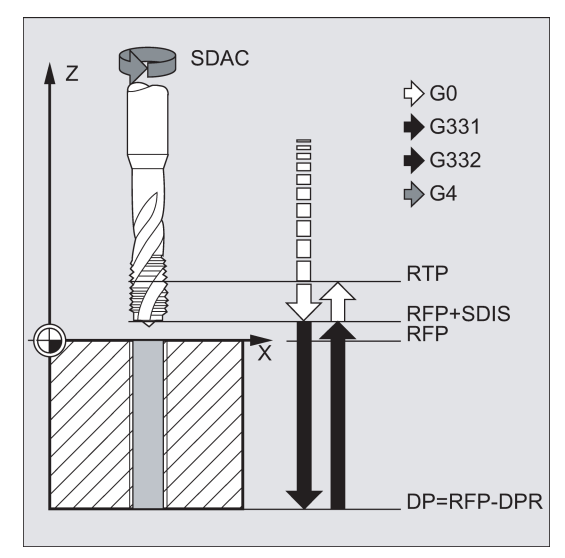

#### DTB (dwell time)

The dwell time must be programmed in seconds. When tapping blind holes, it is recommended that you omit the dwell time.

#### SDAC (direction of rotation after end of cycle)

Under SDAC, the direction of rotation after end of cycle is programmed.

For tapping, the direction is changed automatically by the cycle.

#### MPIT and PIT (thread lead as a thread size and as a value)

The value for the thread lead can be defined either as the thread size (for metric threads between M3 and M48 only) or as a value (distance from one thread turn to the next as a numerical value). Any parameters not required are omitted in the call or assigned the value zero.

RH or LH threads are defined by the sign of the lead parameters:

- Positive value  $\rightarrow$  right (same as M3)
- Negative value  $\rightarrow$  left (same as M4)

If the two lead parameters have conflicting values, alarm 61001 "Thread lead wrong" is generated by the cycle and cycle execution is aborted.

## POSS (spindle position)

Before tapping, the spindle is stopped with orientation in the cycle by using the command SPOS and switched to position control.

The spindle position for this spindle stop is programmed under POSS.

### SST (speed)

Parameter SST contains the spindle speed for the tapping block with G331.

#### SST1 (retraction speed)

The speed for retraction from the tapped hole is programmed under SST1.

If this parameter is assigned the value zero, retraction is carried out at the speed programmed under SST.

#### AXN (tool axis)

By programming the drilling axis via AXN, it is possible to omit the switchover from plane G18 to G17 when the deep-hole drilling cycle is used on turning machines.

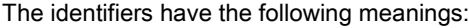

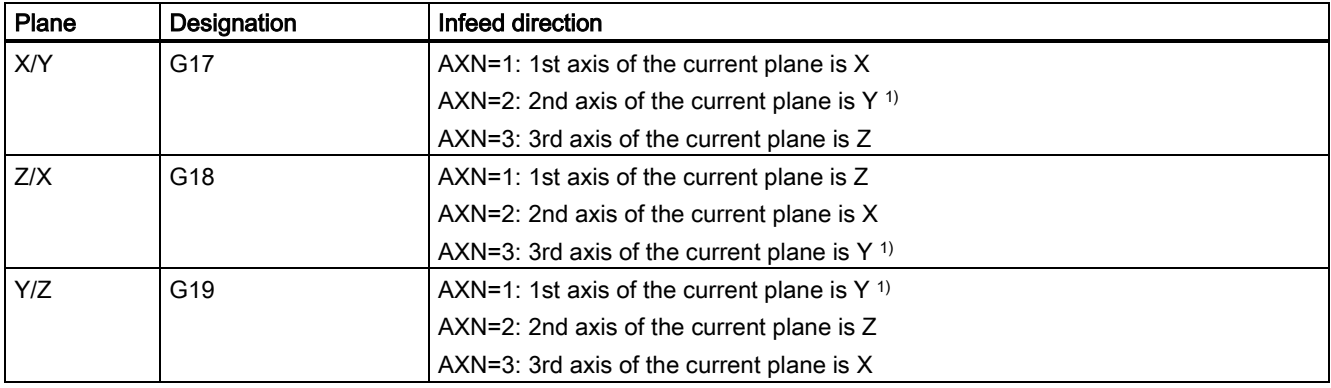

#### 1) If Y-axis is present.

For example, to machine a center hole (in Z) in the G17 plane, you can program:

G17

AXN=3

#### Deep-hole tapping: VARI, DAM, VRT

With the VARI parameter, it is possible to distinguish between simple tapping (VARI = 0) and deep-hole tapping (VARI  $\neq$  0).

In conjunction with deep-hole tapping, it is possible to choose between chip breaking (retraction by variable distance from current drilling depth, parameter VRT, VARI = 1) and chip removal (withdrawal from reference plane VARI = 2). These functions work analogously to the normal deep-hole drilling cycle CYCLE83.

The incremental drilling depth for one pass is specified via parameter DAM. The cycle internally calculates the intermediate depth as follows:

- The programmed incremental drilling depth is executed in each step until the rest up to the final drilling depth is less than  $(<)$  2 x DAM
- The remaining drilling depth is halved and executed in two steps. Thus, the minimum drilling depth is not smaller than DAM / 2.

#### Note

The direction of rotation when tapping in the cycle is always reversed automatically.

## Programming example 1: Rigid tapping

A thread is tapped without compensating chuck at position X30 Y35 in the XY plane; the tapping axis is the Z axis. No dwell time is programmed; the depth is programmed as a relative value. The parameters for the direction of rotation and for the lead must be assigned values. A metric thread M5 is tapped.

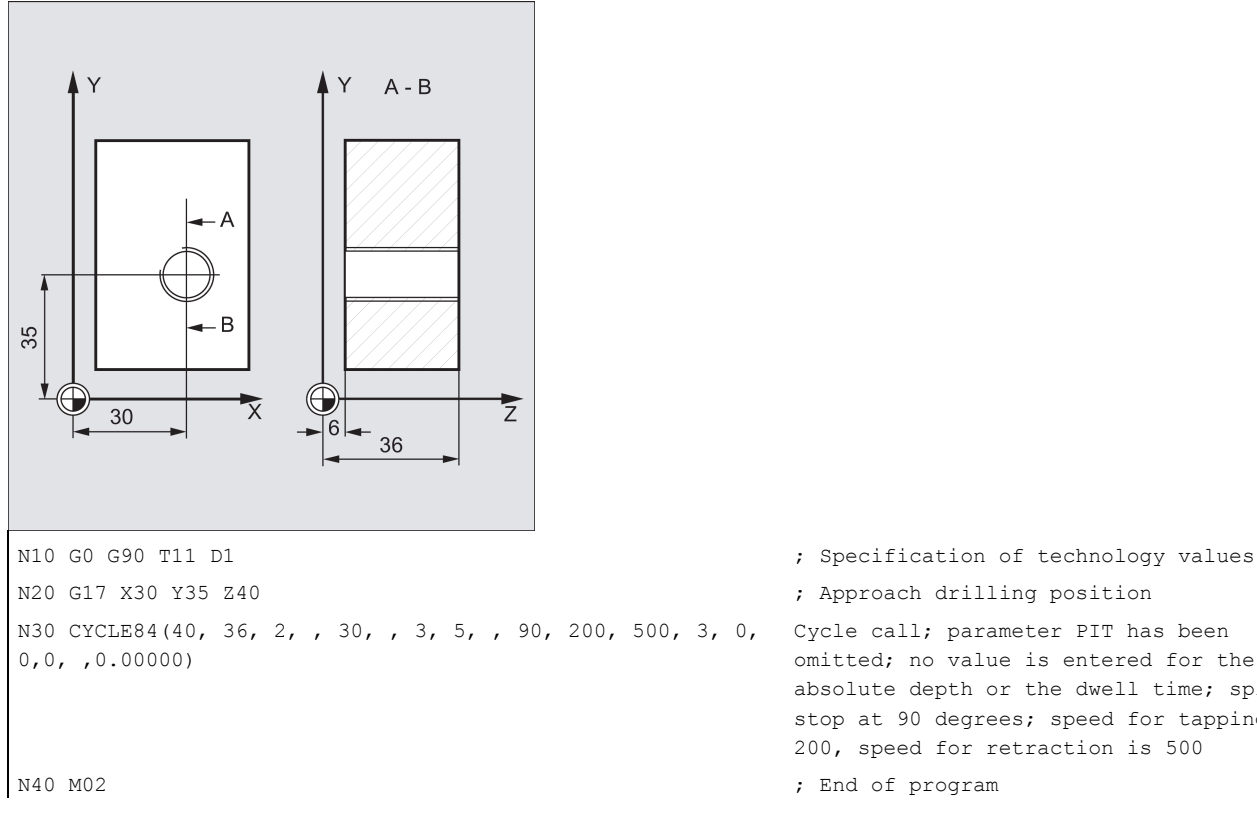

Cycle call; parameter PIT has been omitted; no value is entered for the absolute depth or the dwell time; spindle stop at 90 degrees; speed for tapping is 200, speed for retraction is 500

## Programming example 2

Proceed through the following steps:

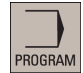

1. Select the desired operating area.

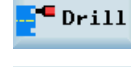

2. Open the vertical softkey bar for available drilling cycles.

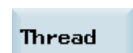

3. Press this softkey to open the lower-level softkey bar.

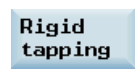

4. Press this softkey to open the window for CYCLE84. Parameterize the cycle as desired.

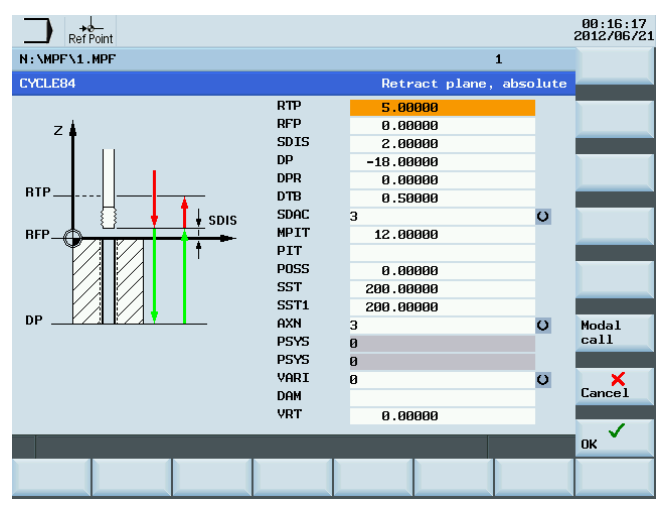

OK

5. Confirm your settings with this softkey. The cycle is then automatically transferred to the program editor as a separate block.

## 9.4.7 Tapping with compensating chuck - CYCLE840

## Programming

CYCLE840 (RTP, RFP, SDIS, DP, DPR, DTB, SDR, SDAC, ENC, MPIT, PIT, AXN)

## **Parameters**

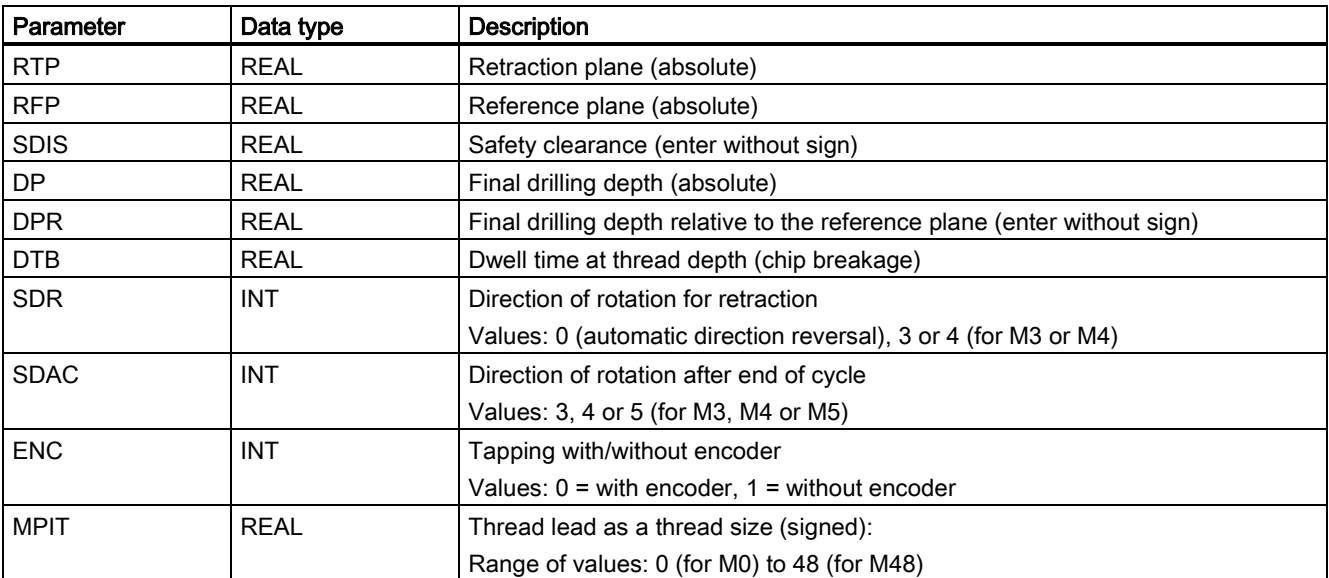

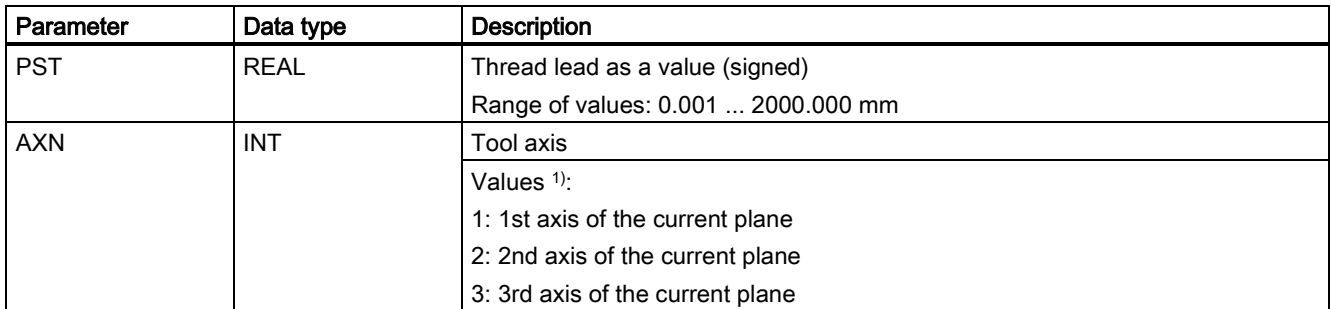

1) The definition of the 1st, 2nd, and 3rd axes depends upon the current plane selected.

## Function

The tool drills at the programmed spindle speed and feedrate to the entered final thread depth.

You use this cycle to perform tapping with the compensating chuck:

- without encoder
- with encoder

### **Sequence**

### Tapping with compensating chuck without encoder

Position reached prior to cycle start:

The drilling position is the position in the two axes of the selected plane.

The cycle creates the sequence of motions below:

- Approach of the reference plane brought forward by the safety clearance by using G0
- Tapping to the final drilling depth
- Dwell time at tapping depth (parameter DTB)
- Retraction to the reference plane brought forward by the safety clearance
- Retraction to the retraction plane with G0 See the following parameters for CYCLE840 without encoder:

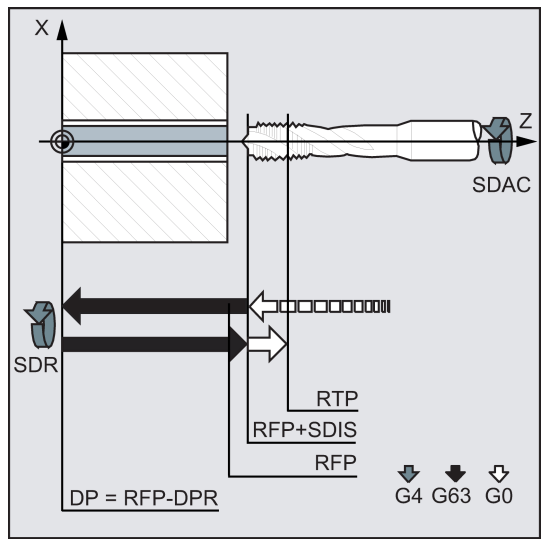

#### **Sequence**

### Tapping with compensating chuck with encoder

Position reached prior to cycle start:

The drilling position is the position in the two axes of the selected plane.

The cycle creates the sequence of motions below:

- Approach of the reference plane brought forward by the safety clearance by using G0
- Tapping to the final drilling depth
- Dwell time at thread depth (parameter DTB)
- Retraction to the reference plane brought forward by the safety clearance
- Retraction to the retraction plane with G0 See the following parameters for CYCLE840 with encoder:

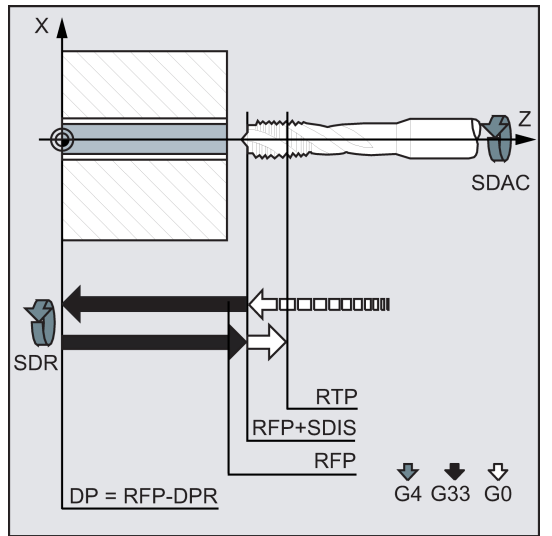

#### Explanation of the parameters

For an explanation of the parameters RTP, RFP, SDIS, DP, and DPR, refer to the topic ["Drilling, centering - CYCLE81](#page-125-0) (Page [126\)](#page-125-0)".

### DTB (dwell time)

The dwell time must be programmed in seconds. It is only effective in tapping without encoder.

#### SDR (direction of rotation for retraction)

SDR=0 must be set if the spindle direction is to reverse automatically.

If the machine data is defined such that no encoder is set (in this case, machine data MD30200 \$MA\_NUM\_ENCS is 0), the parameter must be assigned the value 3 or 4 for the direction of rotation; otherwise, alarm 61202 "No spindle direction programmed" is output and the cycle is aborted.

#### SDAC (direction of rotation)

Because the cycle can also be called modally (see Section ["Graphical cycle support in the program editor](#page-121-0) (Page [122\)](#page-121-0)"), it requires a direction of rotation for tapping further threaded holes. This is programmed in parameter SDAC and corresponds to the direction of rotation programmed before the first call in the higher-level program. If SDR=0, the value assigned to SDAC has no meaning in the cycle and can be omitted in the parameterization.

#### ENC (tapping)

If tapping is to be performed without encoder although an encoder exists, parameter ENC must be assigned value 1.

If, however, no encoder is installed and the parameter is assigned the value 0, it is ignored in the cycle.

#### MPIT and PIT (thread lead as a thread size and as a value)

The parameter for the lead is only relevant if tapping is performed with encoder. The cycle calculates the feedrate from the spindle speed and the lead.

The value for the thread lead can be defined either as the thread size (for metric threads between M3 and M48 only) or as a value (distance from one thread turn to the next as a numerical value). The parameter not required in each case is omitted in the call or is assigned the value zero.

If the two lead parameters have conflicting values, alarm 61001 "Thread lead wrong" is generated by the cycle and cycle execution is interrupted.

#### Note

Depending on the settings in machine data MD30200 \$MA\_NUM\_ENCS, the cycle selects whether tapping is to be performed with or without encoder.

The direction of rotation for the spindle must be programmed with M3 or M4.

In thread blocks with G63, the values of the feedrate override switch and spindle speed override switch are frozen to 100%. A longer compensating chuck is usually required for tapping without encoder.

## AXN (tool axis)

The following figure presents the options for the drilling axes to be selected.

With G18:

- AXN=1 ;Corresponds to Z
- AXN=2 ;Corresponds to X
- AXN=3 ;Corresponds to Y (if Y axis is present) See the following illustration for drilling axis of G18:

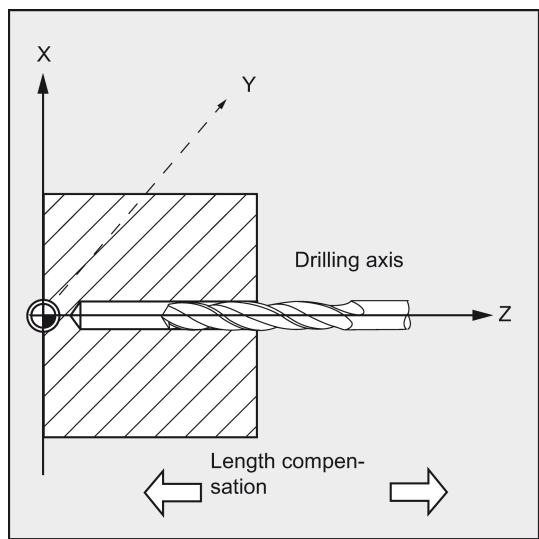

Using AXN (number of the drilling axis) to program the drilling axis enables the drilling axis to be directly programmed.

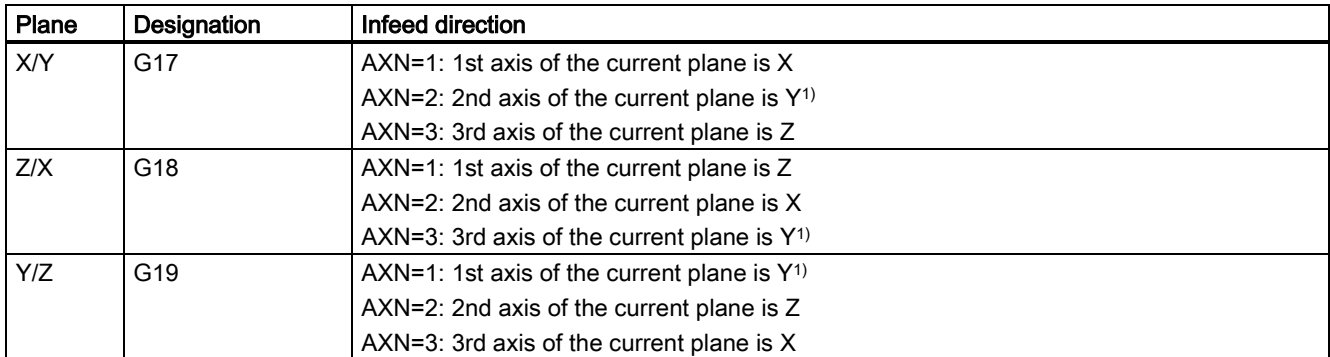

<sup>1)</sup> If Y-axis is present.

For example, to machine a center hole (in Z) in the G17 plane, you program:

G17

AXN=3

#### Programming example: Tapping without encoder

Tapping is carried out without encoder at position X0; the drilling axis is the Z axis. The parameters SDR and SDAC for the direction of rotation must be assigned; parameter ENC is assigned the value 1, the value for the depth is the absolute value. Lead parameter PIT can be omitted. A compensating chuck is used in machining.

```
N10 G90 G0 G54 D1 T6 S500 M3 \qquad \qquad ; Specification of technology values
N20 G17 X0 Z60 \qquad \qquad ; Approach drilling position
N30 G1 F200 in the path feedrate and the path feedrate control of the path feedrate
N40 CYCLE840(3, 0, , -15, 0, 1, 4, 3, 1, , ,3) ; Cycle call; dwell time 1 s; direction 
                                                of rotation for retraction M4; direction 
                                                of rotation after cycle M3; no safety 
                                                clearance
                                                The MPIT and PIT parameters have been 
                                                 omitted.
N50 M2 ; End of program
```
#### Programming example: Tapping with encoder

This program is used for tapping with encoder at position X0. The drilling axis is the Z axis. The lead parameter must be defined, automatic reversal of the direction of rotation is programmed. A compensating chuck is used in machining.

```
N10 G90 G0 G54 D1 T6 S500 M3 ; Specification of technology values
N20 G17 X0 Z60 \qquad \qquad ; Approach drilling position
N30 G1 F200 61 F200 1200 1200 1200 1200 1200 1200 1200 1200 1200 1200 1200 1200 1200 1200 1200 1200 1200 1200 1200 1200 1200 1200 1200 1200 1200 1200 1200 1200 120
N40 CYCLE840(3, 0, , -15, 0, 0, , ,0, 3.5, ,3) ; Cycle call without safety clearance
N50 M2 b \blacksquare b \blacksquare c \blacksquare c \blacksquare c \blacksquare c \blacksquare c \blacksquare c \blacksquare c \blacksquare c \blacksquare c \blacksquare c \blacksquare c \blacksquare c \blacksquare c \blacksquare c \blacksquare c \blacksquare c \blacksquare c \blacksquare c \
```
- 
- 
- 
- 
- 

## 9.4.8 Reaming1 - CYCLE85

#### Programming

CYCLE85 (RTP, RFP, SDIS, DP, DPR, DTB, FFR, RFF)

#### **Parameters**

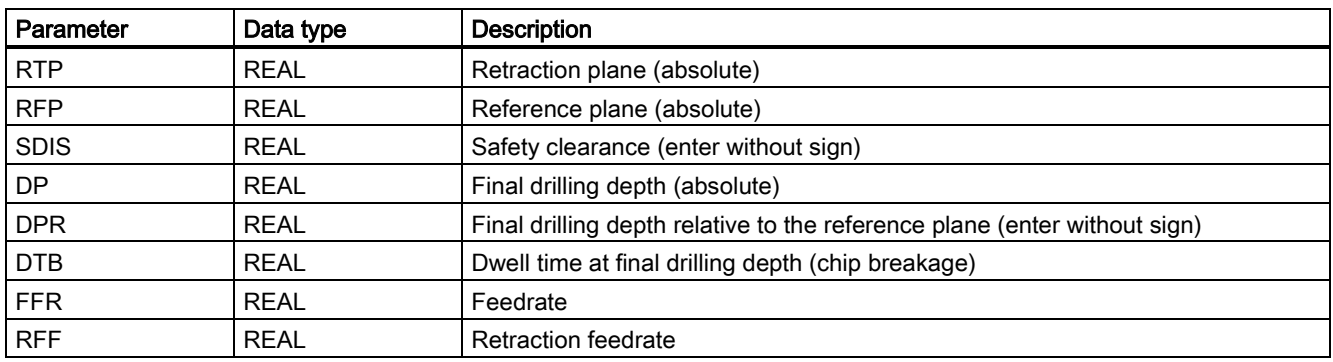

#### Function

The tool drills at the programmed spindle speed and feedrate velocity to the entered final drilling depth.

The inward and outward movement is performed at the feedrate assigned to FFR and RFF respectively.

This cycle can be used for reaming of bore holes.

#### Sequence

#### Position reached prior to cycle start:

The drilling position is the position in the two axes of the selected plane.

See the following illustration for sequence of operations:

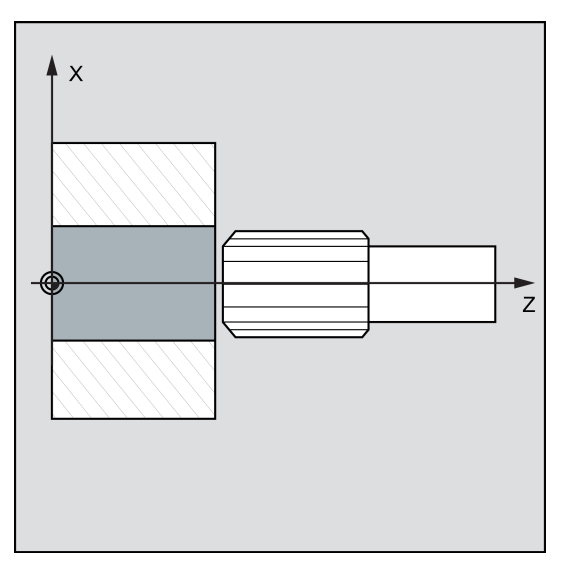

## The cycle creates the following sequence of motions:

- Approach of the reference plane brought forward by the safety clearance by using G0
- Traversing to the final drilling depth with G1 and at the feedrate programmed under the parameter FFR
- Dwell time at final drilling depth
- Retraction to the reference plane brought forward by the safety clearance with G1 and the retraction feedrate defined under the parameter RFF
- Retraction to the retraction plane with G0

#### Explanation of the parameters

For an explanation of the parameters RTP, RFP, SDIS, DP, and DPR, refer to Section ["Drilling, centering - CYCLE81](#page-125-0) (Page [126\)](#page-125-0)".

See the following parameters for CYCLE85:

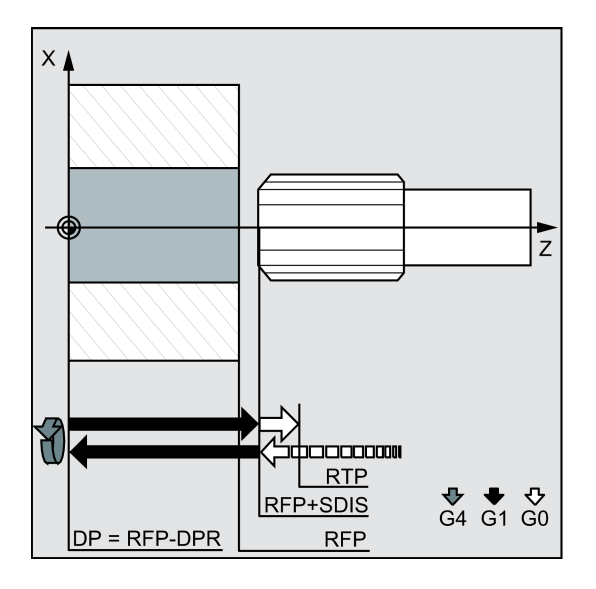

### DTB (dwell time)

The dwell time to the final drilling depth is programmed under DTB in seconds.

#### FFR (feedrate)

The feedrate value programmed under FFR is active in drilling.

#### RFF (retraction feedrate)

The feedrate value programmed under RFF is active when retracting from the hole to the reference plane + safety clearance.

#### Programming example: First boring pass

CYCLE85 is called at Z70 X0. The drilling axis is the Z axis. The value for the final drilling depth in the cycle call is programmed as a relative value; no dwell time is programmed. The workpiece upper edge is at Z0.

```
N10 G90 G0 S300 M3
N20 T3 G17 G54 Z70 X0 \blacksquare , Approach drilling position
N30 CYCLE85(10, 2, 2, , 25, , 300, 450) ; Cycle call, no dwell time programmed
N40 M2 \, , End of program
```
## 9.4.9 Boring - CYCLE86

#### Programming

CYCLE86 (RTP, RFP, SDIS, DP, DPR, DTB, SDIR, RPA, 0, RPAP, POSS)

#### **Parameters**

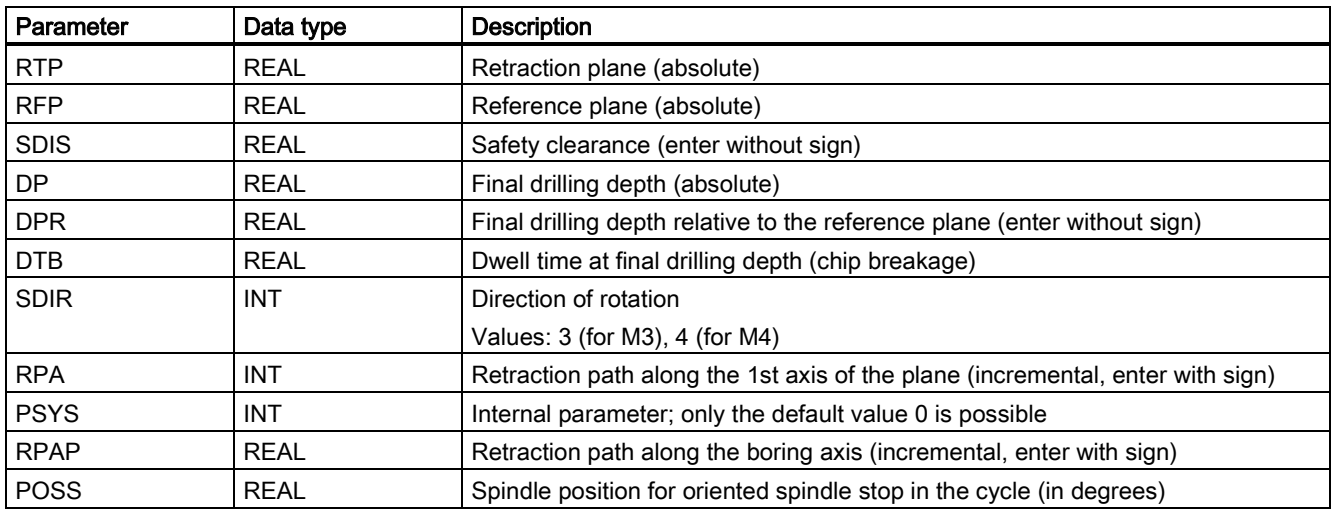

#### Function

The cycle supports the boring of holes with a boring bar.

The tool drills at the programmed spindle speed and feedrate velocity up to the entered drilling depth.

With boring 2, oriented spindle stop is activated once the drilling depth has been reached. Then, the programmed retraction positions are approached in rapid traverse and, from there, the retraction plane.

CYCLE86 can be applied on a turning machine only with TRANSMIT in the G17 plane and with a driven tool. Fore more information about TRANSMIT function, see Section ["Milling on turned parts \(TRANSMIT\) \(](#page-57-0)Pag[e 58\)](#page-57-0)".
#### **Sequence**

#### Position reached prior to cycle start:

The drilling position is the position in the two axes of the selected plane.

#### The cycle creates the following sequence of motions:

- Approach of the reference plane brought forward by the safety clearance by using G0
- Traversing to final drilling depth with G1 and the feedrate programmed prior to the cycle call
- Dwell time to final drilling depth
- Oriented spindle stop at the spindle position programmed under POSS
- Traverse retraction path in up to three axes with G0
- Retraction in the boring axis to the reference plane brought forward by the safety clearance by using G0
- Retraction to the retraction plane with G0 (initial drilling position in both axes of the plane)

#### Explanation of the parameters

For the explanation of the parameters RTP, RFP, SDIS, DP, and DPR, refer to Section "Drilling, [centering - CYCLE81](#page-125-0) (Page [126\)](#page-125-0)".

See the following parameters for CYCLE86:

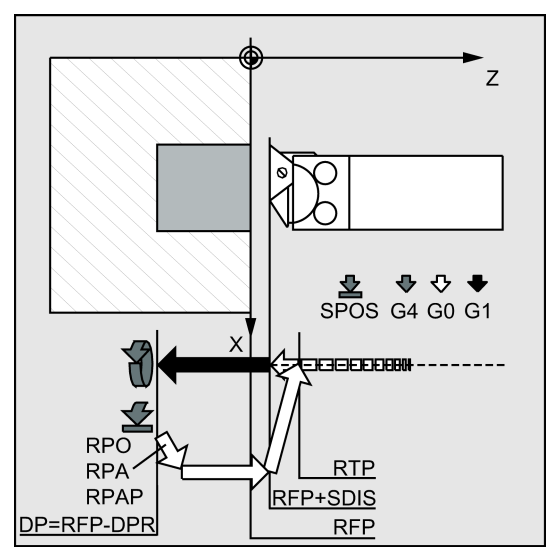

#### DTB (dwell time)

The dwell time to the final drilling depth (chip breakage) is programmed under DTB in seconds.

#### SDIR (direction of rotation)

With this parameter, you determine the direction of rotation with which boring is performed in the cycle. If values other than 3 or 4 (M3/M4) are generated, alarm 61102 "No spindle direction programmed" is generated and the cycle is not executed.

#### RPA (retraction path along the 1st axis)

Use this parameter to define a retraction motion along the 1st axis (abscissa), which is performed after reaching the final drilling depth and oriented spindle stop.

#### RPAP (retraction path along the boring axis)

You use this parameter to define a retraction movement along the drilling axis, which is executed after the final drilling axis has been reached and oriented spindle stop has been performed.

#### POSS (spindle position)

Use POSS to program the spindle position for the oriented spindle stop in degrees, which is performed after the final drilling depth has been reached.

#### Note

It is possible to stop the active spindle with orientation. The angular value is programmed using a transfer parameter. Cycle CYCLE86 can be used if the spindle to be used for the boring operation is technically able to go into positioncontrolled spindle operation.

#### Programming example: Second boring pass

CYCLE86 will be used to drill on the end face in the X-Y plane at position X20 Y20. The drilling axis is the Z axis. The final drilling depth is programmed as an absolute value; no safety clearance is specified. The dwell time at the final drilling depth is 2 s. The top edge of the workpiece is positioned at Z10. In the cycle, the spindle is to rotate with M3 and to stop at 45 degrees.

See the following example of second boring:

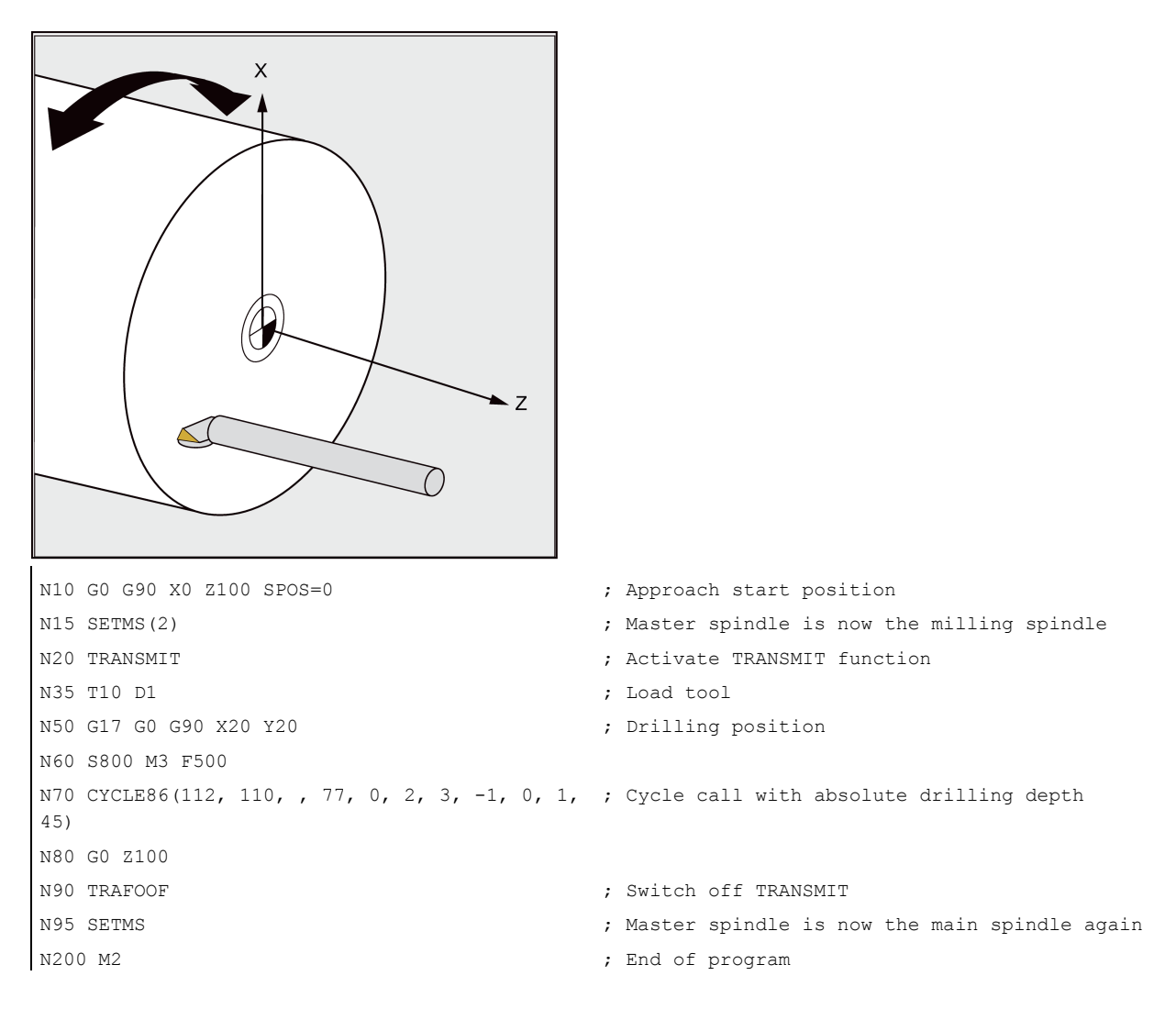

## 9.4.10 Boring with stop 1- CYCLE87

### Programming

CYCLE87 (RTP, RFP, SDIS, DP, DPR, SDIR)

#### **Parameters**

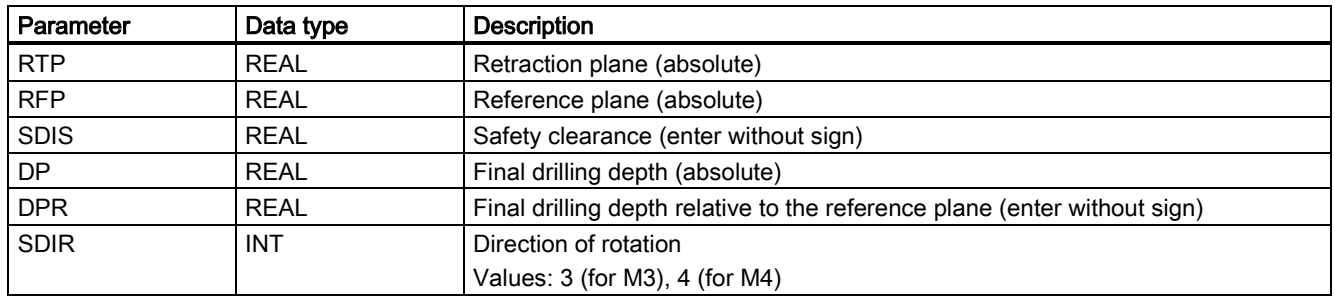

#### Function

The tool drills at the programmed spindle speed and feedrate to the entered final drilling depth.

During boring 3, a spindle stop without orientation M5 is generated after reaching the final drilling depth, followed by a programmed stop M0. Pressing the following key continues the retraction movement at rapid traverse until the retraction plane is reached:

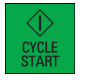

#### Sequence

#### Position reached prior to cycle start:

The drilling position is the position in the two axes of the selected plane.

#### The cycle creates the following sequence of motions:

- Approach of the reference plane brought forward by the safety clearance by using G0
- Traversing to final drilling depth with G1 and the feedrate programmed prior to the cycle call
- Spindle stop with M5
- Press the following key:

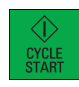

● Retraction to the retraction plane with G0

#### Explanation of the parameters

For an explanation of the parameters RTP, RFP, SDIS, DP, and DPR, refer to Section ["Drilling, centering - CYCLE81](#page-125-0) (Page [126\)](#page-125-0)".

See the following parameters for CYCLE87:

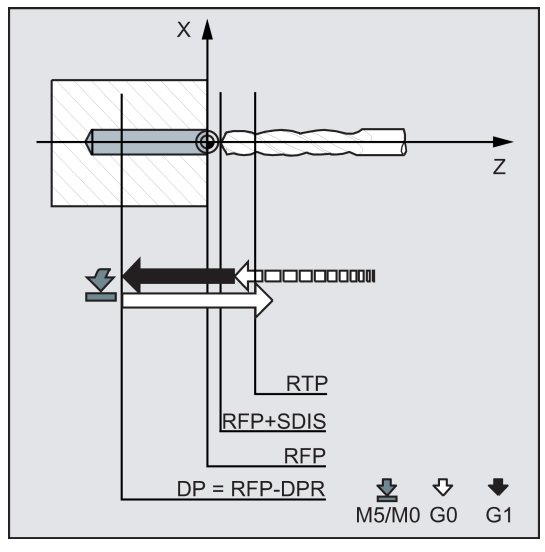

#### SDIR (direction of rotation)

This parameter determines the direction of rotation with which the drilling operation is carried out in the cycle.

If values other than 3 or 4 (M3/M4) are generated, alarm 61102 "No spindle direction programmed" is generated and the cycle is aborted.

#### Programming example: Third boring

CYCLE87 is called at position X0 in the XY plane. The drilling axis is the Z axis. The final drilling depth is specified as an absolute value. The safety clearance is 2 mm.

drilling position

rotation of spindle M3

```
N10 G0 G17 G90 F200 S300 X0 \cdot ;Specification of technology values and
N20 D3 T3 Z13 in the case of the case of the case of the case of the case of the case of the case of the case of the case of the case of the case of the case of the case of the case of the case of the case of the case of 
N30 CYCLE87 (13, 10, 2, -7, , 3) ;Cycle call with programmed direction of
```
N40 M2  $\blacksquare$  , End of program

## 9.4.11 Drilling with stop 2 - CYCLE88

#### Programming

CYCLE88 (RTP, RFP, SDIS, DP, DPR, DTB, SDIR)

#### **Parameters**

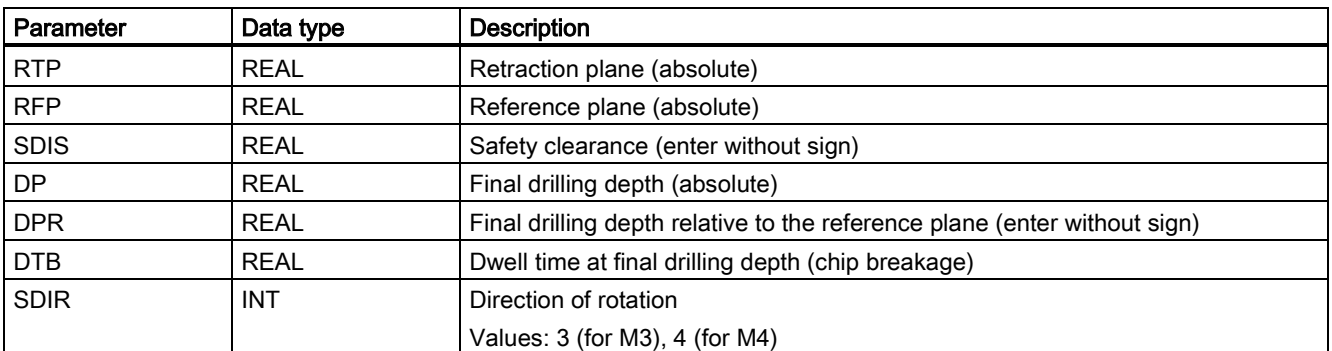

#### Function

The tool drills at the programmed spindle speed and feedrate to the entered final drilling depth. During boring pass 4, a dwell time, a spindle stop without orientation M5 and a programmed stop M0 are generated when the final drilling depth is reached. Pressing the following key traverses the outward movement at rapid traverse until the retraction plane is reached:

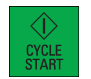

#### Sequence

#### Position reached prior to cycle start:

The drilling position is the position in the two axes of the selected plane.

#### The cycle creates the following sequence of motions:

- Approach of the reference plane brought forward by the safety clearance by using G0
- Traversing to final drilling depth with G1 and the feedrate programmed prior to the cycle call
- Dwell time at final drilling depth
- Spindle and program stop with M5 M0. After program stop, press the following key:

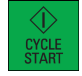

● Retraction to the retraction plane with G0

#### Explanation of the parameters

For an explanation of the parameters RTP, RFP, SDIS, DP, and DPR, refer to Section ["Drilling, centering - CYCLE81](#page-125-0) (Page [126\)](#page-125-0)".

See the following parameters for CYCLE88:

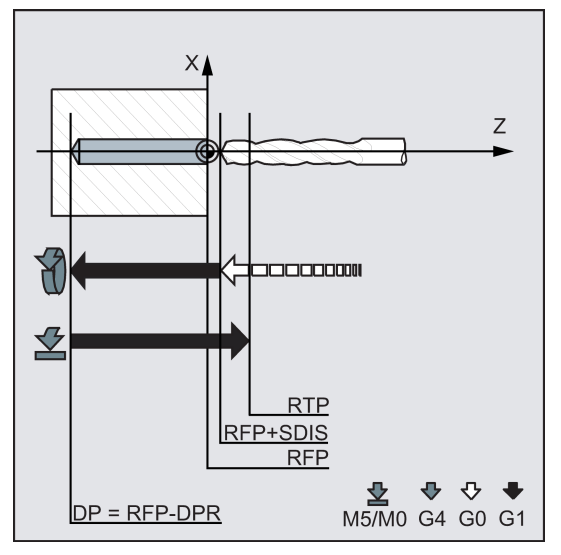

#### DTB (dwell time)

The dwell time to the final drilling depth (chip breakage) is programmed under DTB in seconds.

#### SDIR (direction of rotation)

The programmed direction of rotation is active for the distance to be traversed to the final drilling depth.

If values other than 3 or 4 (M3/M4) are generated, alarm 61102 "No spindle direction programmed" is generated and the cycle is aborted.

#### Programming example: Fourth boring pass

CYCLE88 is called at X0. The drilling axis is the Z axis. The safety clearance is programmed with 3 mm; the final drilling depth is specified relative to the reference plane. M4 is active in the cycle.

```
N10 G17 G54 G90 F1 S450 M3 T1 ; Specification of technology values
N20 G0 X0 Z10 in the contract of the contract of the contract of the contract of the contract of the contract of the contract of the contract of the contract of the contract of the contract of the contract of the contract
```
# 9.4.12 Reaming 2 - CYCLE89

#### **Programming**

CYCLE89 (RTP, RFP, SDIS, DP, DPR, DTB)

#### **Parameters**

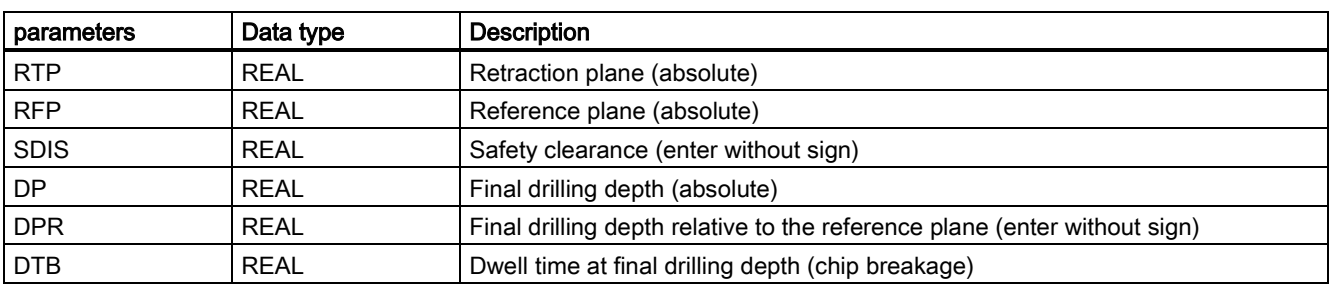

#### Function

The tool drills at the programmed spindle speed and feedrate to the entered final drilling depth. When the final drilling depth is reached, a dwell time can be programmed.

#### Sequence

#### Position reached prior to cycle start:

The drilling position is the position in the two axes of the selected plane.

#### The cycle creates the following sequence of motions:

- Approach of the reference plane brought forward by the safety clearance by using G0
- Traversing to final drilling depth with G1 and the feedrate programmed prior to the cycle call
- Dwell time to final drilling depth
- Retraction up to the reference plane brought forward by the safety clearance using G1 and the same feedrate value
- Retraction to the retraction plane with G0

N30 CYCLE88 (5, 2, 3, , 72, 3, 4) ; Cycle call with programmed direction of rotation of spindle M4 N40 M2  $\qquad \qquad ;$  End of program

#### Explanation of the parameters

For an explanation of the parameters RTP, RFP, SDIS, DP, and DPR, refer to Section ["Drilling, centering - CYCLE81](#page-125-0) (Page [126\)](#page-125-0)".

See the following parameters for CYCLE89:

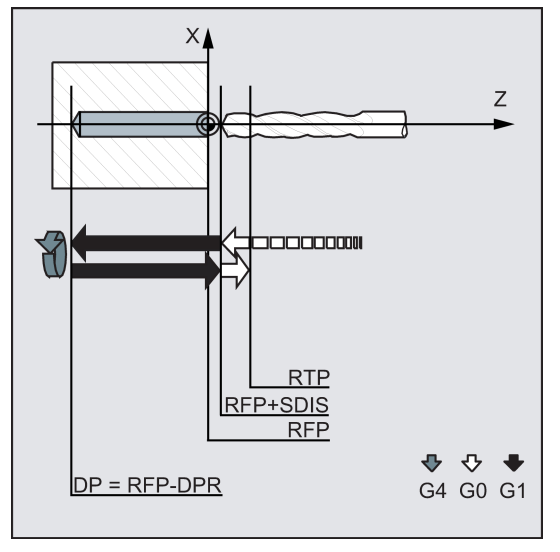

#### DTB (dwell time)

The dwell time to the final drilling depth (chip breakage) is programmed under DTB in seconds.

#### Programming example: Fifth boring

At X0, the CYCLE89 drilling cycle is called with a safety clearance of 5 mm and specification of the final drilling depth as an absolute value. The drilling axis is the Z axis.

```
N20 G0 X0 Z107 (No. 2010) and the state of the state of the state of the state of the state of the state of the state of the state of the state of the state of the state of the state of the state of the state of the state 
N30 CYCLE89(107, 102, 5, 72, ,3) ; Cycle call
N40 M2 ; End of program
```

```
N10 G90 G17 F100 S450 M4 \qquad \qquad ; Specification of technology values
```
# 9.5 Turning cycles

## 9.5.1 Requirements

#### Call and return conditions

The G functions effective prior to the cycle call remain active beyond the cycle.

#### Plane definition

The machining plane must be defined prior to the cycle call. With turning, it is usually the G18 (ZX plane). The two axes of the current plane in turning are hereinafter referred to as the longitudinal axis (first axis of this plane) and transverse axis (second axis of this plane).

In the turning cycles, with diameter programming active, the second axis is taken into account as the transverse axis in all cases (see Programming Manual).

See the following illustration for G18:

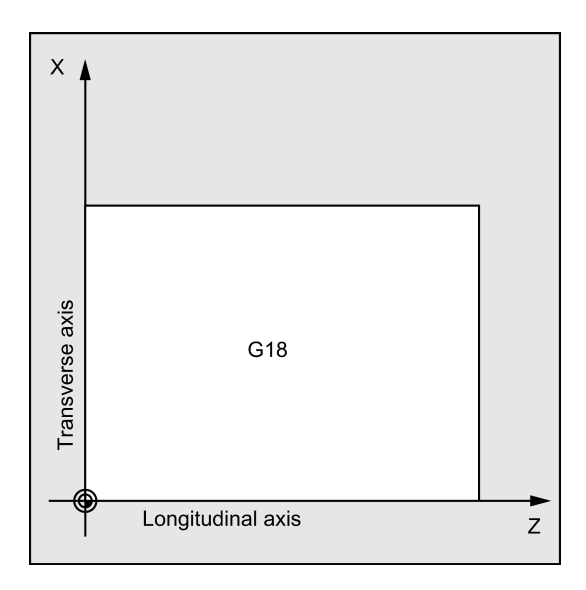

#### Contour monitoring relative to the clearance angle of the tool

Certain turning cycles in which traversing motions with relief cutting are generated monitor the clearance angle of the active tool for a possible contour violation. This angle is entered in the tool compensation as a value (in the D offset under the parameter DP24). A value between 1 and 90 degrees (0=no monitoring) without sign must be specified for the angle.

Longitudinal contour monitoring:

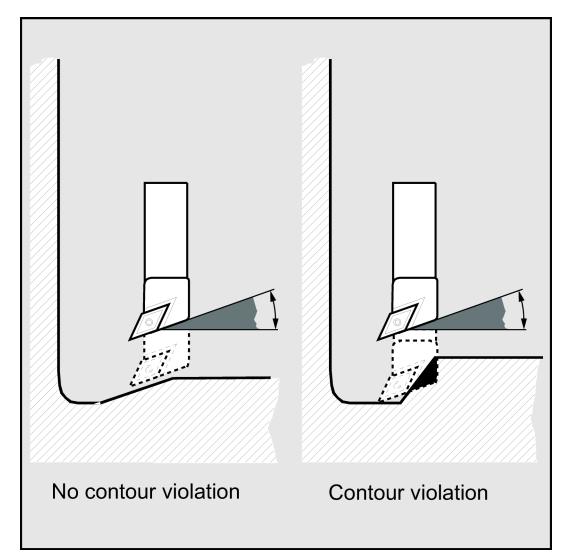

When entering the tool clearance angle, note that this depends on the machining type 'longitudinal' or 'face'. If you want to use one tool for longitudinal and face machining, two tool compensations must be used in the case of different tool clearance angles.

The cycle will check whether or not the programmed contour can be machined using the selected tool.

If the machining is not possible using this tool, the cycle will abort and an error message is output (in stock removal); or alternatively, the contour is continued to be machined and a message is output (with undercut cycles). In this case, the contour is determined by the cutting edge geometry.

If the tool clearance angle is specified with zero in the tool compensation, this monitoring will not be performed. For details on the reactions, please refer to the individual cycles.

Planar contour monitoring:

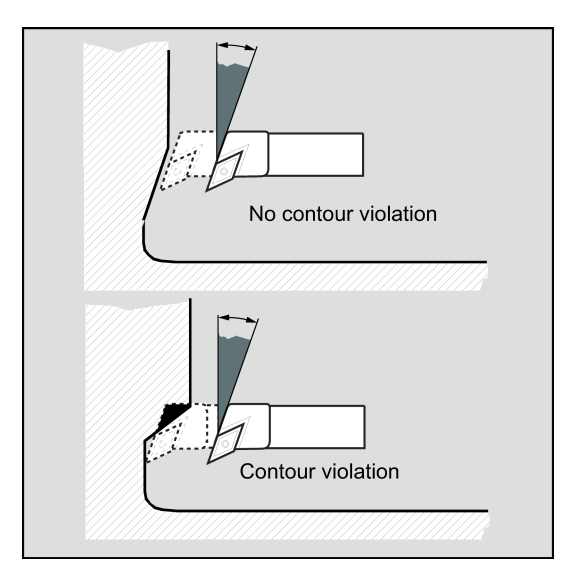

## 9.5.2 Cutoff - CYCLE92

#### Programming

CYCLE92 (SPD, SPL, DIAG1, DIAG2, RC, SDIS, SV1, SV2, SDAC, FF1, FF2, SS2, 0, VARI, 1, 0, AMODE)

#### Parameters

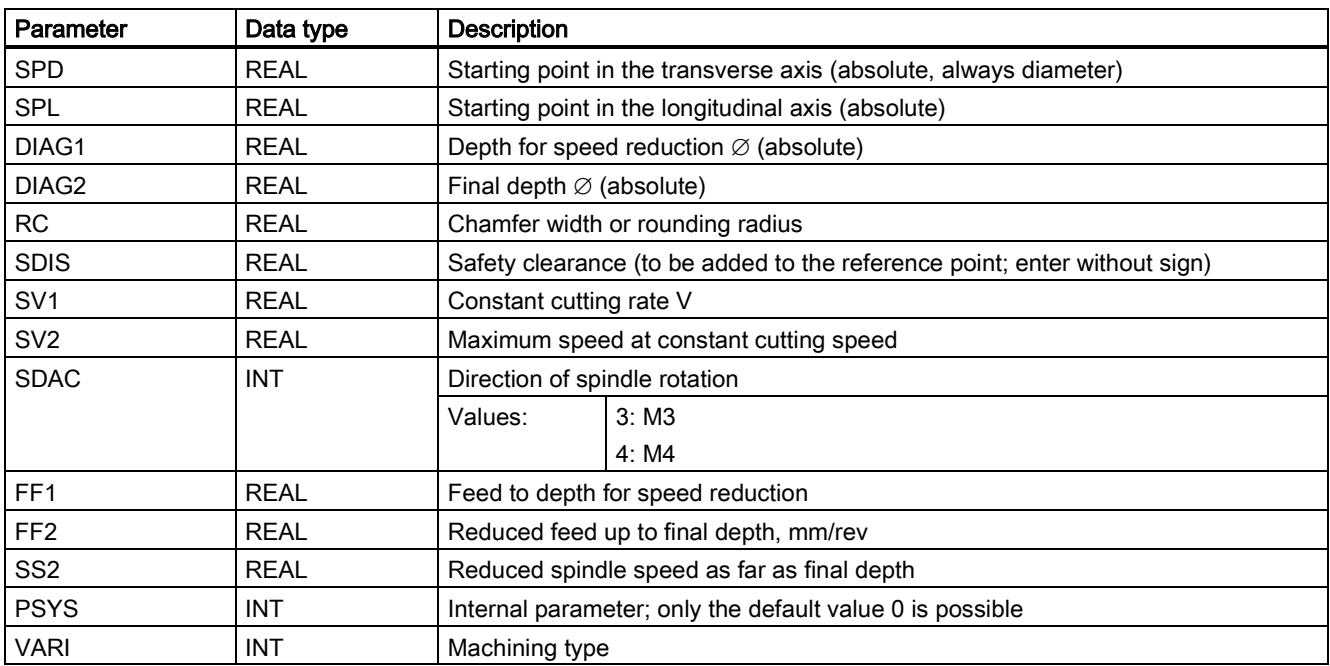

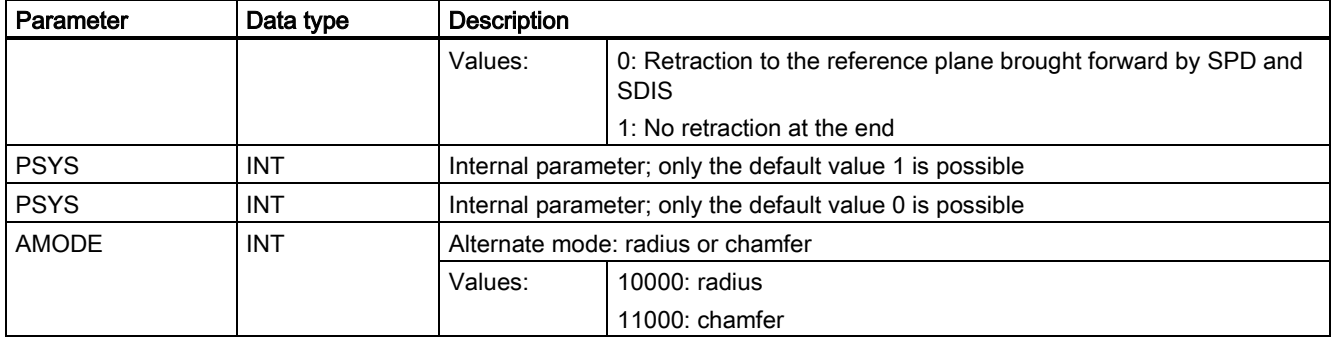

#### Function

CYCLE92 is used to cut off balanced parts (for example, screws, bolts, or pipes) dynamically.

You can program a chamfer or rounding on the edge of the machined part. You can machine at a constant cutting rate V or speed S up to a depth DIAG1, from which point the workpiece is machined at a constant speed. As of depth DIAG2, you can also program a reduced feedrate FF2 or a reduced speed SS2, in order to adapt the velocity to the smaller diameter.

Use parameter DIAG2 to enter the final depth that you wish to reach with the cut-off. With pipes, for example, you do not need to cut-off until you reach the center; cutting off slightly more than the wall thickness of the pipe is sufficient.

#### **Sequence**

- 1. The tool first moves to the starting point calculated internally in the cycle at rapid traverse.
- 2. The chamfer or radius is machined at the machining feedrate.
- 3. Cut-off down to depth DIAG1 is performed at the machining feedrate.
- 4. Cut-off is continued down to depth DIAG2 at reduced feedrate FF2 and reduced spindle speed SS2.
- 5. The tool moves back to the safety distance at rapid traverse.

#### Programming example 1

```
N10 G0 G90 Z30 X100 T5 D1 S1000 M3 ;Starting point before the beginning of
                                          the cycle
N20 G95 F0.2 32 and 20 September 10 and 30 Specification of technology values
N30 CYCLE92(60, -30, 40, -2, 2, 1, 800, 200,3,1,1,300, 0, 
0, 1, 0, 11000)
                                          ; Cycle call
N40 G0 G90 X100 Z30 ; Next position
N50 M02 ; End of program
```
#### Programming example 2

The easiest way to part off a component is to use CYCLE92.

The cycle can be found and parameterized from the main screen of the turning cycles.

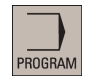

1. Select the desired operating area.

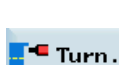

2. Open the vertical softkey bar for available turning cycles.

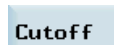

3. Press this softkey to open the window for CYCLE 92. Parameterize the cycle as desired.

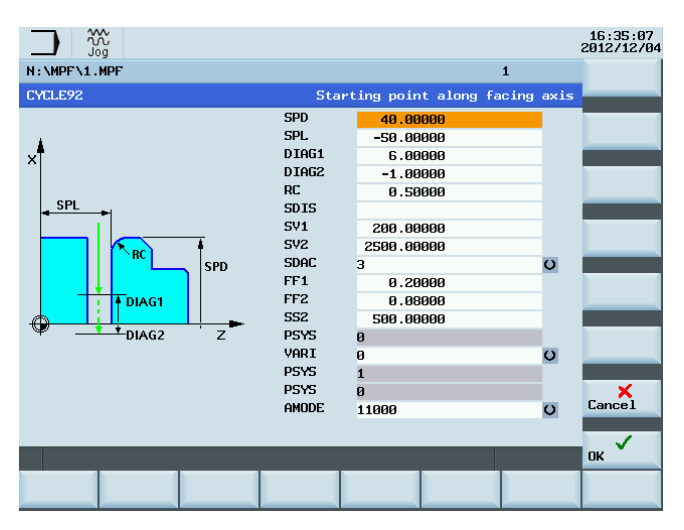

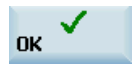

4. Confirm your settings with this softkey. The cycle is then automatically transferred to the program editor as a separate block.

## 9.5.3 Groove - CYCLE93

#### Programming

CYCLE93 (SPD, SPL, WIDG, DIAG, STA1, ANG1, ANG2, RCO1, RCO2, RCI1, RCI2, FAL1, FAL2, IDEP, DTB, VARI, \_VRT)

#### Parameters

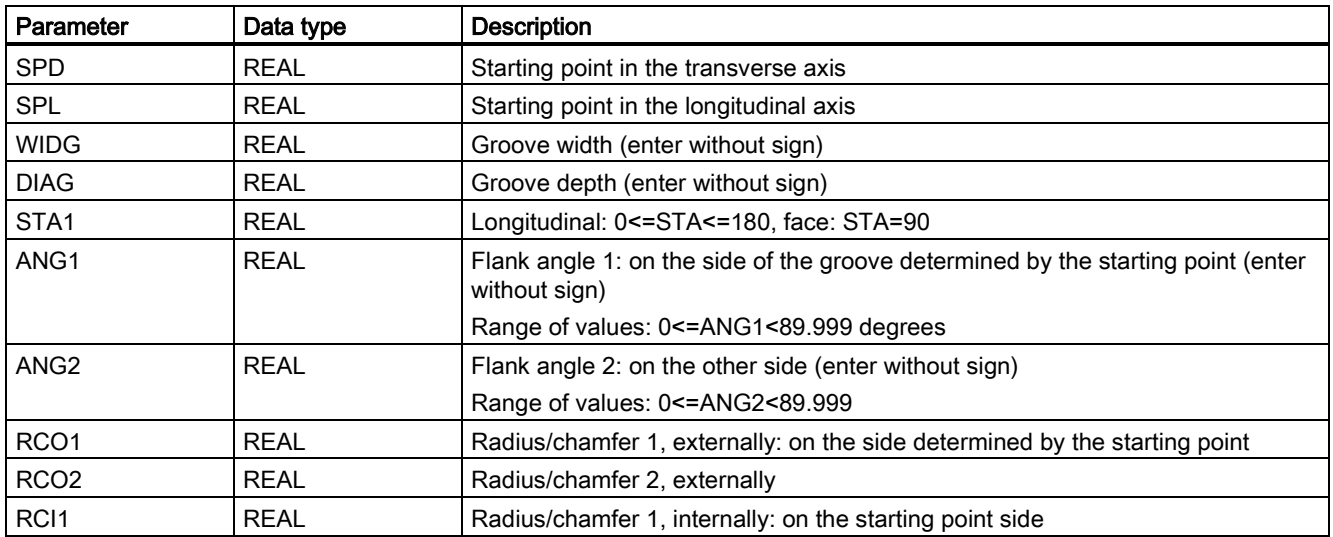

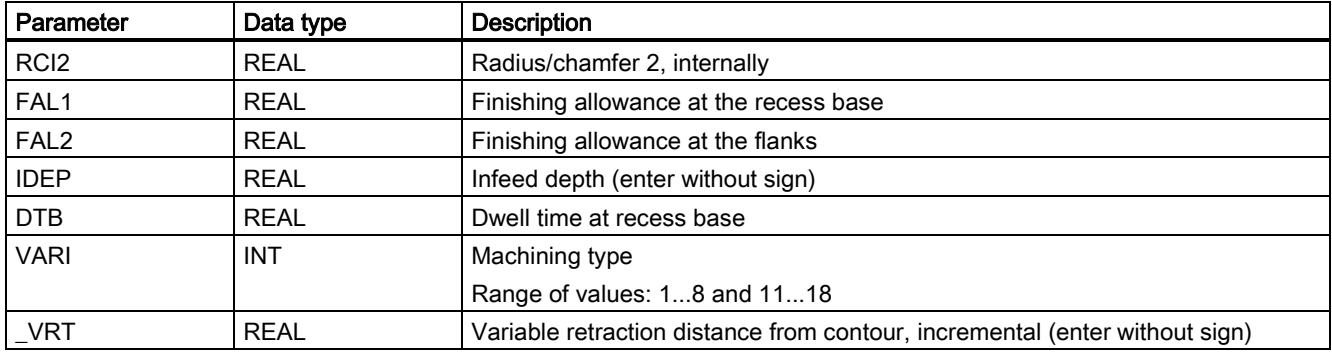

#### Function

The grooving cycle can be used to carry out symmetrical and asymmetrical grooves for longitudinal and face machining at any straight contour elements. External and internal grooves can be produced.

#### **Sequence**

The infeed in the depth (towards the groove base) and in the width (from groove to groove) are calculated in the cycle internally and distributed equally with the maximum possible value.

When grooving at oblique faces, the tool will traverse from one groove to the next on the shortest path, that is, parallel to the cone at which the groove is machined. During this process, a safety clearance to the contour is calculated internally in the cycle.

#### 1. Step

Paraxial roughing down to the base of the groove in single infeed steps.

After each infeed, the tool is retracted for chip breaking.

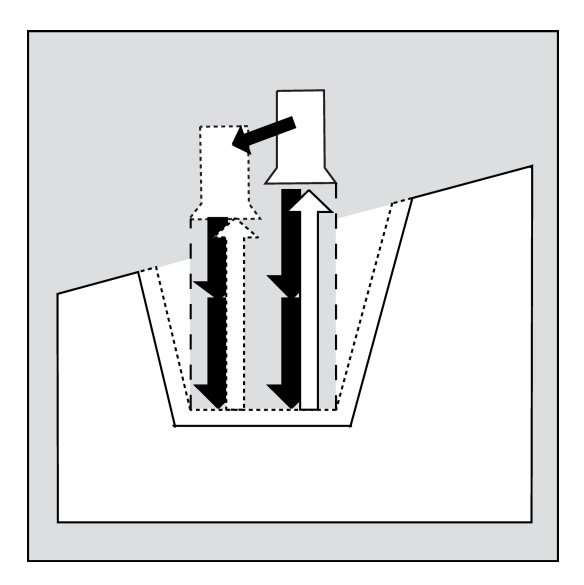

#### 2. Step

The groove is machined vertically to the infeed direction in one or several steps whereby each step, in turn, is divided according to the infeed depth. From the second cut along the groove width onwards, the tool will retract by 1 mm before each retraction.

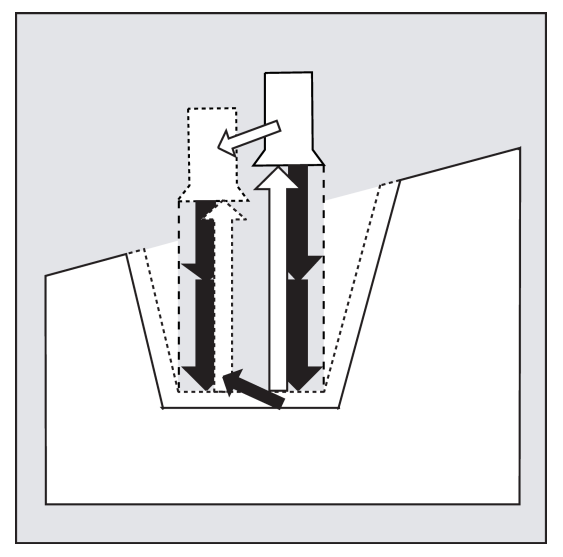

#### 3. Step

Machining of the flanks in one step if angles are programmed under ANG1 or ANG2. Infeed along the groove width is carried out in several steps if the flank width is larger.

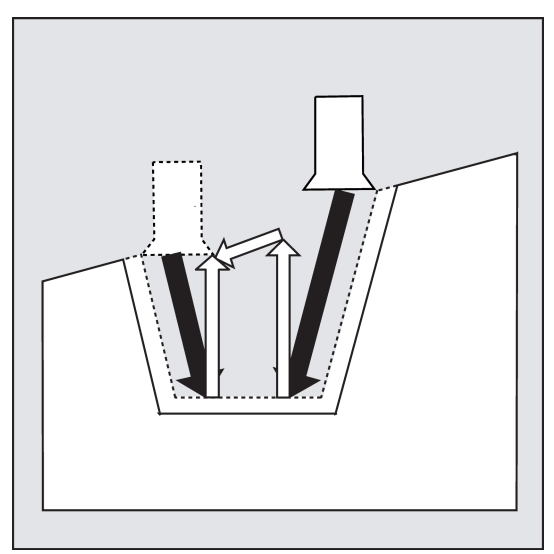

#### 4. Step

Stock removal of the finishing allowance parallel to the contour from the edge to the groove center. During this operation, the tool radius compensation is selected and deselected by the cycle automatically.

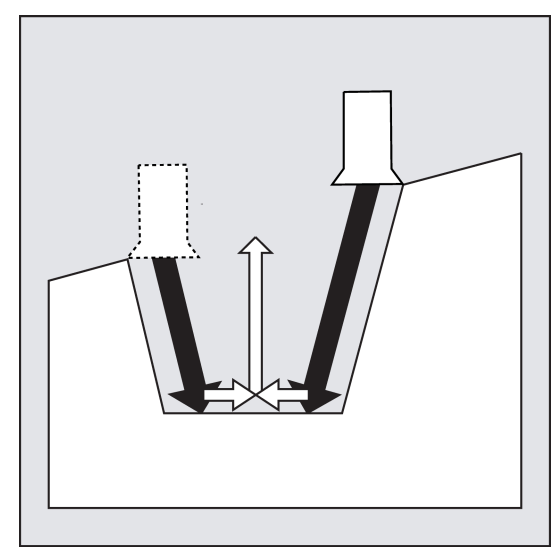

#### Explanation of parameters

#### SPD and SPL (starting point)

These coordinates can be used to define the starting point of a groove starting from which the form is calculated in the cycle. The cycle determines its own starting point. For an external groove, movement begins in the direction of the longitudinal axis, for an internal groove in the direction of the facing axis.

Grooves at bent contour elements can be realized differently. Depending on the form and radius of the bend, either a paraxial straight line can be laid over the maximum of the bend or a tangential oblique line can be created in a point of the edge points of the groove.

Radii and chamfers at the groove edge make sense with bent contours only if the appropriate edge point is on the straight line specified for the cycle.

See the following illustration for the parameters for CYCLE93:

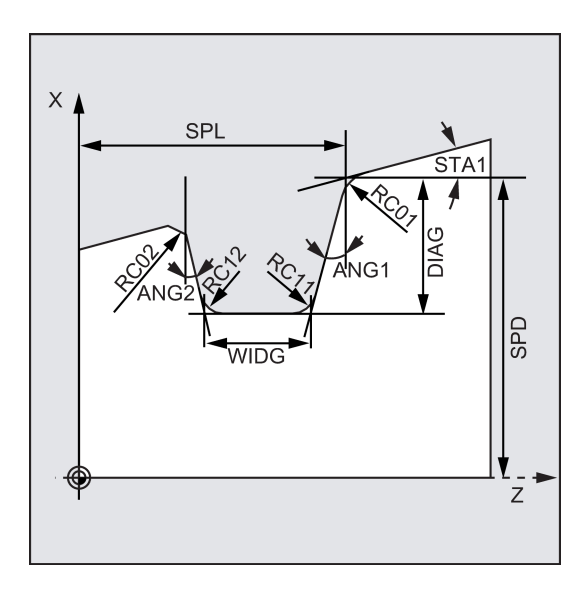

#### WIDG and DIAG (groove width and groove depth)

The parameters groove width (WIDG) and groove depth (DIAG) are used to define the form of the groove. In its calculation, the cycle always assumes the point programmed under SPD and SPL.

If the groove width is larger than that of the active tool, the width is removed in several steps. When doing so, the whole width is distributed by the cycle equally. The maximum infeed is 95% of the tool width after deduction of the cutting edge radii. This provides a cutting overlap.

If the programmed groove width is smaller than the real tool width, the error message 61602 "Tool width defined incorrectly" and machining is aborted. The alarm will also appear if a cutting edge width equal to zero is detected in the cycle.

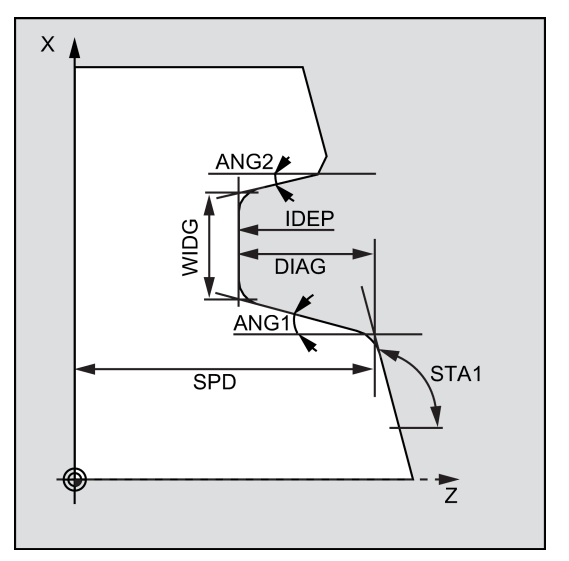

G90G95G18 ; Absolute dimensioning in the Z/X plane , revolutional feedrate

T8 ; Tool call

M01 ; Optional stop

M3S1000 ; Spindle speed

M08 ; Coolant ON

G0X50Z10 ; Starting point before the beginning of the cycle

G1F0.1 ; Specification of technology values

CYCLE93 (30.00000, -24.00000, 7.00000, 5.00000, , , ,1.00000, 1.00000, , , 0.20000, 0.20000, 1.50000, 0.20000, 5, 1.00000) ; Cycle call

G0X50

Z100 ; Retraction safety position

M9 ; Coolant OFF

#### STA1 (angle)

Use the STA1 parameter to program the angle of the oblique line at which the groove is to be machined. The angle can assume values between 0 and 180 degrees and always refers to the longitudinal axis.

#### Note

For transverse grooving, the angle STA1 is usually 90 degrees (paraxial case).

#### ANG1 and ANG2 (flank angle)

Asymmetric grooves can be described by flank angles specified separately. The angles can assume values between 0 and 89.999 degrees.

#### RCO1, RCO2 and RCI1, RCI2 (radius/chamfer)

The form of the groove can be modified by entering radii/chamfers at the margin or at the base. It is imperative to enter the radii with positive sign, and the chamfers with negative sign.

How the programmed chamfers are taken into account is specified in dependence of the tens digit of the VARI parameter.

- With VARI<10 (tens=0) Chamfers with CHF=...
- With VARI>10 chamfers programmed with CHR

#### FAL1 and FAL2 (finishing allowance)

It is possible to program separate finishing allowances for groove base and flanks. During roughing, stock removal is carried out up to these finishing allowances. The same tool is then used to machine a contour-parallel cut along the final contour.

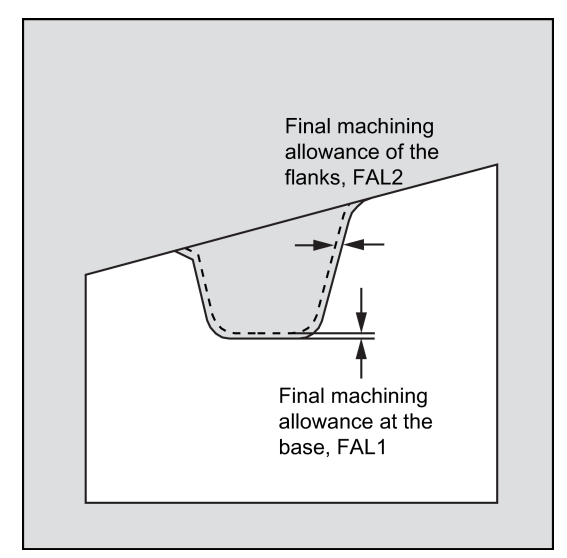

#### IDEP (infeed depth)

You can divide the paraxial grooving into several depth infeeds by programming an infeed depth. After each infeed, the tool is retracted by 1 mm for chip breaking.

The IDEP parameter must be programmed in all cases.

#### DTB (dwell time)

The dwell time at the groove base should be selected such that at least one spindle revolution is carried out. It is programmed in seconds.

#### VARI (machining type)

The machining type of the groove is defined with the units digit of the VARI parameter. It can assume the values indicated in the illustration.

The tens digit of parameter VARI determines how the chamfers are taken into account.

VARI 1...8: Chamfers are calculated as CHF

VARI 11...18: Chamfers are calculated as CHR

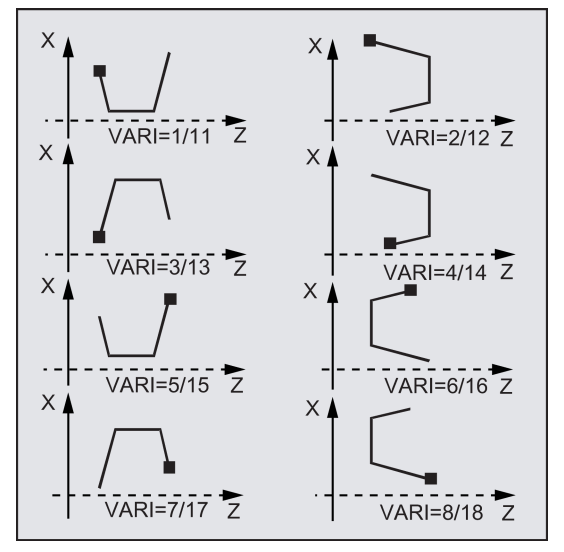

If the parameter has a different value, the cycle will abort with alarm 61002 "Machining type defined incorrectly".

The cycle carries out a contour monitoring such that a reasonable groove contour results. This is not the case if the radii/chamfers come into contact or intersect at the groove base or if you try to carry out a face grooving operation at a contour segment located parallel to the longitudinal axis. In such cases, the cycle will abort with alarm 61603 "Groove form defined incorrectly".

#### \_VRT (variable retraction path)

The retraction path can be programmed in the \_VRT parameter on the basis of the outside or inside diameter of the groove.

For VRT=0 (parameter not programmed), the tool is retracted by 1 mm. The retraction path is always measured according to the programmed system of units, inch or metric.

The same retraction path is also used for chip breaking after each depth infeed into the groove.

#### Note

Before calling the grooving cycle, a double-edged tool must be enabled. The offset values for the two cutting edges must be stored in two successive D numbers of the tool whereby the first of which must be activated prior to the first cycle call. The cycle itself defines for which machining step it will use which of the two tool compensation values and will also enable them automatically. After completion of the cycle, the tool compensation number programmed prior to the cycle call is active again. If no D number is programmed for a tool compensation when the cycle is called, the execution of the cycle is aborted with the alarm 61000 "No tool compensation active".

#### Programming example 1: Plunge-cutting

This program is used to produce a groove externally at an oblique line in the longitudinal direction.

The starting point is on the right-hand side at X35 Z60.

The cycle will use the tool compensations D1 and D2 of tool T5. The cutting tool must be defined accordingly.

See the following illustration for the example for plunge-cutting:

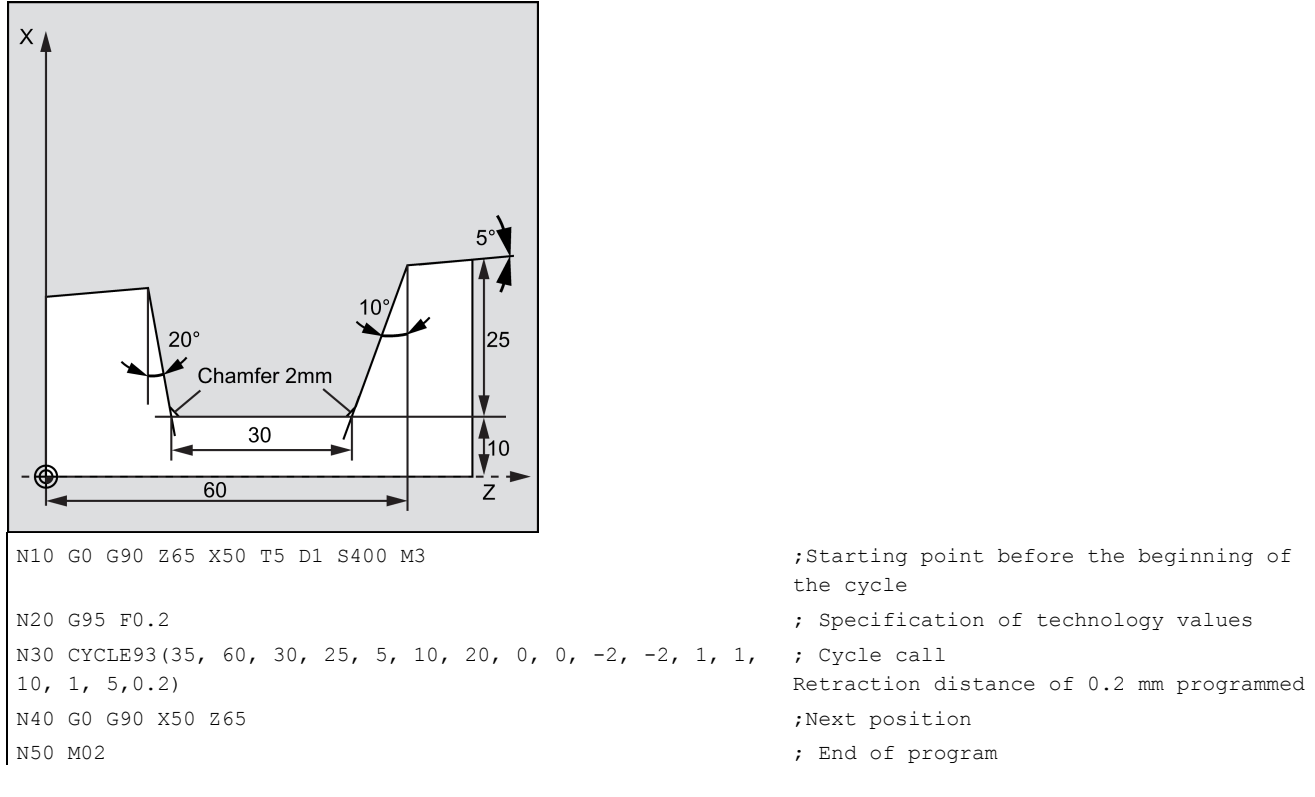

#### Programming example 2

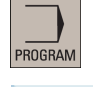

1. Select the desired operating area.

<mark>i ■</mark> Turn.

2. Open the vertical softkey bar for available turning cycles.

#### Groove

3. Press this softkey to open the window for CYCLE93. Parameterize the cycle as desired.

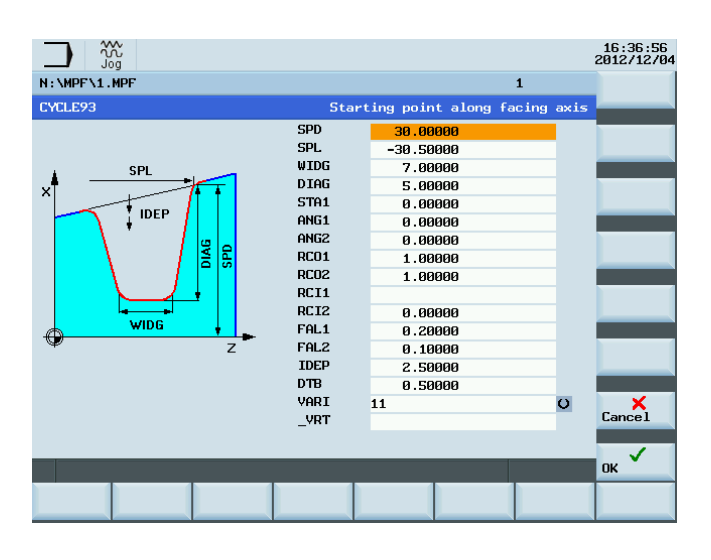

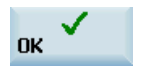

4. Confirm your settings with this softkey. The cycle is then automatically transferred to the program editor as a separate block.

## 9.5.4 Undercut (forms E and F to DIN) - CYCLE94

#### Programming

CYCLE94 (SPD, SPL, FORM, VARI)

#### **Parameters**

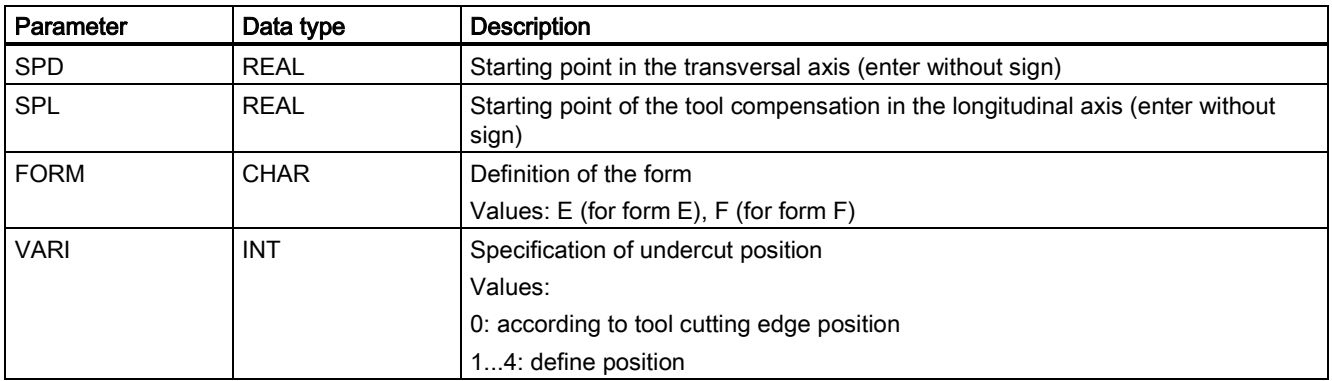

#### Function

This cycle can be used to perform undercuts to DIN509 of forms E and F with standard requirements at a finished diameter of  $>3$  mm.

See the following illustration for undercut Form F and Form E:

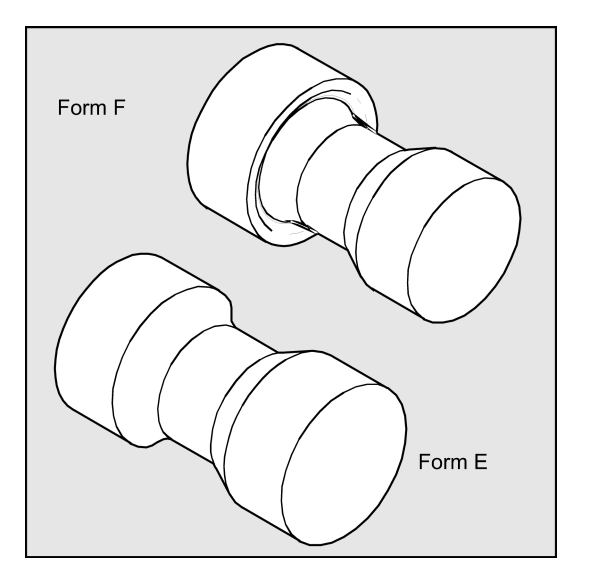

#### Sequence

#### Position reached prior to cycle start:

The starting position can be any position from which the undercut can be approached without collision.

#### The cycle creates the following sequence of motions:

- Approach of the starting point determined in the cycle by using G0
- Selection of the cutter radius compensation according to the active tool point direction and traveling along the undercut contour at the feedrate programmed prior to the cycle call
- Retraction to the starting point with G0 and deselection of the cutter radius compensation with G40

#### Explanation of the parameters

#### SPD and SPL (starting point)

Use the parameter SPD to specify the finished part diameter for the undercut. The SPL parameter defines the finished dimension in the longitudinal axis.

If a final diameter of <3 mm results for the value programmed for SPD, the cycle is canceled, and alarm 61601 "Finished part diameter too small" is issued.

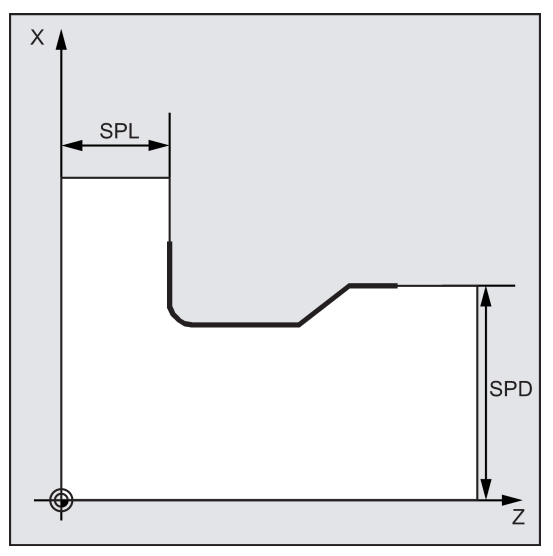

#### FORM (definition)

Form E and form F are fixed in DIN509 and must be defined using this parameter.

If the parameter has a value other than E or F, the cycle aborts and creates alarm 61609 "Form defined incorrectly". See the following illustration for Form E and Form F:

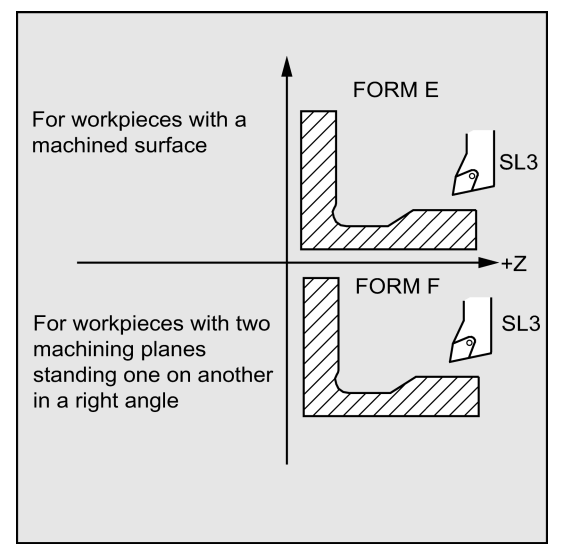

#### VARI (undercut position)

The position of the undercut can be either specified directly or derived from the tool point direction with the VARI parameter.

VARI=0: According to tool point direction

The tool point direction is determined by the cycle automatically from the active tool compensation. The cycle can operate with the tool point directions 1 ... 4.

If the cycle detects any of the tool point directions 5 ... 9, the alarm 61608 "Wrong tool point direction programmed" and the cycle is aborted.

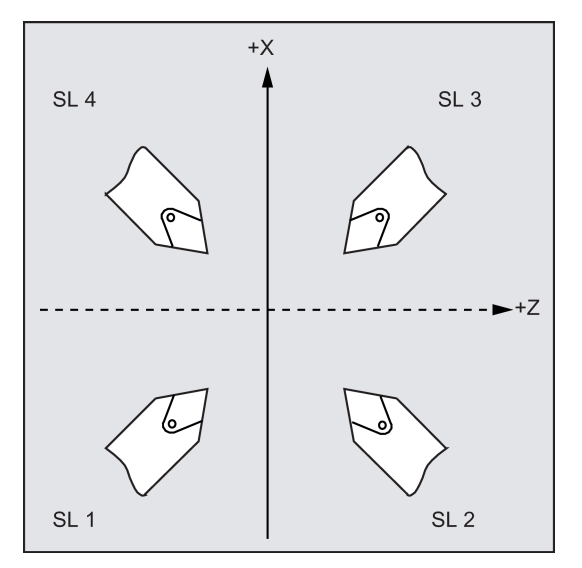

VARI=1...4: Definition of undercut position

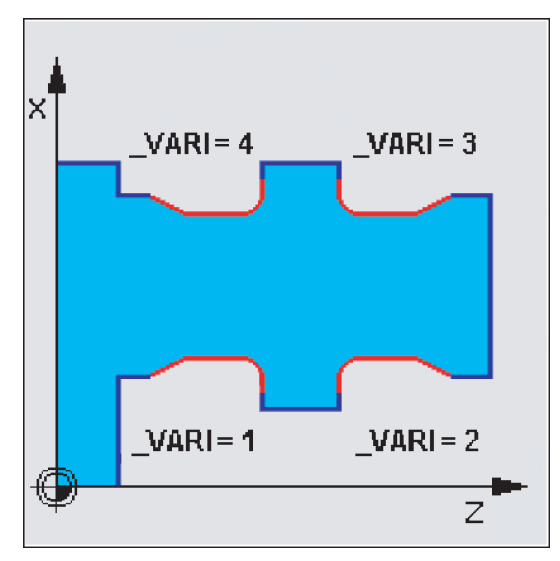

For VARI<>0, the following applies:

● The actual cutting edge position is not checked, i.e., all positions can be used if technologically suitable.

The clearance angle of the active tool is monitored in the cycle if an appropriate value is specified in the appropriate parameter of the tool compensation. If it turns out that the form of the undercut cannot be machined using the selected tool since its tool clearance angle is too small, then the message "Changed form of undercut" is displayed on the control system. The machining, however, is continued.

The cycle determines its starting point automatically. This is by 2 mm away from the end diameter and by 10 mm away from the finishing dimension in the longitudinal axis. The position of this starting point referred to the programmed coordinate values is determined by the tool point direction of the active tool.

#### Note

Before calling the cycle, a tool compensation must be activated; otherwise, the cycle is aborted after alarm 61000 "No tool compensation active" has been output.

#### Programming example: Undercut form E

This program can be used to program an undercut of form E.

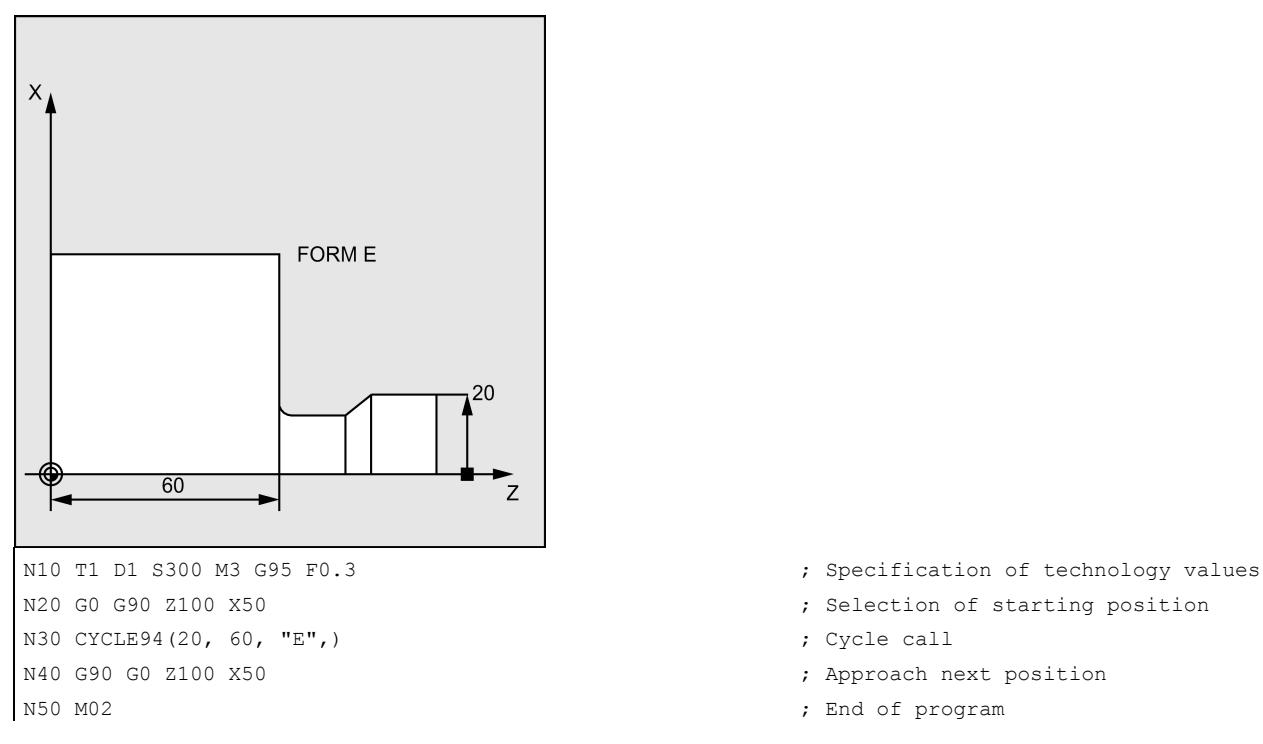

- 
- 
- 
- 

# 9.5.5 Cutting with relief cut - CYCLE95

#### Programming

CYCLE95 (NPP, MID, FALZ, FALX, FAL, FF1, FF2, FF3, VARI, DT, DAM, \_VRT)

#### **Parameters**

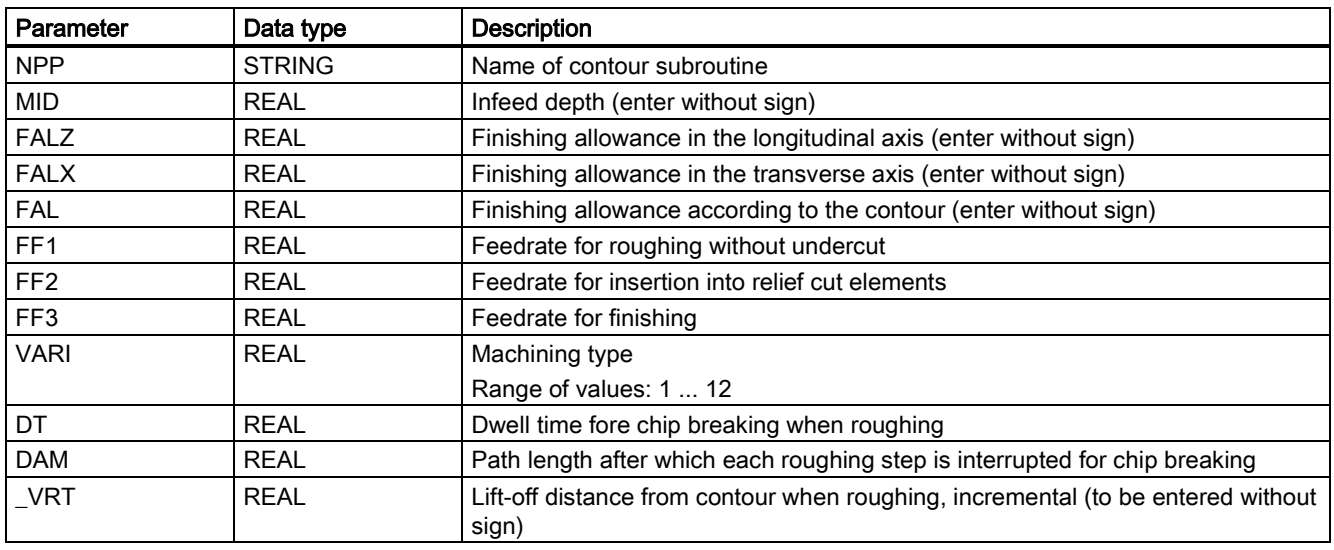

#### Function

Using the rough turning cycle, you can produce a contour, which has been programmed in a subroutine, from a blank by paraxial stock removal. The contour may contain relief cut elements. It is possible to machine contours using longitudinal and face machining, both externally and internally. The technology can be freely selected (roughing, finishing, complete machining). When roughing the contour, paraxial cuts from the maximum programmed infeed depth are programmed and burrs are also removed parallel to the contour after an intersection point with the contour has been reached. Roughing is performed up to the final machining allowance programmed.

Finishing is performed in the same direction as roughing. The tool radius compensation is selected and deselected by the cycle automatically.

See the following illustration for CYCLE95:

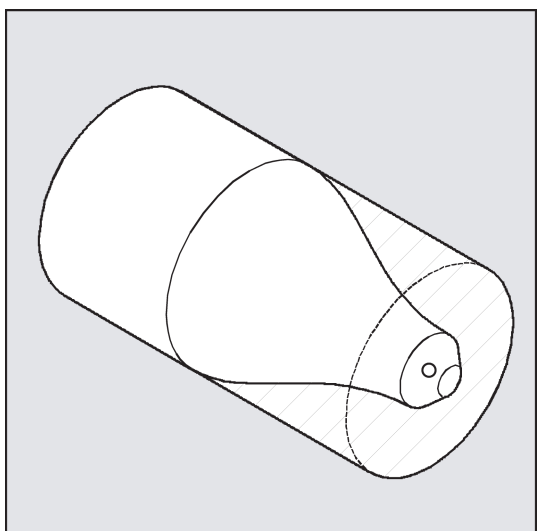

#### Sequence

#### Position reached prior to cycle start:

The starting position is any position from which the contour starting point can be approached without collision.

#### The cycle creates the following sequence of motions:

The cycle starting point is calculated internally and approached with G0 in both axes at the same time.

#### Roughing without relief cut elements:

- The paraxial infeed to the current depth is calculated internally and approached with G0.
- Approach of paraxial roughing intersection point with G1 and at feedrate FF1.
- Rounding parallel to the contour along the contour + finishing allowance with G1/G2/G3 and FF1.
- Lift-off by the amount programmed under \_VRT in each axis and retraction with G0.
- This sequence is repeated until the total depth of the machining step is reached.
- When roughing without relief cut elements, retraction to the cycle starting point is carried out axis by axis. See the following illustration for the sequence of operation for CYCLE95:

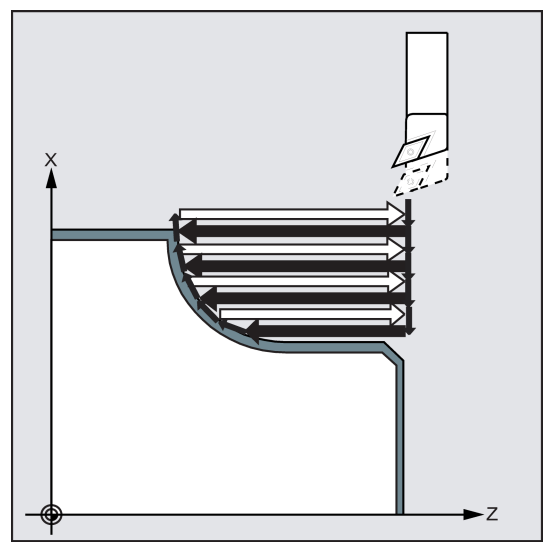

#### Roughing the relief cut elements:

- Approach of the starting point for the next relief cut axis by axis with G0 When doing so, an additional cycle-internal safety clearance is observed.
- Infeed along the contour + finishing allowance with G1/G2/G3 and FF2.
- Approach of paraxial roughing intersection point with G1 and at feedrate FF1.
- Rounding along the contour, retraction and return are carried out as with the first machining step.
- If there are further relief cut elements, this sequence is repeated for each relief cut.

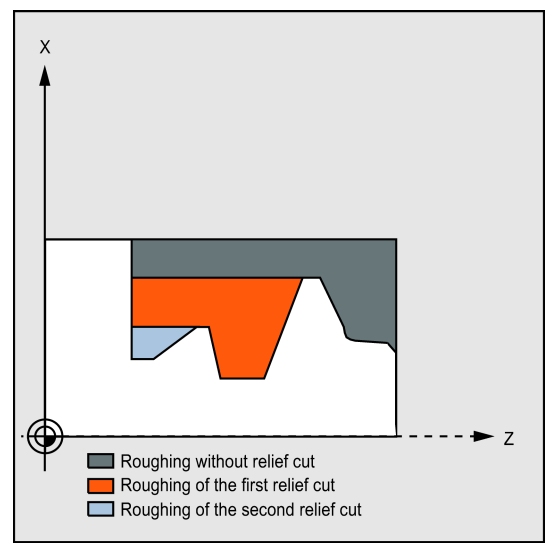

#### Finishing:

- The cycle starting point is approached axis by axis with G0.
- The contour starting point is approached with G0 in both axes at the same time.
- Finishing along the contour with G1/G2/G3 and FF3
- Retraction to the starting point with both axes and G0

#### Explanation of the parameters

#### NPP (name)

This parameter is used to specify the contour name. You can define the contour as a subroutine or a section of the called program.

- Defining the contour as a subroutine
	- NPP = name of the subroutine
	- If the subroutine already exists, specify a name, and then continue.
	- If the subroutine does not yet exist, specify a name and then press the following softkey:

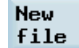

A program with the entered name is created and the program automatically jumps to the contour editor.

Use the following softkey to confirm your input and return to the screen form for this cycle:

Tech interface ● Defining the contour as a section of the called program

NPP = name of the starting label: name of the end label Input:

– If the contour is not yet described, specify the name of the starting label and press the following softkey. If the controu is already described (name of starting label: name of end label), directly press the following softkey:

Attach contour

The control system automatically creates starting and end labels from the name entered and the program jumps to the contour editor.

– Use the following softkey to confirm your input and return to the screen form for this cycle:

Tech interface

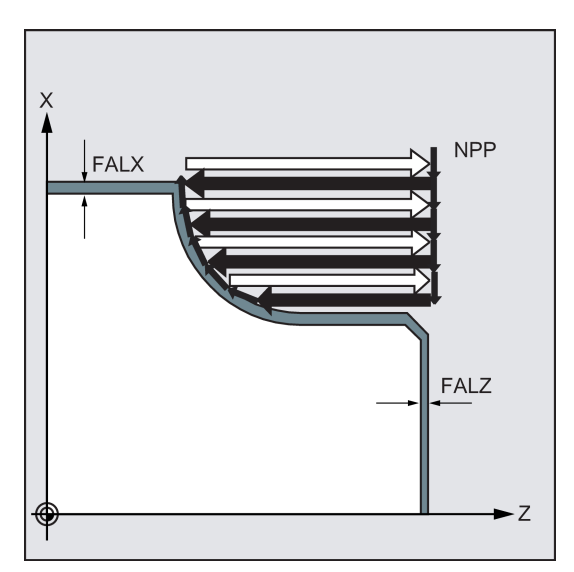

#### Examples:

NPP=CONTOUR 1  $\qquad \qquad$  ; The rough turning contour is the complete program CONTOUR\_1.

NPP=START:END  $\blacksquare$  , The rough turning contour is defined as a section in the calling program, which starts from the block containing label START to the block containing label END.

#### MID (infeed depth)

The MID parameter is used to define the maximum possible infeed depth for the roughing process.

The cycle automatically calculates the current infeed depth used for roughing.

With contours containing relief cut elements, the roughing process is divided by the cycle into individual roughing sections. The cycle calculates a new current infeed depth for each roughing section. This infeed depth is always between the programmed infeed depth and the half of its value. The number of required roughing steps is determined on the basis of the total depth of a roughing section and of the programmed maximum infeed depth to which the total depth to be machined is distributed equally. This provides optimum cutting conditions. For roughing this contour, the machining steps shown in the illustration result.

See the following illustration for the example of infeed depth:

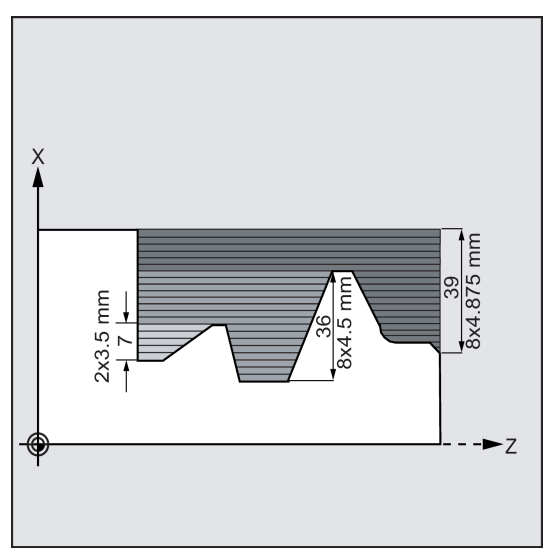

Machining section 1 has a total depth of 39 mm. If the maximum infeed depth is 5 mm, eight roughing cuts are required. These are carried out with an infeed of 4.875 mm.

In machining step 2, 8 roughing steps, too, are carried out with an infeed of 4.5 mm each (total difference 36 mm).

In machining step 3, two roughing passes are carried out with a current infeed of 3.5 (total difference 7 mm).

#### FAL, FALZ and FALX (finishing allowance)

A finishing allowance for roughing can be specified either using the parameters FALZ and FALX if you want to specify different finishing allowances axis-specifically or via the parameter FAL for a finishing allowance that follows the contour. In this case, this value is taken into account in both axes as a finishing allowance.

No plausibility check is carried out for the programmed values. In other words: If all three parameters are assigned values, all these finishing allowances are taken into account by the cycle. It is, however, reasonable to decide either on the one or other form of definition of a finishing allowance.

Roughing is always carried out up to these finishing allowances. The resulting residual corner is also removed parallel to the contour after each paraxial roughing process immediately so that no additional residual corner cut is required after completion of roughing. If no finishing allowances are programmed, stock is removed when roughing up to the final contour.

#### FF1, FF2 and FF3 (feedrate)

It is possible to specify different feedrates for the individual machining steps, as shown in Figure NO TAG.

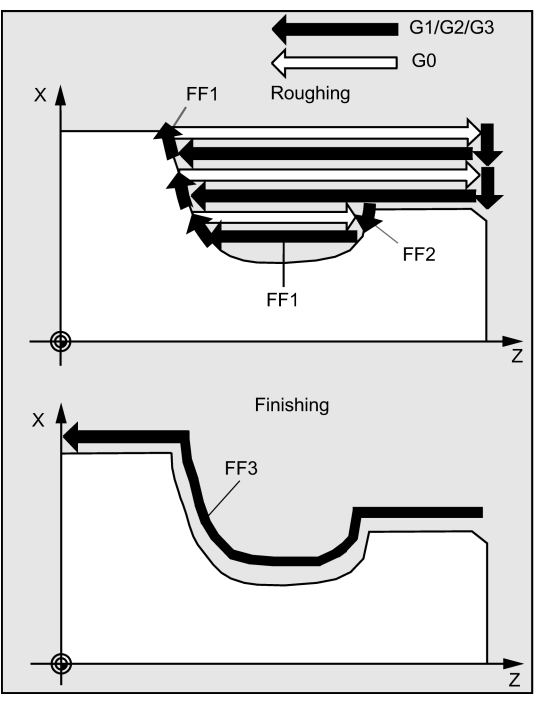

#### VARI (machining type)

The machining type can be found in the table below.

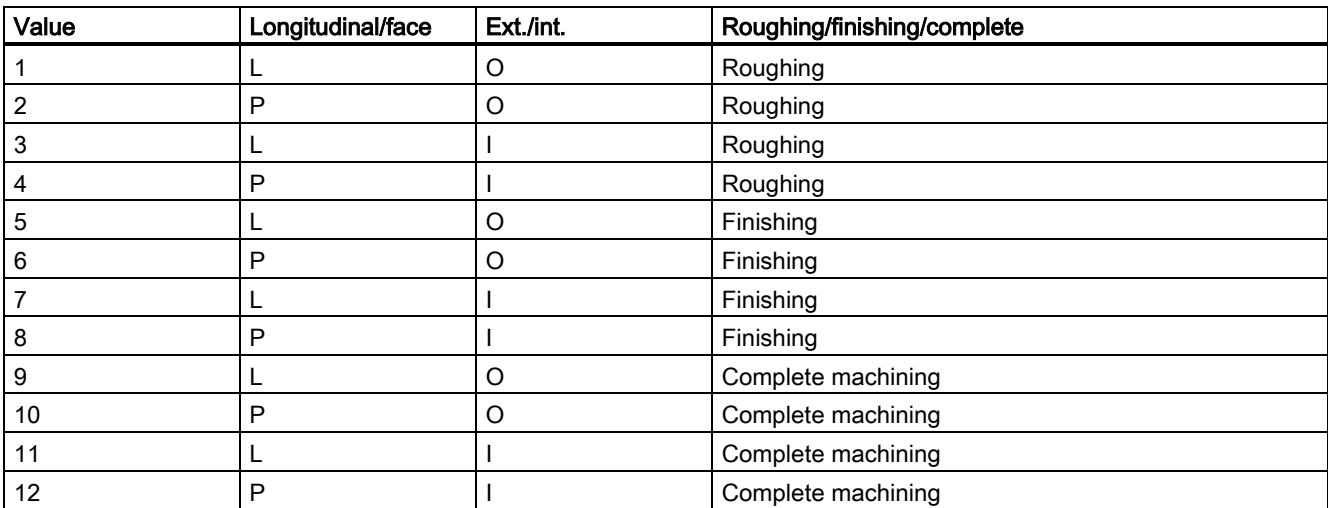

In longitudinal machining, the infeed is always carried out along the transversal axis, and in face machining - along the longitudinal axis.

External machining means that the infeed is carried out in the direction of the negative axis. With internal machining, the infeed is carried out in the direction of the positive axis.

The VARI parameter is subjected to a plausibility check. If its value is not in the range 1 ... 12 when the cycle is called, the cycle is aborted with alarm 61002 "Machining type defined incorrectly".

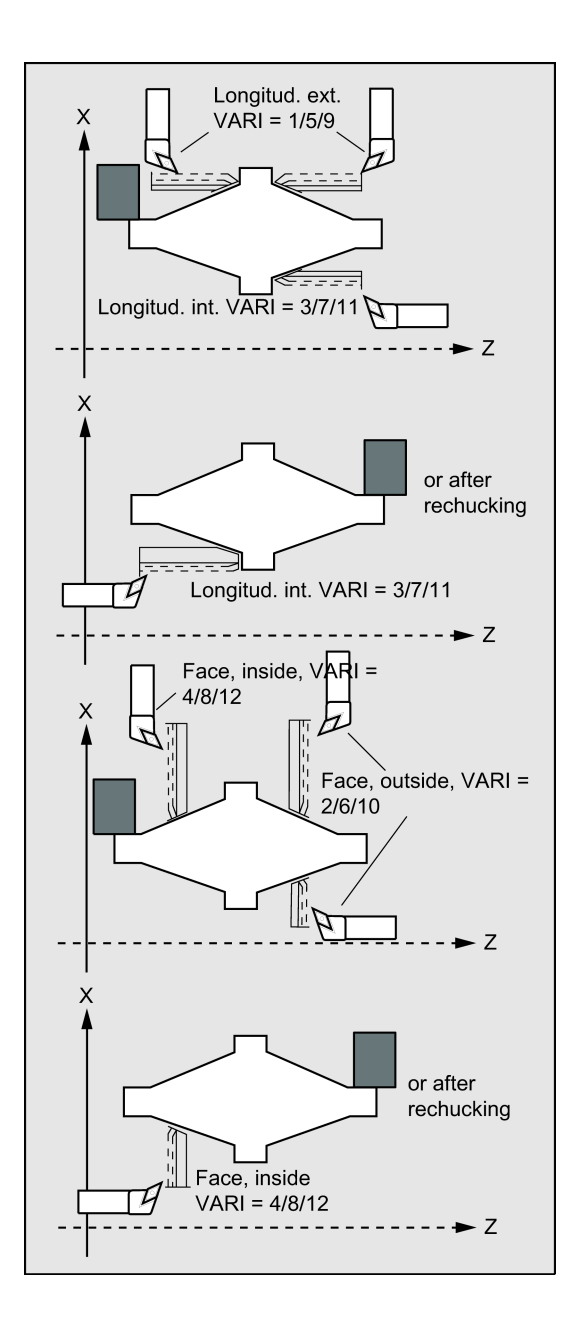

#### DT and DAM (dwell time and path length)

These parameters can be used to achieve an interruption of the individual roughing steps after certain distances traversed in order to carry out chip breaking. These parameters are only relevant for roughing. The parameter DAM is used to define the maximum distance after which chip breaking is to be carried out. In DT, an appropriate dwell time (in seconds) can be programmed which is carried out at each of the cut interruption points. If no distance is specified for the cut interruption (DAM=0), uninterrupted roughing steps without dwell times are created.

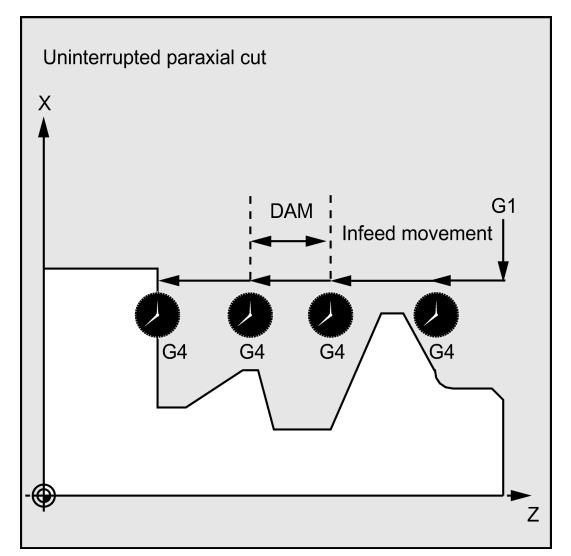

#### \_VRT (lift-off distance)

Parameter VRT can be used to program the amount by which the tool is retracted in both axes when roughing.

For VRT=0 (parameter not programmed), the tool will retract by 1 mm.

#### Contour definition

The contour must contain at least 3 blocks with motions in the two axes of the machining plane.

If the contour program is shorter, the cycle is aborted after the alarms 10933 "Number of contour blocks contained in the contour program not sufficient" and 61606 "Error in contour preparation" have been output.

Relief cut elements can be connected directly one after the other. Blocks without motions in the plane can be written without restrictions.

In the cycle, all traversing blocks are prepared for the first two axes of the current plane since only these are involved in the cutting process. The contour program may contain any motions programmed for other axes; their distances to be traversed, however, will not come into effect during the whole cycle.

Only straight line and circle programming with G0, G1, G2 and G3 are permitted as the geometry in the contour. Furthermore, it is also possible to program the commands for rounding and chamfer. If any other motion commands are programmed in the contour, the cycle is aborted with the alarm 10930 "Illegal type of interpolation in the stock removal contour".

The first block with a traversing motion in the current machining plane must contain a motion command G0, G1, G2 or G3; otherwise, the cycle is canceled, and alarm 15800 "Incorrect prerequisites for CONTPRON" is issued. This alarm is also issued if G41/42 is active. The starting point of the contour is the first programmed position in the machining plane.

To machine the programmed contour, a cycle-internal memory is prepared which can accommodate a certain maximum number of contour elements; how many, depends on the contour. If a contour contains too many contour elements, the cycle is canceled, and alarm 10934 "Contour table overflow" is issued. In this case, the contour must be split over several contour sections, and the cycle for each section must be called separately.

If the maximum diameter is not at the programmed end or starting point of the contour, the cycle will automatically add an axis-parallel straight line to complete the contour maximum, and this part is removed as the undercut.

See the following illustration for contour definition:

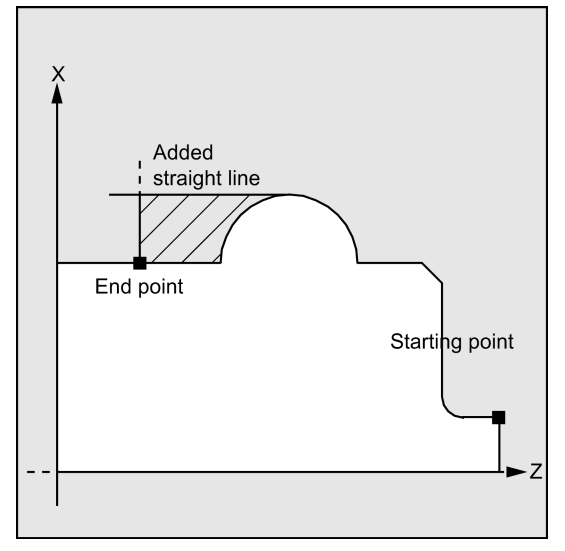

If a tool radius compensation is programmed in the contour subroutine with G41/G42, the cycle is canceled, and alarm 10931 "Faulty cutting contour" is issued.

#### contour direction

The direction in which the stock removal contour is programmed can be freely selected. In the cycle, the machining direction is defined automatically. In complete machining, the contour is finished in the same direction as machining was carried out when roughing.

When deciding on the machining direction, the first and the last programmed contour points are taken into account. Therefore, both coordinates must always be programmed in the first block of the contour subroutine.

#### Contour monitoring

The cycle provides contour monitoring with regard to the following:

- Clearance angle of the active tool
- Circular programming of arcs with an arc angle > 180 degrees

With relief cut elements, the cycle checks whether the machining is possible using the active tool. If the cycle detects that this machining will result in a contour violation, it will be aborted after alarm 61604 "Active tool violates programmed contour" has been output.

If the tool clearance angle is specified with zero in the tool compensation, this monitoring will not be performed.

If too large arcs are found in the compensation, alarm 10931 "Incorrect machining contour" appears.

Overhanging contours cannot be machined by CYCLE95. Contours of this type are not monitored by the cycle and consequently there is no alarm.

#### See the following illustration for contour monitoring:

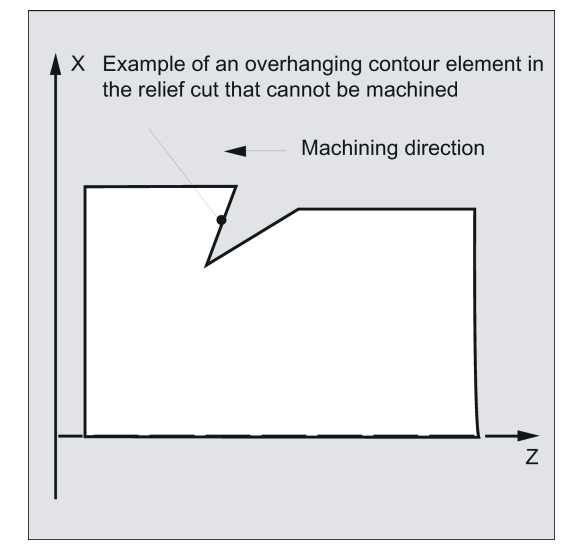

#### Starting point

The cycle determines the starting point for the machining operation automatically. The starting point is located in the axis in which the depth infeed is carried out, shifted from the contour by the amount of the finishing allowance + lift-off distance (parameter \_VRT). In the other axis, it is by finishing allowance + \_VRT ahead of the contour starting point.

When the starting point is approached, the cutter radius compensation is selected internally in the cycle.

The last point before the cycle is called must therefore be selected such that this approach is possible without collision and space enough is provided to carry out the appropriate compensatory motion.

See the following illustration for starting point:

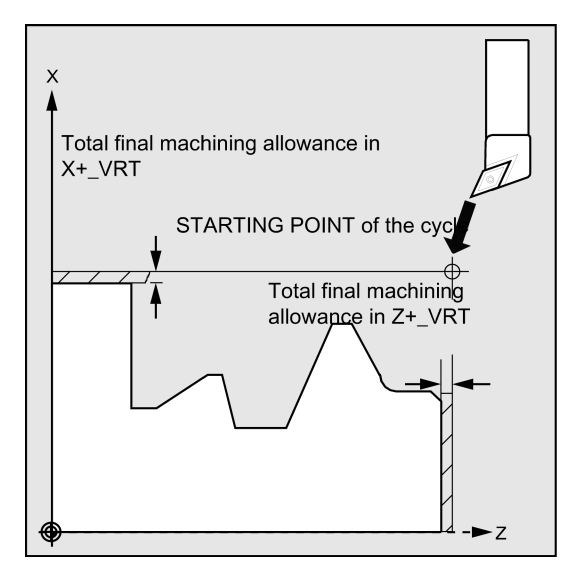

#### Cycle approach strategy

In roughing, the starting point determined by the cycle is always approached with both axes simultaneously, and in finishing, axis by axis. In finishing, the infeed axis traverses first.

#### Programming example 1: Stock removal cycle

The contour shown in the illustration to explain the defining parameters is to be machined longitudinally externally by complete machining. Axis-specific finishing allowances are specified. Cutting will not be interrupted when roughing. The maximum infeed is 5 mm.

The contour is stored in a separate program.

```
Z \blacksquareP6 (35,76)
                         P2 (87,65)
               P4 (52.44)
                                    R<sub>5</sub>
                             P1(120.37)P5(41,37)P3 (77,29)
                                      \mathsf XThe following is the main program:
N10 T1 D1 G0 G95 S500 M3 Z125 X81 ; Approach position before cycle call
N20 CYCLE95("CONTOUR_1", 5, 1.2, 0.6, , 0.2, 0.1, 0.2, 9, , 
; Cycle call
, 0.5)
N30 G0 G90 X81 in the case of the contract of the contract of the contract of the contract of the contract of the contract of the contract of the contract of the contract of the contract of the contract of the contract of
N40 Z125 ; Traverse axis by axis
N50 M2 ; End of program
The following is the subprogram:
CONTOUR_1.SPF \qquad \qquad ; Subroutine for contour turning (for
                                                            example)
N100 Z120 X37
                                                            ; Traverse axis by axis
N110 Z117 X40
N120 Z112 RND=5 ; Rounding with radius 5
N130 Z95 X65
                                                            ; Traverse axis by axis
N140 Z87
N150 Z77 X29
N160 Z62
N170 Z58 X44
N180 Z52
N190 Z41 X37
N200 Z35
N210 X76
N220 M02 in the substantial contract of subroutine \mathbf{r} and of subroutine \mathbf{r}
```
#### Programming example 2: Stock removal cycle

The stock removal contour is defined in the calling program and is traversed directly after the cycle for finishing has been called.

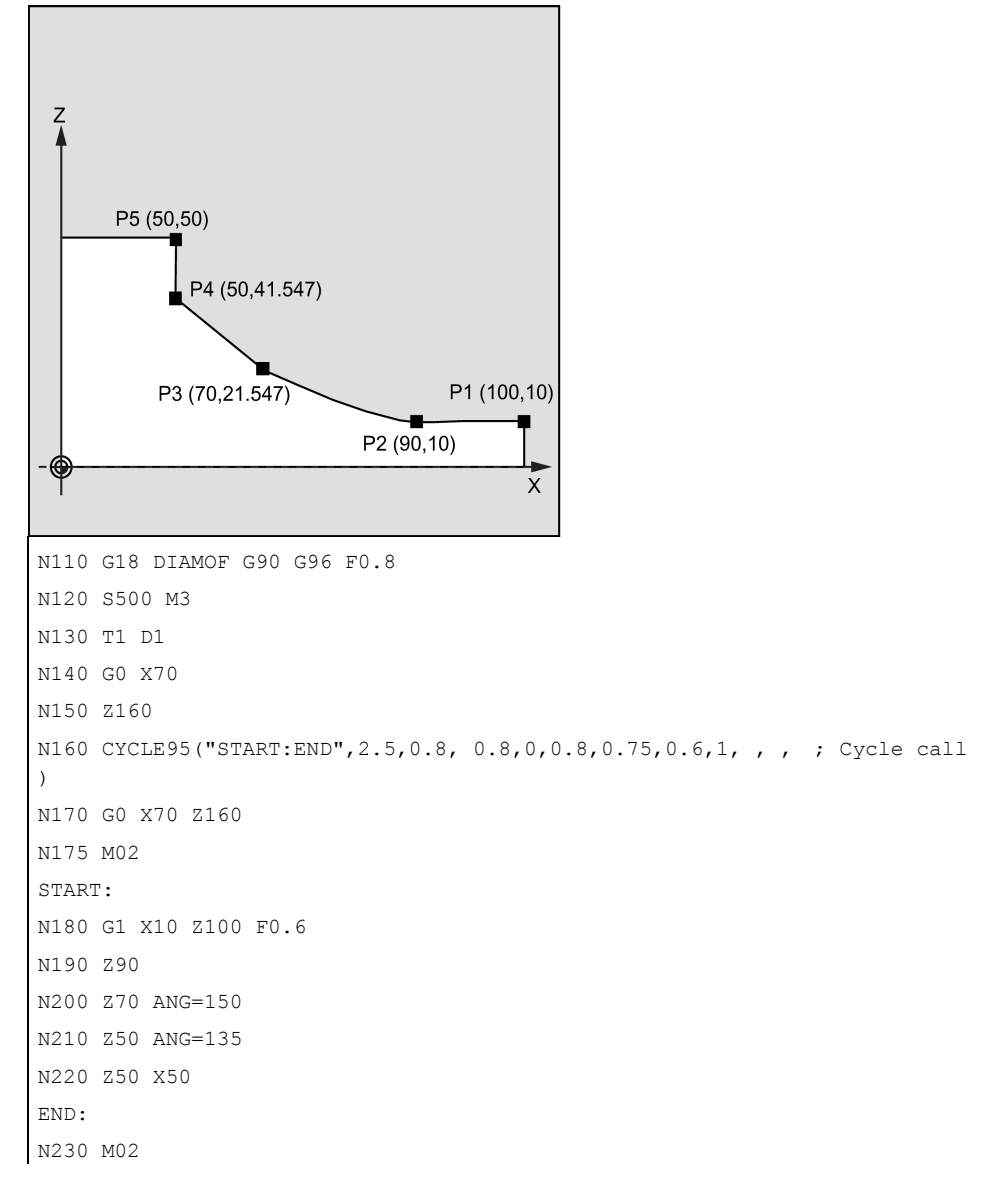

#### Programming example 3

Proceed through the following steps:

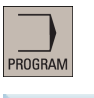

1. Select the desired operating area.

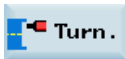

2. Open the vertical softkey bar for available turning cycles.

#### Stock removal

3. Press this softkey to open the window for CYCLE95. Enter a name in the first input field.

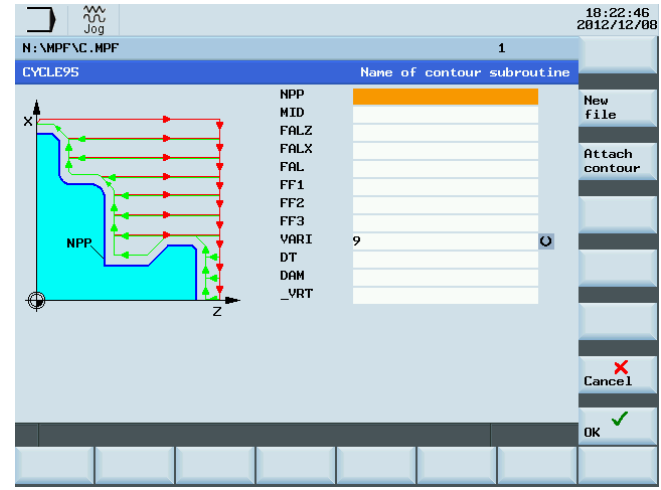

4. Press one of the following two softkeys . The program automatically jumps to the program editor screen form.

**New** file If you desire to edit and store the contour in a subroutine, press this softkey.

Attach contour If you desire to edit and store the contour as a section of a main program, press this softkey.

5. Press this softkey to open the contour editor. Parameterize the contour elements step by step. Initially you define a contour starting point and select how to approach the starting point. Note:

Steps 5 to 10 below describe basic steps for contour element edits. For more information about programming in the contour editor, refer to Section ["Free contour programming](#page-221-0) (Page [222\)](#page-221-0)". 6. Press this softkey to confirm the settings.

7. Select a desired machining direction and shape with the corersponding softkey. Specify the corresponding coordinates according to the drawings.

The selected direction appears on the top left of the screen and the corresponding descriptive text is given in the information line at the bottom of the screen.

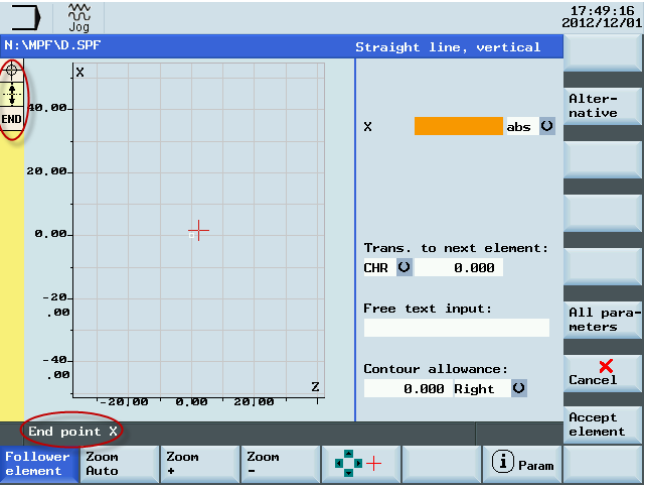

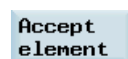

8. Press this softkey to confirm the settings.

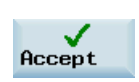

- 9. Select different elements to define the contour until you complete the contour programming.
- 10. Press this softkey to store the contour information.

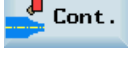

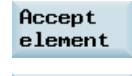

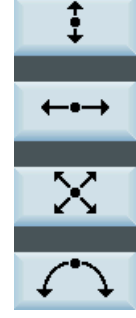

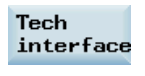

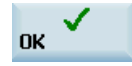

11. Press this softkey to return to the screen form for CYCLE95. Parameterize the cycle technology data as desired.

12. Confirm your settings with this softkey. The cycle is then automatically transferred to the program editor.

Note:

The cycle program created as a section of the main program must be stored after the M30 command.

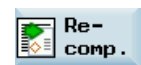

#### Cavity contour

The following example describes how to process a cavity profile and how to define the subroutine of a contour with the contour functionality.

13. If you desire to recompile the cycle, press this softkey.

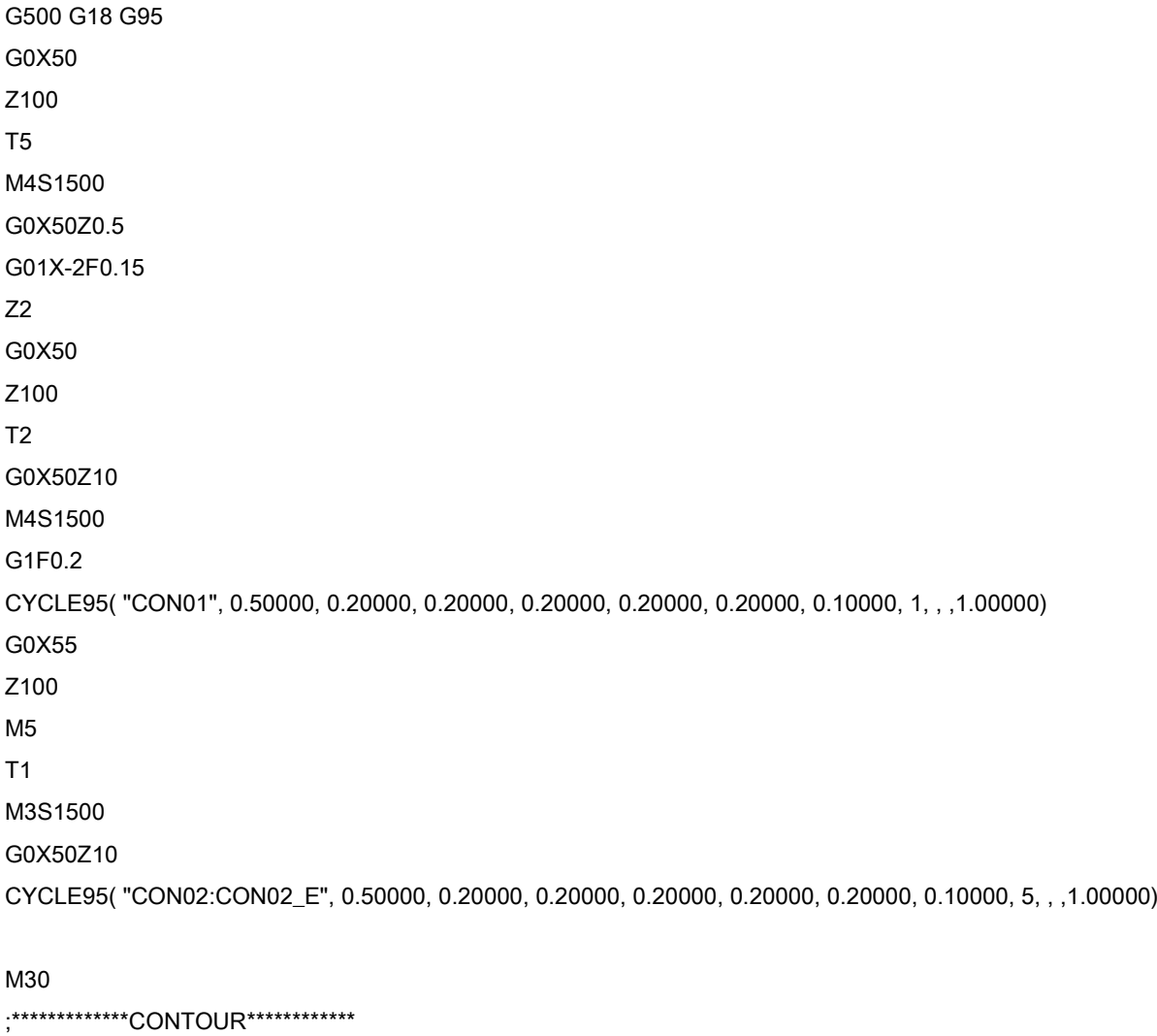

CON02:

;#7\_\_DlgK contour definition begin - Don't change!;\*GP\*;\*RO\*;\*HD\* G18 G90 DIAMON;\*GP\* G0 Z0 X0 ;\*GP\*

Programming and Operating Manual (Turning) 180 6FC5398-5DP10-0BA1, 01/2014

G1 X28 CHR=3 ;\*GP\* Z-8.477 RND=2 ;\*GP\* G2 Z-45.712 X40 K=AC(-25) I=AC(60) RND=2 ;\*GP\* G1 Z-50 RND=3 ;\*GP\* Z-55 X45 ;\*GP\* ;CON,V64,2,0.0000,0,0,MST:1,2,AX:Z,X,K,I;\*GP\*;\*RO\*;\*HD\* ;S,EX:0,EY:0,ASE:0;\*GP\*;\*RO\*;\*HD\* ;LU,EY:28;\*GP\*;\*RO\*;\*HD\* ;F,LFASE:3;\*GP\*;\*RO\*;\*HD\* ;LL;\*GP\*;\*RO\*;\*HD\* ;R,RROUND:2;\*GP\*;\*RO\*;\*HD\* ;ACW,DIA:209/217,EY:40,CX:-25,CY:60,RAD:23;\*GP\*;\*RO\*;\*HD\* ;R,RROUND:2;\*GP\*;\*RO\*;\*HD\* ;LL,EX:-50;\*GP\*;\*RO\*;\*HD\* ;R,RROUND:3;\*GP\*;\*RO\*;\*HD\* ;LA,EX:-55,EY:45;\*GP\*;\*RO\*;\*HD\* ;#End contour definition end - Don't change!;\*GP\*;\*RO\*;\*HD\*

CON02 E:;\*\*\*\*\*\*\*\*\*\*\*\*\*\* CONTOUR ENDS \*\*\*\*\*\*\*\*\*\*\*\*\*

M17
## 9.5.6 Thread undercut - CYCLE96

## Programming

CYCLE96 (DIATH, SPL, FORM, VARI)

## **Parameters**

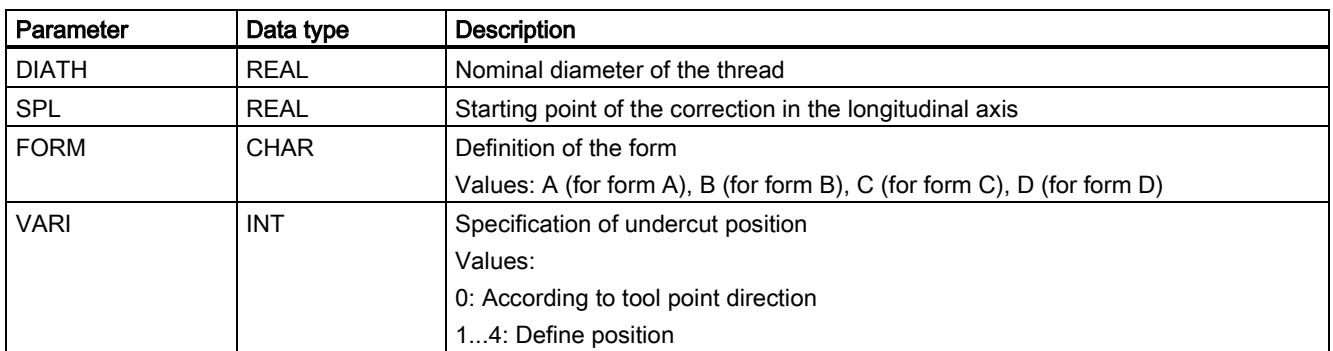

## Function

You can use this cycle to perform thread undercuts to DIN76 for parts with a metrical ISO thread.

See the following illustration for CYCLE96:

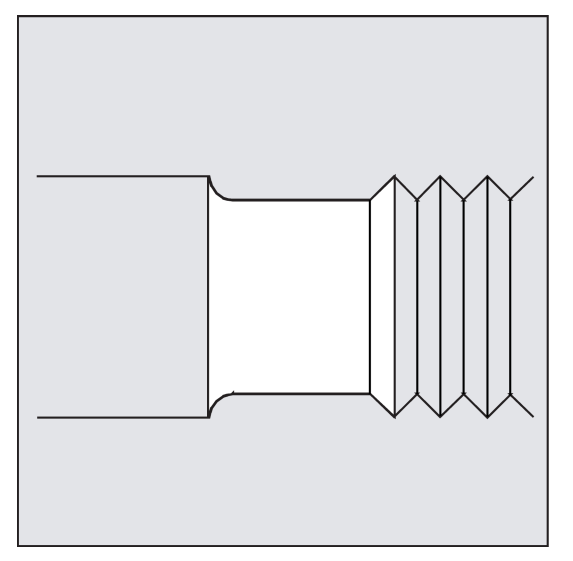

## **Sequence**

## Position reached prior to cycle start:

The starting position can be any position from which each thread undercut can be approached without collision.

## The cycle creates the following sequence of motions:

- Approach of the starting point determined in the cycle by using G0
- Selection of the tool radius compensation according to the active tool point direction. Traversing along the undercut contour using the feedrate programmed before the cycle was called
- Retraction to the starting point with G0 and deselection of the tool radius compensation with G40

## Explanation of the parameters

## DIATH (nominal diameter)

Use this cycle to perform thread undercuts for metric threads from M3 through M68.

If the value programmed in DIATH results in a final diameter of <3 mm, the cycle is aborted and alarm:

61601 "Finished part diameter too small" is issued.

If the parameter has a value other than specified in DIN76 Part 1, the cycle is also canceled, generating the alarm:

61001 "Thread lead defined incorrectly".

## SPL (starting point)

The finished dimension in the longitudinal axis is defined using the parameter SPL.

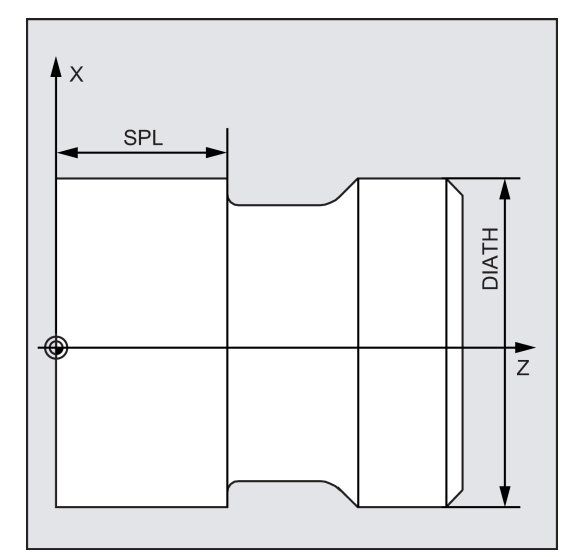

## FORM (definition)

Thread undercuts of the forms A and B are defined for external threads, form A for standard run-outs of threads, and form B for short run-outs of threads.

Thread undercuts of the forms C and D are used for internal threads, form C for a standard run-out of the thread, and form D for a short run-out.

See the following illustration for Forms A and B:

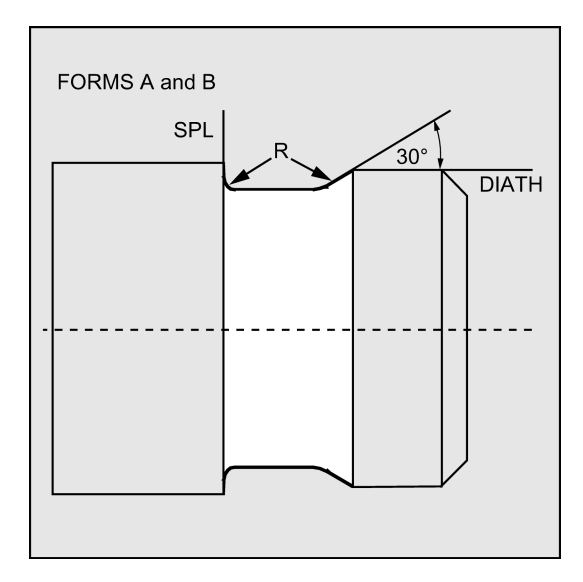

See the following illustration for Forms C and D:

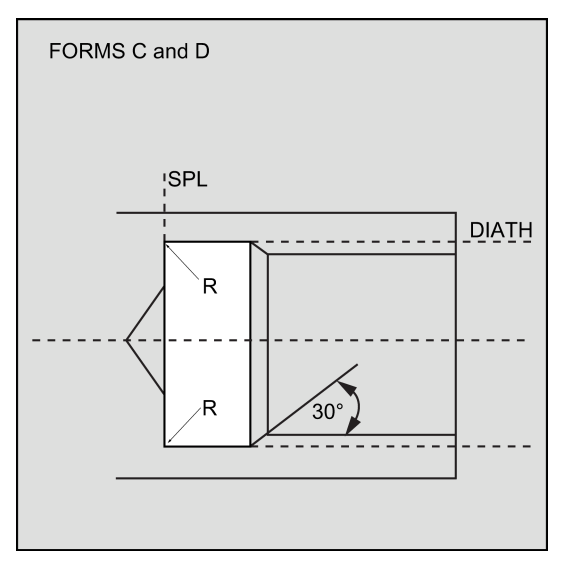

If the parameter has a value other than A ... D, the cycle aborts and creates alarm 61609 "Form defined incorrectly".

Internally in the cycle, the tool radius compensation is selected automatically.

The cycle only uses the tool point directions 1 ... 4. If the cycle detects a tool point direction 5 ... 9 or if the form of the undercut cannot be machined with the selected tool point direction, alarm 61608 "Wrong tool point direction programmed" is issued, and the cycle is canceled.

#### VARI (undercut position)

The position of the undercut can be either specified directly or derived from the tool point direction with the VARI parameter. See also Section ["Undercut \(forms E and F to DIN\) - CYCLE94](#page-162-0) (Pag[e 163\)](#page-162-0)".

The cycle will find the starting point determined by the tool point direction of the active tool and the thread diameter automatically. The position of this starting point referred to the programmed coordinate values is determined by the tool point direction of the active tool.

For the forms A and B, the undercut angle of the active tool is monitored in the cycle. If it is detected that the form of the undercut cannot be machined using the selected tool, the message "Changed form of undercut" will be displayed on the control system; the machining, however, is continued.

#### Note

Before calling the cycle, a tool compensation must be activated; otherwise, the cycle is terminated and the error message 61000 "No tool compensation active" is issued.

## Programming example: Thread undercut form A

This program can be used to program a thread undercut of form A.

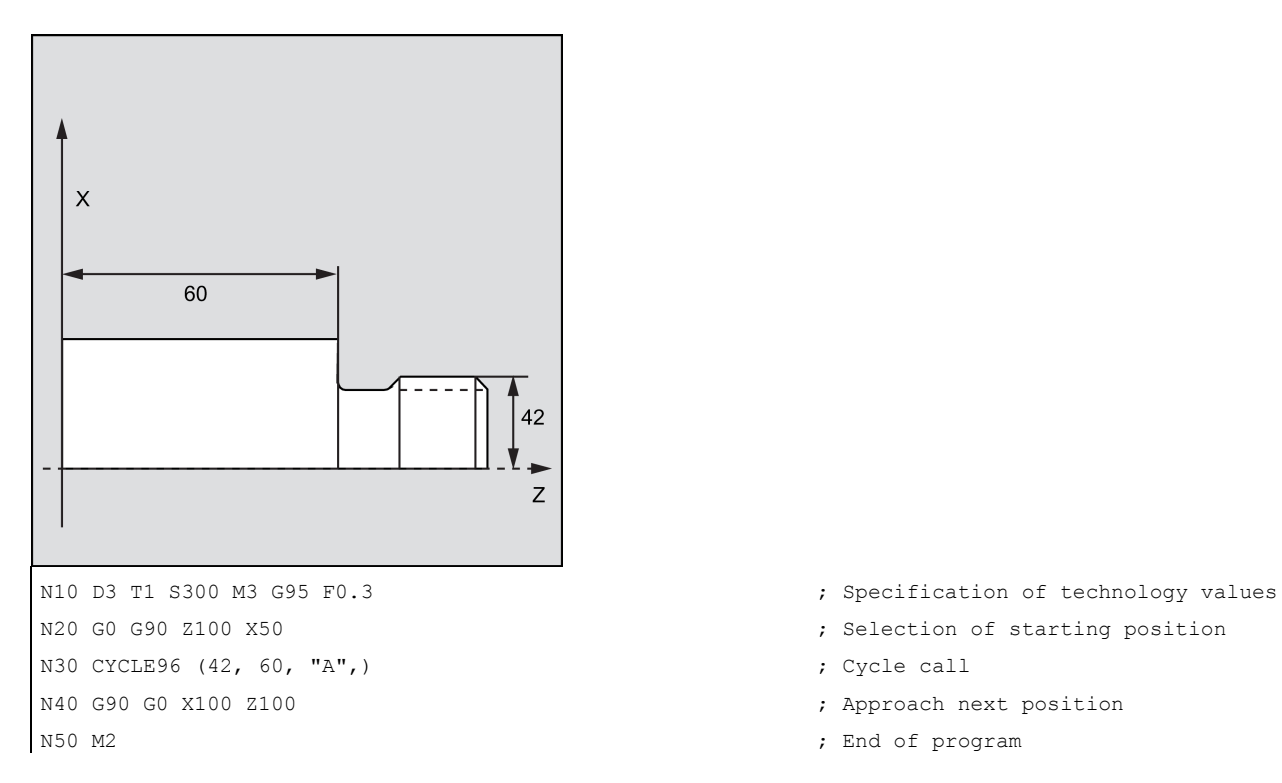

## 9.5.7 Thread chaining - CYCLE98

## Programming

CYCLE98 (PO1, DM1, PO2, DM2, PO3, DM3, PO4, DM4, APP, ROP, TDEP, FAL, IANG, NSP, NRC, NID, PP1, PP2, PP3, VARI, NUMTH, \_VRT)

### **Parameters**

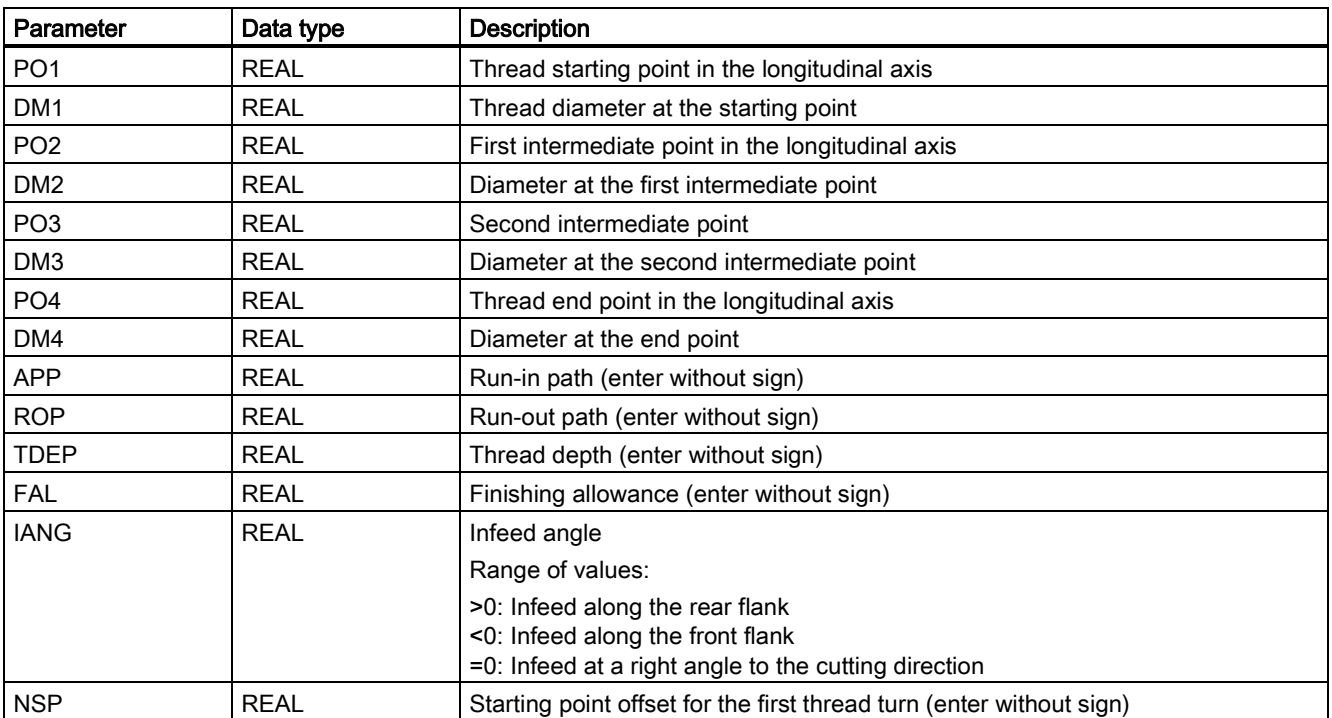

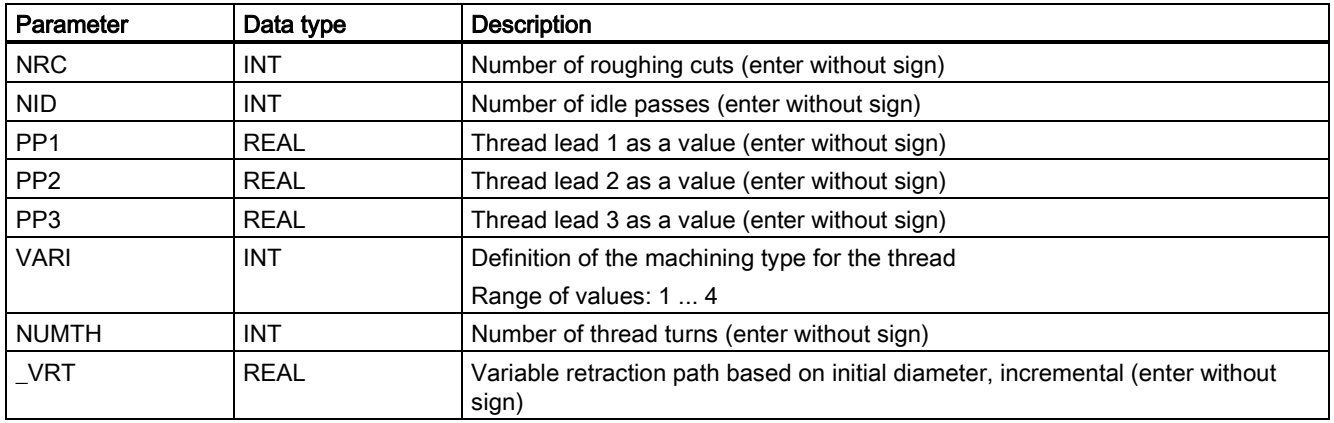

## Function

This cycle can be used to produce several cylindrical or tapered threads in succession. The individual thread sections can have different leads whereby the lead within one and the same thread section must be constant.

See the following illustration for CYCLE97:

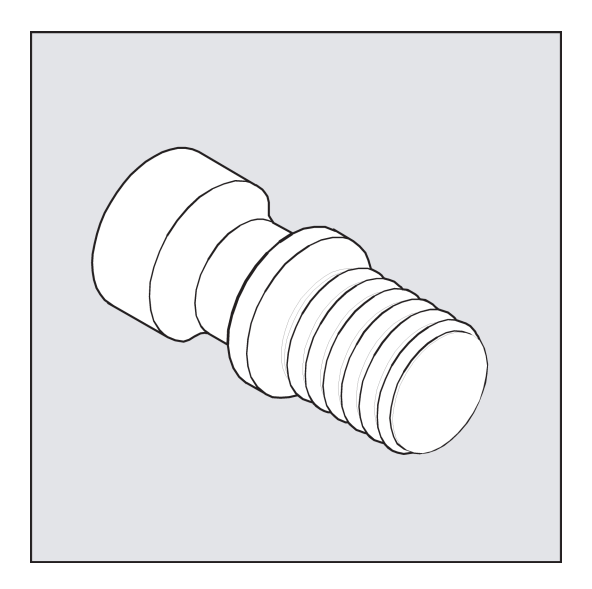

### **Sequence**

## Position reached prior to cycle start:

Starting position is any position from which the programmed thread starting point + run-in path can be approached without collision.

## The cycle creates the following sequence of motions:

- Approach of the starting point determined in the cycle at the beginning of the run-in path for the first thread turn with G0
- Infeed for roughing according to the infeed type defined under VARI.
- Thread cutting is repeated according to the programmed number of roughing cuts.
- The finishing allowance is removed in the following step with G33.
- This step is repeated according to the number of idle passes.
- The whole sequence of motions is repeated for each further thread turn.

## Explanation of the parameters

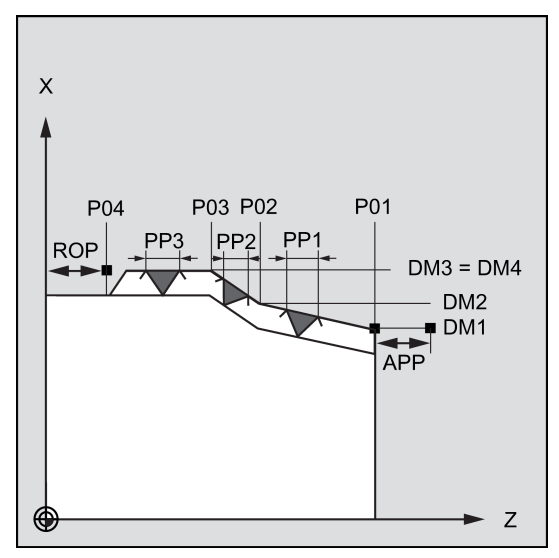

## PO1 and DM1 (starting point and diameter)

These parameters are used to define the original starting point for the thread series. The starting point determined by the cycle itself and approached at the beginning using G0 is located by the run-in path before the programmed starting point (starting point A in the diagram on the previous page).

## PO2, DM2 and PO3, DM3 (intermediate point and diameter)

These parameters are used to define two intermediate points in the thread.

### PO4 and DM4 (end point and diameter)

The original end point of the thread is programmed under parameters PO4 and DM4.

With an inside thread, DM1...DM4 corresponds to the tap hole diameter.

### Interrelation between APP and ROP (run-in/run-out paths)

The starting point used in the cycle, however, is the starting point brought forward by the run-in path APP, and, correspondingly, the end point is the programmed end point brought back by the run-out path ROP.

In the transversal axis, the starting point defined by the cycle is always by 1 mm above the programmed thread diameter. This lift-off plane is generated within the control system automatically.

### Interrelation between TDEP, FAL, NRC and NID (thread depth, finishing allowance, number of roughing and idle passes)

The programmed finishing allowance acts paraxially and is subtracted from the specified thread depth TDEP; the remainder is divided into roughing cuts. The cycle will calculate the individual infeed depth automatically, depending on the VARI parameter. When the thread depth is divided into infeeds with constant cutting cross-section, the cutting force will remain constant over all roughing cuts. In this case, the infeed will be performed using different values for the infeed depth.

A second version is the distribution of the whole thread depth to constant infeed depths. When doing so, the cutting crosssection becomes larger from cut to cut, but with smaller values for the thread depth, this technology can result in better cutting conditions.

The finishing allowance FAL is removed after roughing in one step. Then the idle passes programmed under parameter NID are executed.

## IANG (infeed angle)

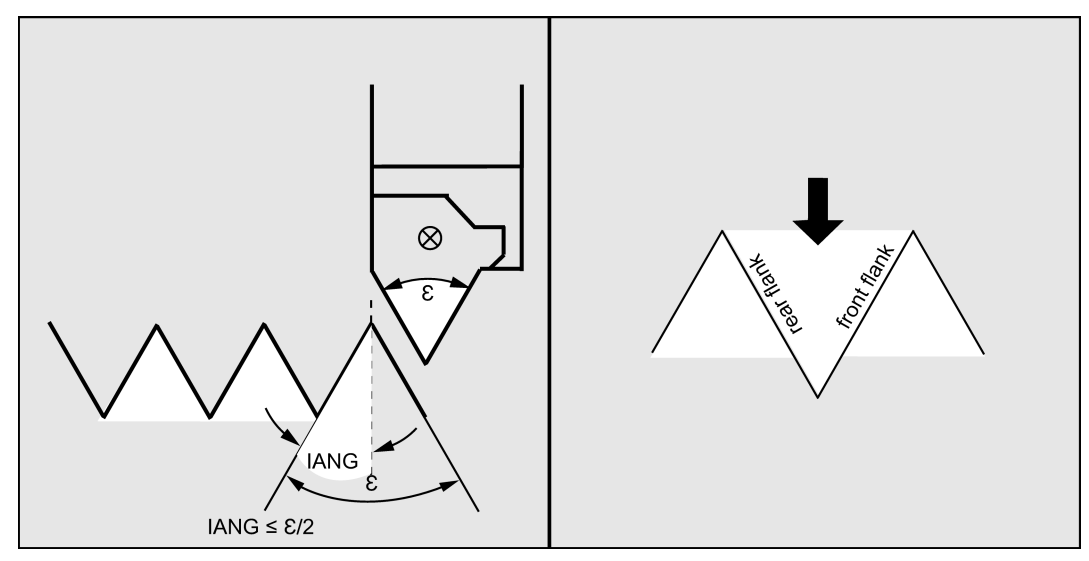

By using parameter IANG, the angle is defined under which the infeed is carried out in the thread. If you wish to infeed at a right angle to the cutting direction in the thread, the value of this parameter must be set to zero. This means that the parameter can be omitted in the parameter list, as in this case the value is defaulted automatically with zero. If you wish to infeed along the flanks, the absolute value of this parameter may amount maximally to the half of the flank angle of the tool.

The execution of the infeed is defined by the sign of this parameter. With a positive value, infeed is always carried out along the rear flank, and with a negative value, infeed is always carried out along the front flank. If the value of IANG for tapered threads is nonetheless negative, the cycle will carry out a flank infeed along a flank.

### NSP (starting point offset)

You can use this parameter to program the angle value defining the point of the first cut of the thread turn at the circumference of the turned part. This involves a starting point offset. The parameter can assume values between 0.0001 and +359.9999 degrees. If no starting point offset has been specified or the parameter has been omitted from the parameter list, the first thread turn automatically starts at the zero-degree mark.

### PP1, PP2 and PP3 (thread lead)

These parameters are used to define the value of the thread lead in the three sections of the thread series. The lead value must be entered as a paraxial value without sign.

## VARI (machining type)

By using the VARI parameter, it is defined whether external or internal machining will be carried out and which technology will be used with regard to the infeed when roughing. The VARI parameter can assume values between 1 and 4 with the following meaning:

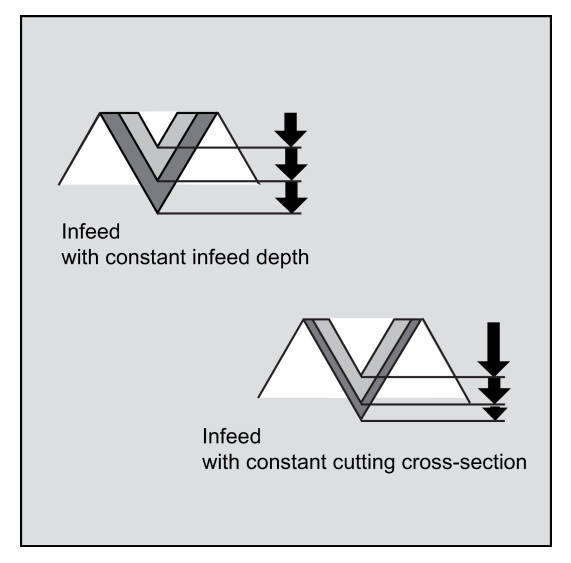

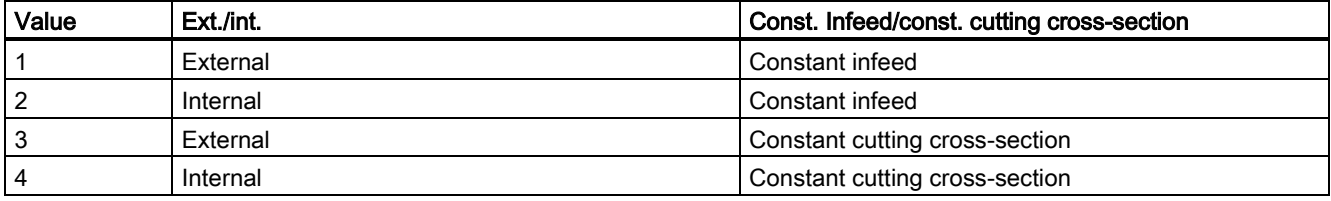

If a different value is programmed for the VARI parameter, the cycle is aborted after output of alarm 61002 "Machining type defined incorrectly".

## NUMTH (number of thread turns)

Use the NUMTH parameter to define the number of thread turns with a multiple-turn thread. For a single-turn thread, the parameter must be assigned zero or can be dropped completely in the parameter list.

The thread turns are distributed equally over the circumference of the turned part; the first thread turn is determined by the NSP parameter.

To produce a multiple-turn thread with an asymmetrical arrangement of the thread turns on the circumference, the cycle for each thread turn must be called when programming the appropriate starting point offset.

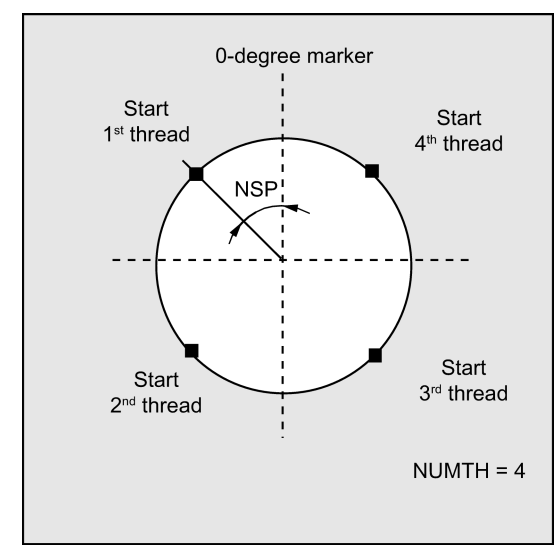

## \_VRT (variable retraction path)

The retraction path can be programmed on the basis of the initial thread diameter in the \_VRT parameter. For \_VRT = 0 (parameter not programmed), the retraction path is 1 mm. The retraction path is always measured according to the programmed measuring system, inch or metric.

## Programming example: Thread chain

You can use this program to produce a thread chain starting with a cylindrical thread. The infeed is performed vertically to the thread; neither finishing allowance, nor starting point offset are programmed. Five roughing cuts and one noncut are performed. The machining type is defined as longitudinal, external, with constant cross-section of cut.

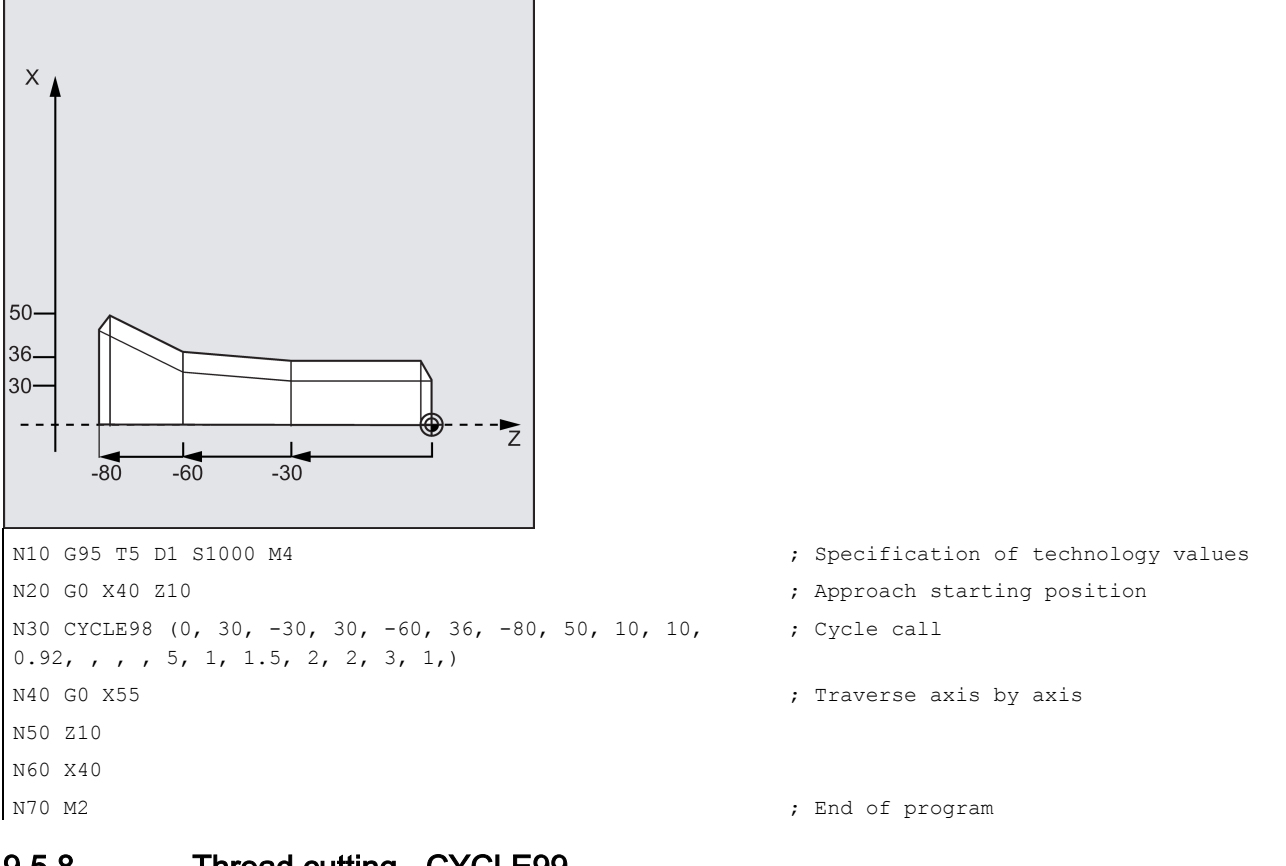

## 9.5.8 Thread cutting - CYCLE99

## Programming

CYCLE99 (SPL, DM1, FPL, DM2, APP, ROP, TDEP, FAL, IANG, NSP, NRC, NID, PIT, VARI, NUMTH, \_VRT, 0, 0, 0, 0, 0, 0, 0, PITA, 0, 0, 0, PSYS)

## Parameters

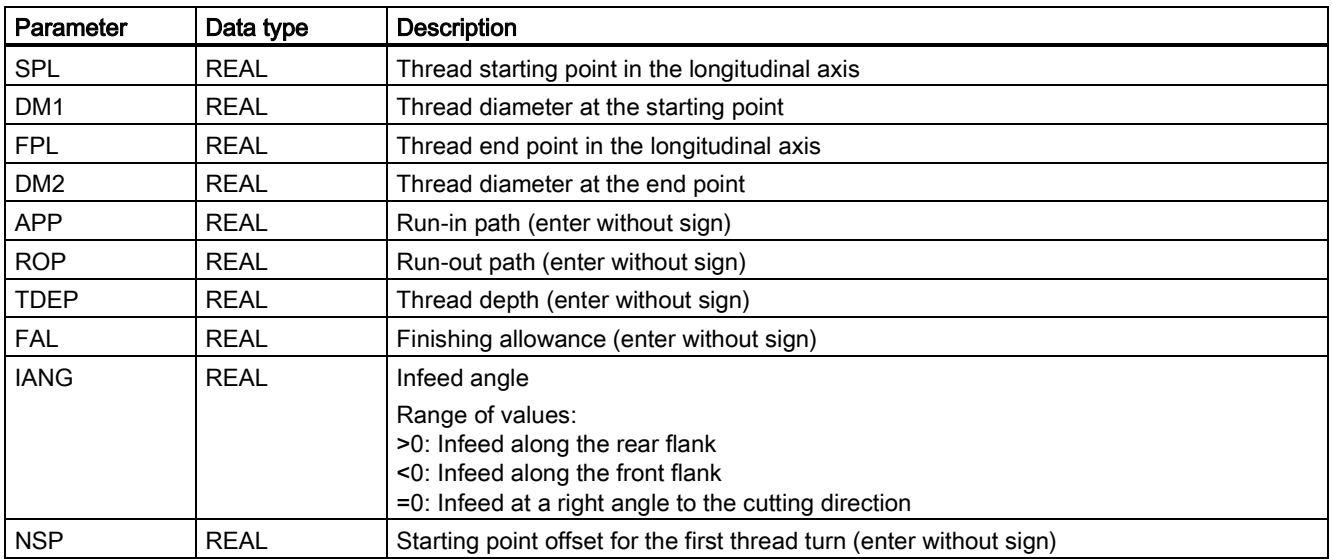

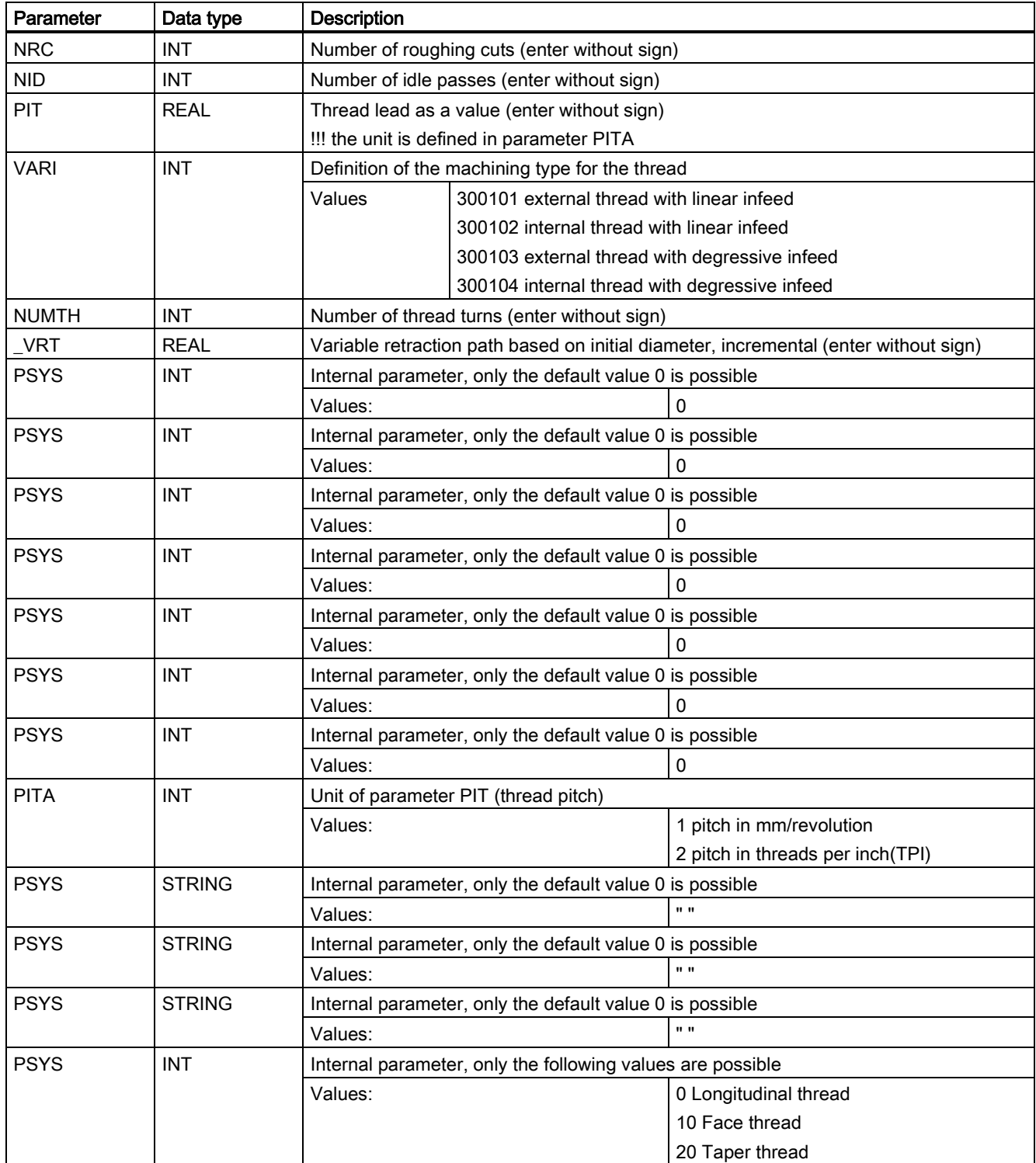

### Function

The thread cutting cycle consists of three alternatives: longitudinal thread, face thread or taper thread.

Use the thread cutting cycle to produce cylindrical and tapered external and internal threads with constant lead in longitudinal and face machining. The thread can be single or multiple. With multiple threads, the individual thread turns are machined one after the other.

The infeed is performed automatically; you can choose between the variants constant infeed per cut or constant cutting cross-section.

Right-hand or left hand thread is determined by the direction of rotation of the spindle which must be programmed prior to the cycle start.

Both feed and spindle override are ineffective in the traversing blocks with thread.

See the following illustration for CYCLE99:

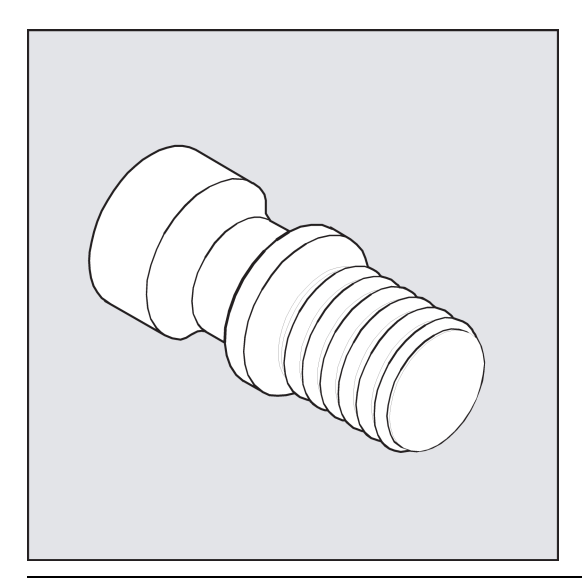

### Note

To be able to use this cycle, a speed-controlled spindle with position measuring system is required.

## Sequence

### Position reached prior to cycle start:

Starting position is any position from which the programmed thread starting point + run-in path can be approached without collision.

The cycle creates the following sequence of motions:

- Approach of the starting point determined in the cycle at the beginning of the run-in path for the first thread turn with G0
- Infeed for roughing according to the infeed type defined under VARI.
- Thread cutting is repeated according to the programmed number of roughing cuts.
- The finishing allowance is removed in the following step with G33.
- This step is repeated according to the number of idle passes.
- The whole sequence of motions is repeated for each further thread turn.

## Explanation of the parameters

### DM1 and DM2 (diameter)

Use this parameter to define the thread diameter of starting and end point of the thread. In the case of internal threads, this is the tap-hole diameter.

## Interrelation SPL, FPL, APP and ROP (starting, end point, run-in and run-out path)

See the following illustration for the parameters for CYCLE99:

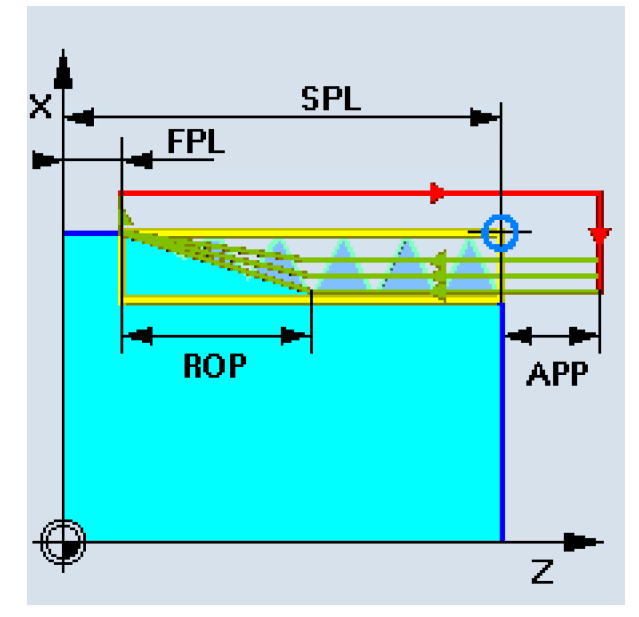

The programmed starting point (SPL) or end point (FPL) constitutes the original starting point of the thread. The starting point used in the cycles, however, is the starting point brought forward by the run-in path APP.

The run-out path (Cut out) begins before the programmed end point FPL. It brings the end position of thread forward so that the end of cut out is equal FPL.

### Interrelation TDEP, FAL, NRC and NID (thread depth, finishing allowance, number of cuts)

The programmed finishing allowance acts paraxially and is subtracted from the specified thread depth TDEP; the remainder is divided into roughing cuts.

The cycle will calculate the individual infeed depth automatically, depending on the VARI parameter.

When the thread depth is divided into infeeds with constant cutting cross-section, the cutting force will remain constant over all roughing cuts. In this case, the infeed will be performed using different values for the infeed depth.

A second version is the distribution of the whole thread depth to constant infeed depths. When doing so, the cutting crosssection becomes larger from cut to cut, but with smaller values for the thread depth, this technology can result in better cutting conditions.

The finishing allowance FAL is removed after roughing in one step. Then the idle passes programmed under parameter NID are executed.

### IANG (infeed angle)

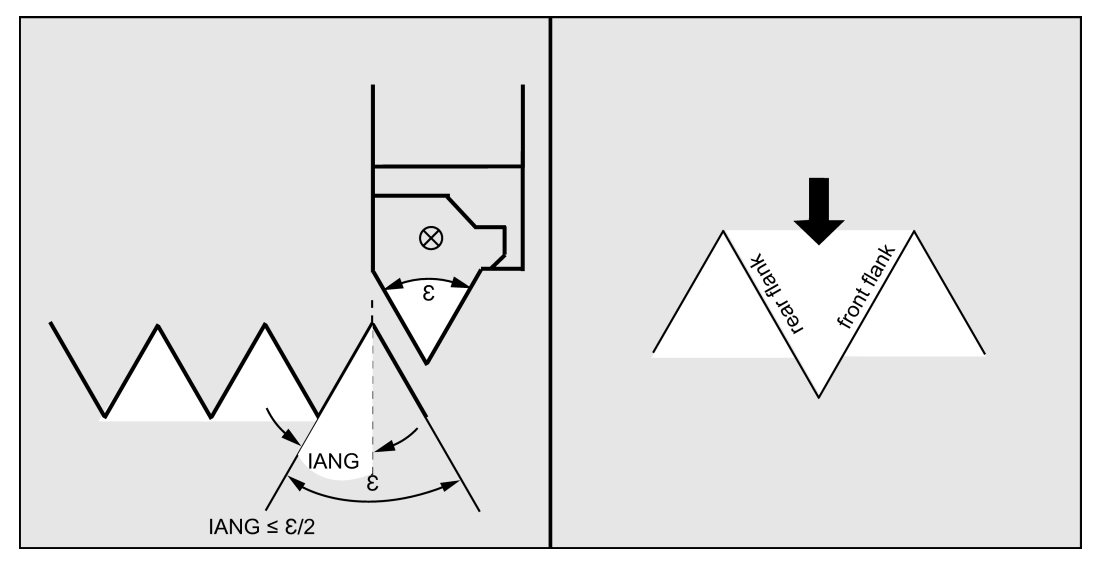

By using parameter IANG, the angle is defined under which the infeed is carried out in the thread. If you wish to infeed at a right angle to the cutting direction in the thread, the value of this parameter must be set to zero. If you wish to infeed along the flanks, the absolute value of this parameter may amount maximally to the half of the flank angle of the tool.

The execution of the infeed is defined by the sign of this parameter. With a positive value, infeed is always carried out along the rear flank, and with a negative value, infeed is always carried out along the front flank. If the value of IANG for tapered threads is nonetheless negative, the cycle will carry out a flank infeed along a flank.

### NSP (starting point offset) and NUMTH (number)

You can use this parameter to program the angle value defining the point of the first cut of the thread turn at the circumference of the turned part. This involves a starting point offset. The parameter can assume values between 0 and +359.9999 degrees. If no starting point offset has been specified or the parameter has been omitted from the parameter list, the first thread turn automatically starts at the zero-degree mark.

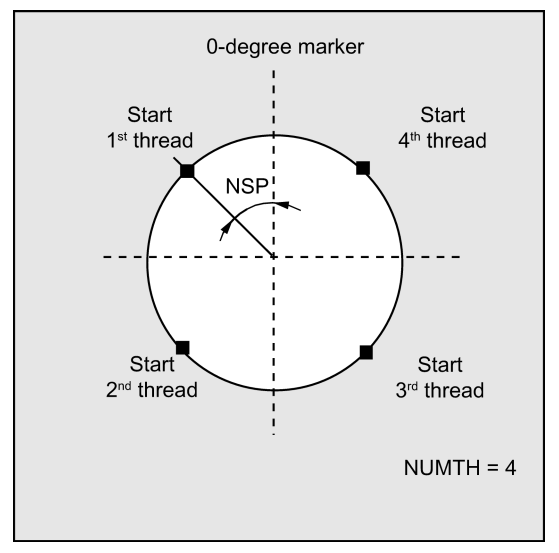

Use the NUMTH parameter to define the number of thread turns with a multiple-turn thread. For a single-turn thread, the parameter must be assigned zero or can be dropped completely in the parameter list.

The thread turns are distributed equally over the circumference of the turned part; the first thread turn is determined by the NSP parameter.

To produce a multiple-turn thread with an asymmetrical arrangement of the thread turns on the circumference, the cycle for each thread turn must be called when programming the appropriate starting point offset.

## PIT (thread pitch) and PITA (unit of thread pitch)

The thread lead is an axis-parallel value and is specified without sign. The unit of it is defined in parameter PITA.

PITA = 1 pitch in mm/revolution

= 2 pitch in threads per inch (TPI)

### VARI (machining type)

By using the VARI parameter, it is defined whether external or internal machining will be carried out and which technology will be used with regard to the infeed when roughing. The VARI parameter can assume values between 1 and 4 with the following meaning:

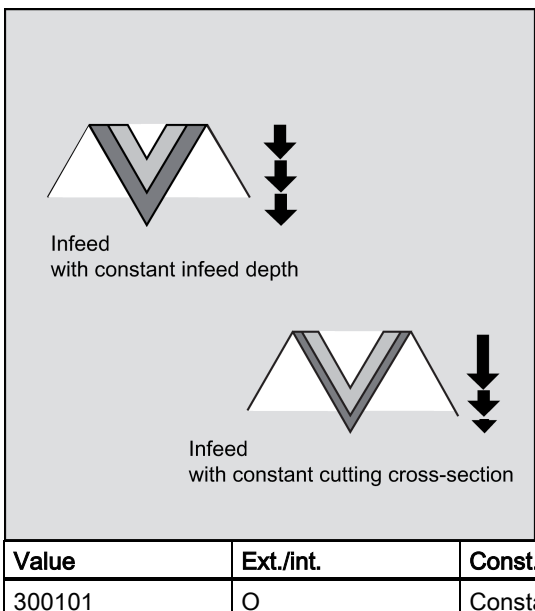

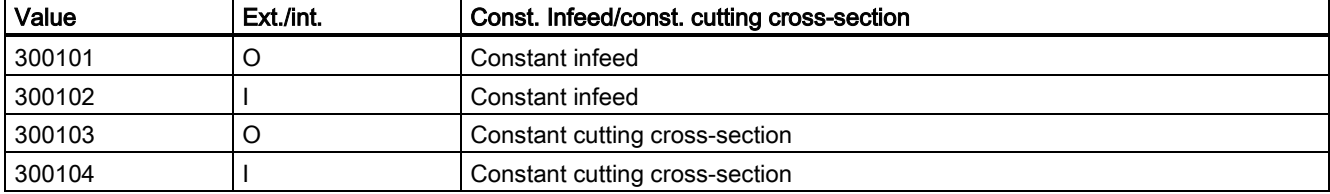

If a different value is programmed for the VARI parameter, the cycle is aborted after output of alarm 61002 "Machining type defined incorrectly".

## \_VRT (variable retraction path)

The retraction path can be programmed on the basis of the initial thread diameter in the \_VRT parameter. For \_VRT = 0 (parameter not programmed), the retraction path is 1 mm. The retraction path is always measured according to the programmed system of units, inch or metric.

## PSYS (the last parameter displayed on the screen)

This parameter specifies the selection of longitudinal thread, face thread or taper thread.

0 = longitudinal thread:

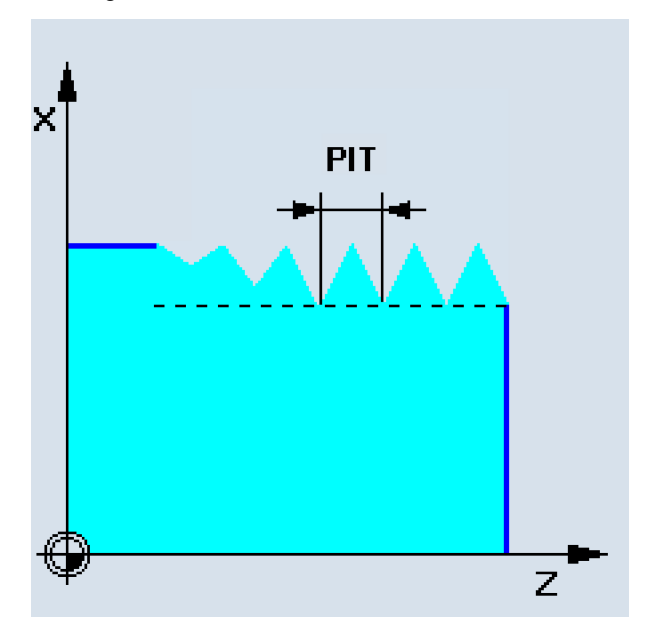

10 = face thread:

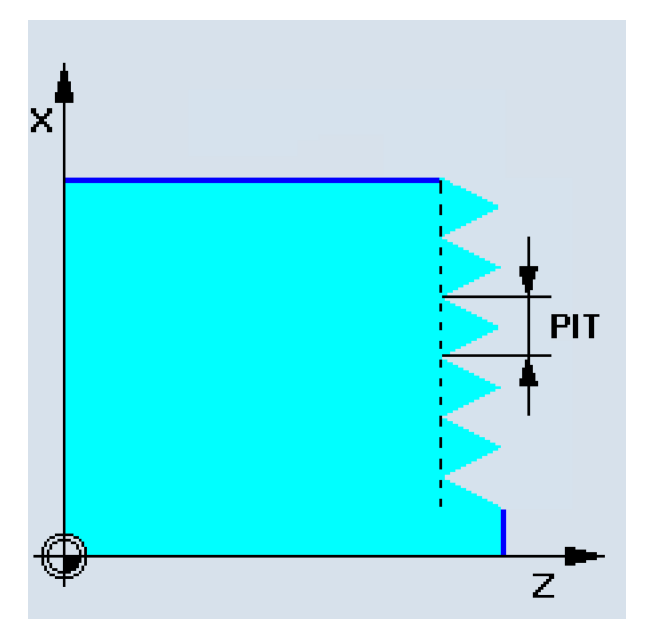

20 = taper thread:

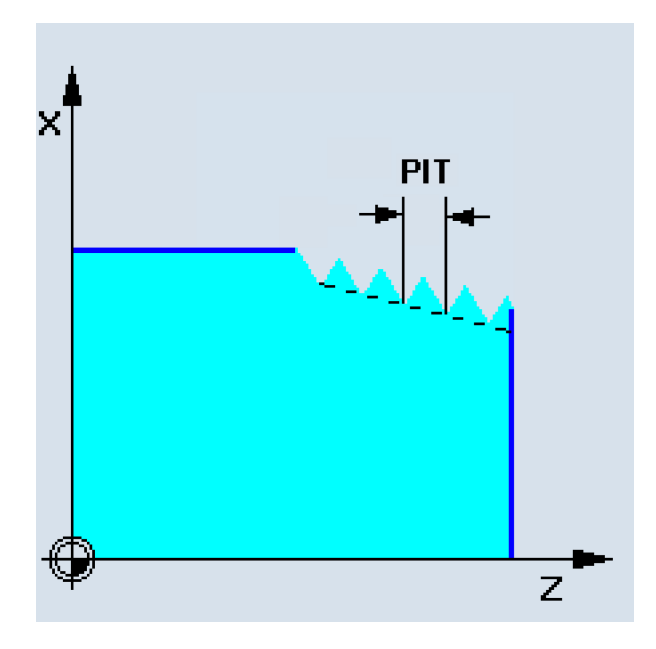

### Programming example: Thread cutting

By using this program, you can produce a metric external thread M42x2 with flank infeed. Infeed is carried out with constant cutting cross-section. At the end of thread a cut out of 7 mm is defined. 5 roughing cuts are carried out at a thread depth of 2.76 mm without finishing allowance. At completion of this operation, two idle passes will be carried out.

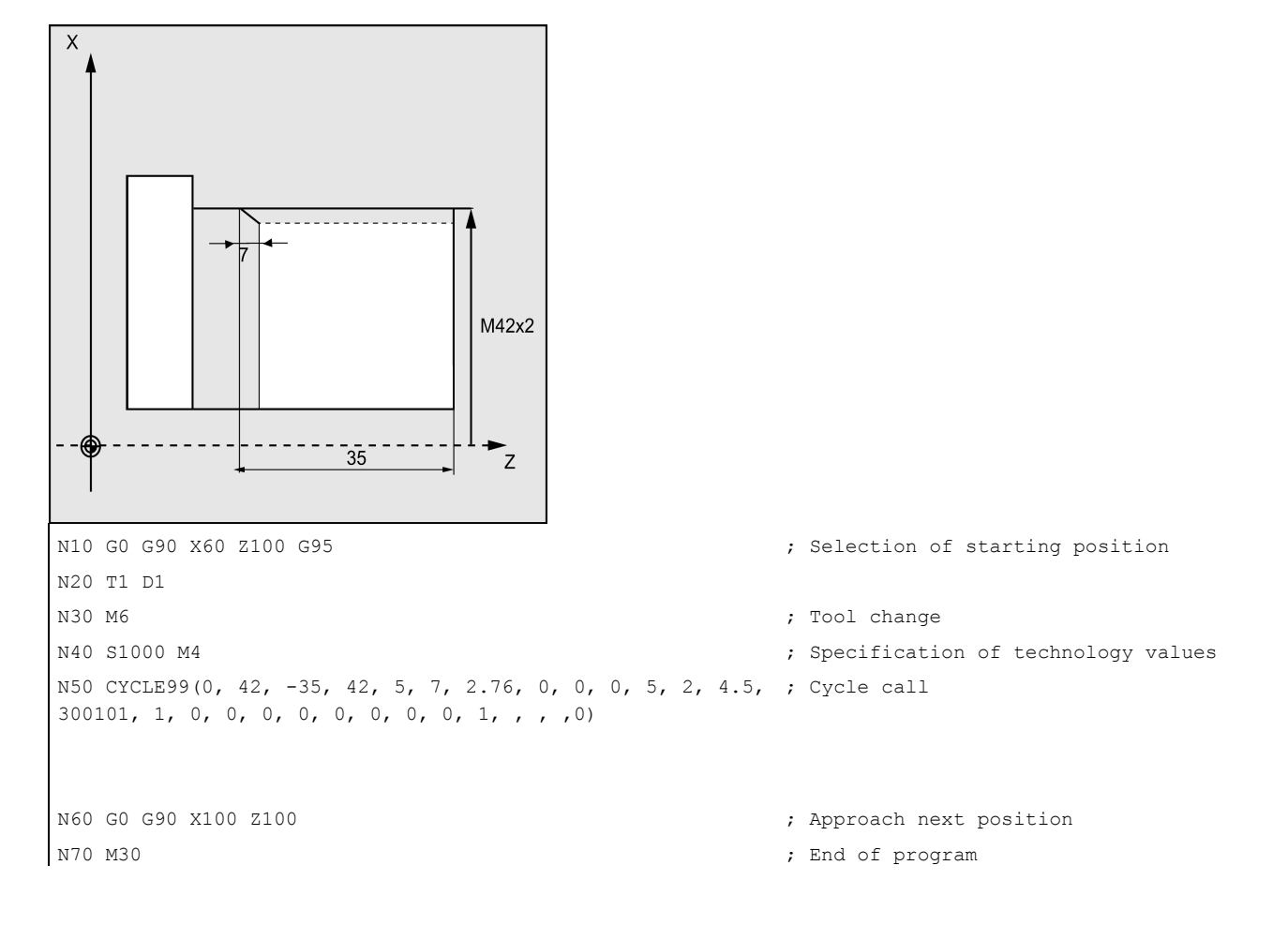

# 9.6 Error messages and error handling

## 9.6.1 General Information

If error conditions are detected in the cycles, an alarm is generated and the execution of the cycle is aborted.

Furthermore, the cycles display their messages in the message line of the control system. These messages will not interrupt the program execution.

The errors with their reactions and the messages in the message line of the control system are described in conjunction with the individual cycles.

## 9.6.2 Error handling in the cycles

Alarms with numbers between 61000 and 62999 generated in the cycles. This range of numbers, in turn, is divided again with regard to alarm responses and cancel criteria.

The error text that is displayed together with the alarm number gives you more detailed information on the error cause.

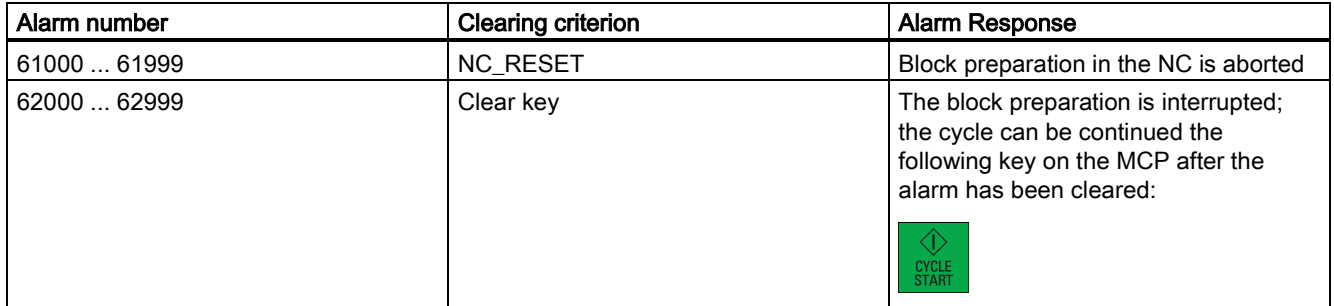

## 9.6.3 Overview of cycle alarms

The error numbers are classified as follows:

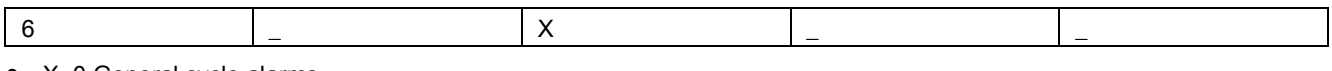

- X=0 General cycle alarms
- X=1 Alarms generated by the drilling, drilling pattern and milling cycles
- X=6 Alarms generated by the turning cycles

## 9.6.4 Messages in the cycles

The cycles display their messages in the message line of the control system. These messages will not interrupt the program execution.

Messages provide information with regard to a certain behavior of the cycles and with regard to the progress of machining and are usually kept beyond a machining step or until the end of the cycle. An example of messages is as follows:

"Depth: according to the value for the relative depth" from all drilling cycles.

# 10 Typical turning program

## Blank data

Blank material: Hard aluminum V

Blank diameter: 50 mm

Blank length: 60 mm (machining length: 46 mm; clamping length: 10 mm)

## Required tools

T1: the tool for relief cutting

T2: the tool for grooving

T3: the tool for thread cutting

## Programming example 1

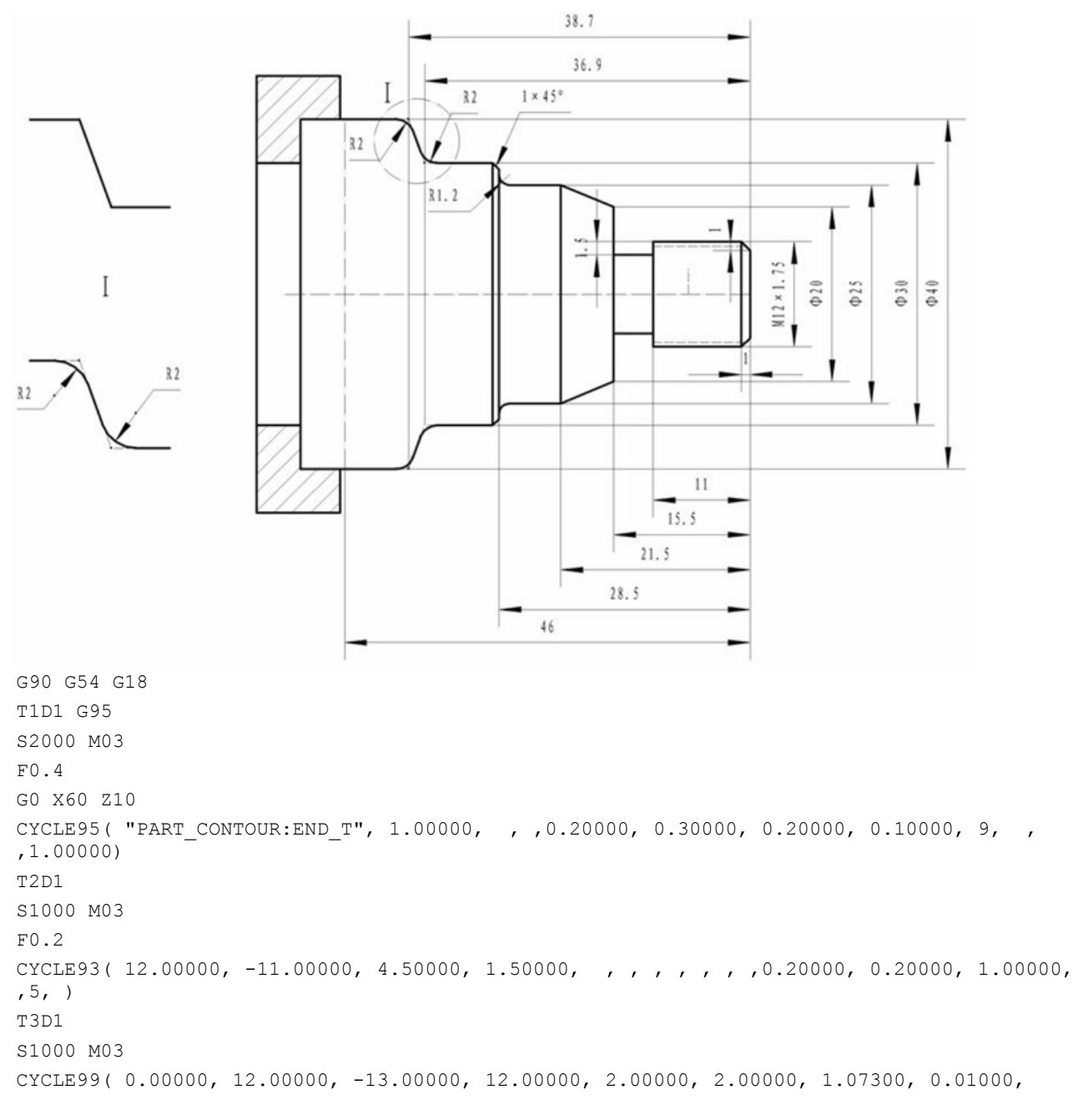

```
0.00000, 0.00000, 6, 0, 1.75000, 300101, 1, 1.00000, 
, 0, 0, 0, 0, 0, 0, 1, , , ,0) 
M2 
PART_CONTOUR:
G18 G90 DIAMON 
G0 Z0 X0 
G1 X12 CHR=1 
Z-15.5X20 
Z-21.5 X25 
Z-28.5 RND=1.2 
X30 CHR=1 
Z-36.9 RND=2 
Z-38.7 X40 RND=2 
Z-46X50 
END_T:
```
## Programming example 2

The following example describes how to process a cavity profile and how to define the subroutine of a contour with the contour functionality.

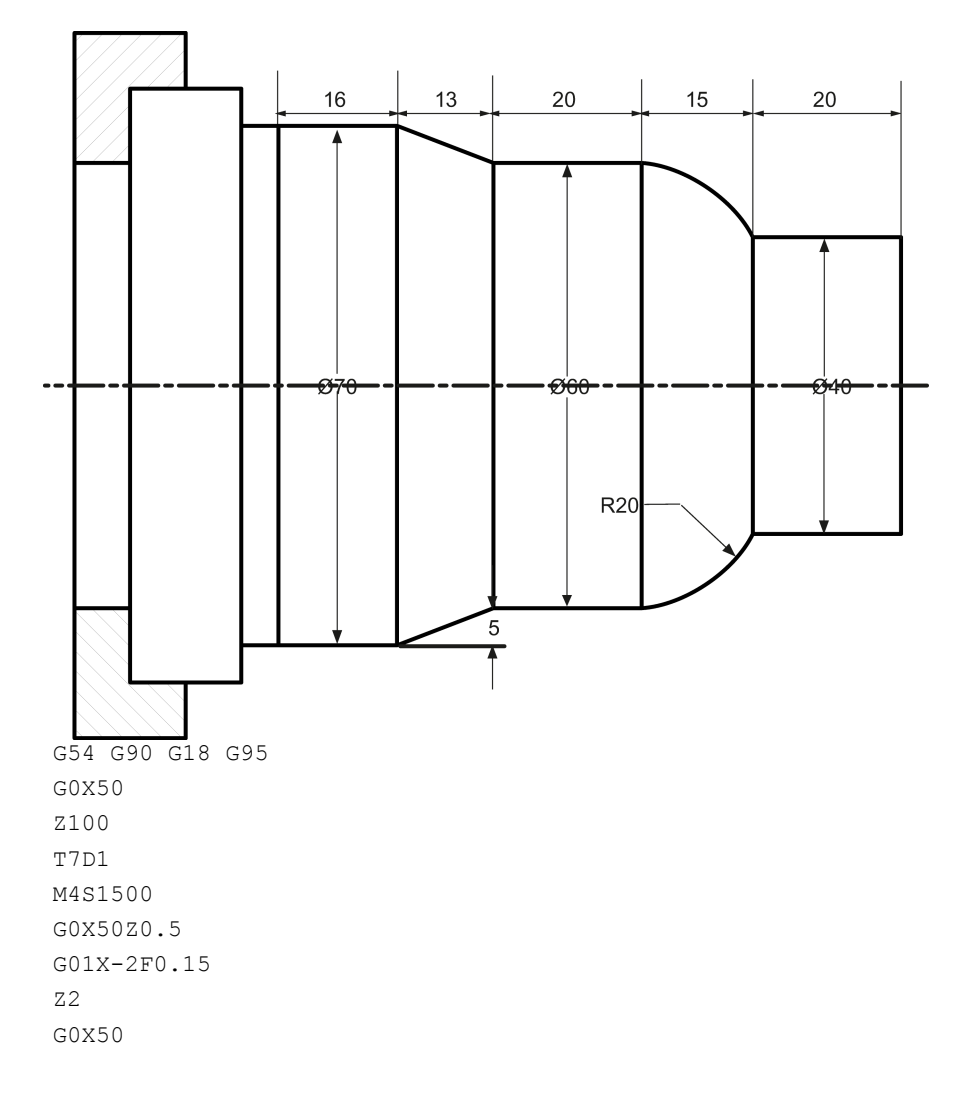

```
Z100 G0X50Z10
M4S1500 
G1F0.2 
CYCLE95( "CON02:CON02_E", 1.00000, 0.20000, 0.20000, 0.20000, 0.20000, 0.20000, 0.10000, 
1, , ,1.00000) 
G0X55 
Z100 
M5 
T6D1 
M3S1500 
G0X50Z10 
CYCLE95( "CON02:CON02_E", 0.50000, 0.20000, 0.20000, 0.20000, 0.20000, 0.20000, 0.10000, 
5, , ,1.00000) 
M30 
CON02:
G18 G90 DIAMON 
G0 Z0 X0 
G1 X40 CHR=1 
Z-20G3 Z-35 X60 K=AC(-43.372) I=AC(2.384) 
G1 Z-55 
Z-68 X70 
Z-84 
X80 
CON02_E:
```
### Programming example 3

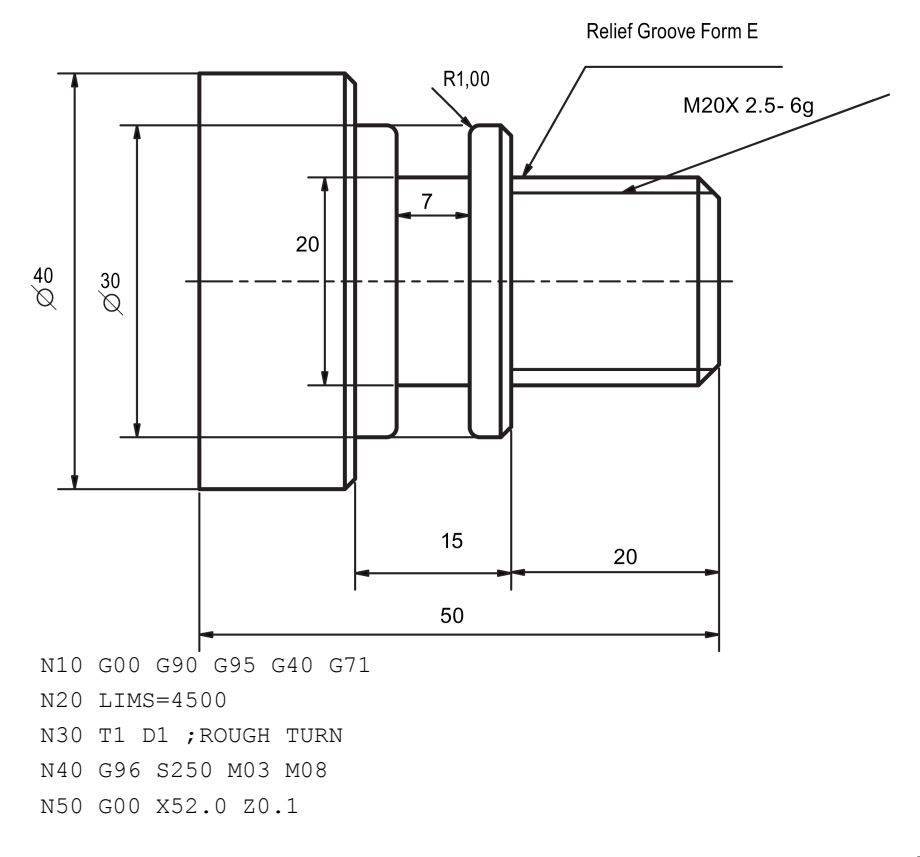

```
N60 G01 X-2.0 F0.35
N70 G00 Z2.0 
N80 X52.0 
CYCLE95( "DEMO SUB A", 2.50000, 0.20000, 0.10000, 0.15000, 0.35000, 0.20000, 0.15000, 9, ,
,) 
N90 G00 G40 X500.0 Z500.0 
N100 M01 
N110 T2 D1 ;FINISH TURN
N120 G96 S350 M03 M08 
N130 G00 X22.0 Z0.0 
N140 G01 X-2.0 F0.15 
N150 G00 Z2.0 
N160 X52.0 
N170 CYCLE95( "DEMO_SUB_A", , , , , , , 0.15000, 5, , ,)
N180 G00 G40 X500.0 Z500.0 
N190 M01
N200 T3 D1 ;GROOVE
N210 G96 S200 M03 M08 
N220 G00 X55.0 Z0. 
N230 CYCLE93( 30.00000, -30.50000, 7.00000, 5.00000, 0.00000, 0.00000, 0.00000, 1.00000, 
1.00000, ,0.00000, 0.20000, 0.10000, 2.50000, 0.50000, 11, ) 
N240 G00 G40 X500.0 Z500.0 
N250 M01 
N260 T4 D1 ;THREAD
N270 G95 S150 M03 M08 
N280 G00 X50.0 Z10.0 
N290 CYCLE99( ,20, 0.00000, -18.00000, 20.00000, 20.00000, 2.00000, 0.00000, 1.00000, 
0.01000, 29.00000, 0.00000, 8, 2, 3, 1, ) 
N300 G00 G40 X500.0 Z500.0 
N310 M01
N320 T5 D1 ;CUT-OFF
N330 G96 S200 M03 M08 
N340 G00 X55.0 Z10.0 
N350 CYCLE92( 40.00000, -50.00000, 6.00000, -1.00000, 0.50000, 200.00000, 2500.00000, 3,
0.20000, 0.08000, 500.00000, 0, 0, 1, 0, 11000) 
N360 G00 G40 X500.0 Z500.0
N370 M30
Subroutine name: DEMO_SUB_A
Subroutine content:
G18 G90 
G0 X16 Z0 
G1 X20 Z-2 
Z - 15X19.2 Z-16.493 RND=2.5 
Z-20 RND=2.5 
X30 CHR=1 
Z-35X40 CHR=1 
Z-55X50M2;/* end of contour */
```
## Programming example 4

The following is an example of the turning part program:

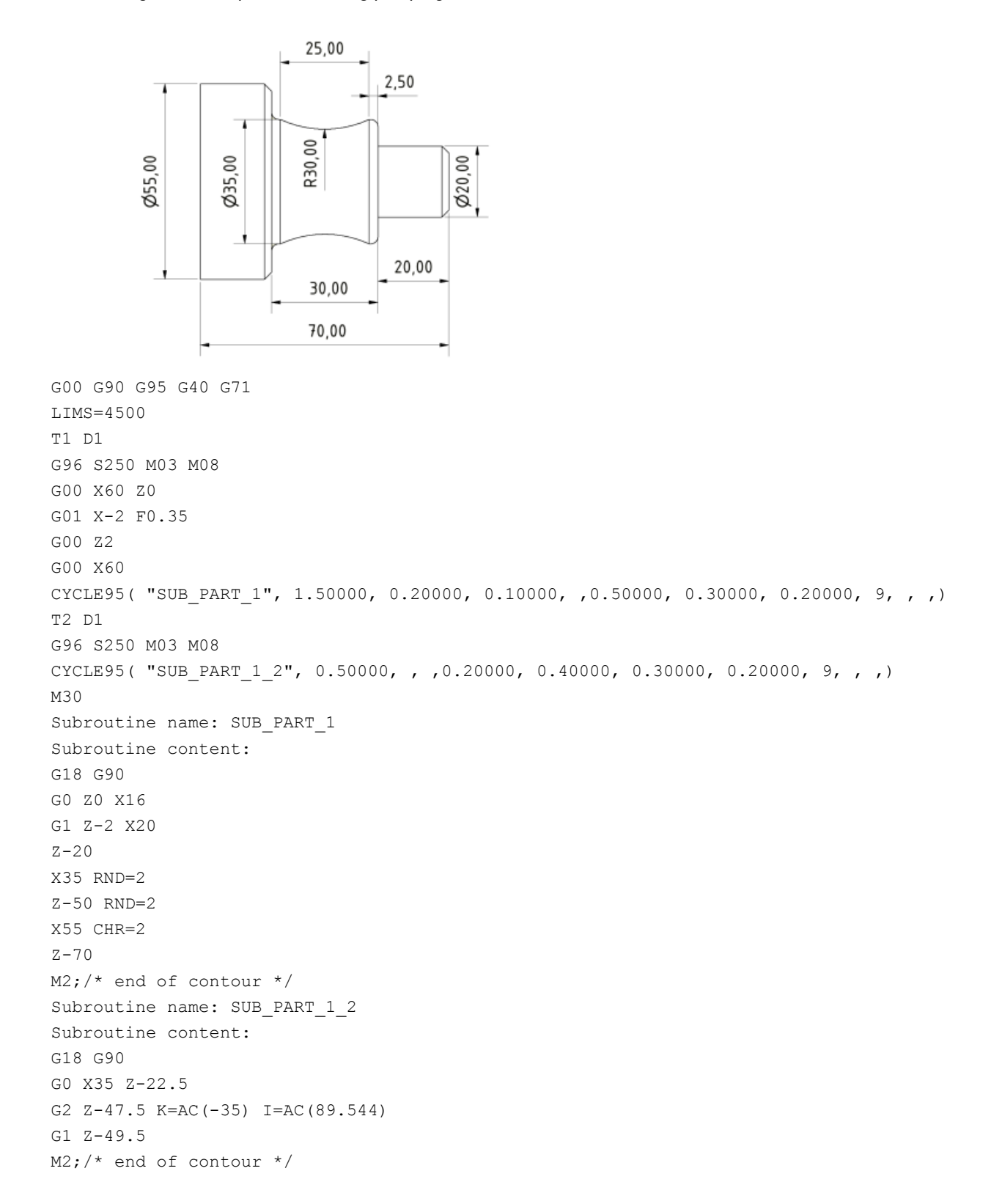

### Programming example 5

The following is another example of the turning part program:

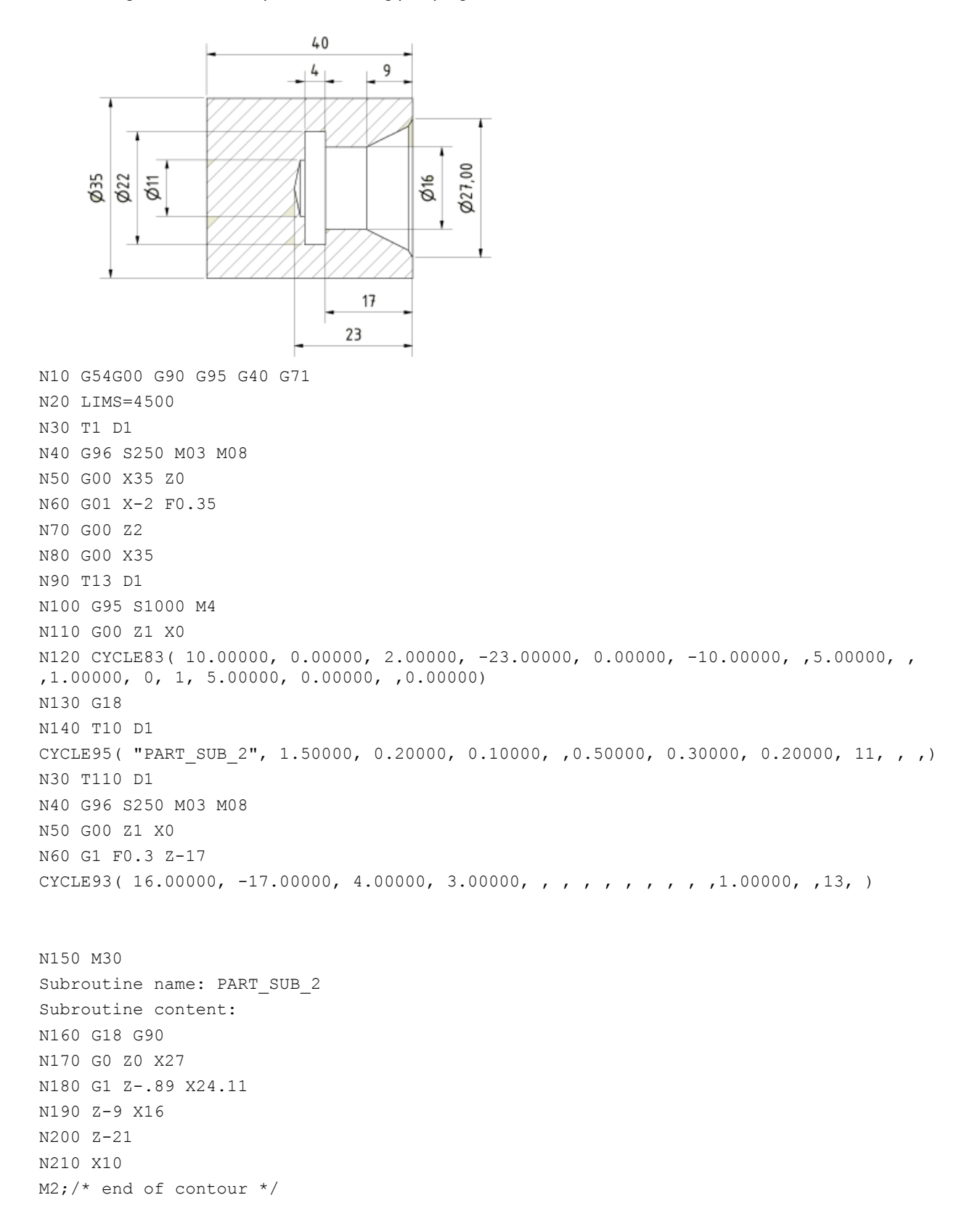

# A Appendix

## A.1 Creating a new cutting edge

## Note

You can load the machine with a maximum of 128 cutting edges and create a maximum of nine cutting edges for each tool.

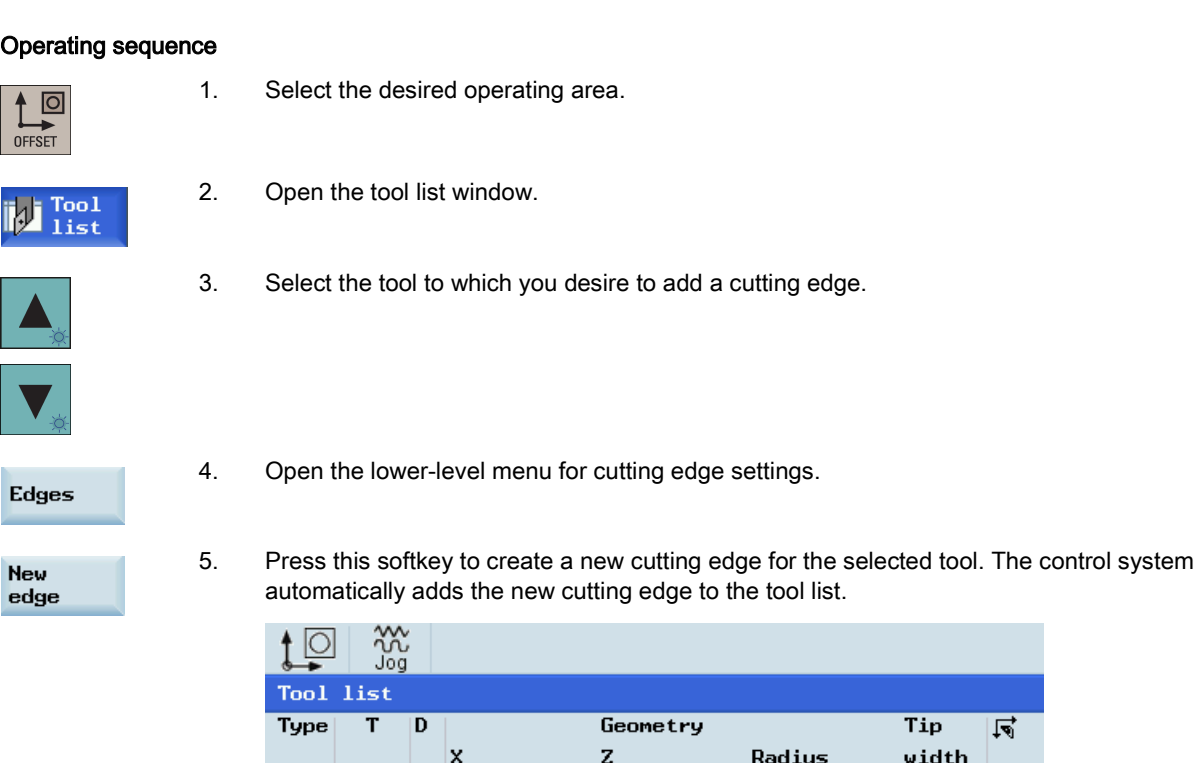

6. You can enter different lengths and radii for each cutting edge (see Section ["Creating a new tool](#page-17-0) (Page [18\)](#page-17-0)" for more information).

 $0.000$ 

8.889

Other options for setting up the cutting edges:

 $0.000$ 

0.000

 $1|1$ 

 $\mathbf{z}$ 

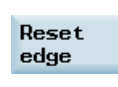

回 靣

Reset all offset values of the selected cutting edge to zero.

1.000 0.000 3

 $0.0003$ 

8.889

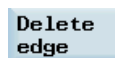

Delete the selected cutting edge.

# A.2 Setting up the workpiece

## **Overview**

You need to select the relevant offset panel (for example, G54) and the axis you want to determine for the offset. The following graph is an example about how to determine the work offset in the Z axis.

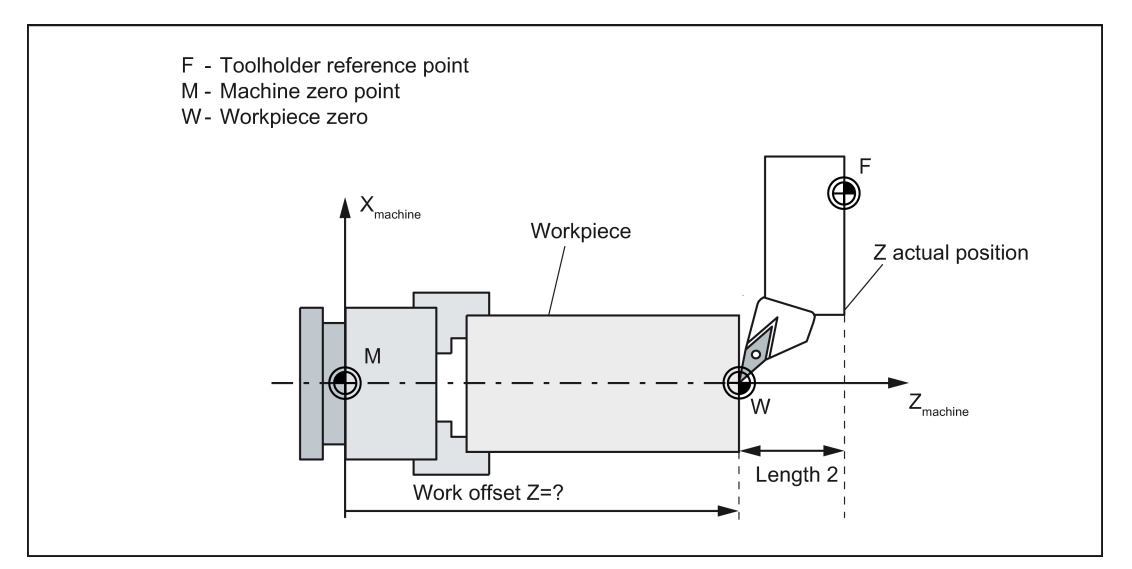

Figure A-1 Determining the work offset Z axis

Before measuring, you can start the spindle by following the steps in Section ["Activating the spindle](#page-21-0) (Pag[e 22\)](#page-21-0)".

### Operating sequence

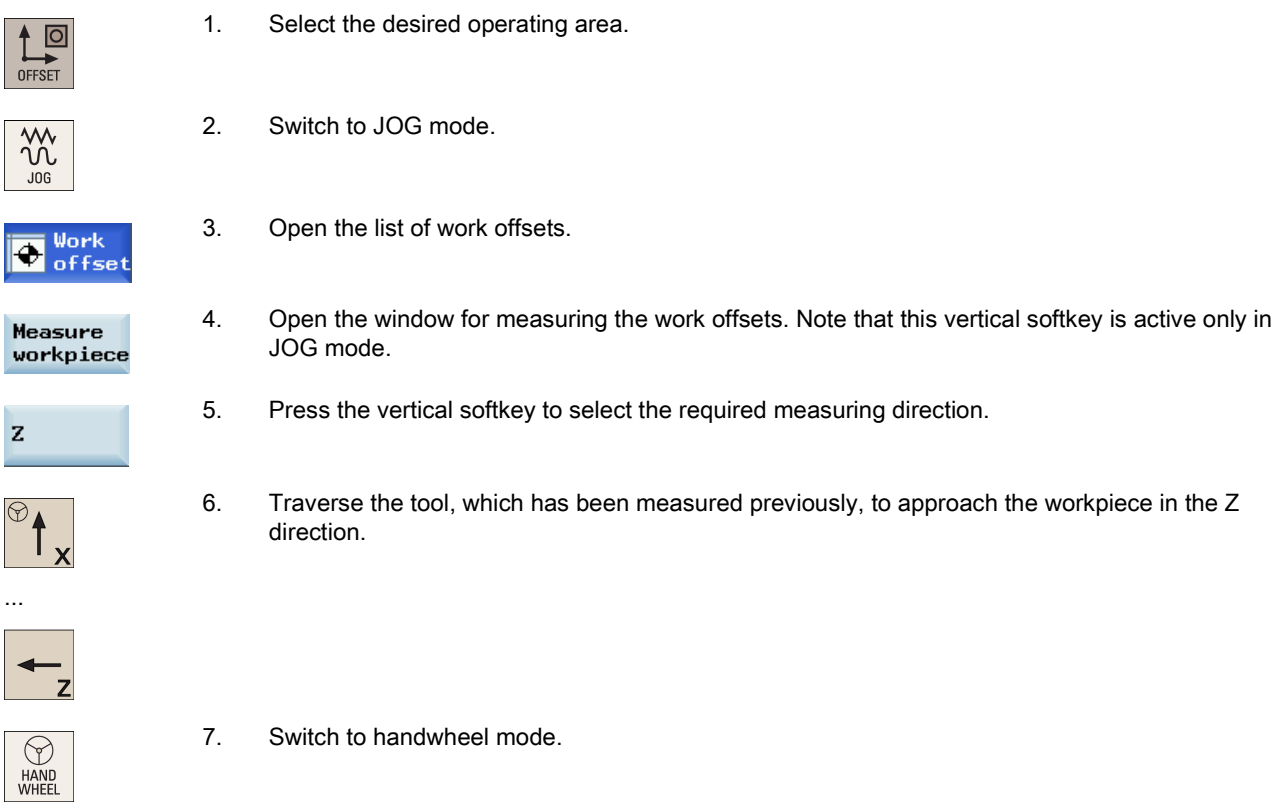

- 8. Select a suitable override feedrate, and then use the handwheel to move the tool to scratch the required workpiece edge or the edge of the setting block, if a setting block is used.
- 9. Select the offset plane to save in (for example, G54).
- 10. Enter the distance (for example, "0"). Press this key or move the cursor to confirm your input.

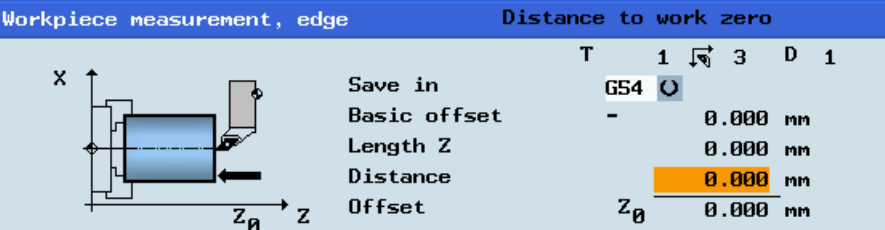

Set work offset

 $\overline{1}$ 

 $\rightarrow$  $10$ 

∙ 100

**SELECT** 

∱

- 11. Press this vertical softkey. The work offset of the Z axis is calculated automatically and displayed in the offset field.
- 11. Repeat the above operations to set the work offset in the "X" axis.

## A.2.1 Entering/modifying work offsets

## Operating sequence

In case of any problems found when testing the tool offset result, you can proceed through the following steps to make tiny adjustment of values:

- $\Box$ OFFSET
- 1. Select the desired operating area.

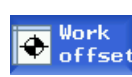

2. Open the list of work offsets. The list contains the values of the basic offset of the programmed work offset and the active scaling factors, the mirror status display and the total of all active work offsets.

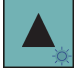

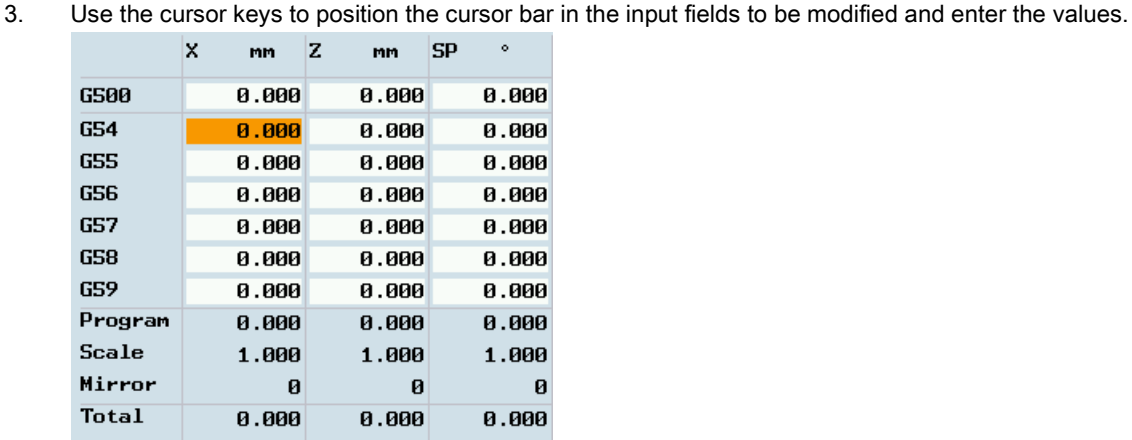

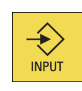

4. Confirm your entries. The changes to the work offsets are activated immediately.

# A.3 Entering/modifying the setting data

## Entering/modifying the setting data

## Operating sequence

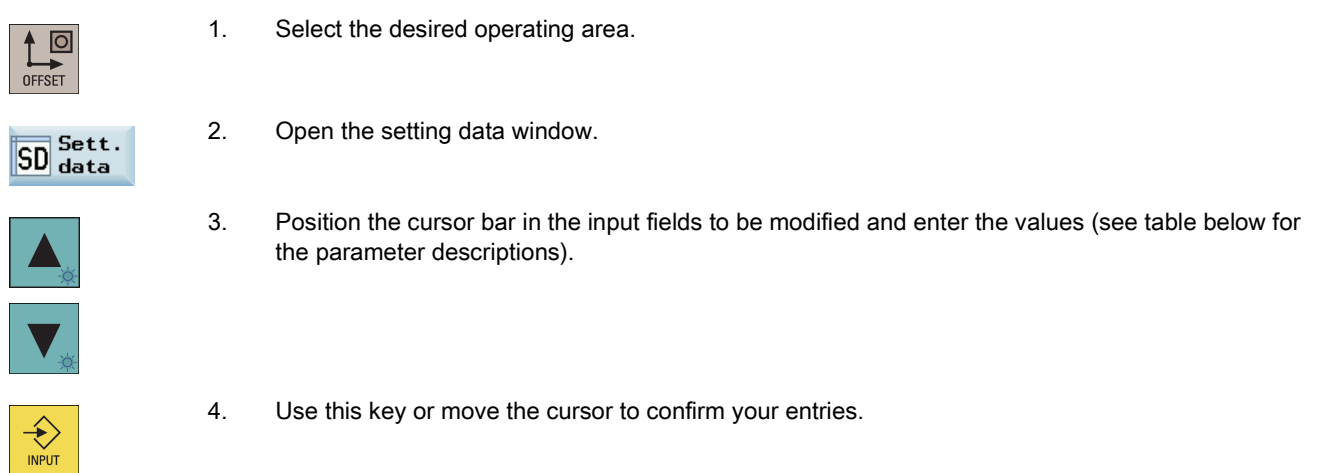

### Parameters in the setting data window

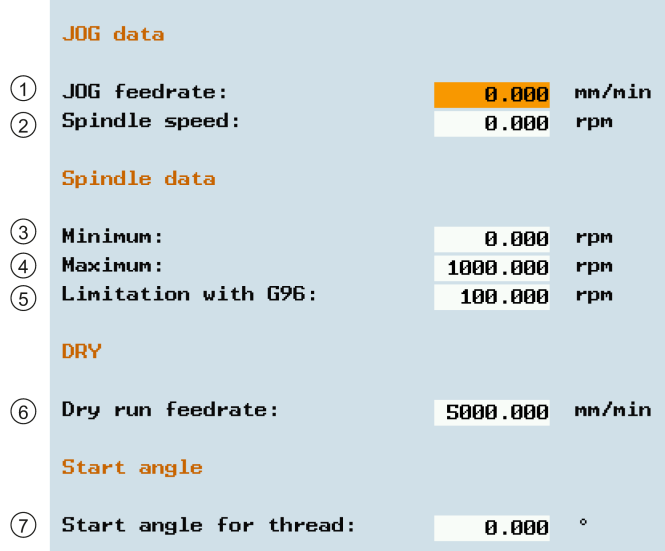

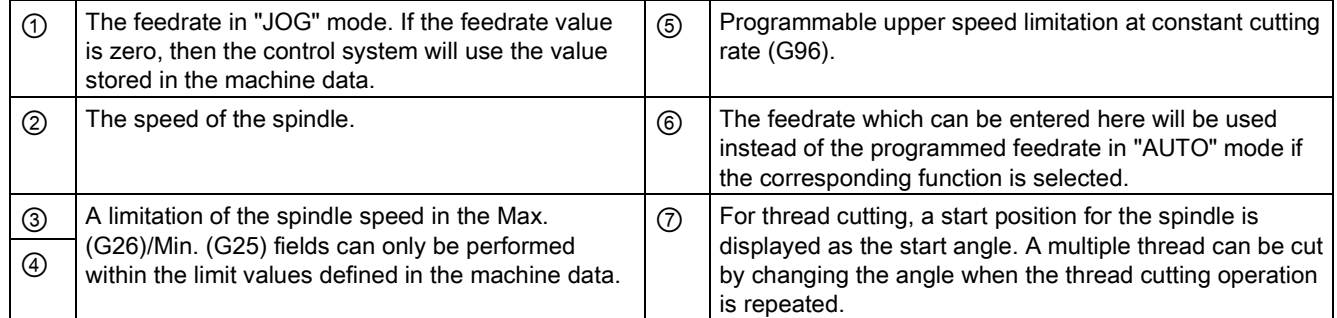

## Setting the time counter

## Operating sequence

 $\bigotimes_{\mathsf{INPUT}}$ 

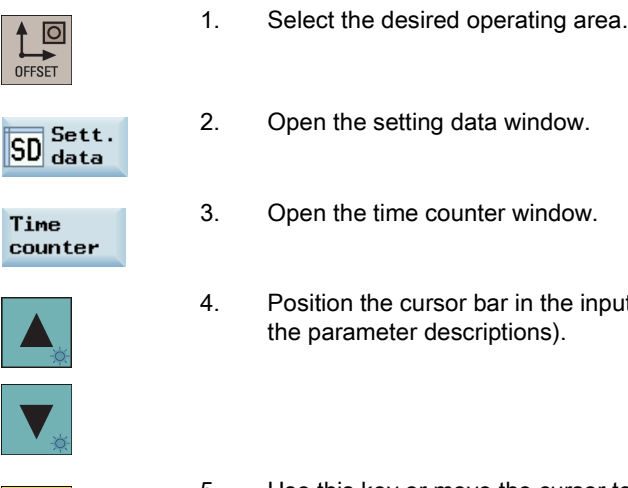

put fields to be modified and enter the values (see table below for

5. Use this key or move the cursor to confirm your entries.

## Parameters in the window for timers and workpiece counters

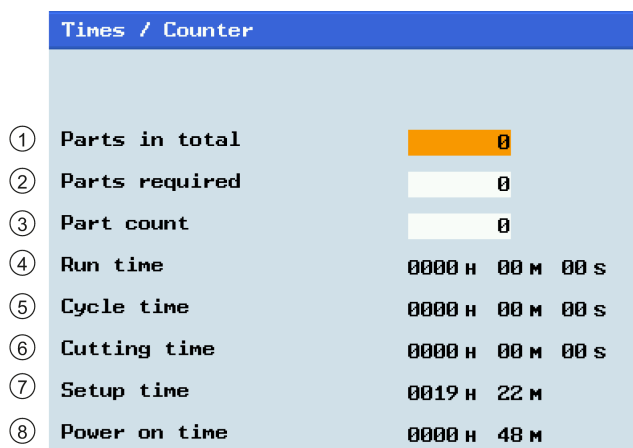

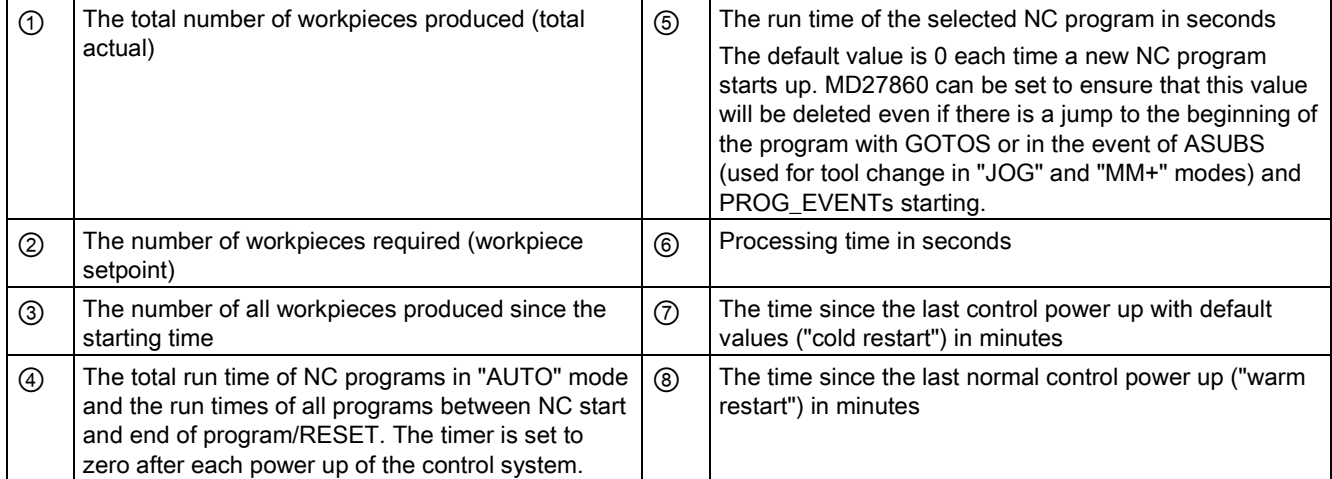

Note: The timer is automatically reset to zero in case of a control power-up with default values.

## Modifying miscellaneous setting data

Operating sequence

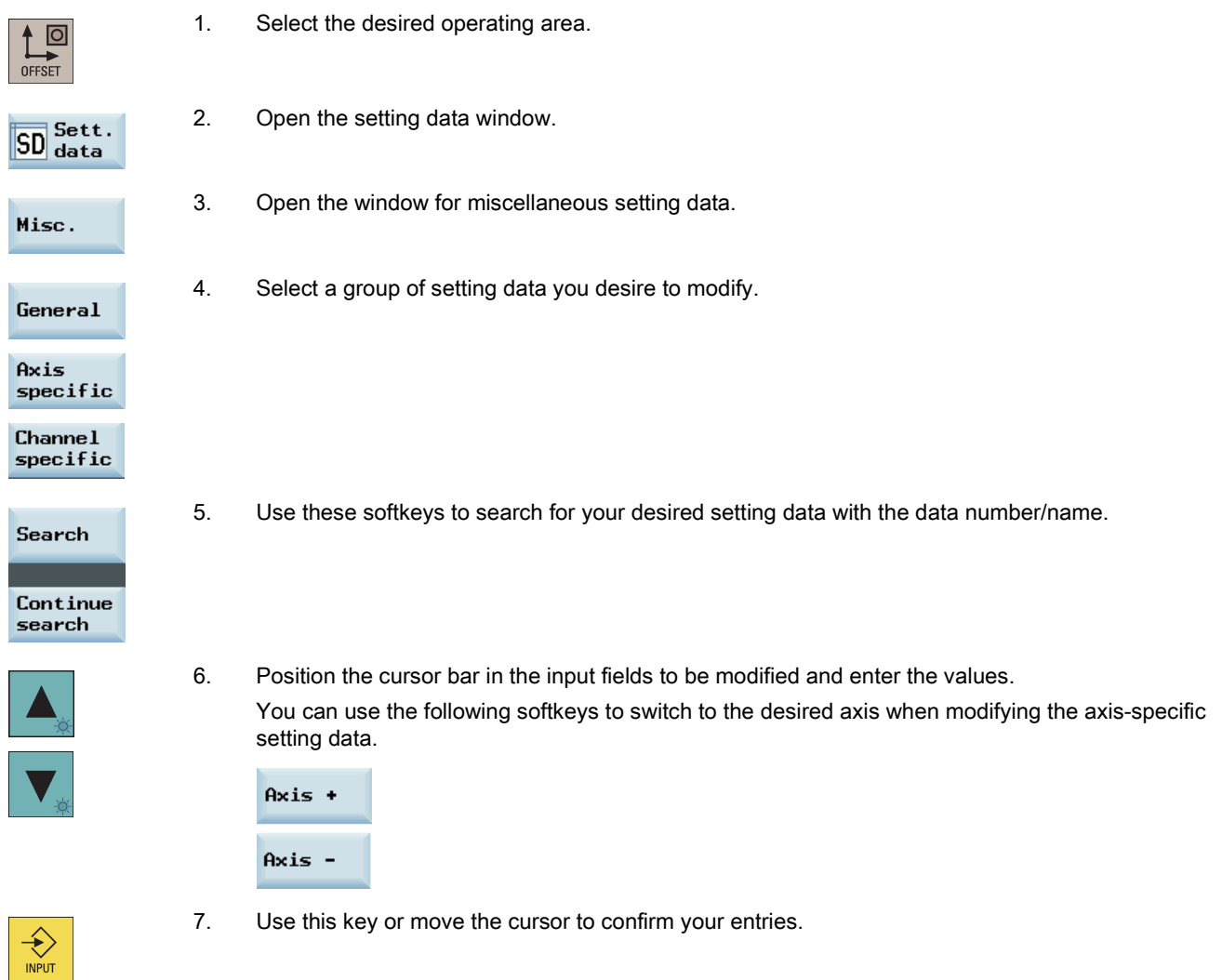

# A.4 Setting R parameters

## **Functionality**

The "R variables" start screen lists the R parameters that exist within the control system. You can set or query these global parameters in any program as required.

## Operating sequence

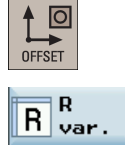

1. Select the desired operating area.

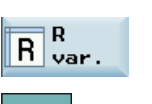

- 2. Open the list of R parameters.
- 3. Use the cursor keys to navigate in the list, and enter the values in the input fields to be modified. Note:

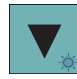

You can search for your desired R variable with the following softkey. By default, the function searches the R number.

Search

You can press the following softkey to activate the option of searching by R name. Define the R name as desired, if necessary. Show R name

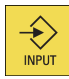

4. Use this key or move the cursor to confirm your entries.

# A.5 Setting user data

## Functionality

The "User data" start screen lists the user data that exist within the control system. You can set or query these global parameters in any program as required.

## Operating sequence

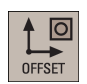

1. Select the desired operating area.

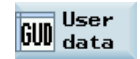

2. Open the list of user data.

3. Use the cursor keys to navigate in the list, and enter the values in the input fields to be modified. Note:

You can search for your desired user data with the following softkey.

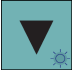

 $\bigstar$ 

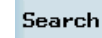

You can press the following softkey to continue searching your desired user data.

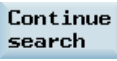

4. Use this key or move the cursor to confirm your entries.

# A.6 Other settings in "JOG" mode

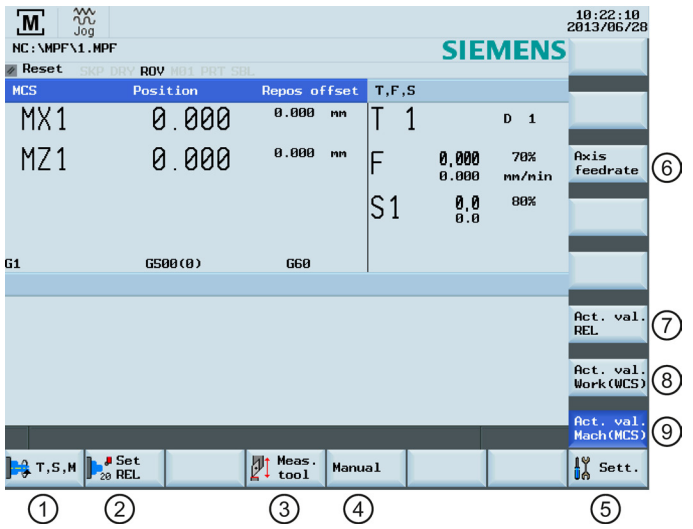

- ① Opens the "T, S, M" window where you can activate tools (see Section ["Activating the tool](#page-19-0) (Page [20\)](#page-19-0)"), set spindle speed and direction (see Section ["Activating the spindle](#page-21-0) (Page [22\)](#page-21-0)"), and select a G code or other M functions for activating the settable work offset.
- ② Switches the display to the relative coordinate system. You can set the reference point in this coordinate system. For detailed information, refer to Section ["Setting the relative coordinate system \(REL\)](#page-211-0) (Page [212\)](#page-211-0)".
- ③ Opens the tool measurement window where you determine the tool offset data. For detailed information about this window, refer to Section ["Measuring the tool \(manually\)](#page-21-1) (Page [22\)](#page-21-1)".
- ④ Opens the "Manual Machine Plus" user interface. This softkey is visible only if this software option is pre-configured by the machine manufacturer. For detailed information about this window, refer to the manual "Manual Machine Plus(Turning)".
- ⑤ Opens the settings window where you can set JOG feedrate and variable increment values. For detailed information, refer to Section ["Setting the JOG data \(](#page-211-1)Page [212\)](#page-211-1)".
- ⑥ Displays the axis feedrate in the selected coordinate system.
- ⑦ Displays the axis position data in the relative coordinate system.
- ⑧ Displays the axis position data in the workpiece coordinate system.
- ⑨ Displays the axis position data in the machine coordinate system.

## Parameters in the "JOG" window

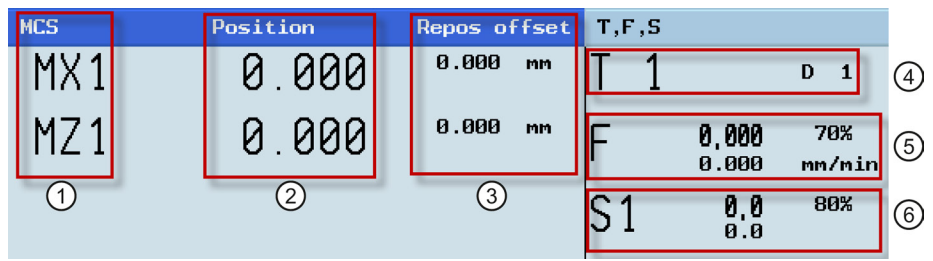

- ① Displays the axes that exist in the machine coordinate system (MCS), workpiece coordinate system (WCS), or relative coordinate system(REL).If you traverse an axis in the positive (+) or negative (-) direction, a plus or minus sign appears in the relevant field. If the axis is already in the required position, no sign is displayed.
- ② Displays the current position of the axes in the selected coordinate system.
- ③ Displays the distance traversed by each axis in "JOG" mode from the interruption point in the condition of program interruption.For detailed information about program interruption, refer to Section ["Starting and stopping/interrupting a](#page-40-0)  [part program](#page-40-0) (Pag[e 41\)](#page-40-0)".
- ④ Displays the currently active tool number T with the current cutting edge number D.
- ⑤ Displays the actual axis feedrate and the setpoint (mm/min or mm/rev).
- ⑥ Displays the actual value and the setpoint of the spindle speed (r.p.m.).

## <span id="page-211-0"></span>A.6.1 Setting the relative coordinate system (REL)

## Operating sequence

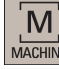

1. Select the desired operating area.

- $\frac{3}{2}$  $.06$
- 2. Switch to "JOG" mode.

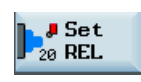

3. Press this softkey to switch the display to the relative coordinate system.

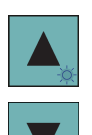

4. Use the cursor keys to select the input field, and then enter the new position value of the reference point in the relative coordinate system.

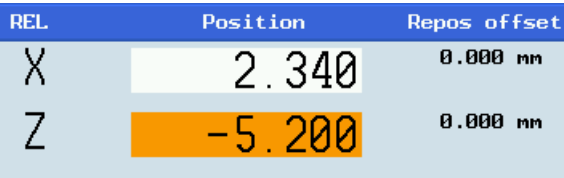

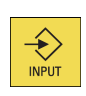

5. Use this key to activate the values after each entry. You can use the following vertical softkeys to set the reference point to zero:

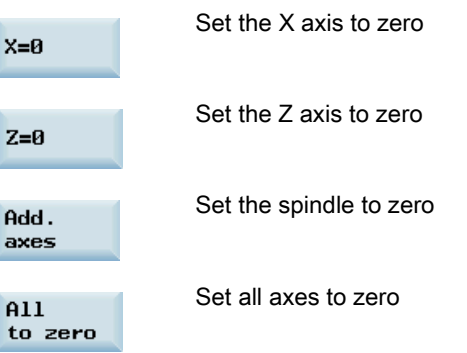

# <span id="page-211-1"></span>A.6.2 Setting the JOG data

## Operating sequence

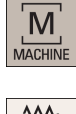

1. Select the desired operating area.

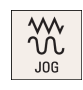

2. Switch to "JOG" mode.

 $\frac{1}{2}$  Sett.

3. Press this horizontal softkey to open the following window:

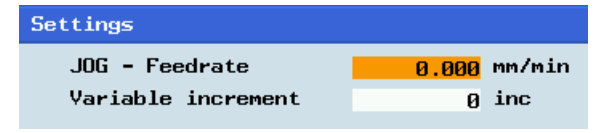

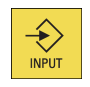

4. Enter values in the input fields and confirm your entries.

- Switch  $mn$  > inch
- 5. If necessary, press this vertical softkey to switch between the metric and inch dimension systems.

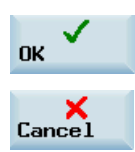

Press this softkey to confirm your change.

Press this softkey to exit.

# A.7 The help system

The SINUMERIK 808D ADVANCED control system provides comprehensive online help. Whenever necessary, you can call the help system from any operating area.

## The help system

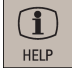

Press this key or the key combination <ALT> + <H> to call the help system from any operating area. If a context-sensitive help exists, Window "①" opens; otherwise, Window "③" opens.

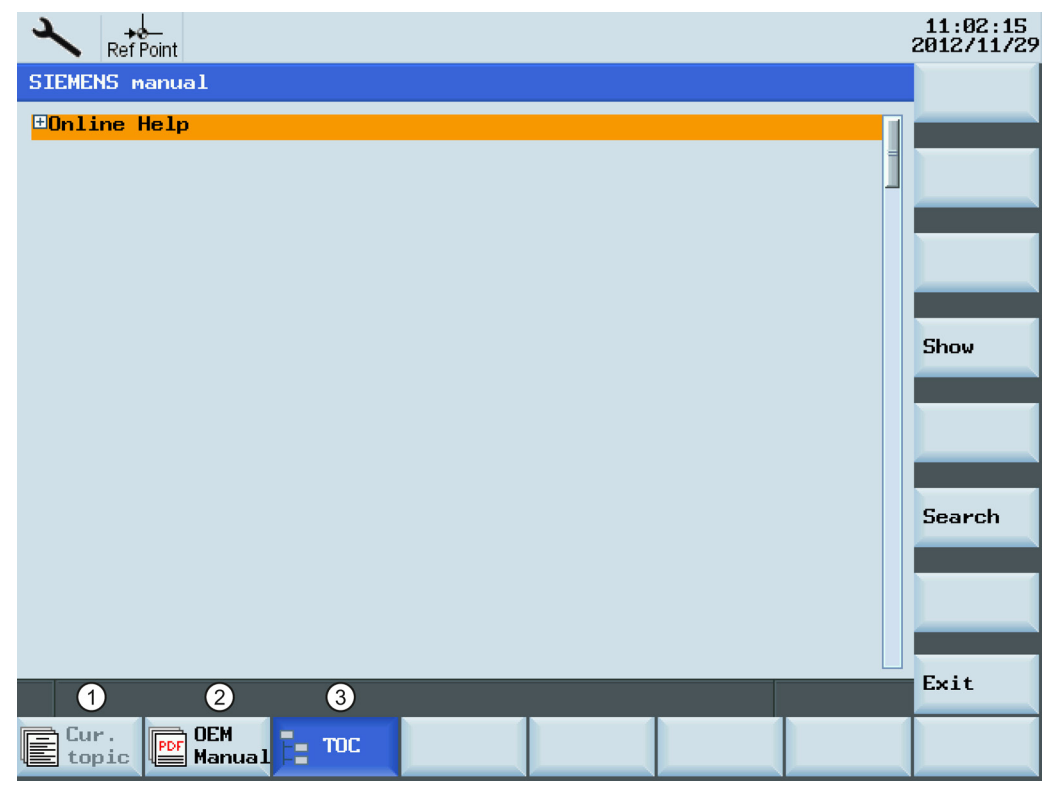

- ① Calls the context-sensitive help for the current topic:
	- Current operating window
	- NC/drive alarms selected in the alarm specific operation area
	- Machine data or setting data selected
	- Drive data selected
- ② Calls the machine manufacturer-developed PDF manual
- ③ Displays all available help information:
	- Siemens help manuals
	- Machine manufacturer-developed help manuals, if any

## Softkeys in Window "①"

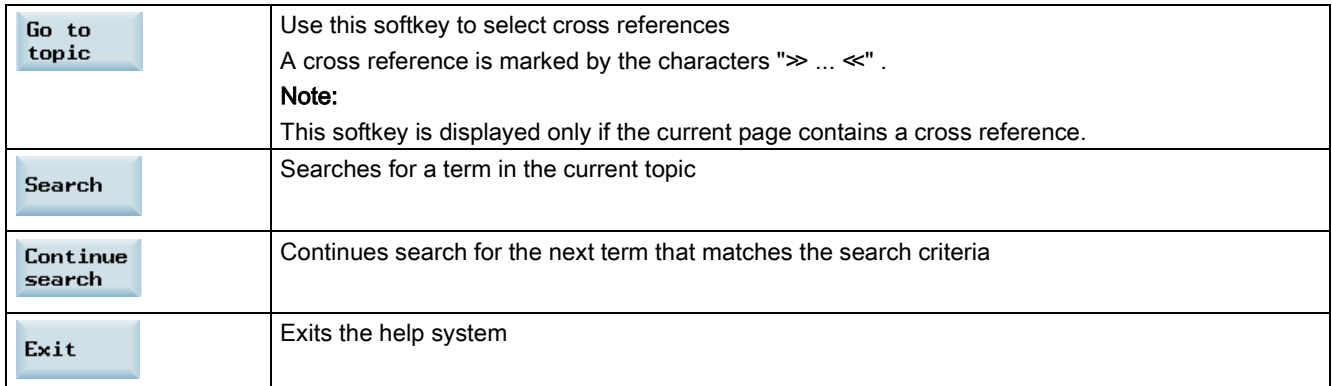

## Softkeys in Window "②"

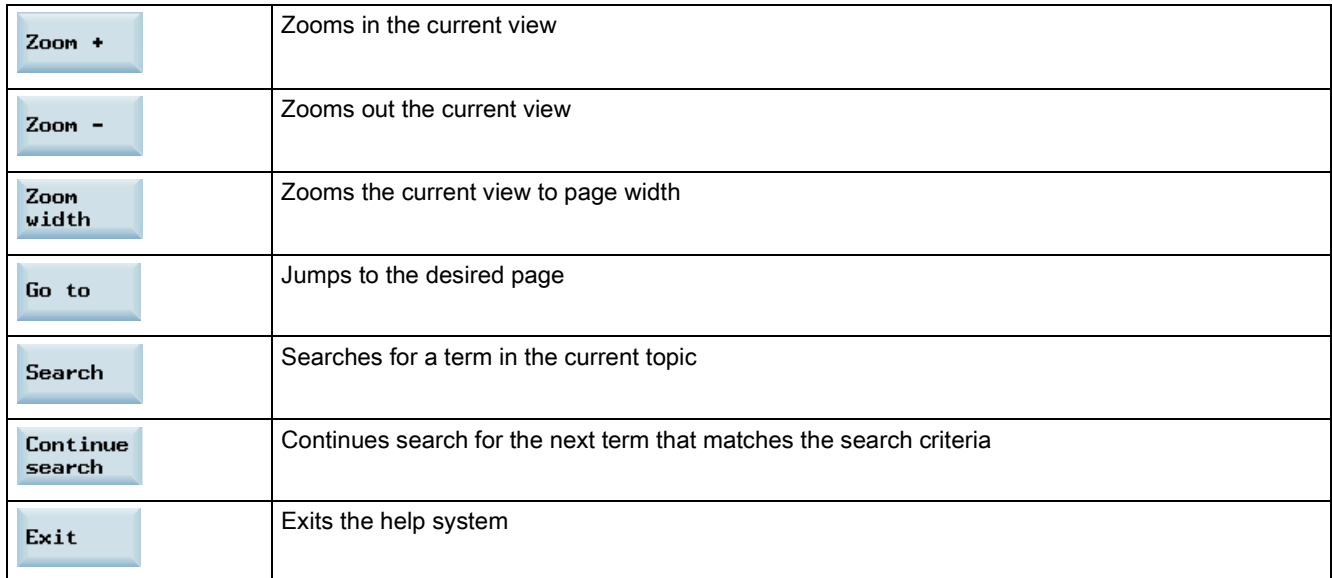

## Keys for handling Window "③"

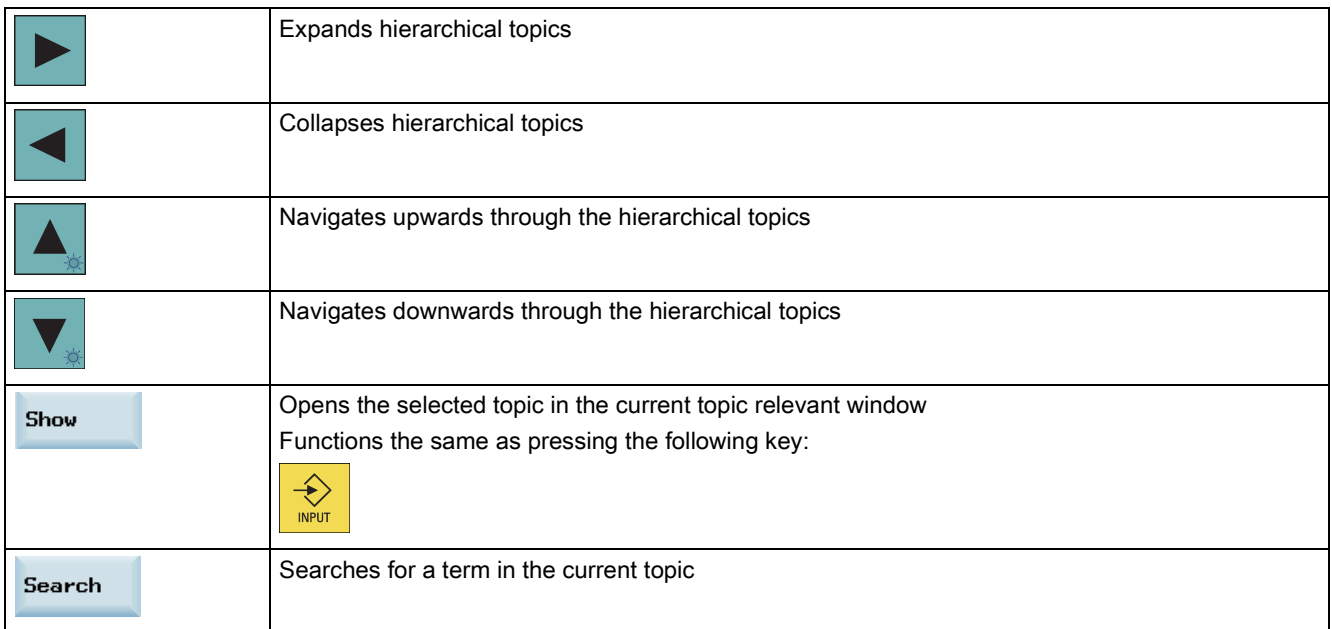

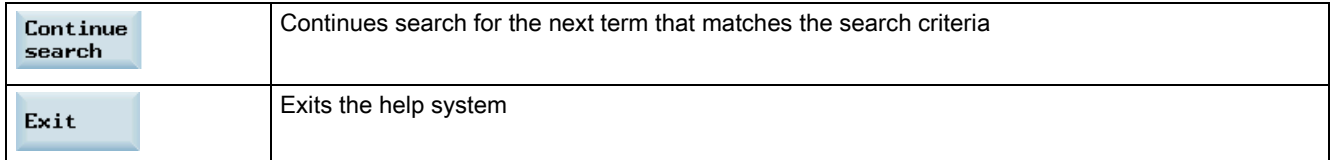

# A.8 Operation wizard

The operation wizard provides step-by-step guides on basic commissioning and operation procedures.

## Operating sequence

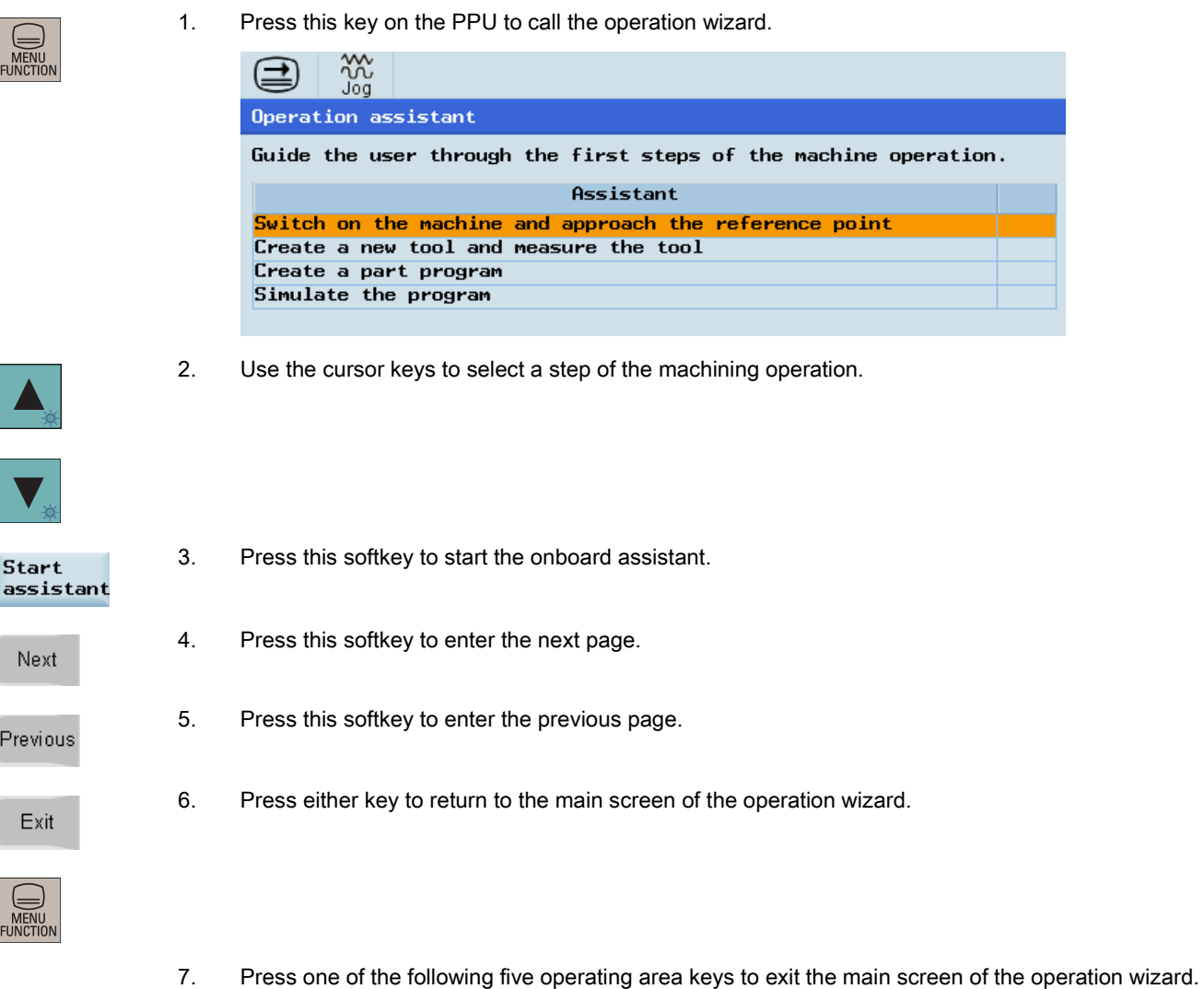

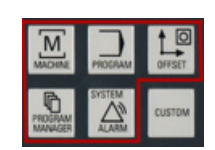

# A.9 Editing Chinese characters

The program editor and PLC alarm text editor both allow you to edit the simplified Chinese characters on the Chinese variant of the HMI.

## Editing simplified Chinese characters

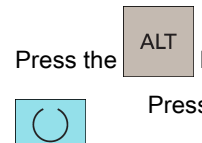

SELECT

Press the  $\begin{array}{|c|c|c|c|c|c|}\n\hline\n\end{array}$  Key and  $\begin{array}{|c|c|c|c|c|}\nS & \text{key to switch the editor on or off.} \end{array}$ 

Press this key to toggle between different input methods.

Press the numeric keys (1 to 9) on the PPU to select the desired characters.

## Example of editing simplified Chinese

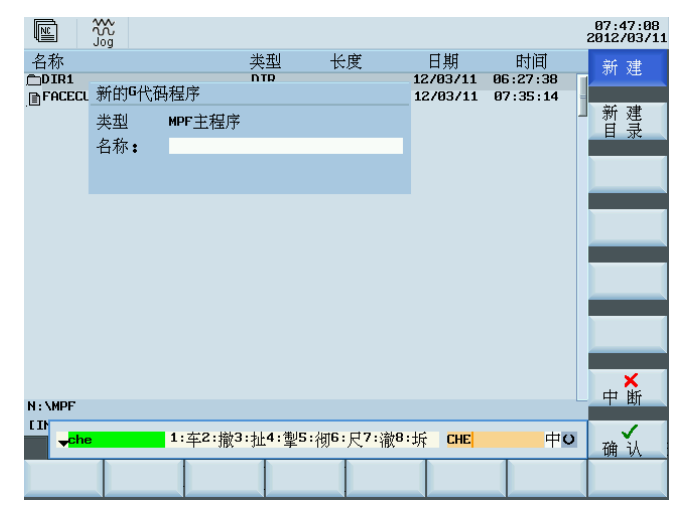

### Structure of editor

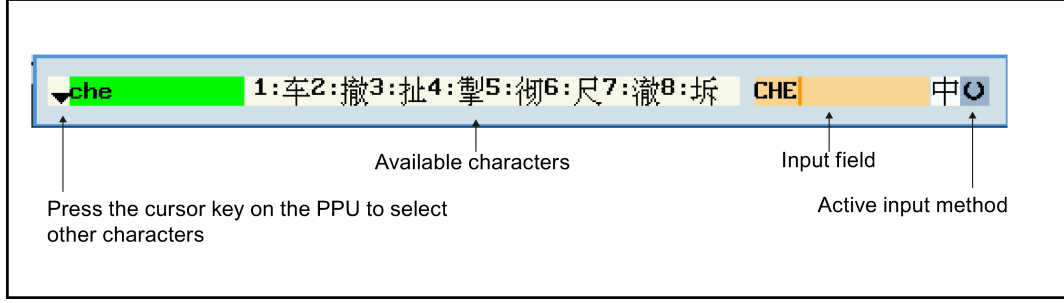
# A.10 Pocket calculator

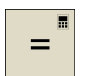

The calculator function can be activated from any other operating area using this key on the PPU (except in "MDA" mode).

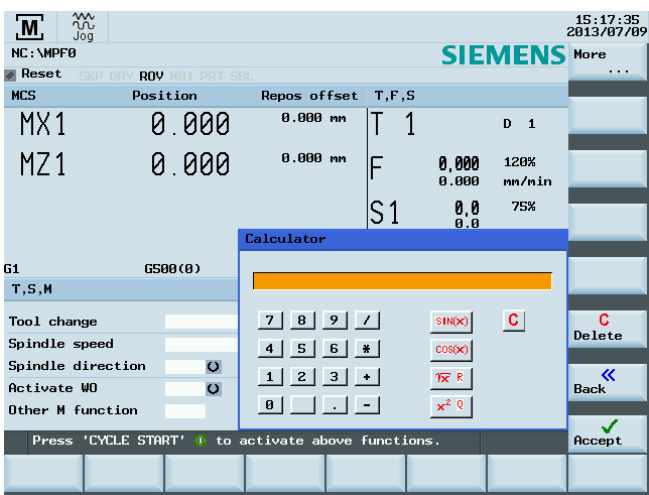

For calculating, the four basic arithmetic operations are available, as well as the functions "sine", "cosine", "squaring" and "square root". A bracket function is provided to calculate nested terms. The bracket depth is unlimited.

If the input field is already occupied by a value, the function will accept this value into the input line of the pocket calculator.

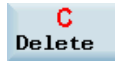

Pressing this softkey empties the input line of the calculator.

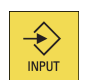

After inputting a desired arithmetic statement in the input line of the calculator, pressing this key starts the calculation. The result is displayed in the pocket calculator.

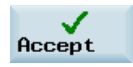

Selecting this softkey enters the result in the input field at the current cursor position and closes the pocket calculator automatically.

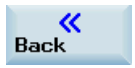

Pressing this softkey aborts the calculation result (if any) and exits the pocket calculator.

## Characters that may be entered

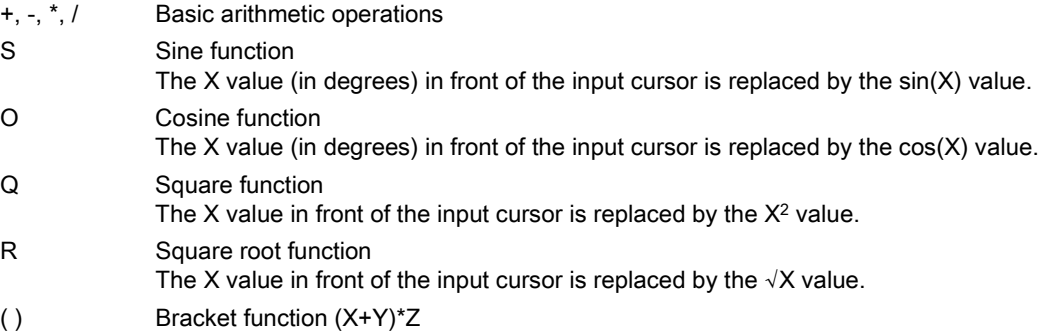

## Calculation examples

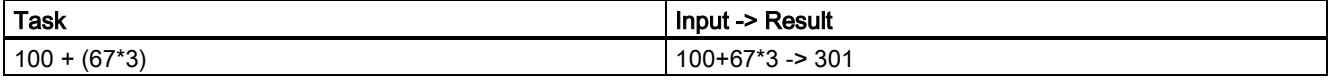

Programming and Operating Manual (Turning) 6FC5398-5DP10-0BA1, 01/2014 217

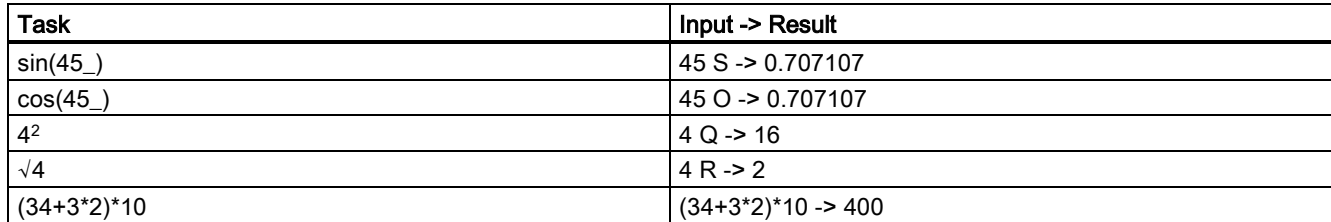

To calculate auxiliary points on a contour, the pocket calculator offers the following functions:

- Calculating the tangential transition between a circle sector and a straight line
- Moving a point in the plane
- Converting polar coordinates to Cartesian coordinates
- Adding the second end point of a straight line/straight line contour section given from an angular relation

# A.11 Calculating contour elements

## Function

You can use the calculator to calculate the contour elements in the respective input screens.

#### Calculating a point in a circle

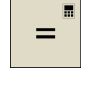

1. Activate the calculator when you are in an input screen.

2. Open the lower-level menu for contour elements selection.

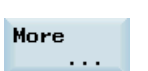

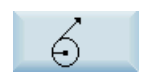

3. Select the desired calculation function.

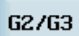

Press this softkey to define the direction of the rotation of the circle.

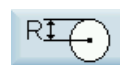

Press this softkey to switch between the diameter programming and radius programming.

4. Enter the circle center, the angle of the tangent and the circle radius in the following window:

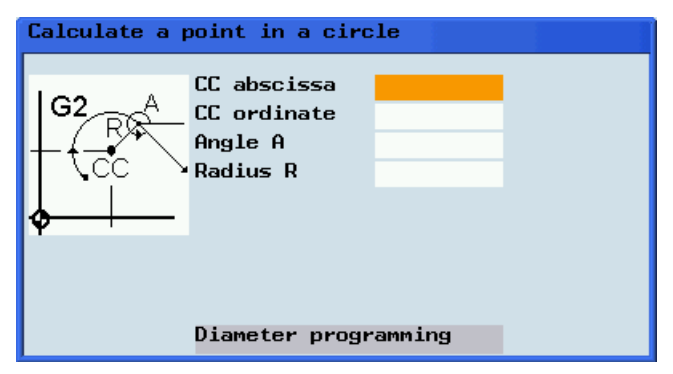

Accept

5. Press this softkey to calculate the abscissa and ordinate values of the point.

The abscissa is the first axis, and the ordinate is the second axis of the plane. The abscissa value is displayed in the input field from which the calculator function has been called, and the value of the ordinate is displayed in the next input field. If the function is called from the part program editor, the coordinates are saved with the axis names of the selected basic plane.

## Example

Calculating the point of intersection between the circle sector  $\mathcal D$  and the straight line  $\mathcal Q$  in plane G18.

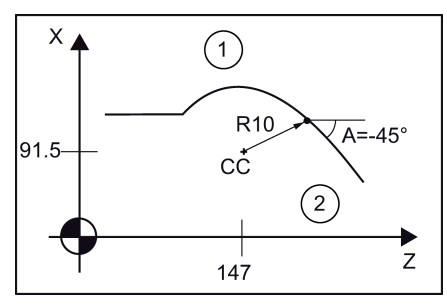

Given: Radius : 10

Circle center point CC: Z=147 X=183 (diameter programming.) Connection angle for straight lines: -45°

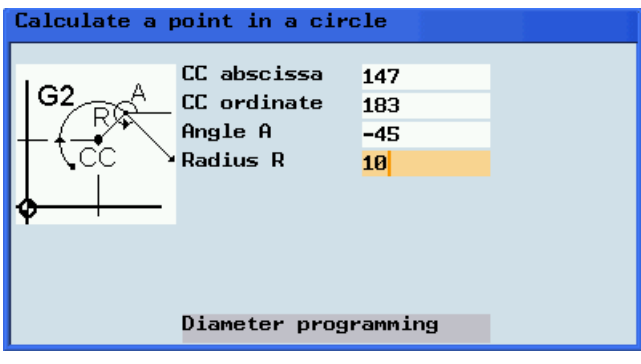

 $Result: Z = 154.071$  $X = 190.071$ 

The result appears on the input screen.

## Calculating a point in a plane

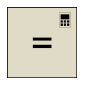

1. Activate the calculator when you are in any input screen.

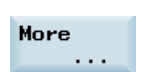

2. Open the lower-level menu for contour elements selection.

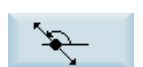

3. Select the desired calculation function.

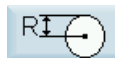

Press this softkey to switch between the diameter programming and radius programming.

- 4. Enter the following coordinates or angles in the respective input fields:
	- Coordinates of the given point (PP)
	- Slope angle of the straight line (A1)
	- Distance of the new point with reference to PP
	- Slope angle of the connecting straight line (A2) with reference to A1

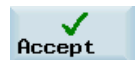

5. Press this softkey to calculate the abscissa and ordinate values of the point.

The abscissa is the first axis, and the ordinate is the second axis of the plane. The abscissa value is displayed in the input field from which the calculator function has been called, and the value of the ordinate is displayed in the next input field. If the function is called from the part program editor, the coordinates are saved with the axis names of the selected basic plane.

## Calculating the Cartesian coordinates

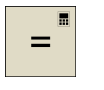

1. Activate the calculator when you are in any input screen.

More

2. Open the lower-level menu for contour elements selection.

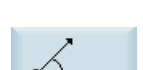

3. Select the desired calculation function. This function converts the given polar coordinates into Cartesian coordinates.

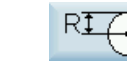

Press this softkey to switch between the diameter programming and radius programming.

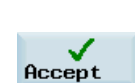

4. Enter the reference point, the vector length and the slope angle in the respective input fields. 5. Press this softkey to calculate the Cartesian coordinates.

The abscissa value is displayed in the input field from which the calculator function has been called, and the value of the ordinate is displayed in the next input field. If the function is called from the part program editor, the coordinates are saved with the axis names of the selected basic plane.

## Calculating the end point

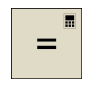

1. Activate the calculator when you are in any input screen.

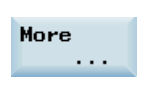

2. Open the lower-level menu for contour elements selection.

## 3. Select the desired calculation function.

This function calculates the missing end point of the straight line/straight line contour section whereby the second straight line stands vertically on the first straight line.

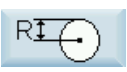

Press this softkey to switch between the diameter programming and radius programming.

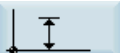

Press this softkey to define the given end point when the ordinate value is given.

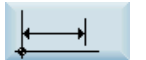

Press this softkey to define the given end point when the abscissa value is given.

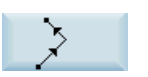

Press this softkey to define the second straight line which is rotated counterclockwise by 90 degrees against the first straight line.

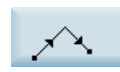

Press this softkey to define the second straight line which is rotated clockwise by 90 degrees against the first straight line.

4. Enter the PP coordinates, angle A, EP abscissa/ordinate, and L length in the respective input fields. The following values of the straight line are known: Straight line 1: Starting point and slope angle

Straight line 2: Length and one end point in the Cartesian coordinate system

5. Press this softkey to calculate the missing end point.

The abscissa value is displayed in the input field from which the calculator function has been called, and the value of the ordinate is displayed in the next input field. If the function is called from the part program editor, the coordinates are saved with the axis names of the selected basic plane.

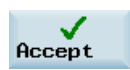

## Example

The following drawing must be supplemented by the value of the center circle point in order to be able to calculate the point of intersection between the circle sectors of the straight lines.

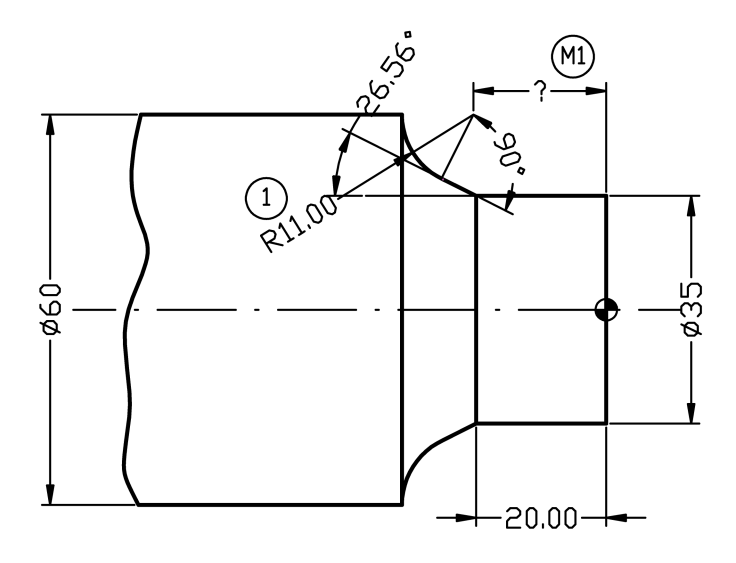

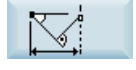

The missing center point coordinate is calculated using the calculator function, as the radius at the tangential transition is perpendicular to the straight line.

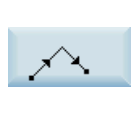

The radius is located at an angle of 90° clockwise to the straight-line defined by the angle. Use this softkey to select the appropriate direction of rotation.

Use this softkey to define the given end point.

Enter the coordinates of the pole, the slope angle of the straight line, the ordinate of the end point and the circle radius as the length.

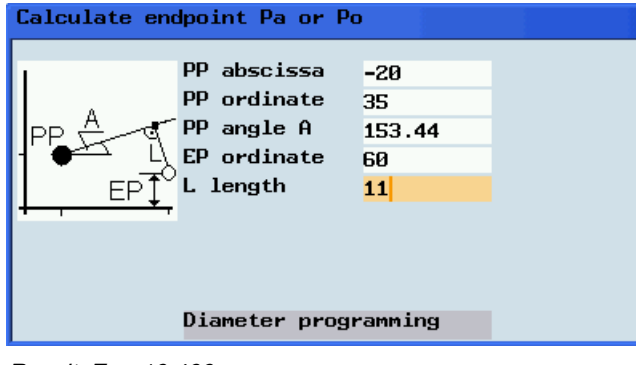

Result: Z = -19.499  $X = 60$ 

# A.12 Free contour programming

## **Functionality**

Free contour programming enables you to create simple and complex contours.

A contour editor (FKE) calculates any missing parameters for you as soon as they can be obtained from other parameters. You can link together contour elements and transfer to the edited part program.

## **Technology**

The contour calculator for turning technology provides the following functions for this purpose:

- Toggling between radius/diameter programming (DIAMON, DIAMOF, DIAM90)
- Chamfer/radius at the start and end of the contour
- Undercuts as transition elements between two axially parallel straight lines, where one runs horizontally and the other vertically (Form E, Form F, thread undercut acc. to DIN, general undercut)

## Contour editor (FKE)

Proceed through the following steps to open the contour editor window:

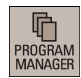

1. Select the desired operating area.

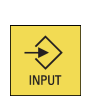

- 2. Enter the desired program folder.
- 3. Select a program file, and press this key to open it in the program editor.

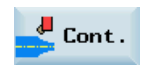

4. Press this softkey to open the contour editor window.

Initially, you define a contour starting point (see Section ["Defining a starting point](#page-223-0) (Page [224\)](#page-223-0)").

The contour is then programmed step-by-step (see Section ["Programming example turning](#page-232-0) (Page [233\)](#page-232-0)").

## Softkey functions

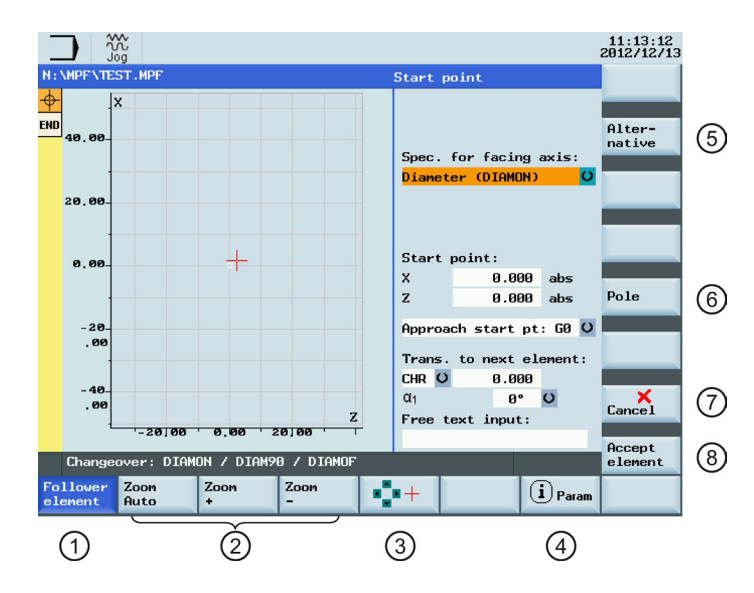

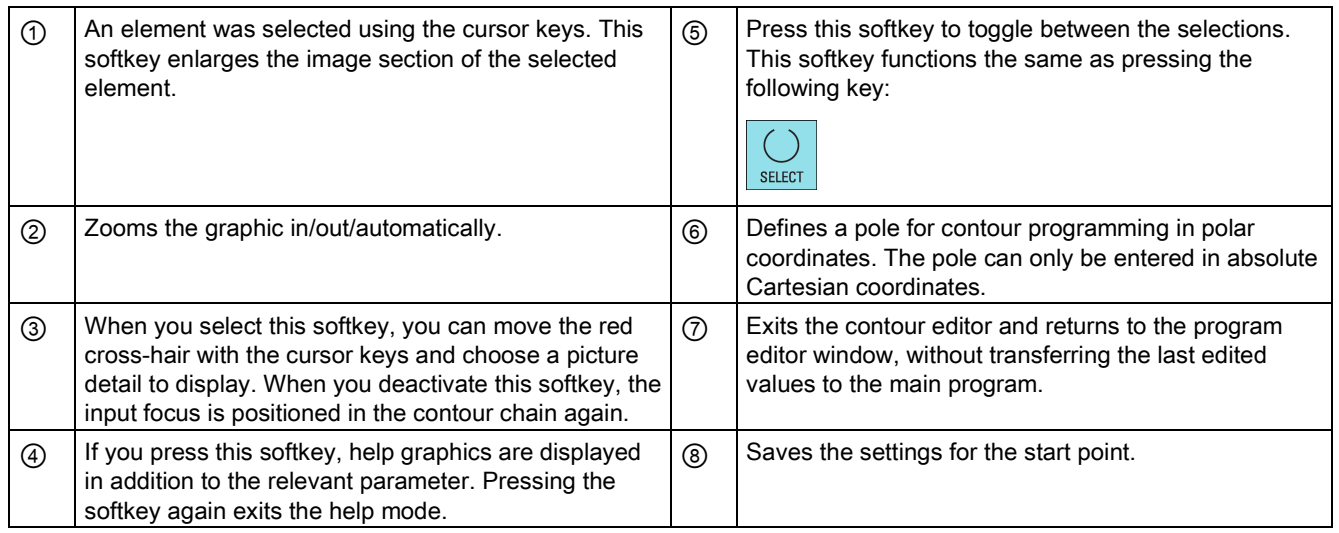

## A.12.1 Programming a contour

## Operating sequence

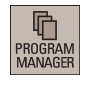

1. Select the desired operating area.

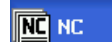

2. Select this softkey.

3. Select a program with the cursor keys.

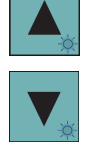

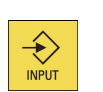

4. Press this key to open the program.

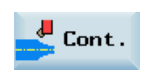

5. Press this softkey to open the contour editor.

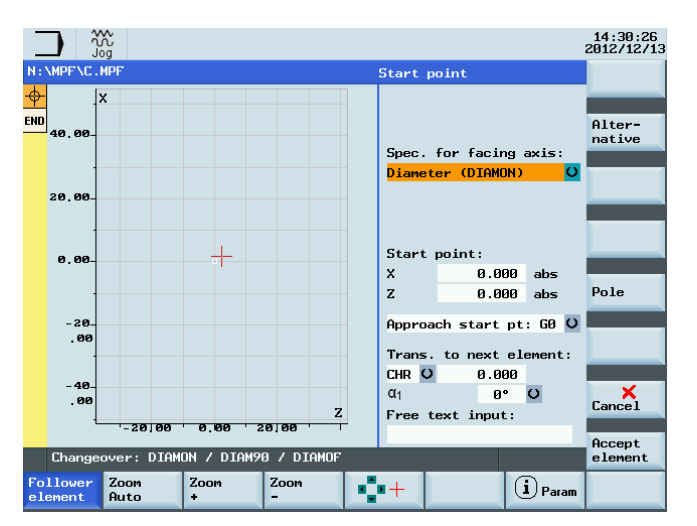

You will find a guide to defining the start point in Section ["Defining a start point](#page-223-0) (Page [224\)](#page-223-0)".

## Recompile

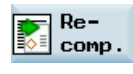

When the program edited in the contour editor is opened in the program editor, if you position the editor cursor in a command line of the contour program and then press this softkey, the main screen of the contour editor opens and you can recompile the existing contour.

#### Note

When recompiling, only the contour elements that were generated in the contour editor are created again. Any changes you made directly in the program text are lost; however, you can subsequently insert and edit user-deinfed texts, which will not be lost.

## <span id="page-223-0"></span>A.12.2 Defining a start point

When entering a contour, begin at a position which you already know and enter it as the starting point.

#### Operating sequence

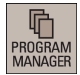

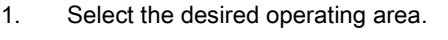

- $\hat{\mathbf{t}}$
- 2. Enter the desired program folder.
- INPID
- 

4. Press this softkey to open the contour editor window.

3. Select a program file, and press this key to open it in the program editor.

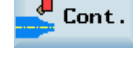

- 
- 
- 

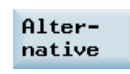

6. Press this softkey or the following key to toggle between the selections.

5. Use the cursor keys on the PPU to switch between different input fields.

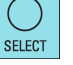

Enter the desired values as required.

7. Save the settings for the start point.

You can also define a pole for contour programming in polar coordinates by pressing the following softkey:

#### Pole

The pole can also be defined or redefined at a later time. The programming of the polar coordinates always refers to the pole that was defined last.

Accept element

 $\overline{\phantom{a}}$ Cancel

Pressing this softkey cancels the settings and exits the contour editor.

## A.12.3 Programming contour element

## **Functionality**

Accept element

Once you have defined the contour start point, press this softkey and you can begin programming the individual contour elements from the main screen shown below:

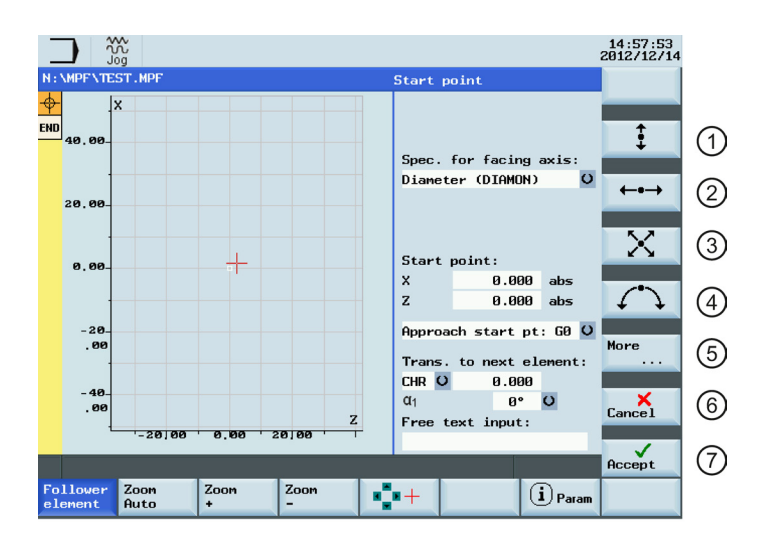

- ① Opens the window for programming a vertical straight line (in X direction).
- ② Opens the window for programming a horizontal straight line (in Z direction).
- ③ Opens the window for programming an oblique line in the X/Z direction. The end point of the line is entered using coordinates or an angle.
- ④ Opens the window for programming a circular arc with any direction of rotation.

## Further softkey functions

The following softkeys are available in corresponding contour element window for programming the contour elements on the basis of pre-assigned parameters.

#### Tangent to preceding element

Tangent. trans.

All parameters

This softkey presets the angle α2 to a value of 0. The contour element has a tangential transition to the preceding element, i.e. the angle to the preceding element  $(α2)$  is set to 0 degree.

Pole

#### Display all parameters

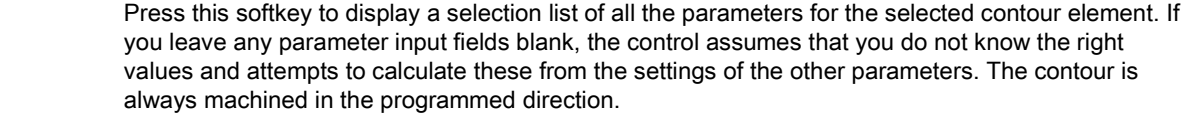

## Input switchover

Alternative

This softkey is displayed only in cases where the cursor is positioned on an input field with several switchover settings.

Programming and Operating Manual (Turning) 6FC5398-5DP10-0BA1, 01/2014 225

⑤ Accesses more softkeys, for example:

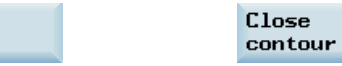

- ⑥ Returns to the program editor without transferring the last edited values to the system.
- $\sqrt{2}$  Returns to the program editor with the last edited values transferred to the system.

#### Select dialog

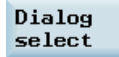

Some parameter configurations can produce several different contour characteristics. In such cases, you will be asked to select a dialog. By clicking this softkey, you can display the available selection options in the graphic display area.

Select this softkey to make the correct selection (green line). Confirm your choice with the following softkey:

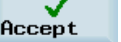

#### Change a selected dialog

If you want to change an existing dialog selection, you must select the contour element in which the Change selection dialog was originally chosen. Both alternatives are displayed again when you select this softkey.

#### Clear a parameter input field

Delete value

You can delete the value in the selected parameter input field with this softkey or the following key: **DEL** 

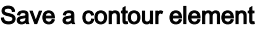

Accept element If you have entered the available data for a contour element or selected a desired dialog, pressing this softkey allows you to store the contour element and return to the main screen. You can then program the next contour element.

#### Append contour element

Use the cursor keys to select the element in front of the end marker.

Use the softkeys to select the contour element of your choice and enter the values you know in the input screen for that element.

Confirm your inputs with the following softkey:

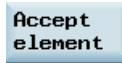

#### Select contour element

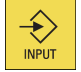

Position the cursor on the desired contour element in the contour chain, and select it using this key. The parameters for the selected element will then be displayed. The name of the element appears at the top of the parameterization window.

If the contour element can be represented geometrically, it is highlighted accordingly in the graphic display area, i.e. the color of the contour element changes from white to black.

#### Modifying contour element

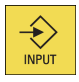

You can use the cursor keys to select a programmed contour element in the contour chain. Press this key to display the parameter input fields. The parameters can now be edited.

#### Insert a contour element

Use the cursor keys in the contour chain to select the contour element in front of the position for the new element.

Then select the contour element to be inserted from the softkey bar.

After you have configured the parameters for the new contour element, confirm the insert operation by pressing the following softkey:

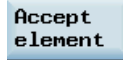

Subsequent contour elements are updated automatically according to the new contour status.

#### Delete contour element

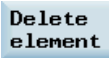

Use the cursor keys to select the element you wish to delete. The selected contour symbol and associated contour element in the programming graphic are highlighted in red. Then press this softkey and confirm the query.

### Close the contour

Close contour By pressing this softkey, you can close the contour from the actual position with a straight line to the starting point.

#### Undo an input

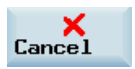

By selecting this softkey you can return to the main screen without transferring the last edited values to the system.

#### Contour symbol colors

The meaning of the symbol colors in the contour chain on the left of the main screen is as follows:

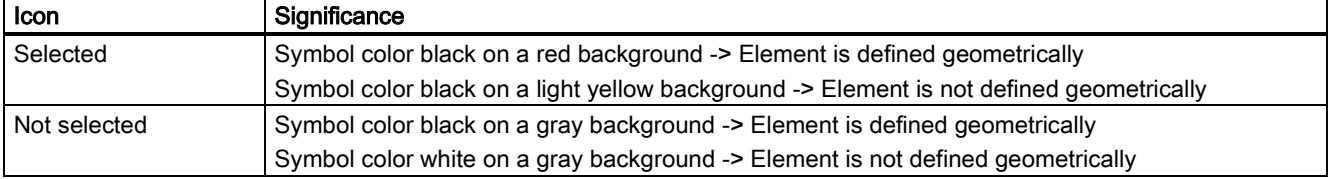

## A.12.4 Parameters for contour elements

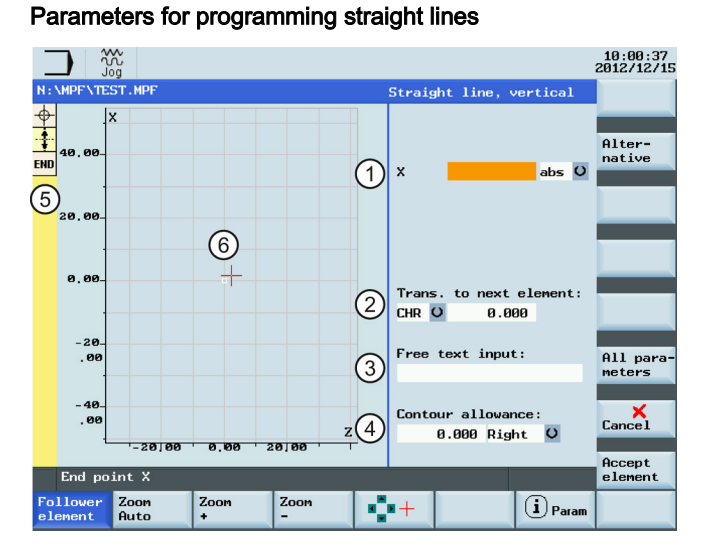

- ① Absolute (abs)/incremental (inc) end position in X or Z direction.
- ② Transition element to the next contour is a chamfer (CHR) or a radius (RND). CHR=0 or RND=0 means no transition element.
- ③ Input field for supplementary comments, such as F1000 feedrate values, H or M functions. If comments are entered as text, they must always be started with a semicolon ";".

You can specify a side-based parallel contour allowance. It is displayed as an allowance in the graphics window.

⑤ The contour chain which displays the start point and programmed contour elements. The current position in the chain is color-highlighted.

The graphics window which displays the progress of the contour as you configure the parameters for the contour elements.

#### All parameters

The following additional parameters are displayed after you press this softkey:

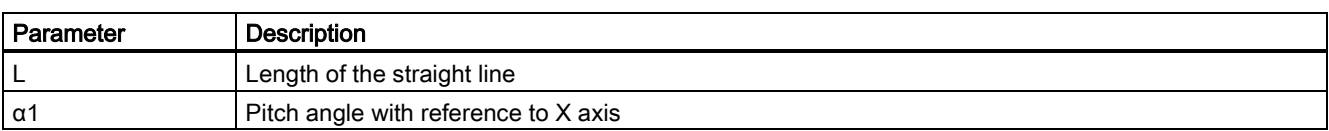

## Parameters for programming circular arcs

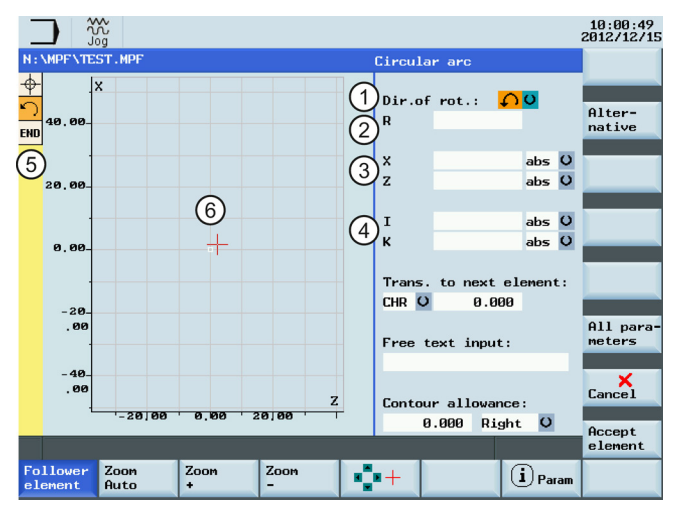

- ① Direction of rotation of the circular arc: clockwise or counter-clockwise.
- 
- ③ Absolute (abs)/incremental (inc) end positions in X and Z directions.
- ④ Absolute (abs)/incremental (inc) positions of circle center point in X (I) and Z (K) directions.
- ② Radius of circle. ⑤ The contour chain which displays the start point and programmed contour elements. The current position in the chain is color-highlighted.
	- The graphics window which displays the progress of the contour as you configure the parameters for the contour elements.

The following additional parameters are displayed after you press this softkey: All parameters

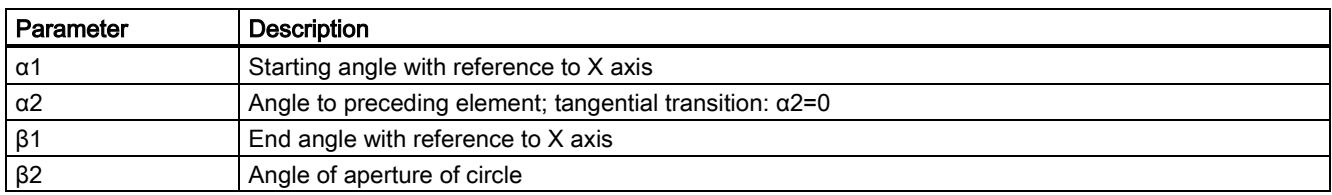

## Machine manufacturer

The names of the identifiers (X or Z ...) are defined in the machine data where they can also be changed.

#### Transition to next element

A transition element can be used whenever there is a point of intersection between two neighboring elements; this can be calculated from the input values.

You can choose to insert either a radius (RND), a chamfer (CHR) or an undercut as the transition element between any two contour elements. The transition is always appended to the end of a contour element. You select transition elements in the parameter input screen for the relevant contour element.

You can access the undercut transition element (see Section ["Undercuts for turning technology](#page-229-0) (Page [230\)](#page-229-0)") with the following softkey:

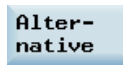

#### Radius or chamfer at the start or the end of a turning contour:

In simple turning contours a chamfer or radius must often be appended at the start and end of the contour.

A chamfer or radius terminates an axis-parallel contour section on the blank:

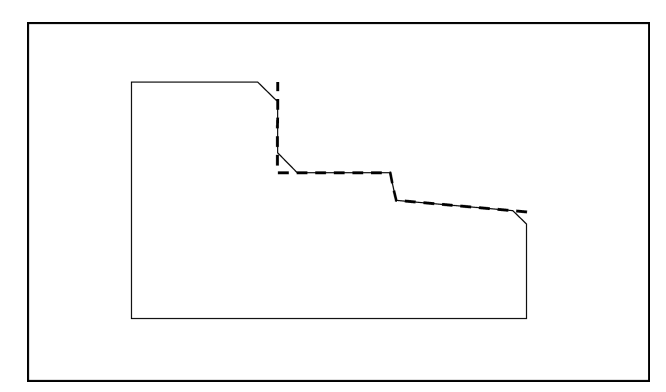

You select the direction of transition for the contour start in the starting point screen. You can choose between chamfer and radius. The value is defined in the same manner as for the transition elements.

In addition, four directions can be selected in a single selection field. You select the direction of the transition element for the contour end in the end screen. This selection is always proposed, even if preceding elements were assigned no transition.

#### Contour chain

Once you complete or cancel the programming of a contour element, you can navigate around the contour chain (left on the main screen) using the cursor keys. The current position in the chain is color-highlighted.

The elements of the contour and pole, if applicable, are displayed in the sequence in which they were programmed.

You can select an existing contour element with the following key and reassign its parameters:

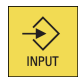

A new contour element is inserted after the cursor when you select one of the contour elements on the vertical softkey bar; the input focus is then switched to the parameter input on the right of the graphic display. Programming always continues after the element selected in the contour chain.

You can delete the selected element from the chain by selecting the following softkey:

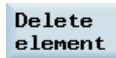

## Graphics window

The graphics window displays the progress of the contour chain as you configure the parameters for the contour elements. The element you have selected is displayed in black in the graphics window.

The contour is displayed to the extent it can be interpreted by the control on the basis of parameter inputs. If the contour is still not displayed in the programming graphic, further values must be entered. Check the contour elements you have already programmed, if required. You may have forgotten to enter all of the known data.

The coordinate system scaling is automatically adapted to changes in the complete contour.

The position of the coordinate system is displayed in the graphics window.

An element was selected using the cursor keys.

Pressing the following softkey allows you to enlarge the image section of the selected element:

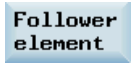

## <span id="page-229-0"></span>A.12.5 Undercuts for turning technology

#### Supplementary conditions

The form E and F undercut and form DIN 76 and general thread undercut functions are only activated when the turning technology is enabled.

Form E and F undercuts as well as thread undercuts are available only if level G18 is set. Undercuts are permitted only on contour edges of the rotational body, which run in the direction of the longitudinal axis (usually parallel to the Z axis). The longitudinal axis is identified by the machine data.

The machine data MD 20100 \$MC\_DIAMETER\_AX\_DEF for turning machines contains the name of the transverse axis (usually X). The other axis in G18 is the longitudinal axis (usually Z). If MD 20100 \$MC\_DIAMETER\_AX\_DEF does not contain a name or contains a name that does not conform to G18, there are no undercuts.

Undercuts only appear on corners between horizontal and vertical straight lines, including any straight lines, which are at 0°, 90°, 180° or 270°. A tolerance of ±3° is required here, so that conical threads are also possible (these undercuts do not meet the standard in this case).

## Selecting an undercut form

When you choose the transition element in the contour programming window, you can use the following softkey to select an undercut as a transition element:

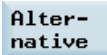

You can subsequently define the undercut form by toggling between the selections in the corresponding input fields.

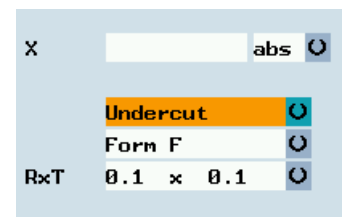

In the case of standard thread undercuts, the characteristic size of the thread pitch is P. The depth, length and transition radius of the undercut are calculated according to the DIN standard. The (metric) thread pitches specified in DIN 76 can be used. The entry angle can be freely selected in the 30°-90° range. If the diameter is known when selecting the undercut, an appropriate thread pitch is suggested. Forms DIN 76 A (external control) and DIN 76 C (internal control) are available. The program detects the two forms automatically using their geometry and topology.

Based on the thread undercut according to DIN, you can use the general undercut type to create specific undercuts, e.g. for inch threads.

## A.12.6 Specifying contour elements in polar coordinates

## **Functionality**

The description given above of defining the coordinates of contour elements applies to the specification of positional data in the Cartesian coordinate system. Alternatively, you have the option to define positions using polar coordinates.

When programming contours, you can define a pole at any time prior to using polar coordinates for the first time. Programmed polar coordinates subsequently refer to this pole. The pole is modal and can be re-defined at any time. It is always entered in absolute Cartesian coordinates. The contour calculator converts values entered as polar coordinates into Cartesian coordinates. Positions can be programmed in polar coordinates only after a pole has been specified. The pole input does not generate a code for the NC program.

## Pole

The polar coordinates are valid in the level selected with G17 to G19.

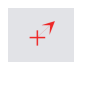

The pole is a contour element that can be edited, which itself does not contribute to the contour. It can be entered when the starting point of the contour is defined or anywhere within the contour. The pole cannot be created before the starting point of the contour.

Pole

This softkey allows you to specify a pole and can only be entered in absolute Cartesian coordinates. This softkey is also present in the starting point screen. This enables the pole to be entered at the start of a contour, so that the first contour element can be entered in polar coordinates.

## Further notes

If the straight line that was generated with close contour is linked to the start element of the contour with a radius or chamfer, the radius or chamfer must be specified explicitly as follows:

Close contour, input key, enter radius/chamfer, accept element. The result then corresponds exactly to what would occur if the closing element were to be entered with the radius or chamfer.

Close contour can only be used for entering contour elements in polar coordinates if the starting point of the contour was set to polar and the same pole is still valid when the contour is closed.

#### Input switchover: Cartesian/polar

The following contour elements can be entered optionally in polar coordinates only after a pole has been defined, whether this was done at the outset or later in the process:

- Circular arcs.
- Straight lines (horizontal, vertical, any direction)

To switchover between Cartesian and polar coordinates, additional toggle fields are displayed in the programming windows for the contour elements of oblique lines and circular arcs.

A toggle field is not displayed if no pole exists. Input fields and display fields are then only available for Cartesian values.

#### Absolute/incremental input

Absolute and incremental polar coordinates can be input for "polar/Cartesian". The input fields and display fields are labeled ink and abs.

Absolute polar coordinates are defined by an absolute distance to the pole that is always positive and an angle in the range of 0° ... +/- 360°. When absolute dimensions are specified, the angular reference is based on a horizontal axis of the working plane, e.g. X axis with G17. The positive direction of rotation runs counter-clockwise.

If there are several input poles, the definitive pole is always the last pole before the input or edited element.

Incremental polar coordinates relate to both the definitive pole and the end point of the preceding element.

For an incremental input, the absolute distance to the pole is calculated using the absolute distance from the end point of the preceding element to the pole plus the length increment that was entered.

The increment can be positive or negative.

The absolute angle is calculated accordingly using the absolute polar angle of the preceding element plus the angular increment. Here it is not necessary for the preceding element to have been entered as polar.

In contour programming, the contour calculator converts the Cartesian coordinates of the preceding end point using the definitive pole into polar coordinates. This also applies if the preceding element has been given in polar coordinates, since this could relate to another pole if a pole has been inserted in the meantime.

### Pole change example

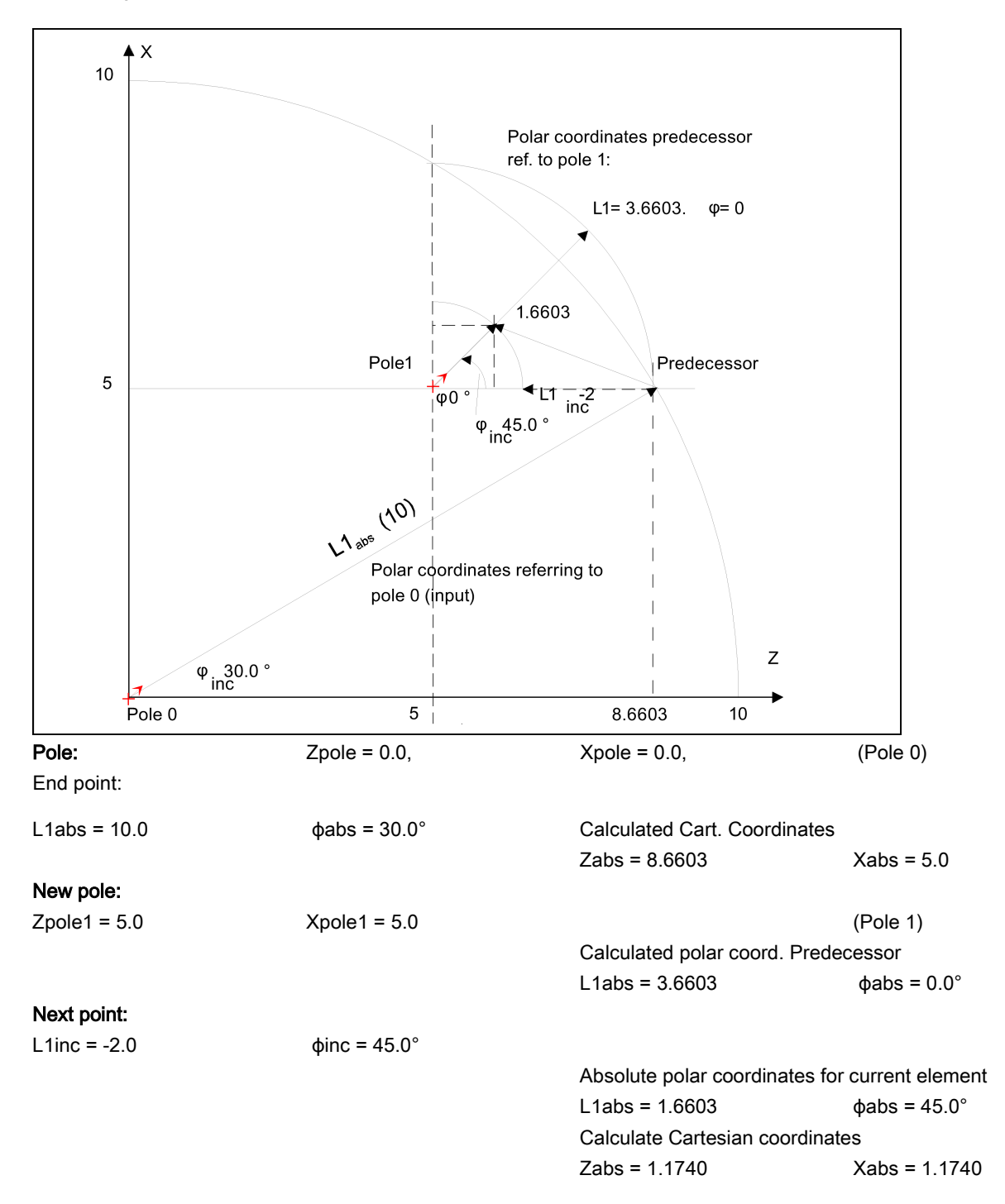

# A.12.7 Cycle support

## **Functionality**

The following technologies are provided with additional support in the form of pre-defined cycles, which then must be parameterized.

- Drilling
- Turning

For more information, refer to the Programming and Operating Manual (Turning) Part 2.

## <span id="page-232-0"></span>A.12.8 Programming example for turning application

## Example 1

The following diagram shows a programming example for the "Free contour programming" function.

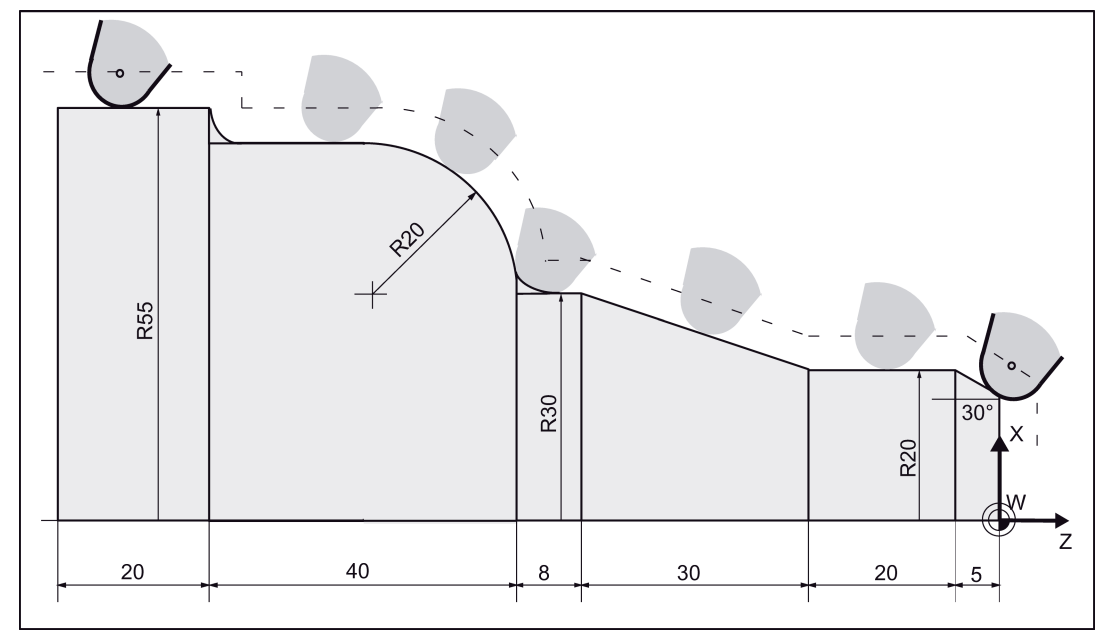

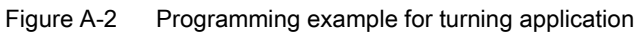

## Operating sequence:

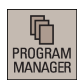

1. Select the desired operating area.

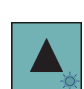

- 2. Enter the desired program folder.
- 3. Select a program with cursor keys and press the following key to open the program in the program editor.

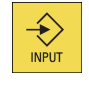

- $\sum_{k=1}^{n}$  Cont.
- 4. Press this softkey to open the contour editor.

Programming and Operating Manual (Turning) 6FC5398-5DP10-0BA1, 01/2014 233

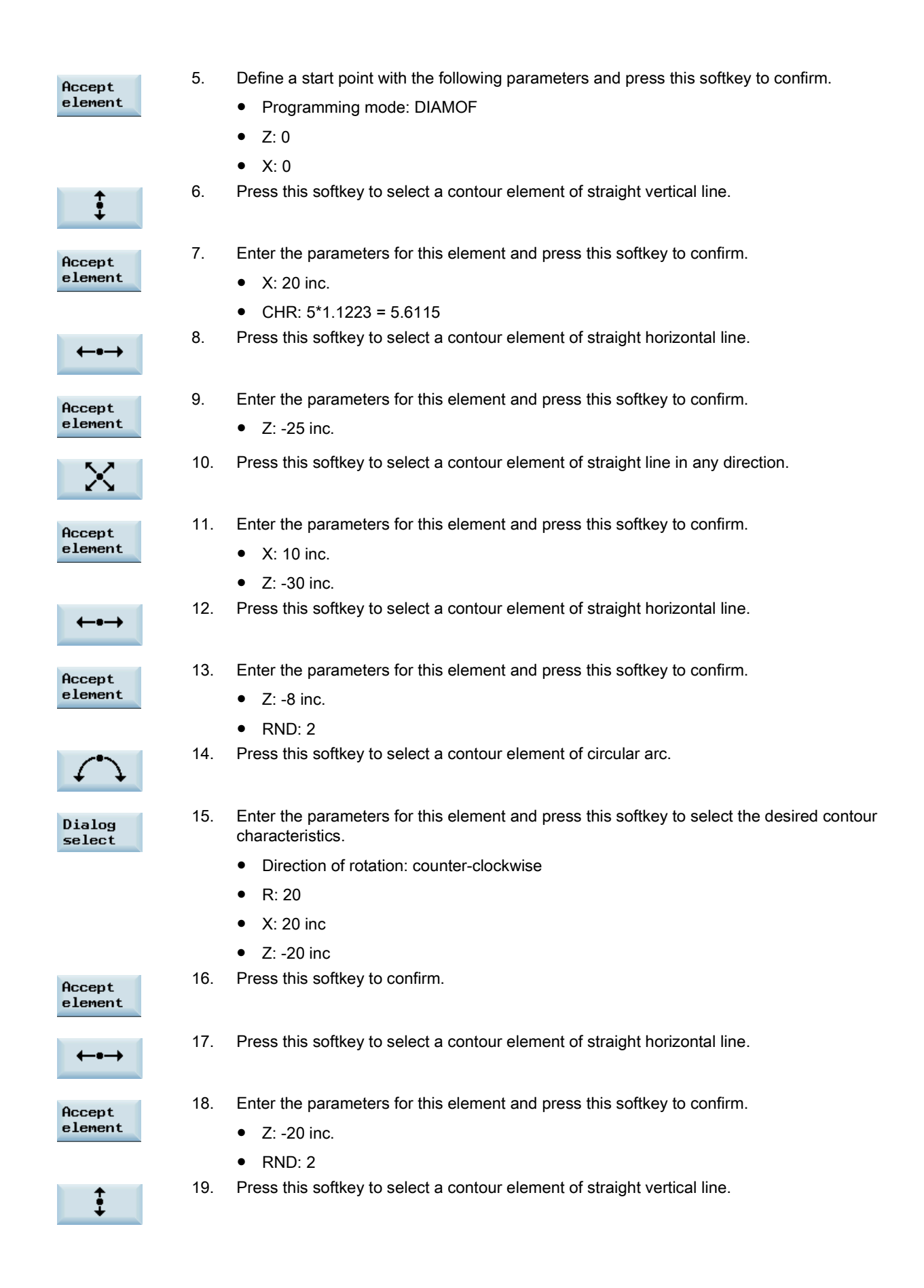

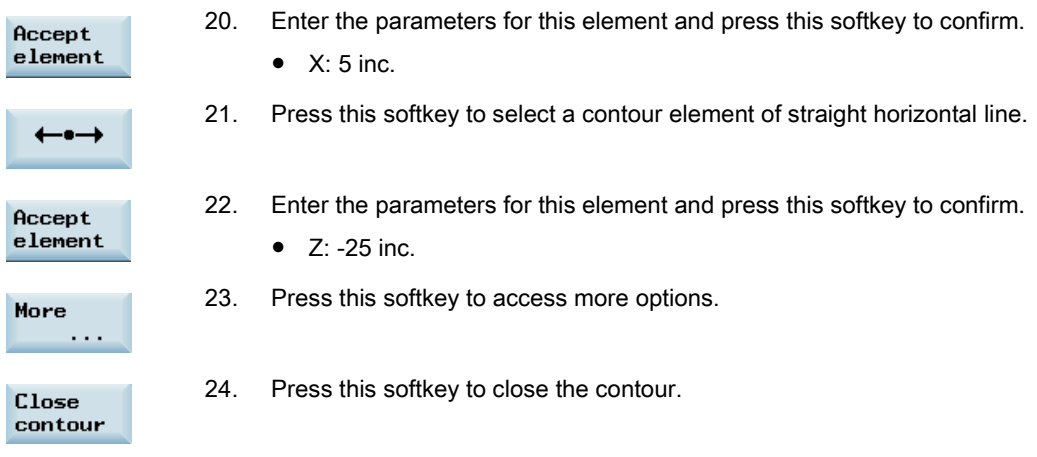

Now you can see the programmed contour in the graphics window:

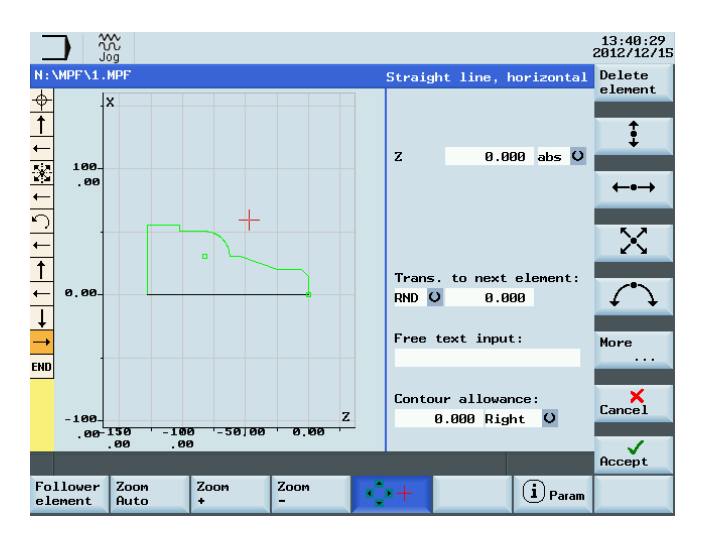

## Example 2

Operating sequence:

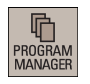

- 1. Select the desired operating area.
- 2. Enter the desired program folder.
- 3. Select a program with cursor keys and press the following key to open the program in the program editor.

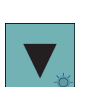

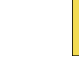

- $\epsilon$  Cont.
- 4. Press this softkey to open the contour editor.

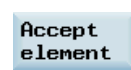

- 5. Define a start point with the following parameters and press this softkey to confirm.
	- Programming mode: DIAMON
	- Z: 0

 $\hat{\mathbf{t}}$ **INPUT** 

● X: 0

Programming and Operating Manual (Turning) 6FC5398-5DP10-0BA1, 01/2014 235

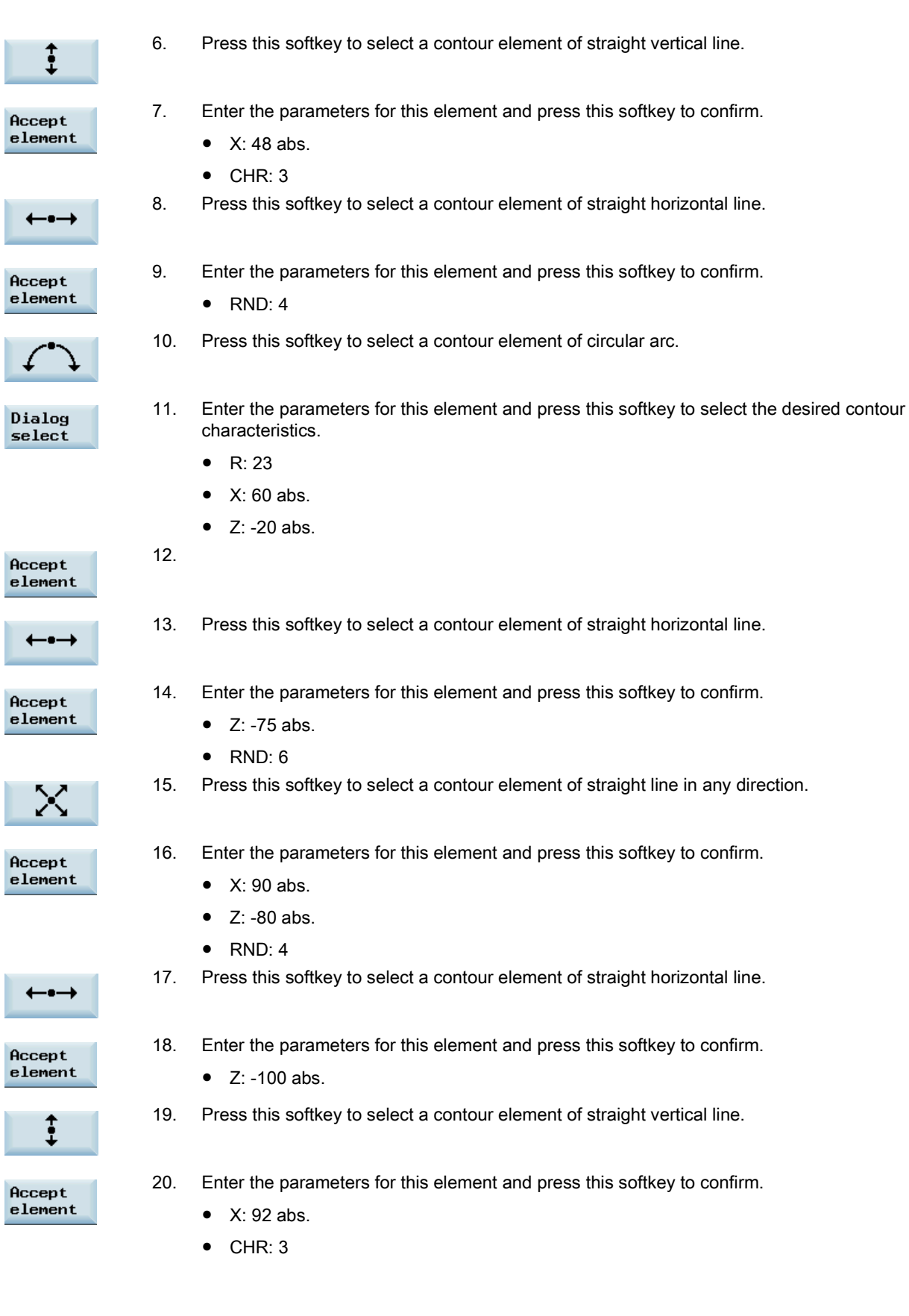

r

L

r

Ŀ

Now you can see the programmed contour in the graphics window:

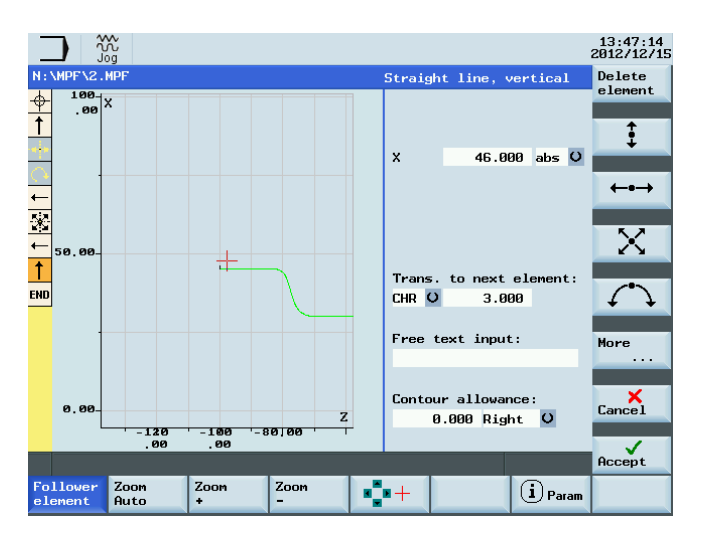

## A.13 Word structure and address

## Functionality/structure

A word is a block element and mainly constitutes a control command. The word consists of the following two parts:

- address character: generally a letter
- numerical value: a sequence of digits which with certain addresses can be added by a sign put in front of the address, and a decimal point.
	- A positive sign (+) can be omitted.

The following picture shows an example of the word structure.

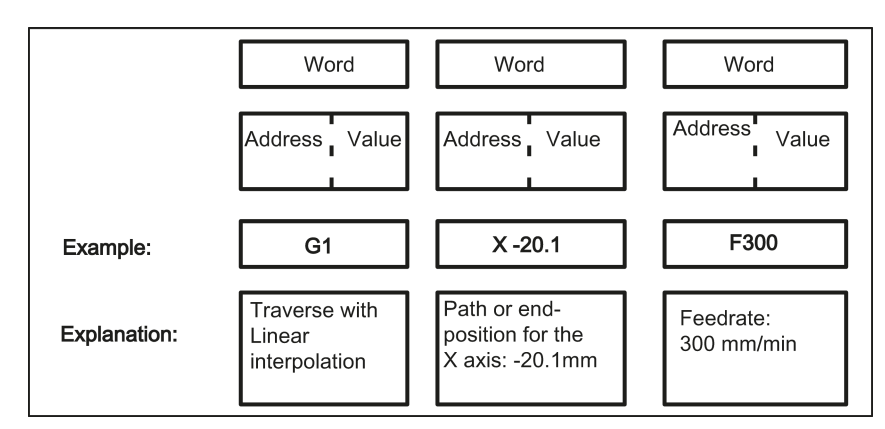

#### Several address characters

A word can also contain several address letters. In this case, however, the numerical value must be assigned via the intermediate character "=".

## Example: CR=5.23

Additionally, it is also possible to call G functions using a symbolic name (For more information, refer to Section ["List of](#page-239-0)  [instructions](#page-239-0) (Page [240\)](#page-239-0)".).

Example: SCALE ; Enable scaling factor

## Extended address

With the following addresses, the address is extended by 1 to 4 digits to obtain a higher number of addresses. In this case, the value must be assigned using an equality sign "=".

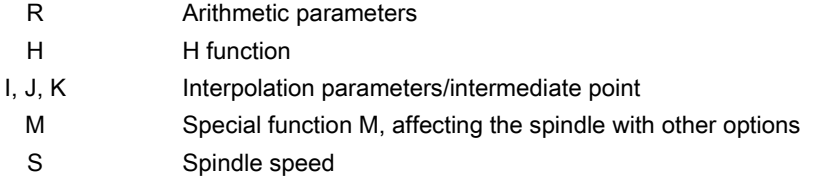

Examples: R10=6.234 H5=12.1 I1=32.67 M2=5 S1=400

# A.14 Character set

The following characters are used for programming. They are interpreted in accordance with the relevant definitions.

## Letters, digits

A, B, C, D, E, F, G, H, I, J, K, L, M, N,O, P, Q, R, S, T, U, V, W X, Y, Z 0, 1, 2, 3, 4, 5, 6, 7, 8, 9 No distinction is made between lowercase and uppercase letters.

## Printable special characters

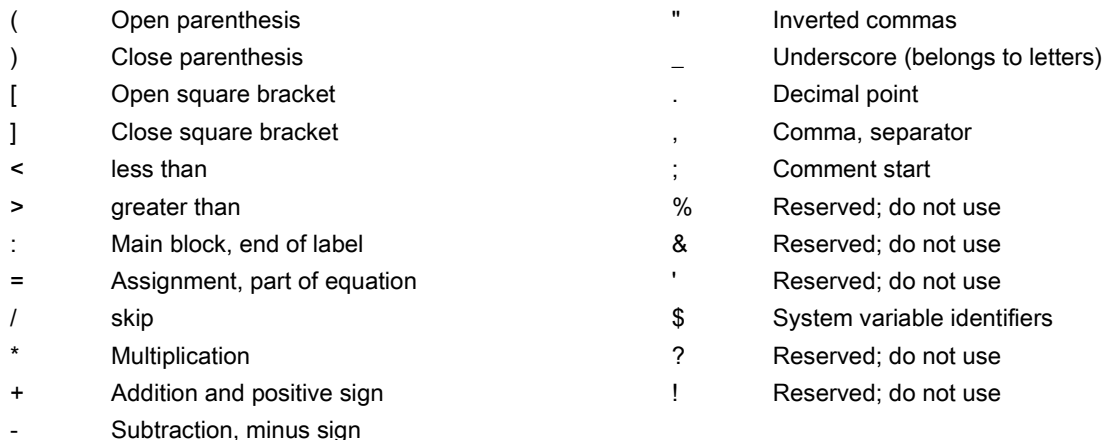

## Non-printable special characters

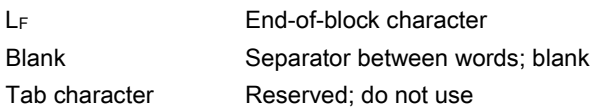

# A.15 Block format

## Functionality

A block should contain all data required to execute a machining step.

Generally, a block consists of several words and is always completed with the end-of-block character " LF " (Linefeed). When writing a block, this character is automatically generated when pressing the linefeed key on an externally connected keyboard or pressing the following key on the PPU:

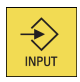

See the following block structure diagram:

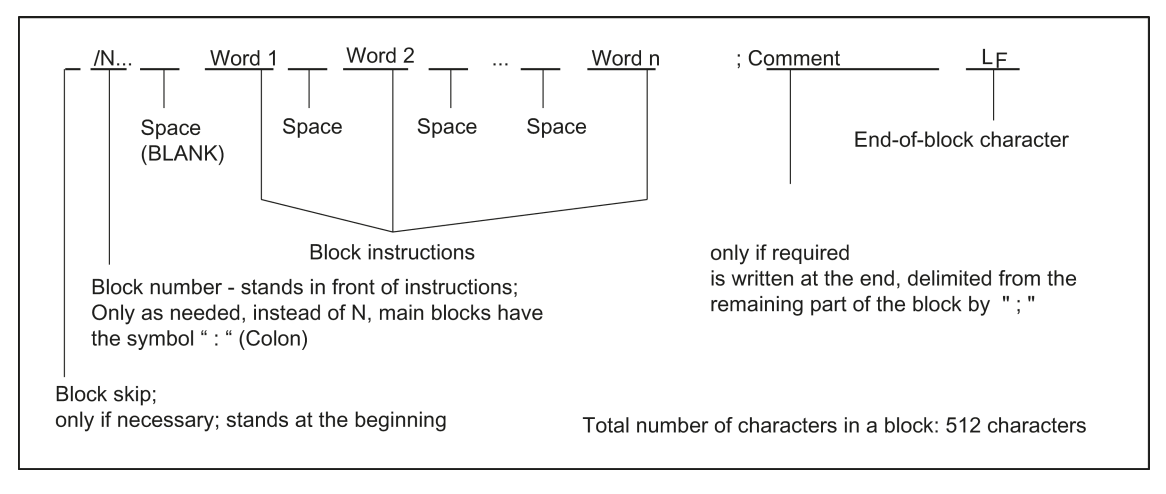

#### Word order

If there are several instructions in a block, the following order is recommended: N... G... X... Z... F... S... T... D... M... H...

#### Note regarding block numbers

First select the block numbers in steps of 5 or 10. Thus, you can later insert blocks and nevertheless observe the ascending order of block numbers.

#### Block skip

Blocks of a program, which are to be executed not with each program run, can be marked by a slash *I* in front of the block number.

The block skip itself is activated via Operation (program control: "SKP") or by the programmable controller (signal). A section can be skipped by several blocks in succession using " / ".

If a block must be skipped during program execution, all program blocks marked with " / " are not executed. All instructions contained in the blocks concerned will not be considered. The program is continued with the next block without marking.

#### Comment, remark

The instructions in the blocks of a program can be explained using comments (remarks). A comment always starts with a semicolon " ; " and ends with end-of-block.

Comments are displayed together with the contents of the remaining block in the current block display.

#### Messages

Messages are programmed in a separate block. A message is displayed in a special field and remains active until a block with a new message is executed or until the end of the program is reached. Up to 65 characters can be displayed in message texts.

A message without message text cancels a previous message. MSG ("THIS IS THE MESSAGE TEXT")

#### Programming example

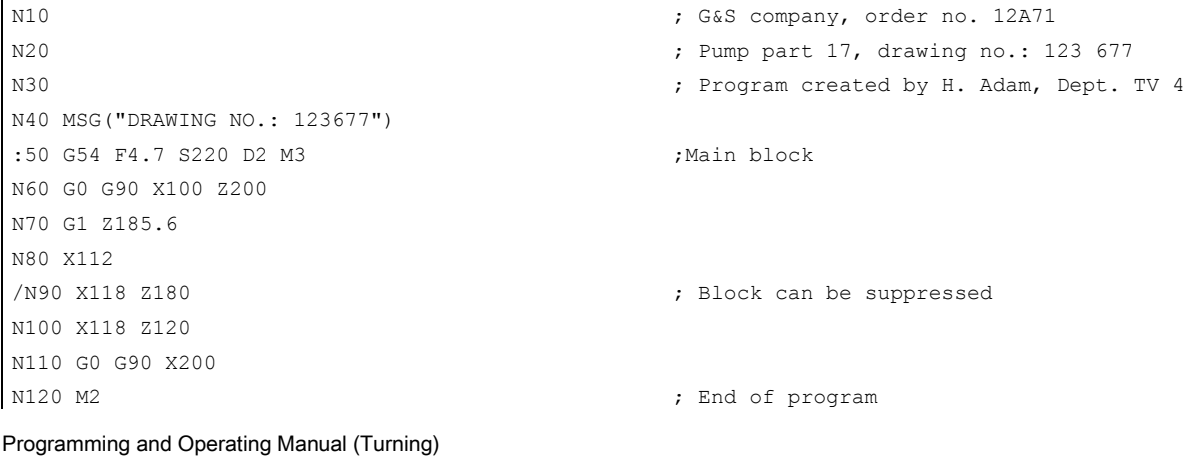

6FC5398-5DP10-0BA1, 01/2014 239

# <span id="page-239-0"></span>A.16 List of instructions

The functions below marked with an asterisk (\*) are active at the start of the program in the CNC turning version, unless otherwise programmed or the machine manufacturer has preserved the default setting for the "turning" technology.

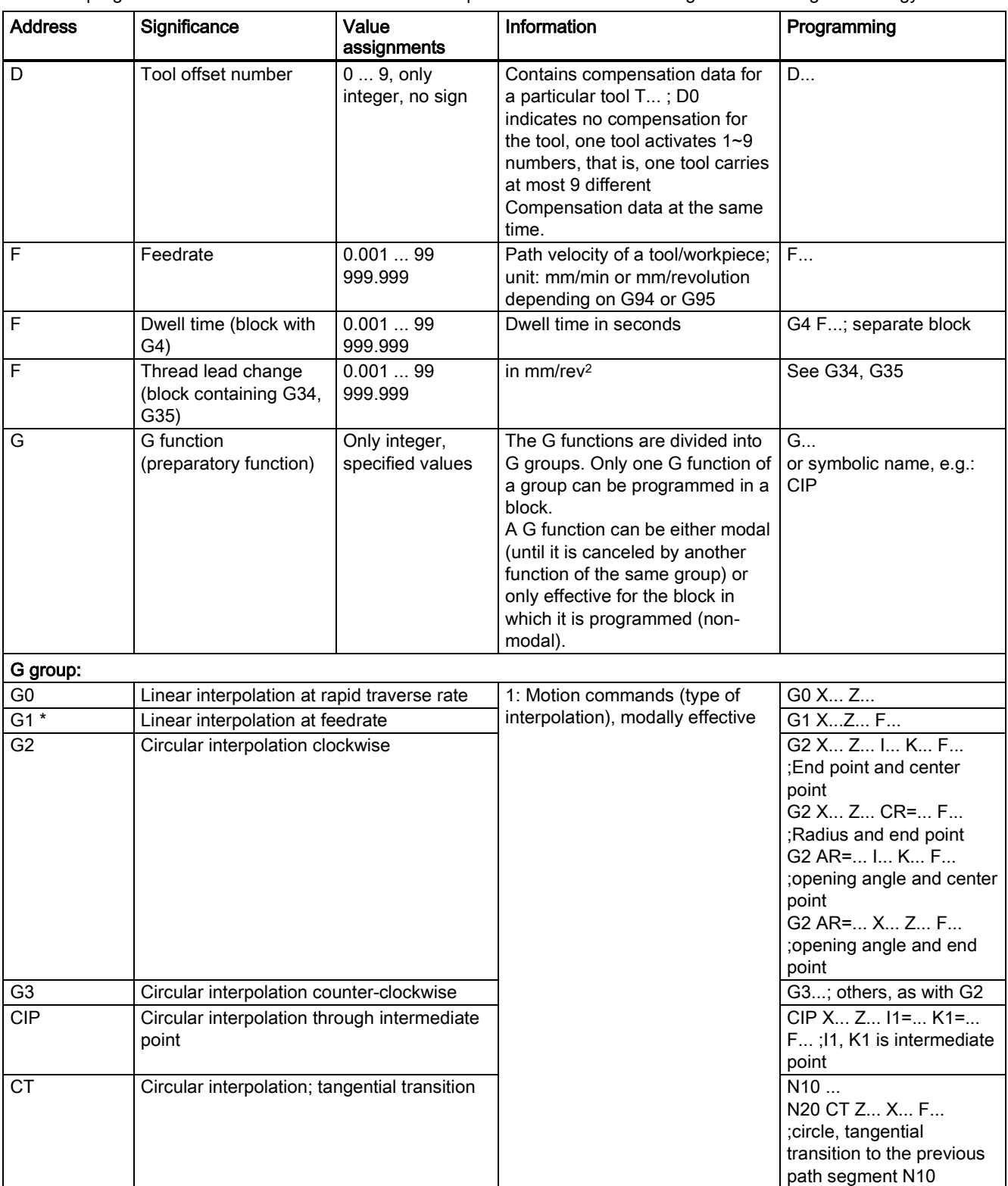

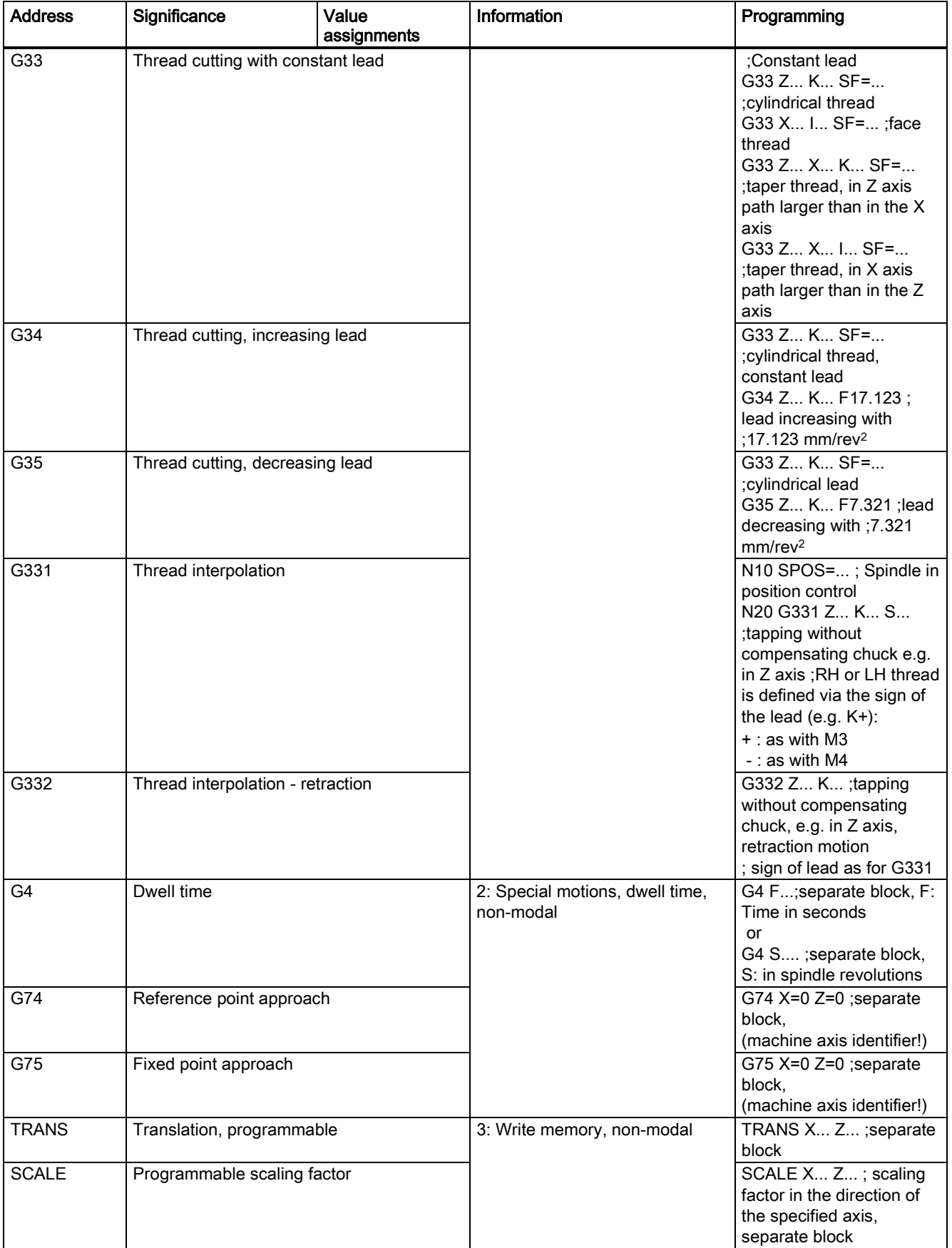

Programming and Operating Manual (Turning) 6FC5398-5DP10-0BA1, 01/2014 241

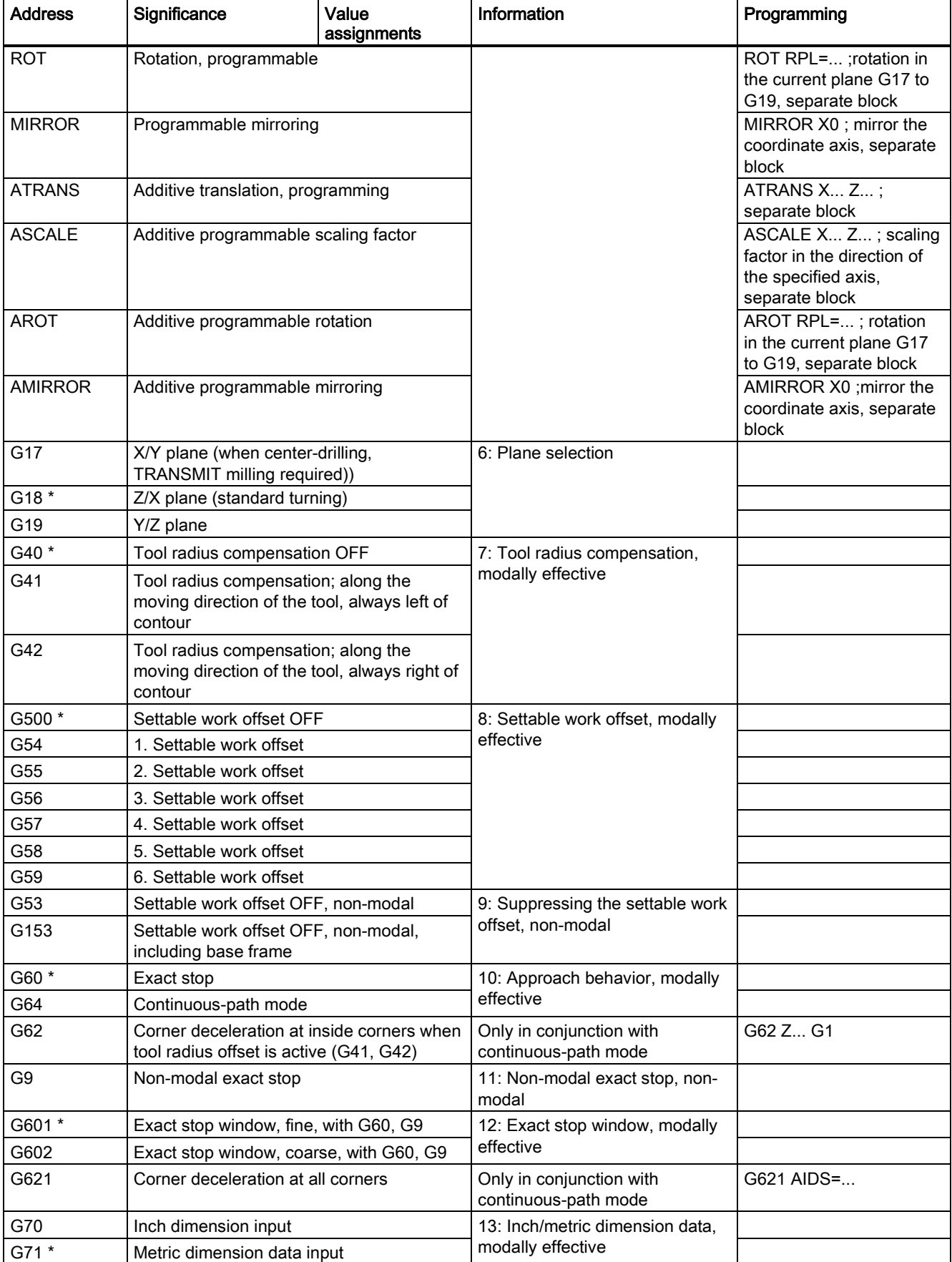

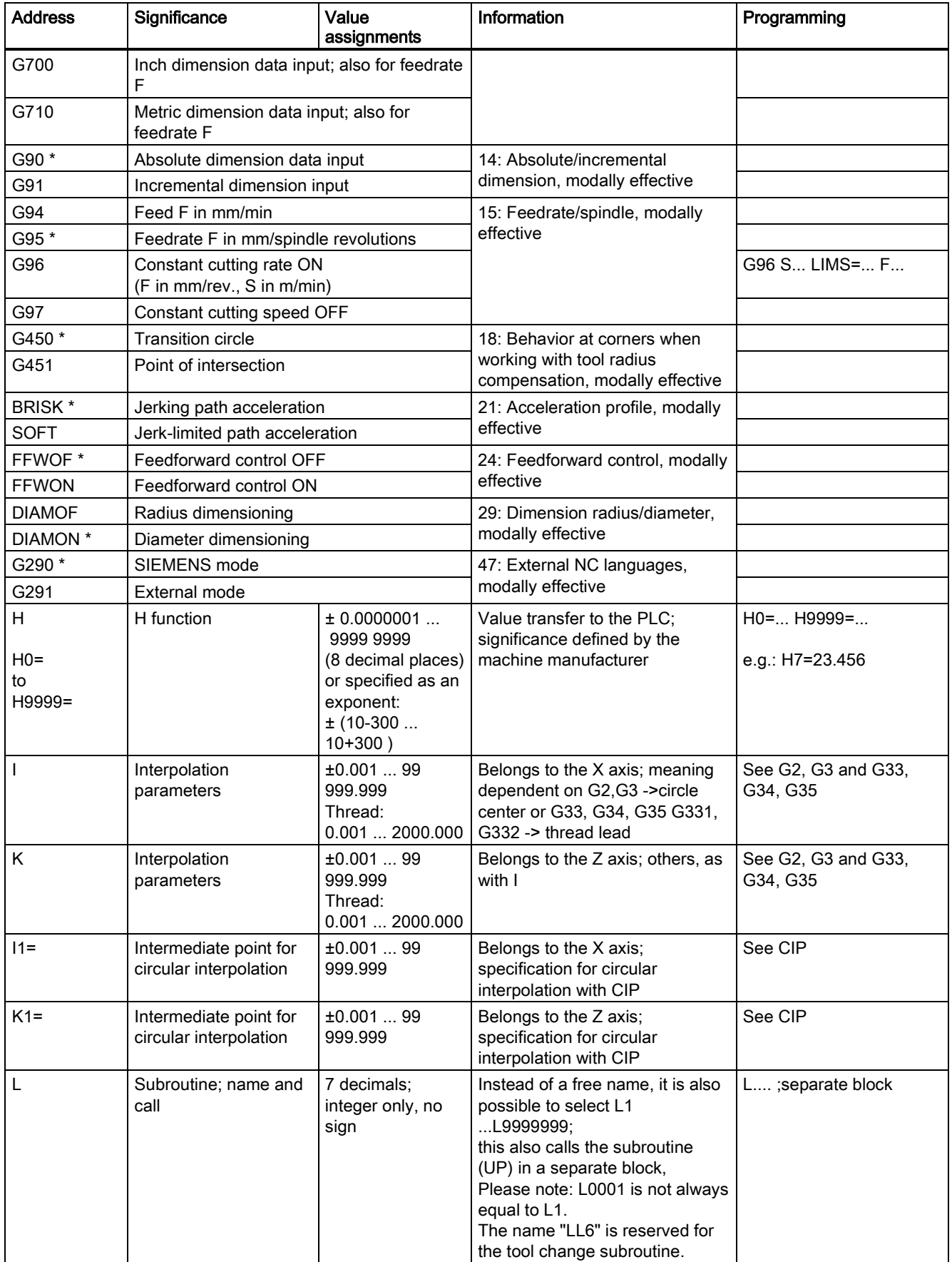

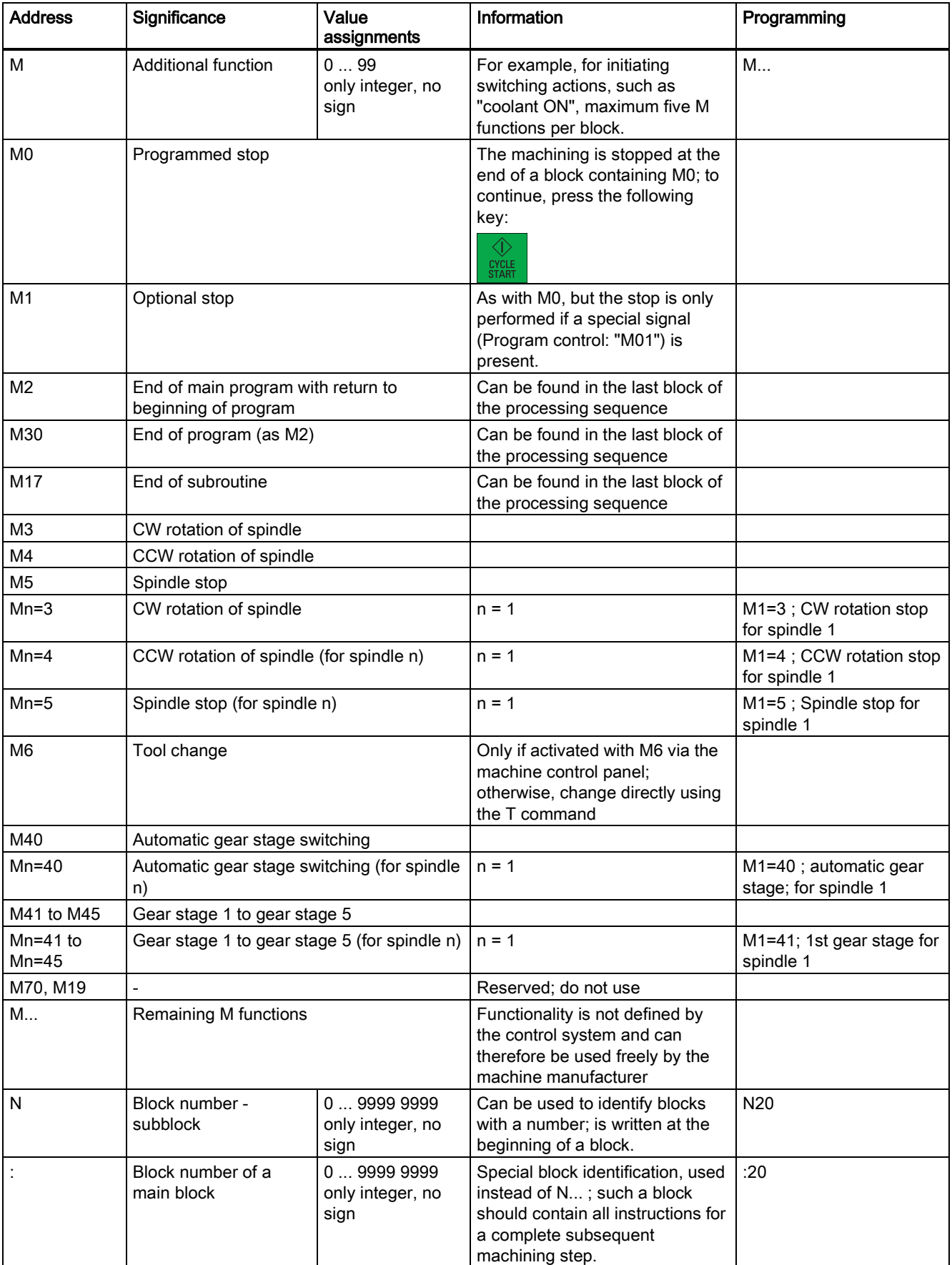

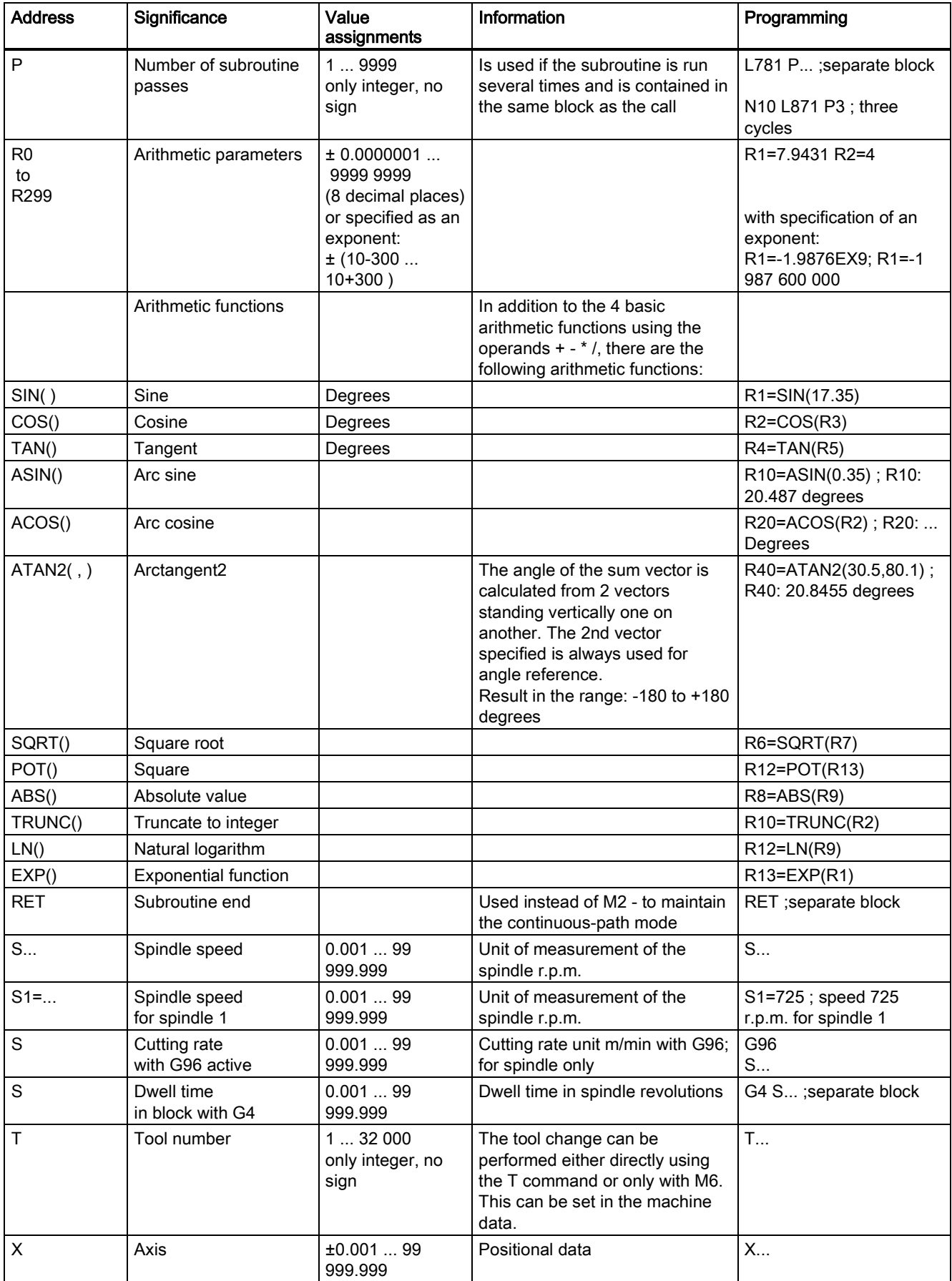

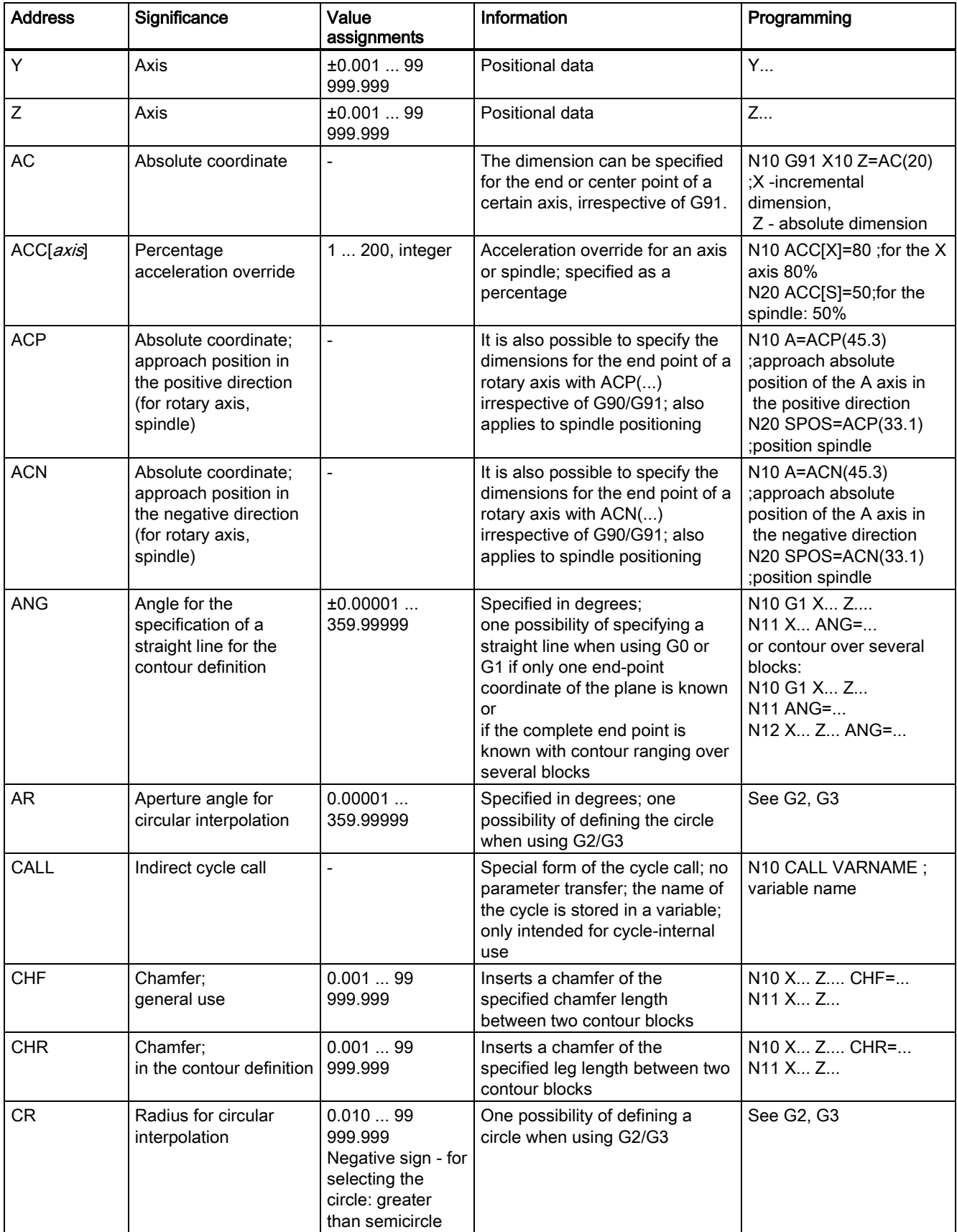

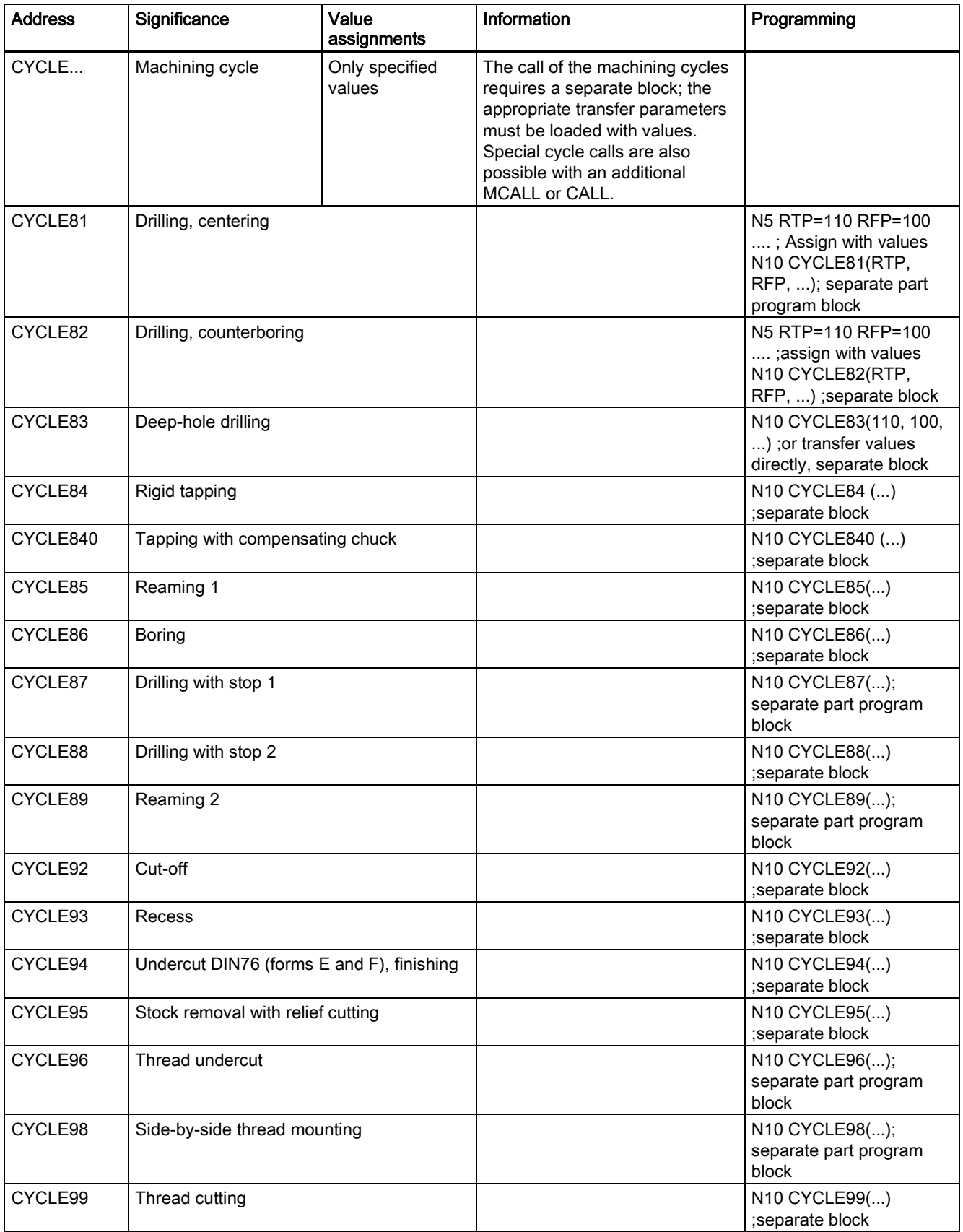

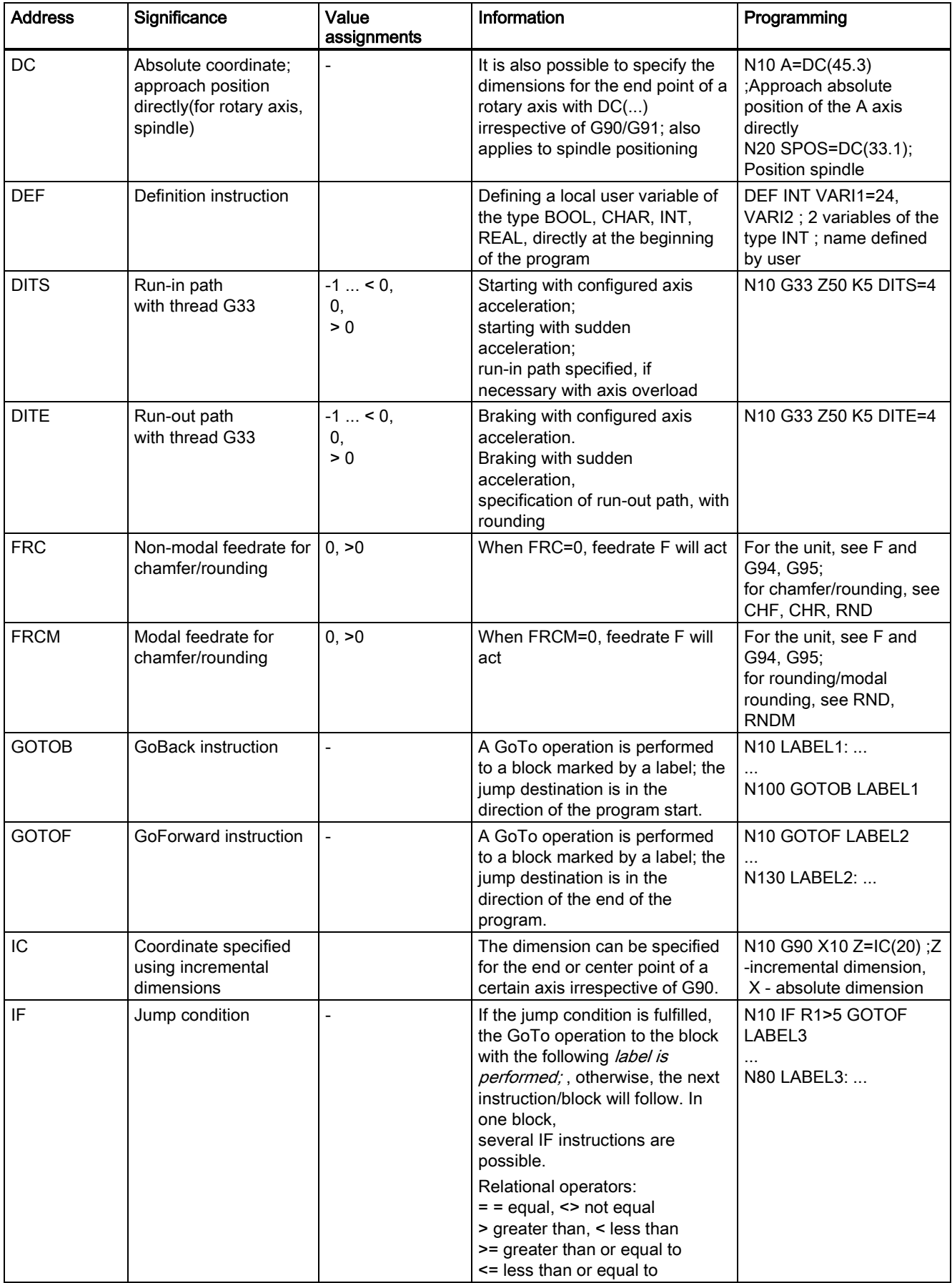

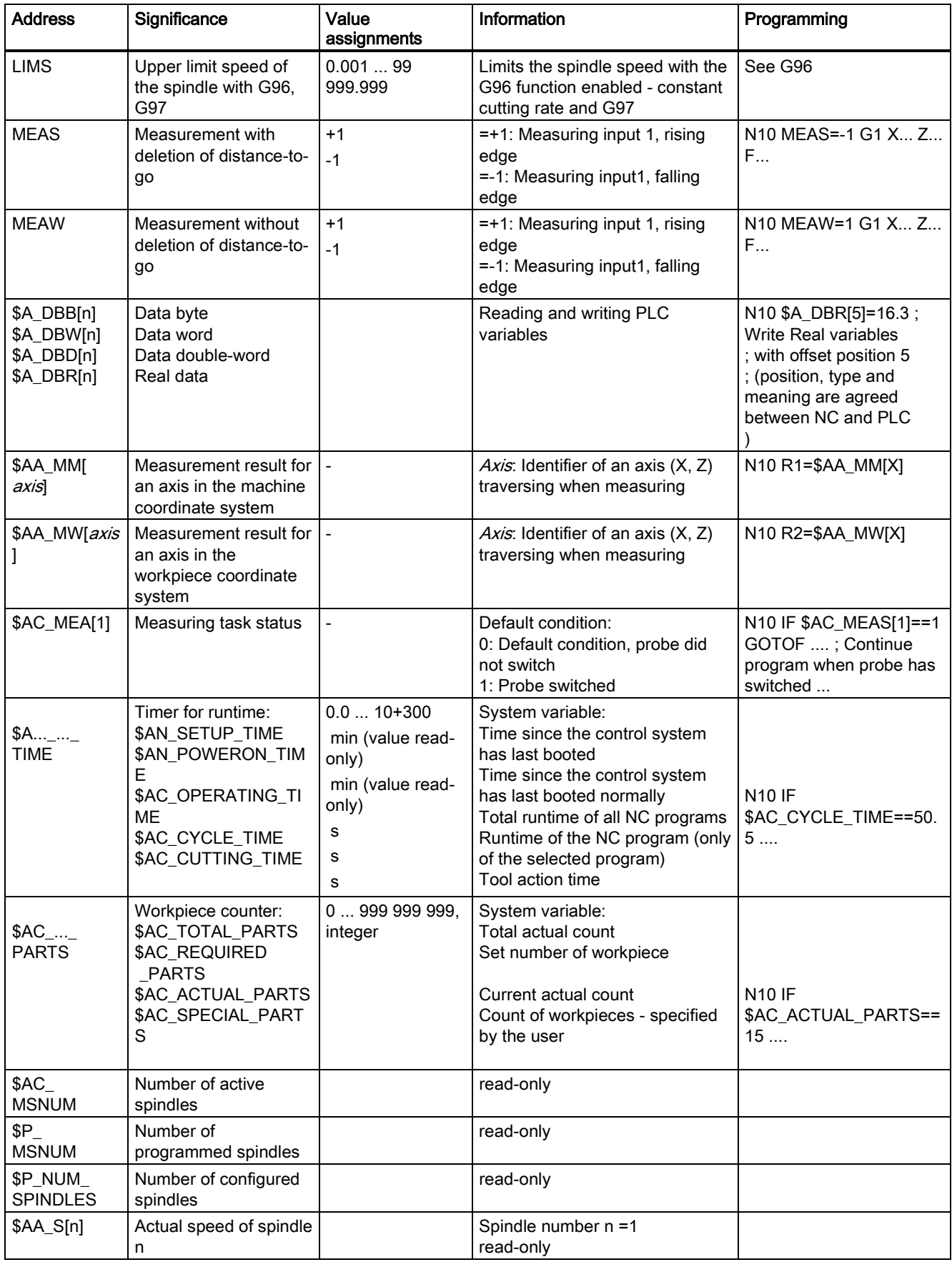

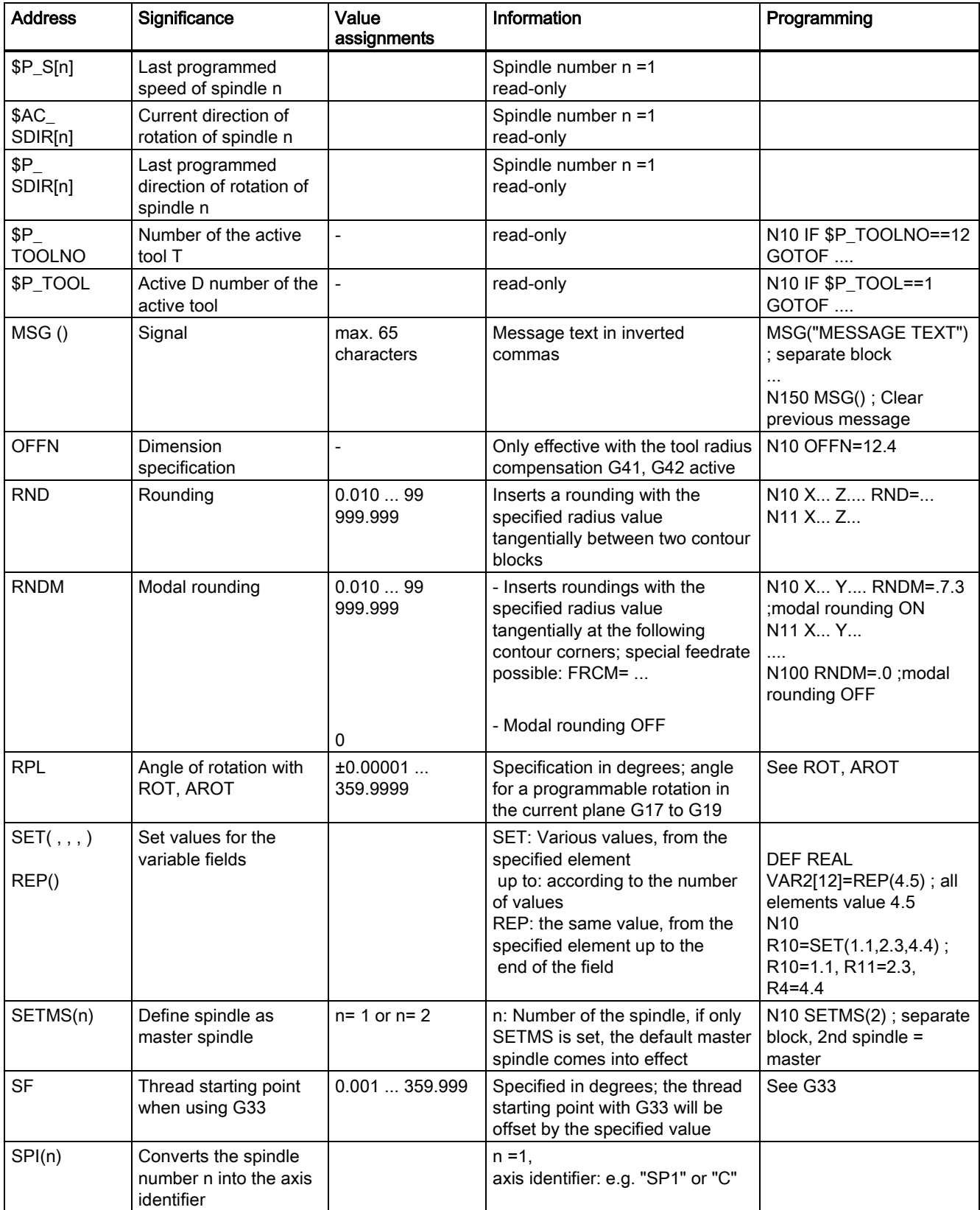

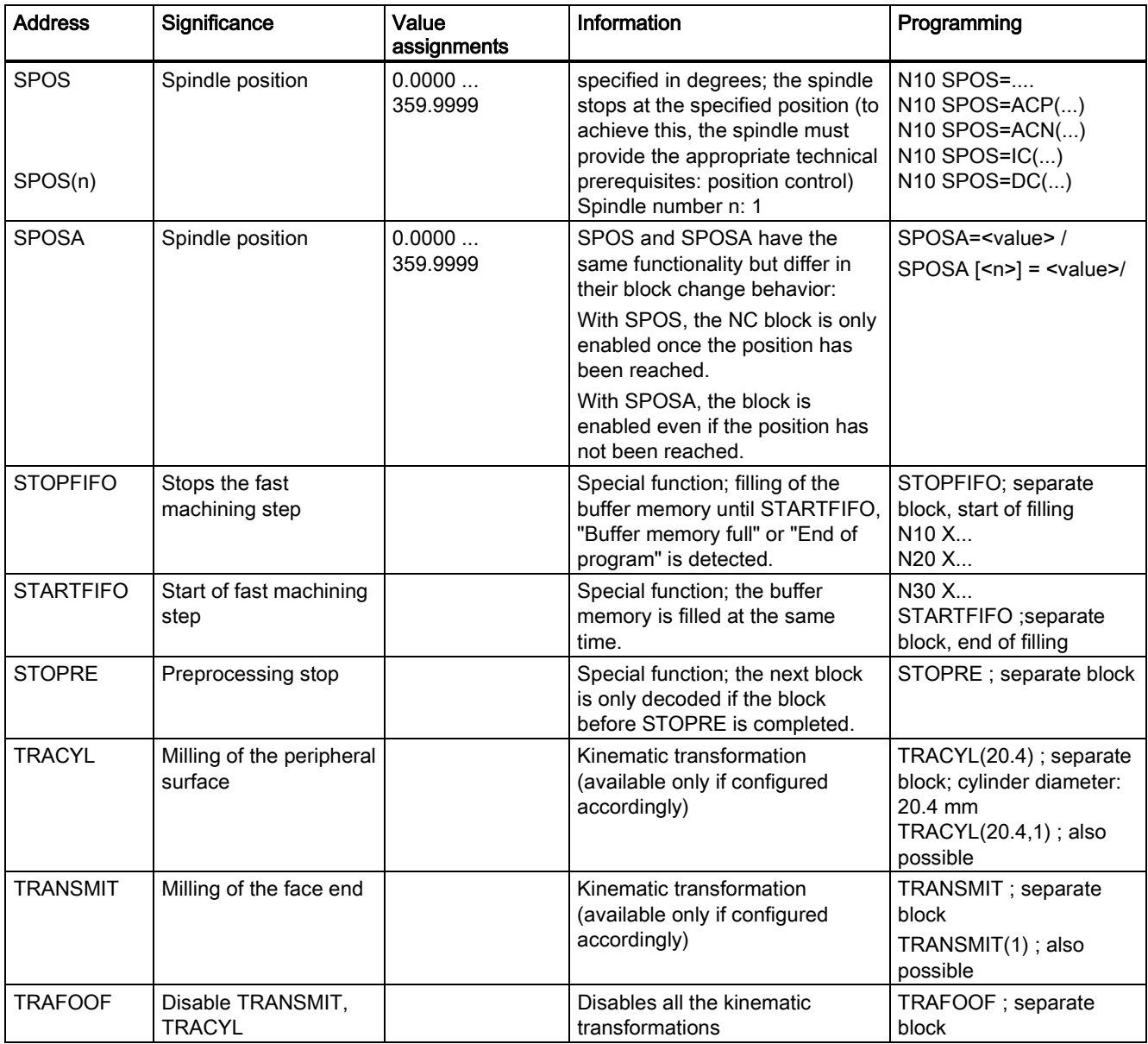

#### **Trademarks**

All names identified by ® are registered trademarks of Siemens AG. The remaining trademarks in this publication may be trademarks whose use by third parties for their own purposes could violate the rights of the owner.

## Disclaimer of Liability

We have reviewed the contents of this publication to ensure consistency with the hardware and software described. Since variance cannot be precluded entirely, we cannot guarantee full consistency. However, the information in this publication is reviewed regularly and any necessary corrections are included in subsequent editions.

Siemens AG Industry Sector Postfach 48 48 90026 NÜRNBERG

Programming and Operating Manual (Turning) 6FC5398-5DP10-0BA1, 01/2014 251 Programming and Operating Manual (Turning) 6FC5398-5DP10-0BA1, 01/2014